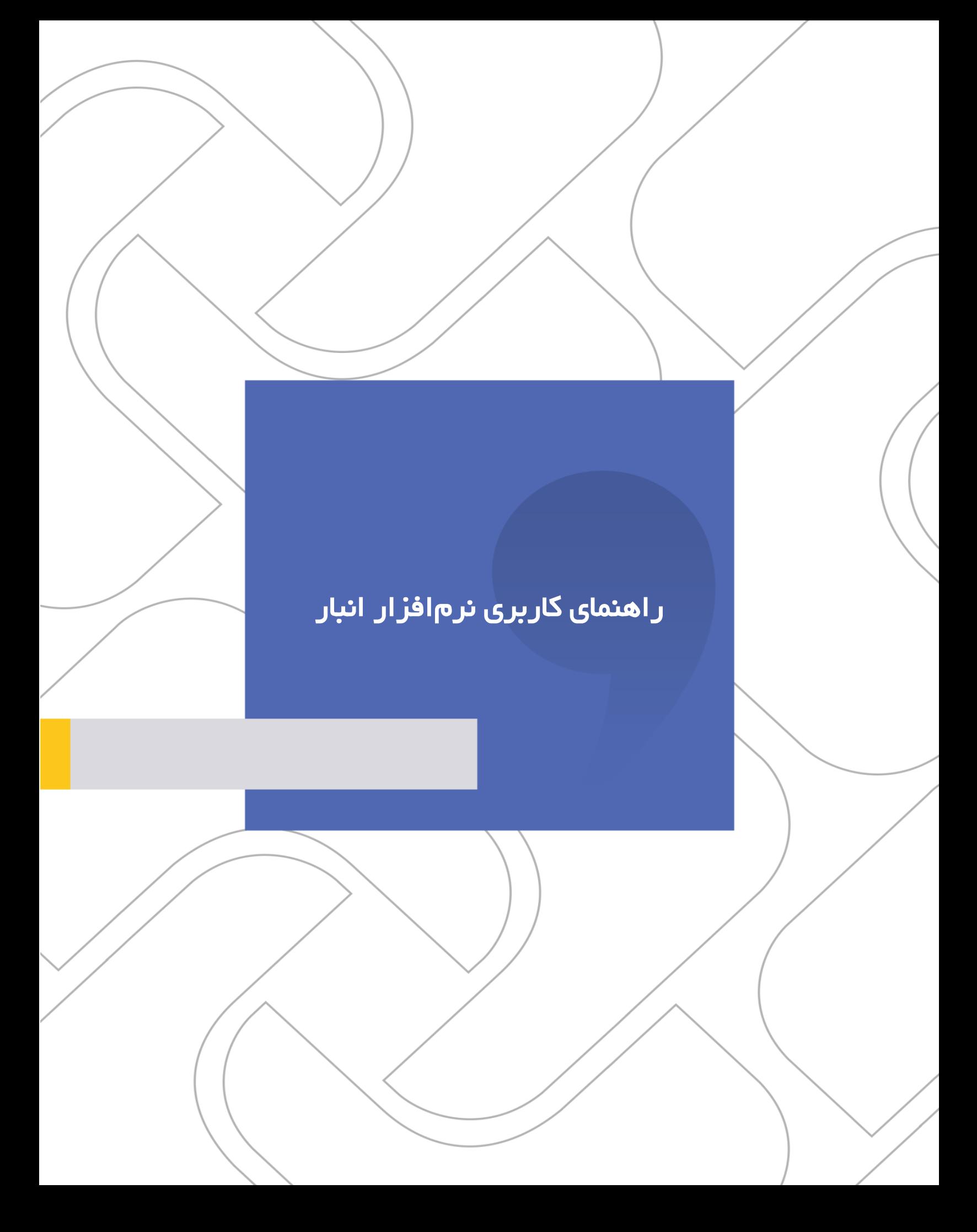

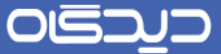

### **شرکت »چارگون«** سهامی خاص

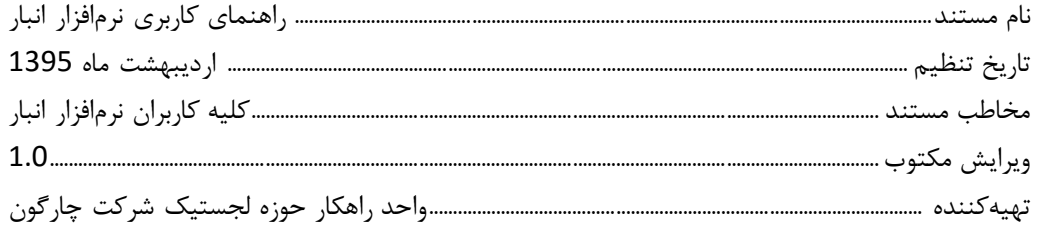

س<br><mark>تذکر قانونی</mark>: کلیه حقوق مادی، معنوی و فکری این مکتوب متعلق بـه شـرکت چـارگون بـوده و صـرفأ در اختیـار مشـتررارداد ایهن شـرکت اسـت. محتویات این مستند قابل بهرهبرداری در حوزه مخاطب مشخصشده در شناسنامه آن است. کپی و انتقال کل یا بخشی از آن تنها بـا کسـب مجـوز کتبـی از ایـن شرکت و با ذکر منبع امکانپذیر خواهد بود. نشر این مستند به افراد خارج از حوزه مخاطب و یـا ایجـاد امکـان دسترسـی مخـاطبین خـارج حـوزه تعریفشـده بـه اطلاعات این مستند نقض خلاف حق مؤلف و مفاد قرارداد نرمافزار و حق نشر بوده و پیگرد قانونی به همراه خواهد داشت.

 $\overline{2}$ 

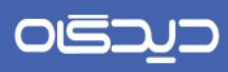

.<br>از اهنمای کاربری نرم|فزار انبار

# ے<br>کا فھرست مطالب

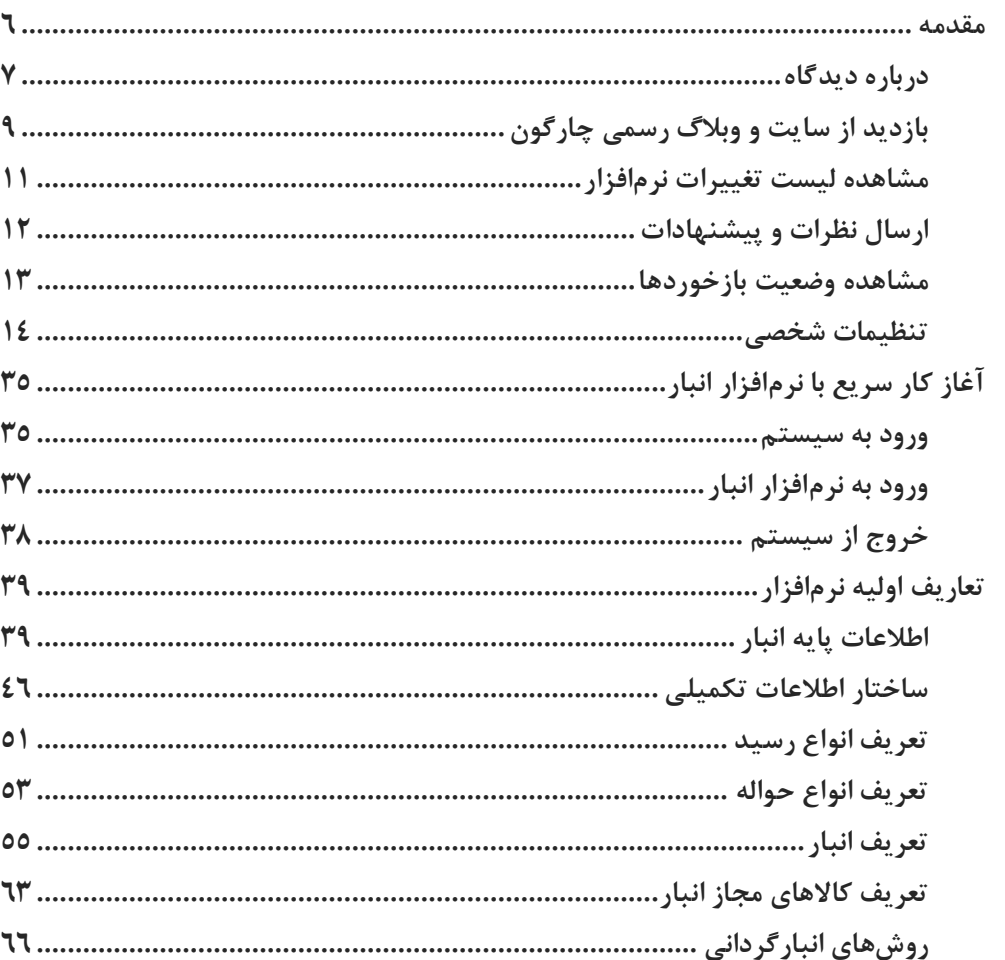

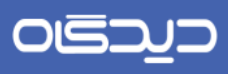

.<br>از اهنمای کاربری نرمافزار انبار

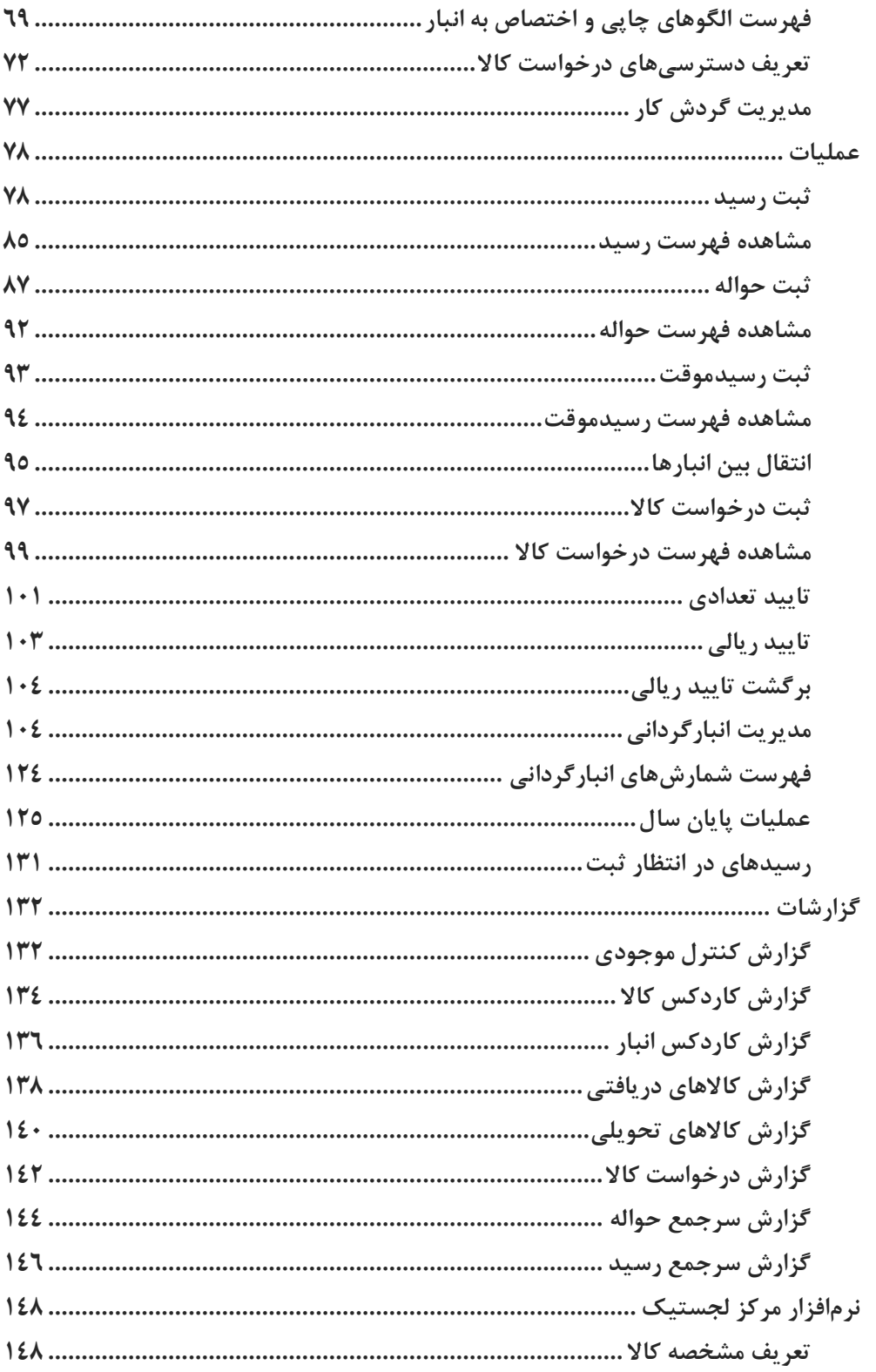

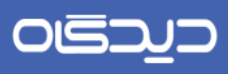

.<br>از اهنمای کاربری نرم|فزار انبار

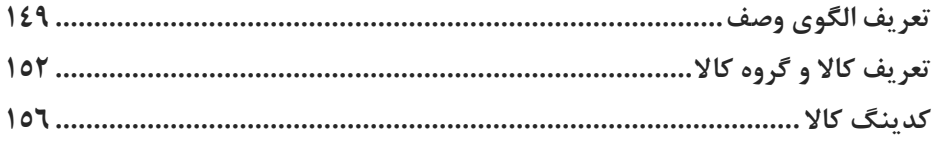

 $\overline{5}$ 

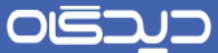

## <span id="page-5-0"></span>مقدمه

راهنمای تحت وب و قابل جستجوی نرمافزارها یکی از قابلیتهای متمایز کننده مجموعـه نرمافـزاری دیـدگاه از سایر نرمافزارهای مشابه است که با هدف بهبود فرآیند آموزش نرمافزارهای تولید شده به مشـتریان ایجـاد شـده است. راهنمای حاضر نسخه 01.01 نرمافزار مکاتبات میباشد که با انتشهار ههر بسهته بههروز رسهانی، راهنمهای نرمافزار مربوطه نیز طی فرآیندهای طراحی شده بازبینی، به روز رسانی و بر روی سـرور کلیــه مشـتریان منتشـر میشود.

به منظور بهبود کیفیت خدمات رسانی این شرکت لطفــأ هـر گونــه پیشــنهاد و انتقــاد در رابطــه بــا محتویــات و ساختار این مستند را با ارسال ایمیل به آدرس <u>Help@chargoon.com</u> با تهیهکنندگان آن در میان بگذارید.

6

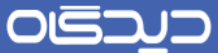

## <span id="page-6-0"></span>**درباره دیدگاه**

«دیـدگاه» یـک مجموعـه نرم|فـزاری تحـت وب و محصـول شـرکت چـارگون میباشـد. نرم|فزارهـای مجموعـه »دیدگاه« در پنج حهوزه »اتوماسهیون اداری«، »مهالی«، »مهدیریت منهابع انسهانی«، »لجسهتیک« و »مهدیریت فرآیندها» به صورت یکپارچه، بستر نرمافزاری یک سازمان پیشرو را تشکیل میدهند. «دیدگاه» انتخابی ایـدهآل برای سازمانهای کوچک، متوسط و بـزرگ اسـت و از جنبـههای گونـاگون بـه بهبـود عملکـرد سـازمان کمـک میکند.

صدها سازمان در سراسر کشور، با انتخاب «دیدگاه» به عنوان بستر نرمافـزاری خـود، بـه جـواب نهـایی در گـام نخست از «پروژه تحول» دست یافتهاند. «دیدگاه» بهترین انتخاب برای سازمانهای کوچک و بزرگ است.

جهت مشاهده اطلاعات مجموعه نرمافزاری دیدگاه نصب شده بر روی سـرور اتوماسـيون سـازمان مطبــوع خــود، میتوانید از پنجره »درباره دیدگاه« موجود در منوی »راهنما« استفاده نمایید.

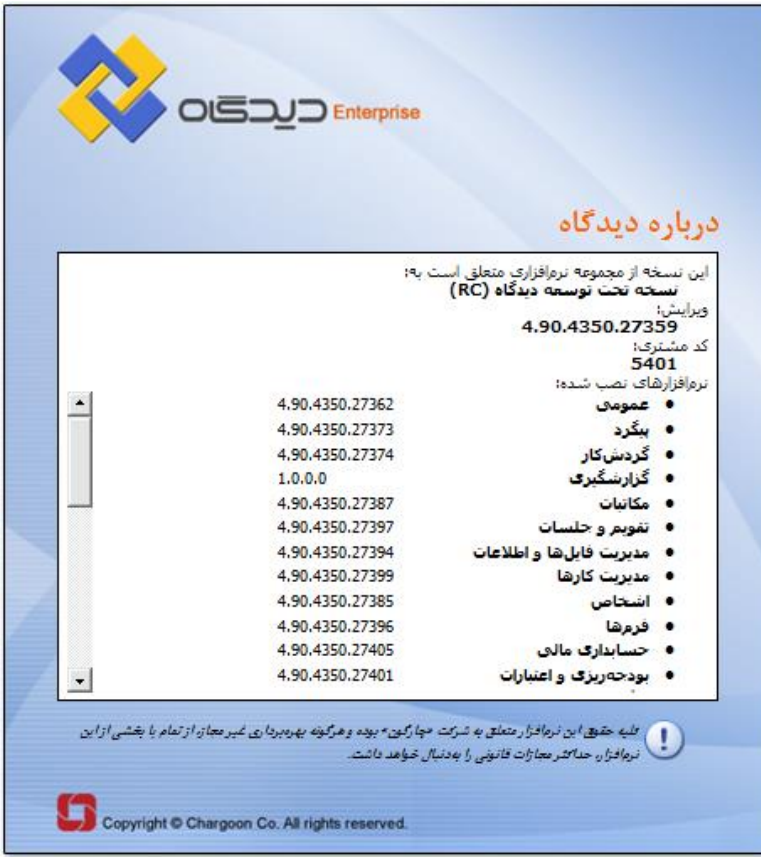

7

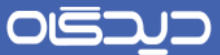

در این بخش، اطلاعات حقوق انحصاری خریداری شده شـرکت مـورد نظـر، از قبیـل ویـرایش بسـته نرمافـزاری مجموعه دیدگاه نصبشده بر روی سرور، همچنین شناسه سازمان مطبوع شما به عنوان کد مشـتری در شـرکت چارگون و نیز لیست نرمافزارهای مورد استفاده به همـراه آخـرین نسـخه آنهـا، در بسـته مـذکور قابـل مشـاهده میباشد.

8

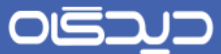

 **بازدید از سایت و وبالگ رسمی چارگون** جهت آشنایی بیشتر با شرکت چارگون و دیگر محصوالت و خدمات آن، از سایت رسمی شرکت چهارگون کهه از طریق منوی راهنما و لینک زیر رابل دستیابی میباشد، بازدید فرمایید.

#### <span id="page-8-0"></span>بازدید از سایت رسمی [چارگون](http://www.chargoon.com/)

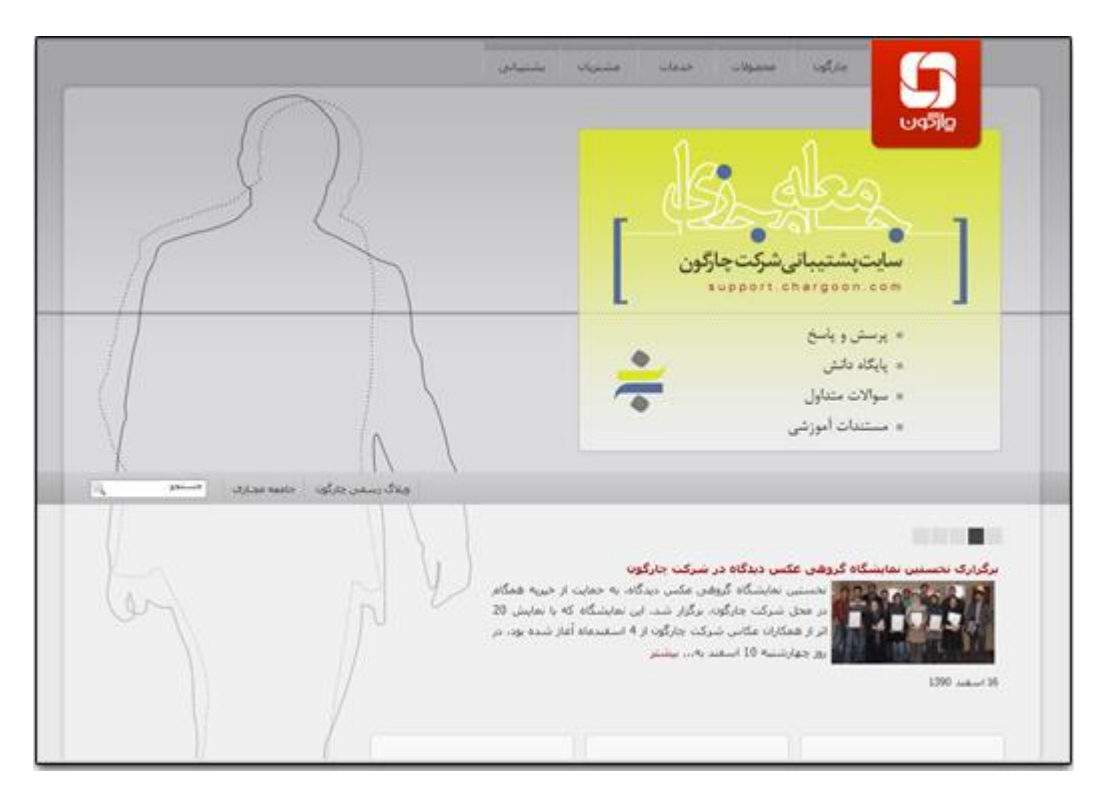

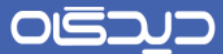

همچنین جهت آشنایی بیشتر با مسائل و روشهای کـاری شـرکت چـارگون بـه آدرس وبـلاگ رسـمی شـرکت چارگون که از طریق منوی راهنما و یا لینک زیر رابل دستیابی میباشد، مراجعه فرمایید.

#### بازدید از وبلاگ رسمی چارگو<u>ن</u>

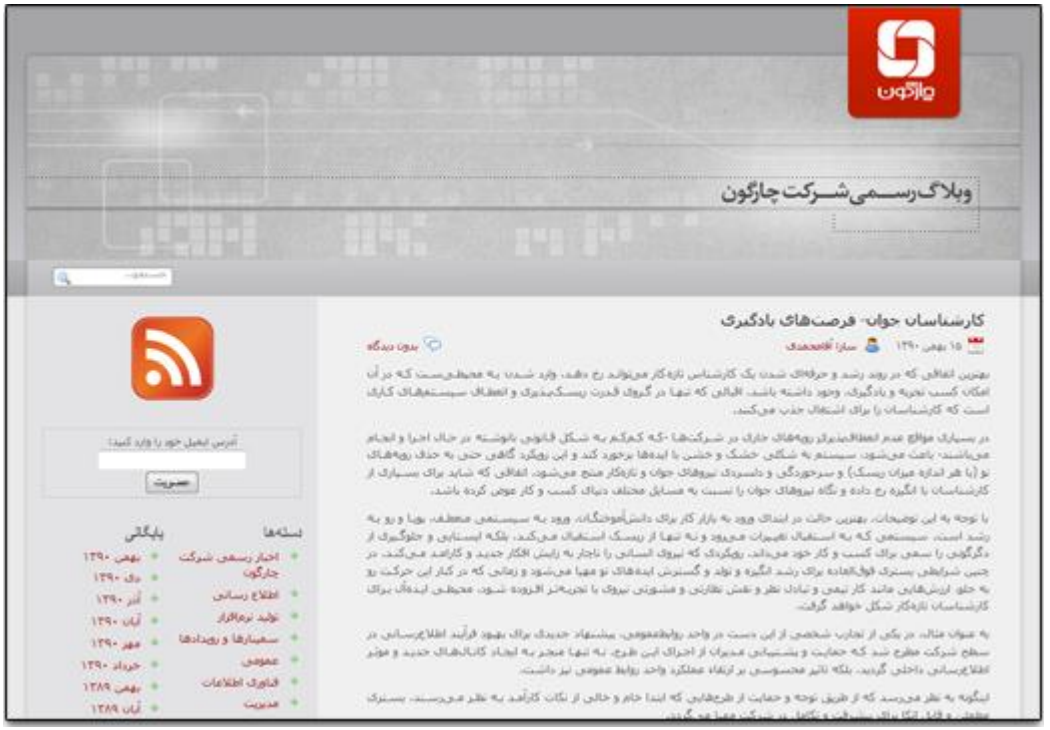

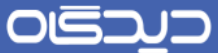

<span id="page-10-0"></span>**مشاهده لیست تغییرات نرمافزار**

در این بخش اطلاعاتی در رابطه با تاریخچه نصب نسخ مختلف مجموعه نرمافزاری دیدگاه بر روی سـرور مطبـوع سازمان شما قابل دستیابی است که با نصب هر بسته، اطلاعات آن بهروزرسانی میگردد.

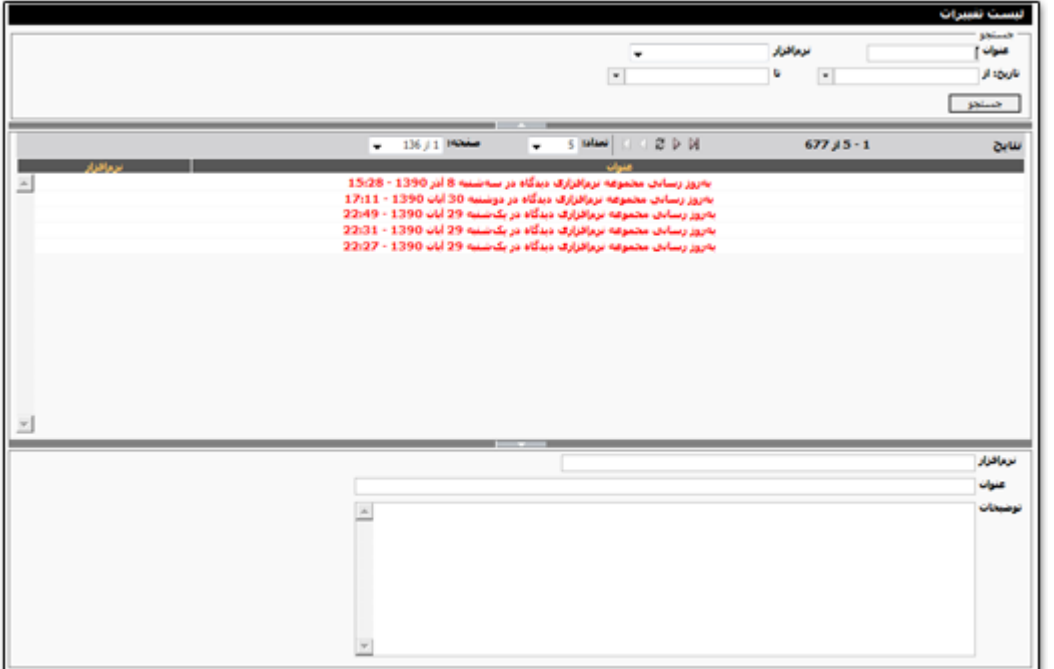

برای مشاهدهی لیست تغییرات به طور خلاصه، میتوانید هر یک از فیلتر موجود در بخش «جستجو» را تکمیل

و سپس روی دکمه **جستجو** کلیک نمایید.

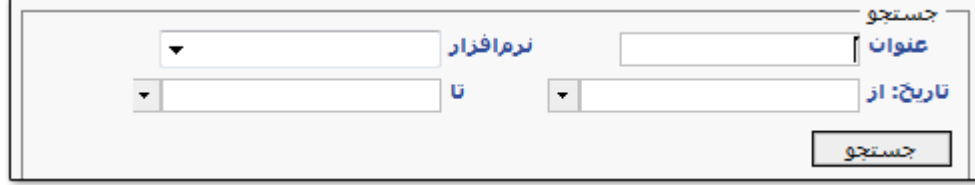

پس از انتخاب هر یک از گزینههای موجود در لیست تغییـرات، امکـان مشـاهده جزئیـات آن از جملـه نرمافـزار تغییر یافته، عنوان و توضیحات در بخش پایین ففحه فراهم میباشد.

<span id="page-11-0"></span>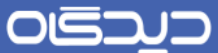

 **ارسال نظرات و پیشنهادات** با استفاده از امکانات این پنجره میتوانید نظرات و پیشنهادات خود در رابطه با مجموعهه نرمافزارههای دیهدگاه را به طور مستقیم برای بخش پشتیبانی شرکت چارگون به فورت زیر ارسال نمایید.

ابتدا نرمافزار مورد نظر را انتخاب نموده، سپس موضوع و توضیحات آن را درج و پس از تکمیـل فیلـدهای مـورد نظر جهت ارسال روی دکمه **ارسال** کلیک کنید.

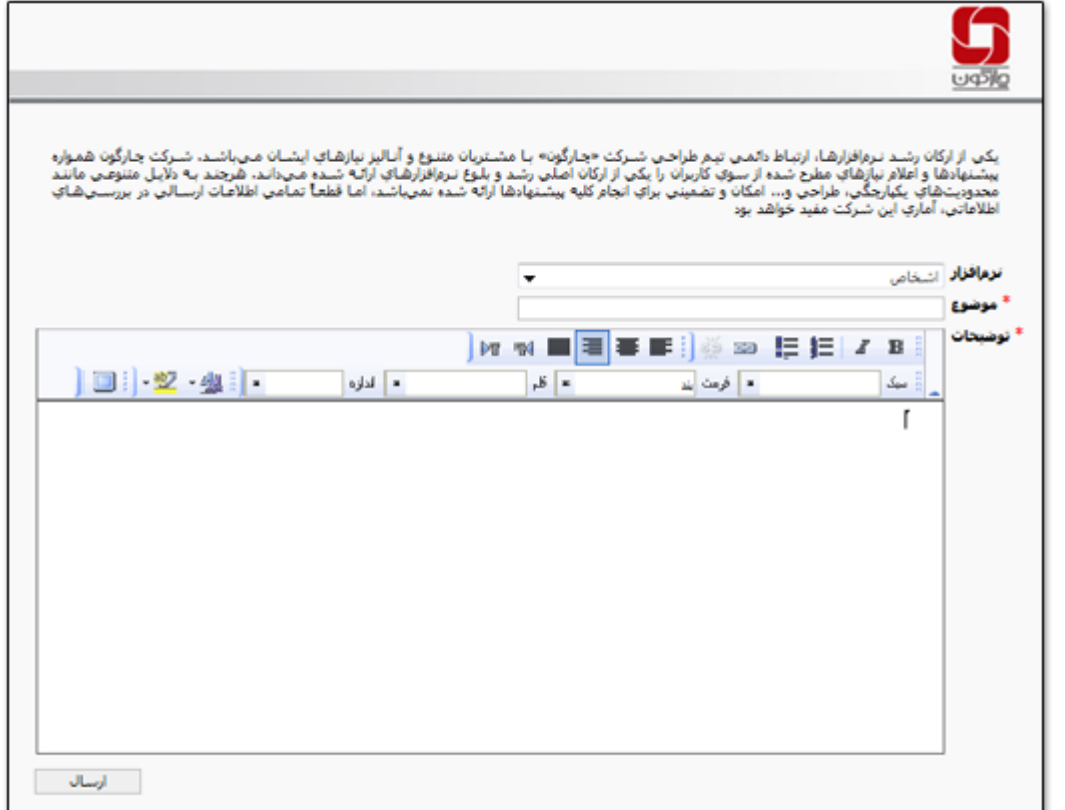

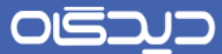

## <span id="page-12-0"></span>**مشاهده وضعیت بازخوردها**

در این صفحه میتوانید لیست و وضعیت خطاهایی را که حین کـار بـا بخشهـای مختلـف مجموعـه نرم|فـزاری دیدگاه با آن مواجه شده و گزارش آن را ارسال کردهاید، مشاهده و پیگیری نمایید.

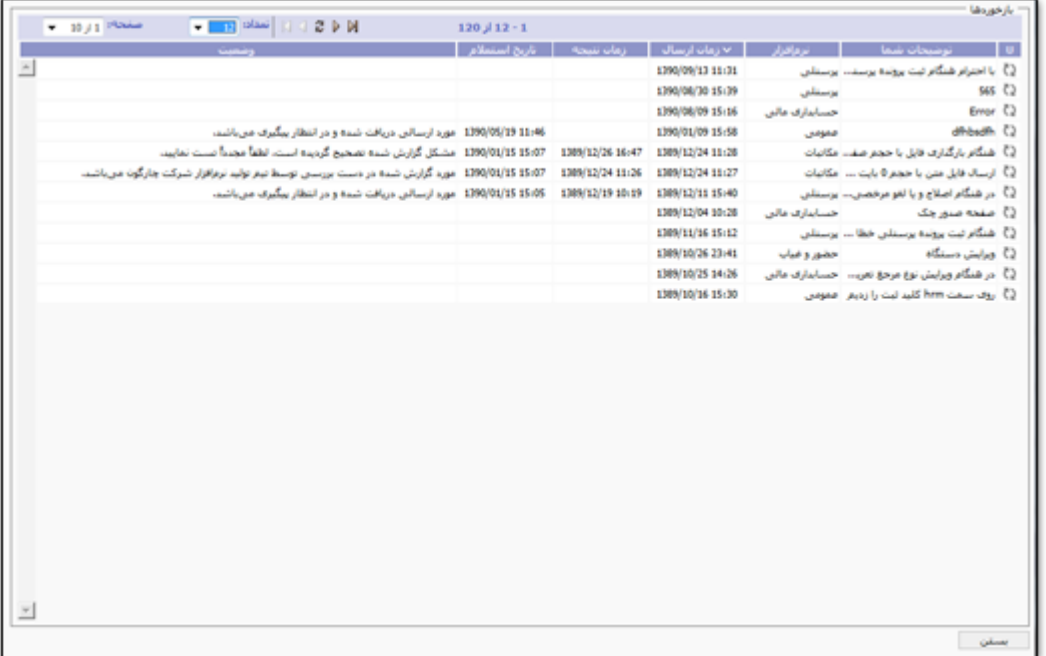

OISA

### راهنمای کاربری نرمافزار انبار

### <span id="page-13-0"></span>**تنظیمات شخصی**

در این بخش هر یک از کاربران مجموعه نرمافزاری »دیدگاه« میتوانند ساختار بخشهایی از نهرمافهزار را مطهابق با میل و نظرشان تغییر دهند. این تغییرات شامل تغییرات ظاهری نرمافـزار، زبـان مـورد اسـتفاده در نرمافـزار و تعریف انواع گروههای کـاربری، کارمنـدی، اشـخاص خـارجی، ارسـال ایمیـل، فکـس و بخـش آرشـیو یادآورهـا میباشد.

#### **تنظیمات شخصی**

صفحه تنظیمات از طریق نوار ابزار عمـومی و یـا انتخـاب گزینــه «تنظیمـات شخصـی» از لبــه شخصـی منــوی نرمافزار، در دسترس است. مواردی قابل تنظیم در این بخش، شامل موارد زیر میباشند:

#### **لبهی تنظیمات**

زبان: با استفاده از این امکان میتوان زبان پیشفرض مجموعهه نرمافهزاری دیهدگاه را از بهین دو زبهان فارسهی و انگلیسی انتخاب نمود.

تقویم: با استفاده از این امکان میتوان تقویم سیستم را از شمسی به سایر انواع تقویمها تغییر داد.

افکتها: با استفاده از افکتهای ابزار و منو میتوان نوع نمایش منوهای نرمافزار را با توجه موارد موجـود در ایــن بخش، تغییر داد.

رنگآمیزی: با توجه به زمینههای از پیش تهیه شده، میتوان زمینههای رنگی نرمافزار را تغییر داد.

نرمافزار پیش فرض: با انتخاب هر یک ار نرمافزارهای موجود در این بخش، پـس از ورود بـه سیسـتم بـه صـورت خودکار وارد نرمافزار مربوطه خواهید شد.

صفحه کلید: با استفاده ا این گزینه امکان انتخاب نوع صفحه کلید با توجه بـه تنظیمـات سیسـتم عامـل نصـب شده بر روی رایانه کاربر و یا با توجه به تنظیمات پیشفرض نرمافزار دیدگاه، وجود خواهد داشت.

در مواردی که سیستم عامل شما مجهز بـه زبـان فارسـی نمیباشـد، بـرای اسـتفاده از ایـن زبـان در مجموعـه نرمافزاری دیدگاه میتوانید از »ففحه کلید دیدگاه« استفاده کنید.

سمت پیشفرض: با استفاده از این امکان، در صورتیکه کاربر دارای چندین سمت باشد، میتوان ســمتی را بــه عنوان سمت پیشفرض وی انتخاب نمود. در اینصورت ترتیب ساختار درختهی کارتابهل کهاربر بها توجهه سهمت انتخاب شده در این بخش نمایش داده میشود.

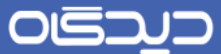

نمایش خودکار یادآورهـا: بـا انتخـاب ایـن گزینــه، پـس از ورود کـاربر بـه مجموعـه نرمافـزاری دیـدگاه پنجـره یادآوریها به فورت خودکار نمایش داده میشود.

عدم پخش صدای یادآوری:با انتخاب این گزینه میتوان زنگ یادآور کـه بـه هنگـام بـاز شـدن پنجـره یـادآوری شنیده میشود را قطع نمود.

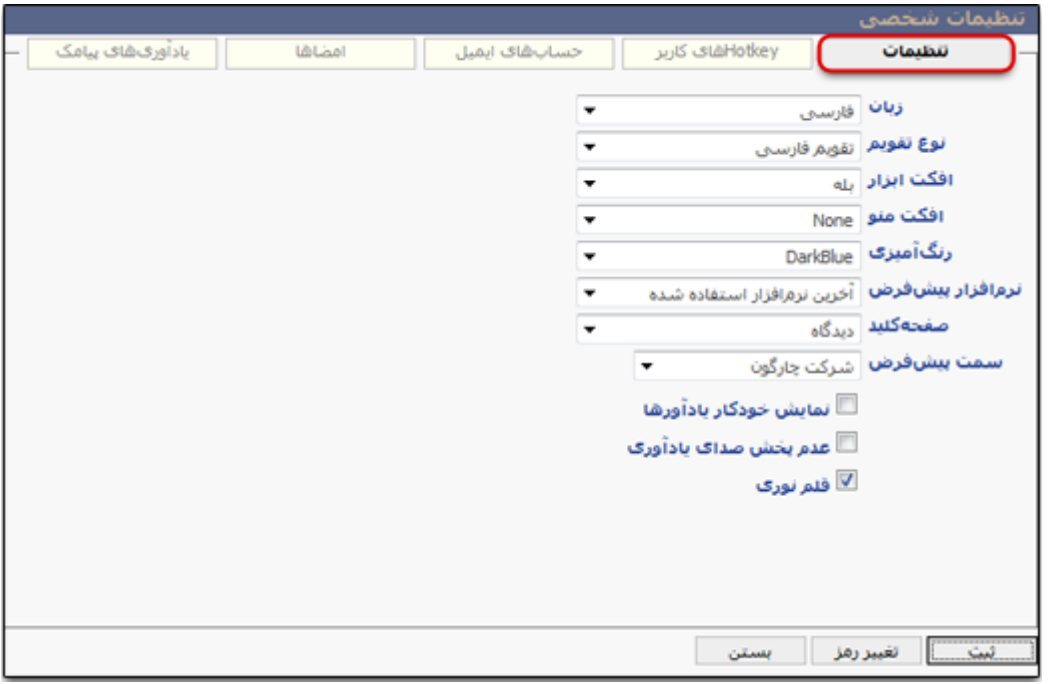

قلم نوری: در صورت استفاده از ابزار قلم نوری، باید این گزینه را فعال نمود.

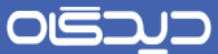

#### **لبهی Hotkeyهای کاربر**

شما میتوانید از امکان تعریف Hotkey شخصی برای جمالت پرتکرار در ارجاعات روزمره استفاده نمایید. به ایهن ترتیب به هر کدام از کلیهدهای 1F الهی 12F، جملهه یها عبهارت مهورد نظهر را اختصهاص داده و هنگهام کهار بها بخشهای مختلف نرمافزار مکاتبات، به جای تایپ مجـدد آن از ایـن کلیـدها اسـتفاده نماییـد. بـرای ایـن کـار کافیست، در لبه Hotkeyهای کاربری، بخش تنظیمات شخصی رو به روی شماره هر کلید، عبهارت مهورد نظهر را وارد کنید.

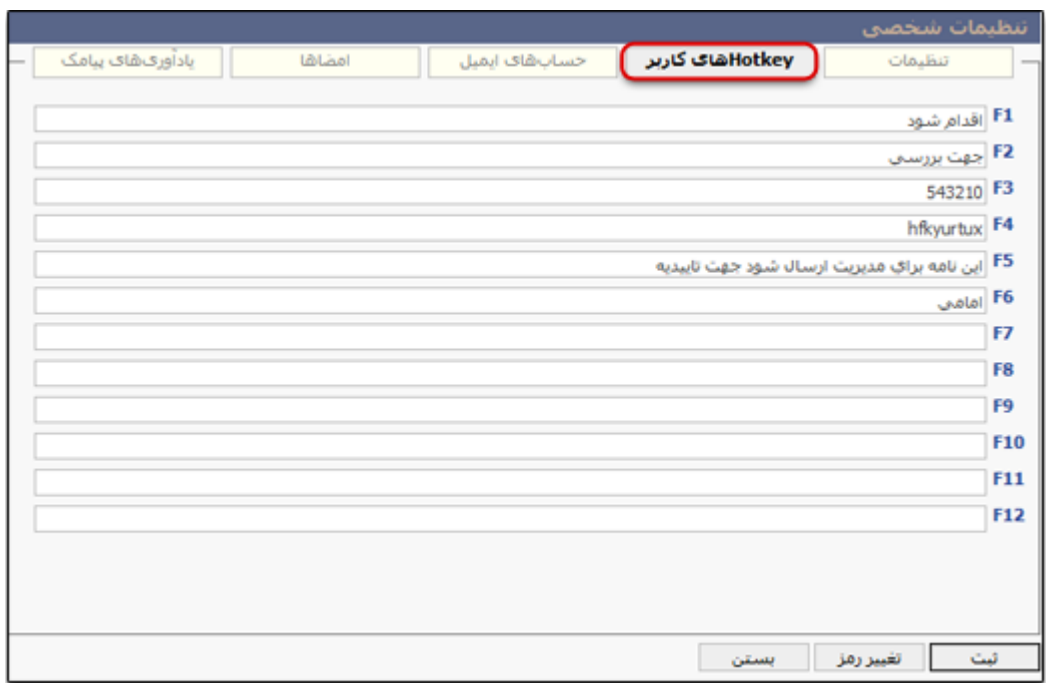

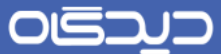

#### **لبهی حسابهای ایمیل**

در این لبه در صورت دسترسی به این بخش، میتوانید حسابهای ایمیل افرادی که در مکاتبات روزمره بـا آنهـا ارتباط دارید، به همراه جزئیات آن، وارد نمایید. در این بخش با کلیک بـر روی دکمـه اضـافه صـفحه مربوطـه -مطابق شکل زیر باز خواهد شد.

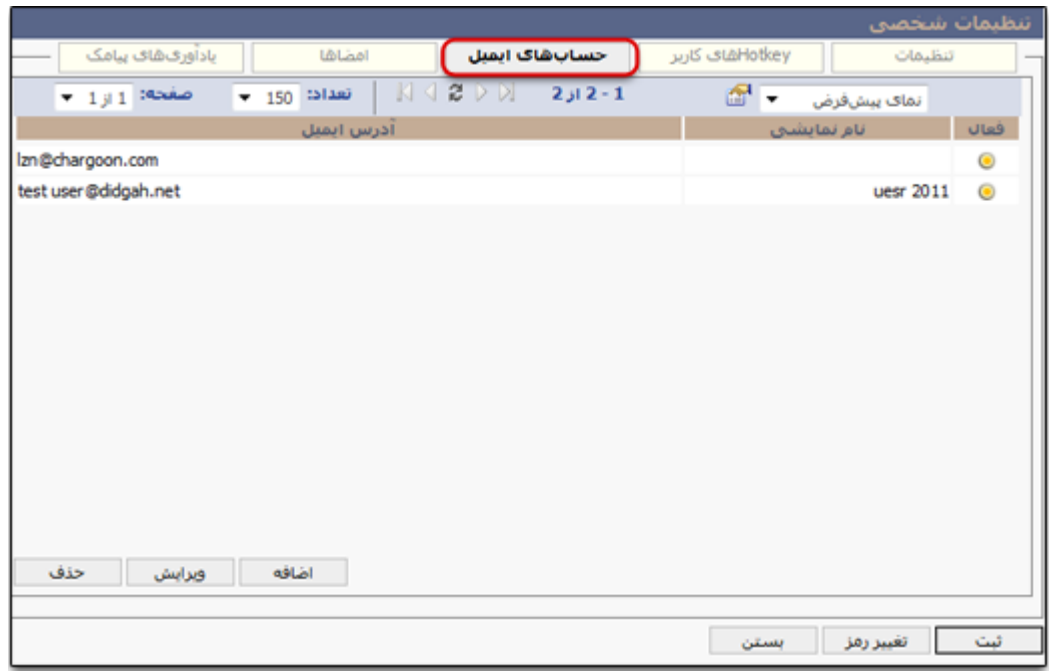

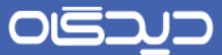

ابتدا در لبهی «اطلاعات اصلی» اطلاعاتی شامل مشخصات و آخرین وضعیت حساب ایمیل شـخص مـورد نظـر، سپس در لبه «سرورها» جزئیات اطلاعات سرور دریافتی و سرور ارسـالی ِ را وارد نماییــد و در آخـر روی دکمـه **ثبت** کلیک کنید.

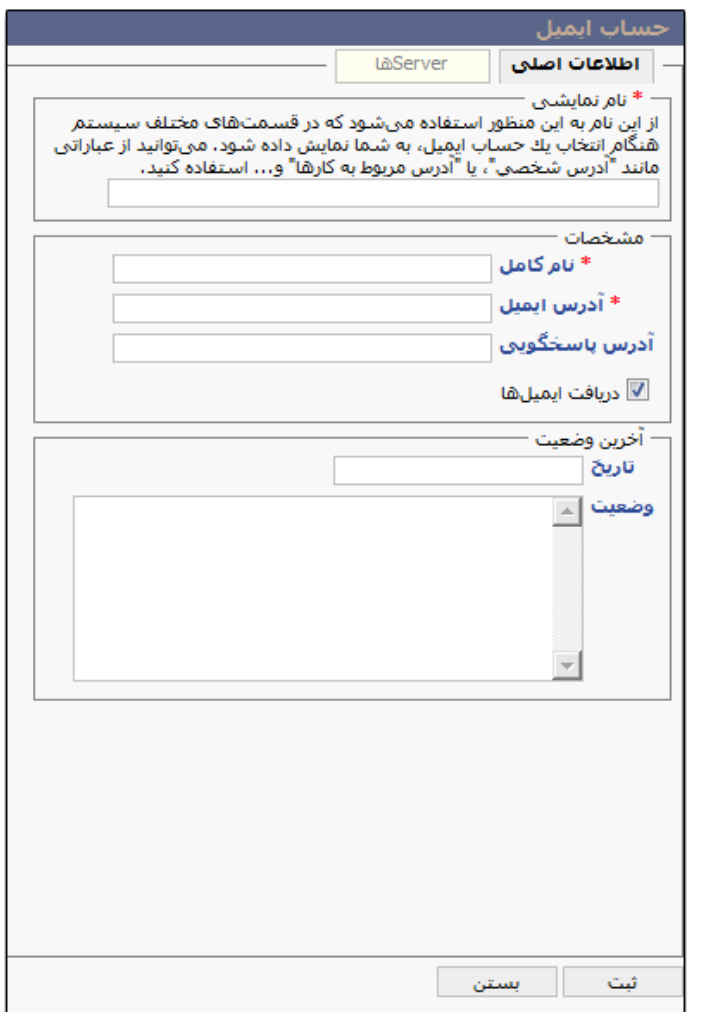

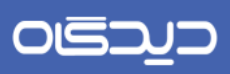

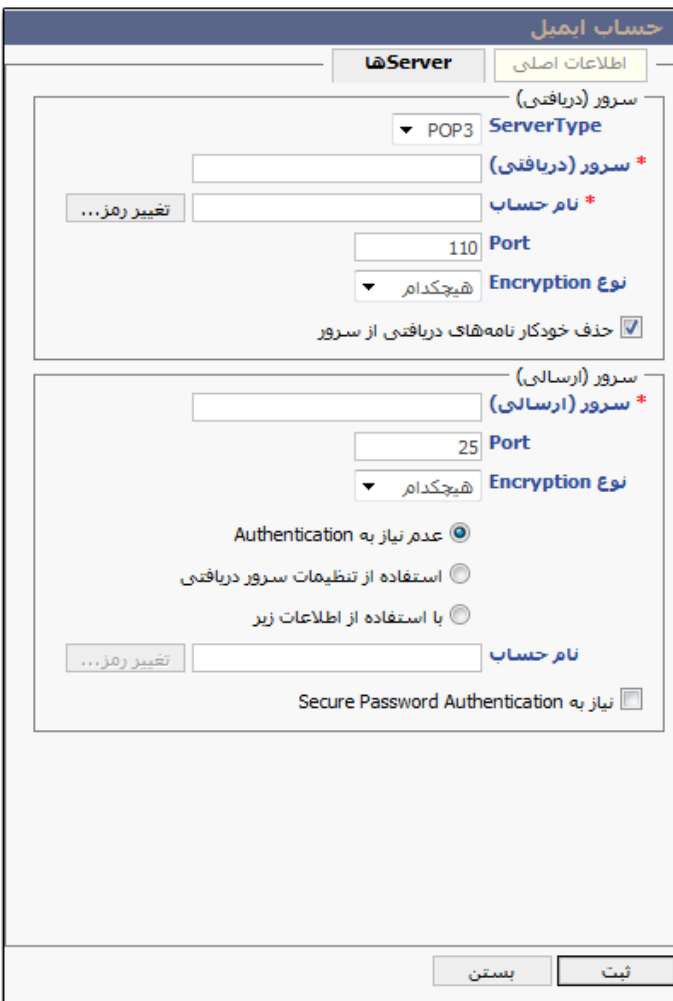

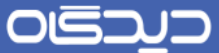

#### **لبهی امضاها**

در فورتیکه شما حق درج امضاء در آیتمهای مکتوباتی را دارید اطالعات این بخش را تکمیل کنید. در ایهن لبهه با کلیک بر روی دکمه جستجو میتوانید تصویر امضای خود را در صورتیکه کـه از قبـل در سیسـتمتان موجـود باشد را انتخاب کرده و یا با کلیک روی دکمه اسکن از امکانات نرمافزار دیهدگاه جههت اسهکن گهرفتن از تصهویر نامهی خود اقدام نمایید.

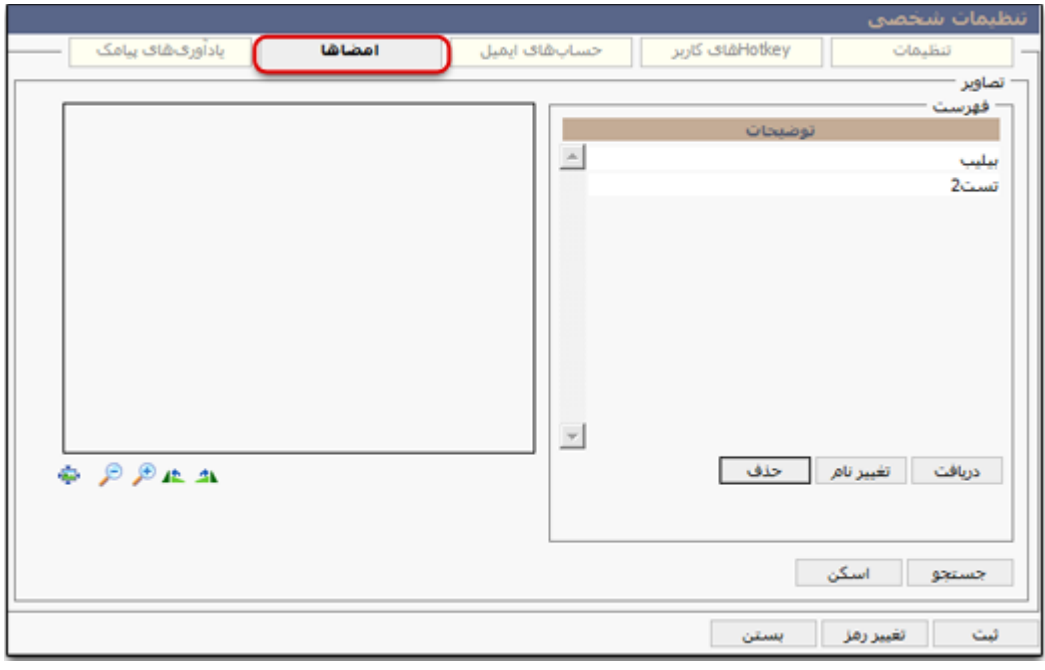

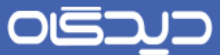

#### **لبهی یادآوری پیامک**

در این لبه امکان آن فراهم شده تا با انتخاب هر یک از گزینههای موجود، در فهورت ایجهاد یهادآوری بهرای ههر یک، پیامک آن به شما ارسال گردد.

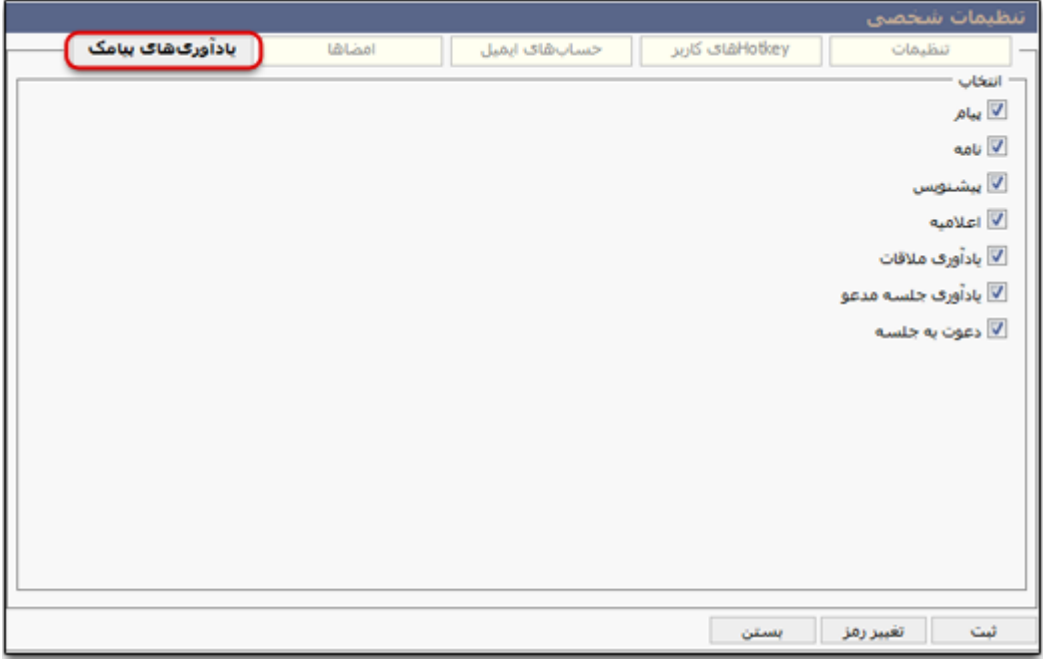

#### **دکمهی تغییر رمز**

جهت تغییر رمز کاربر جاری با کلیک بر روی دکمهی تغییـر رمـز (واقـع در بخـش پـایینی صـفحهی تنظیمـات شخصی)، صفحه مربوطه باز میشود. ابتدا کلمه رمز قبلی سپس کلمه رمز جدید را وارد و تایید نمـوده در آخـر روی دکمه **تغییر رمز** کلیک کنید.

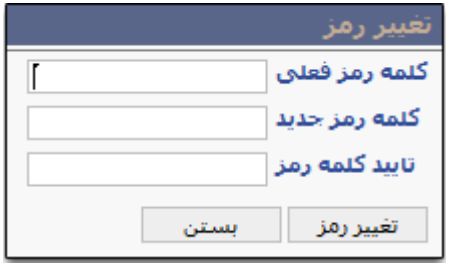

پس از وارد نمودن اطالعات مورد نظر در این ففحه، روی دکمه **ثبت** کلیک نمایید.

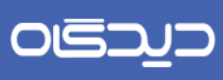

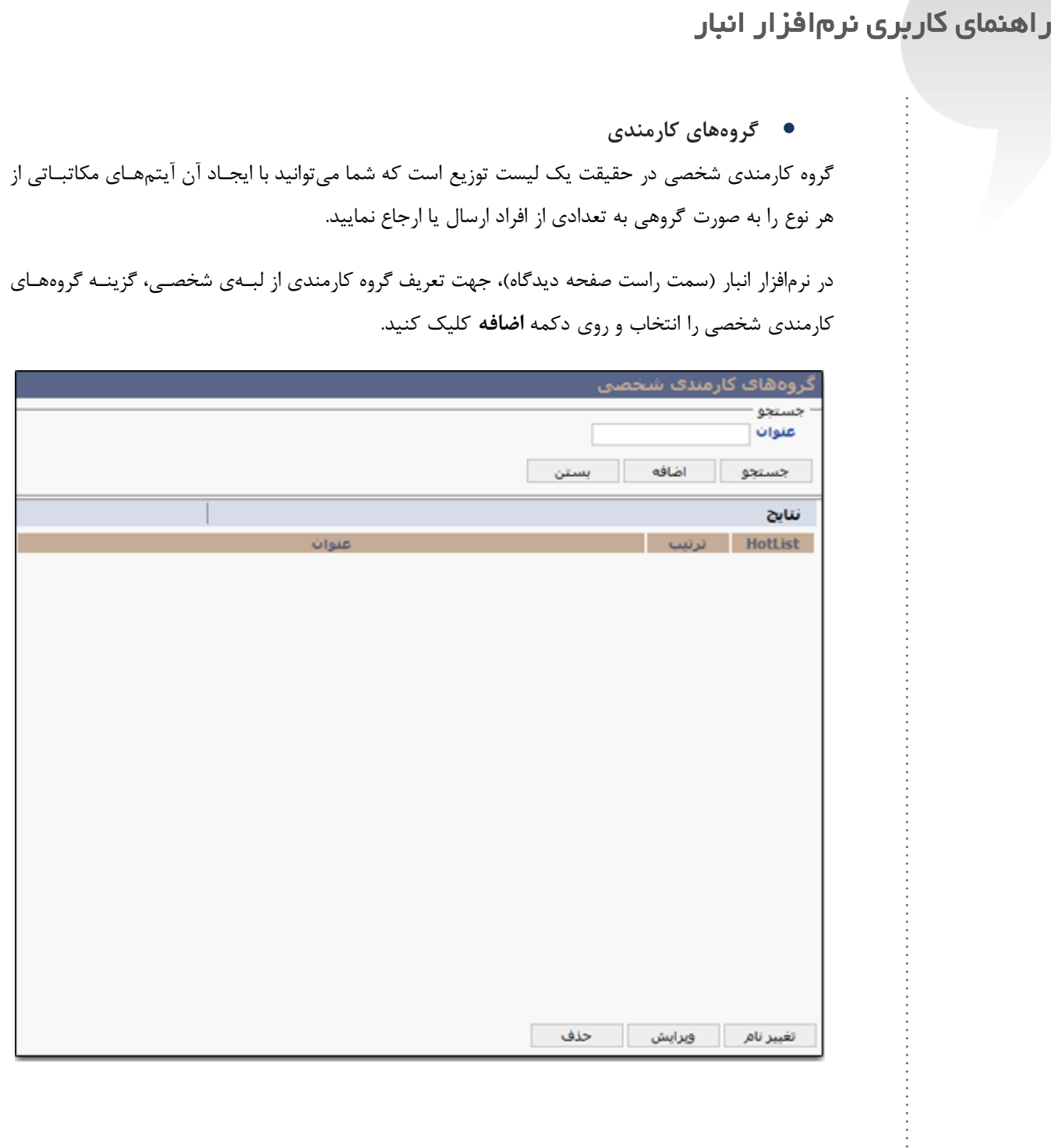

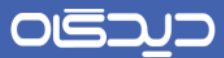

در ففحه باز شده گزینه ترتیب، سپس عنوان گروه را تعیین و برای افزودن عضو بهه گهروه، روی دکمهه **اضاافه**

کلیک نمایید.

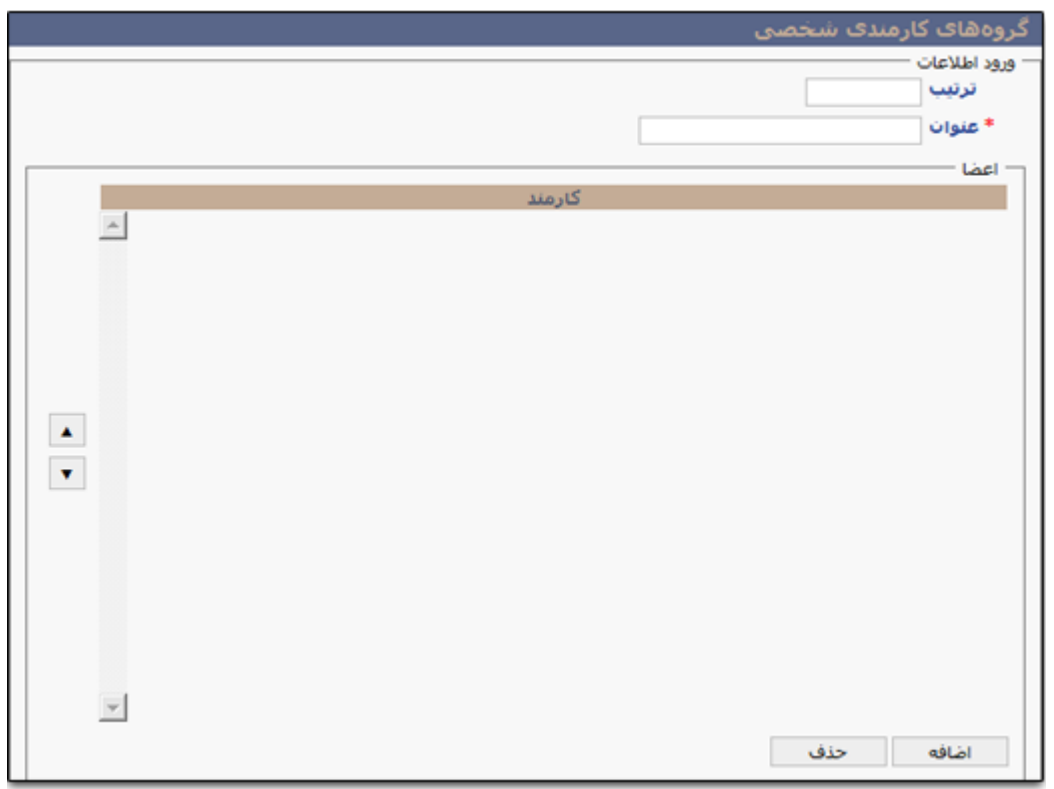

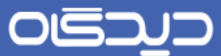

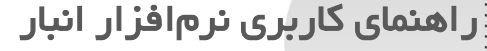

**گروههای کاربری**

گروه کارمندی شخصی در حقیقت یک لیست توزیع است که شما میتوانید با ایجـاد آن آیتمهـای مکاتبـاتی از هر نوع را به صورت گروهی به تعدادی از افراد ارسال یا ارجاع نمایید.

جهت تعریف گروه کارمندی از منوی نرمافزار لبهی شخصی، گزینهه گروهههای کارمنهدی شخصهی را انتخهاب و روی دکمه **اضافه** کلیک کنید.

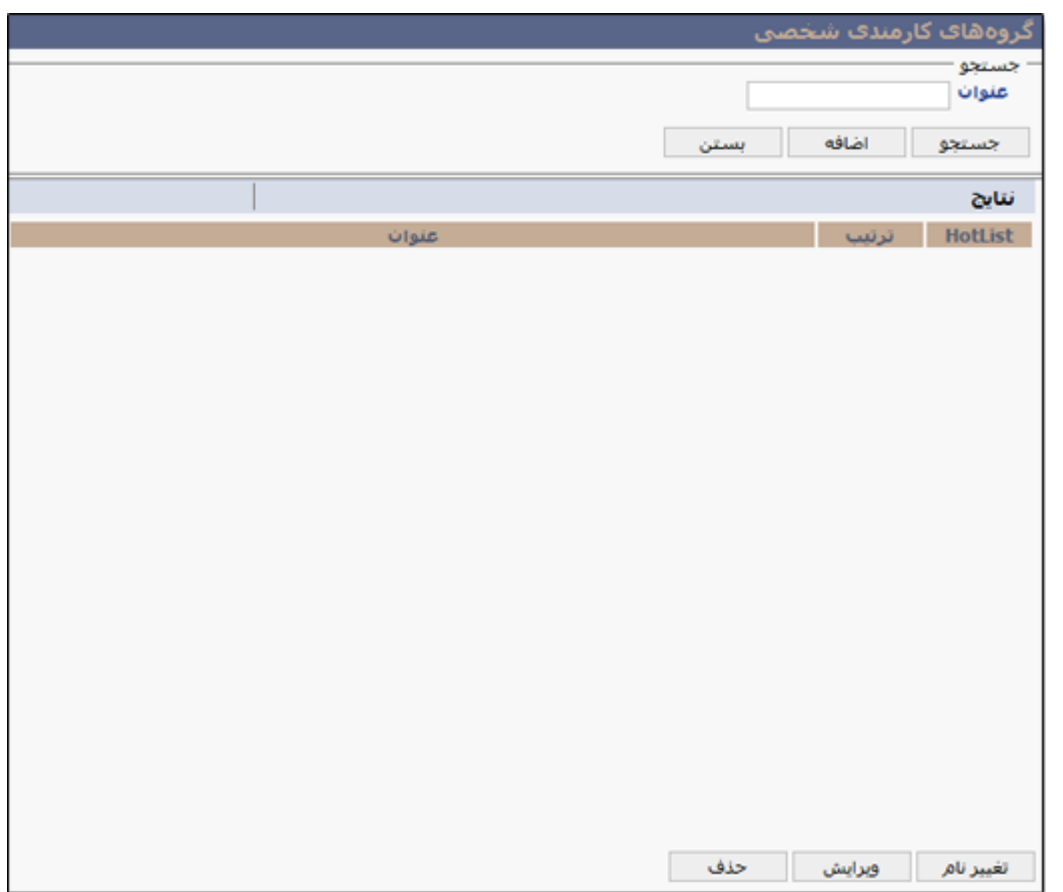

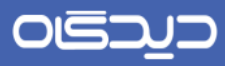

در ففحه باز شده ابتدا ترتیب، عنوان گروه و جهت افزودن افراد به گروه، روی دکمه **اضافه** کلیک نمایید.

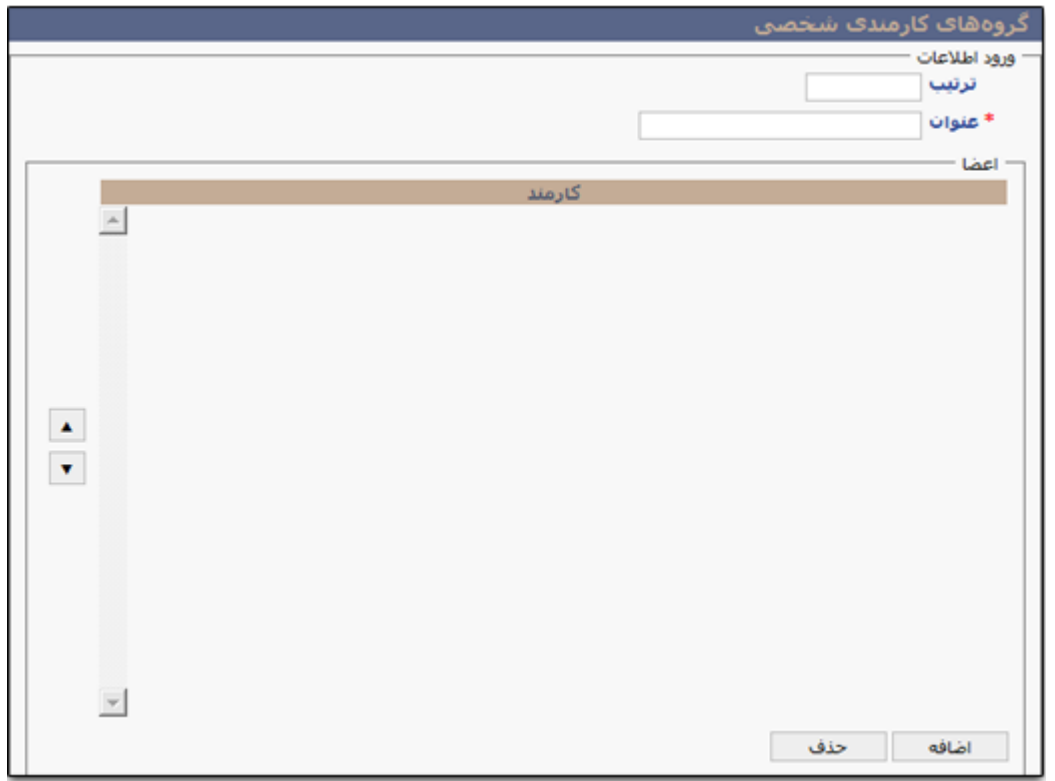

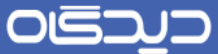

پس از نمایش ساختار درختی دبیرخانه و واحدهای سازمانی در دسترس، افراد مهورد نظهر را از بهین سهمتهای موجود انتخاب نموده و بر روی دکمه **ثبت** کلیک نمایید.

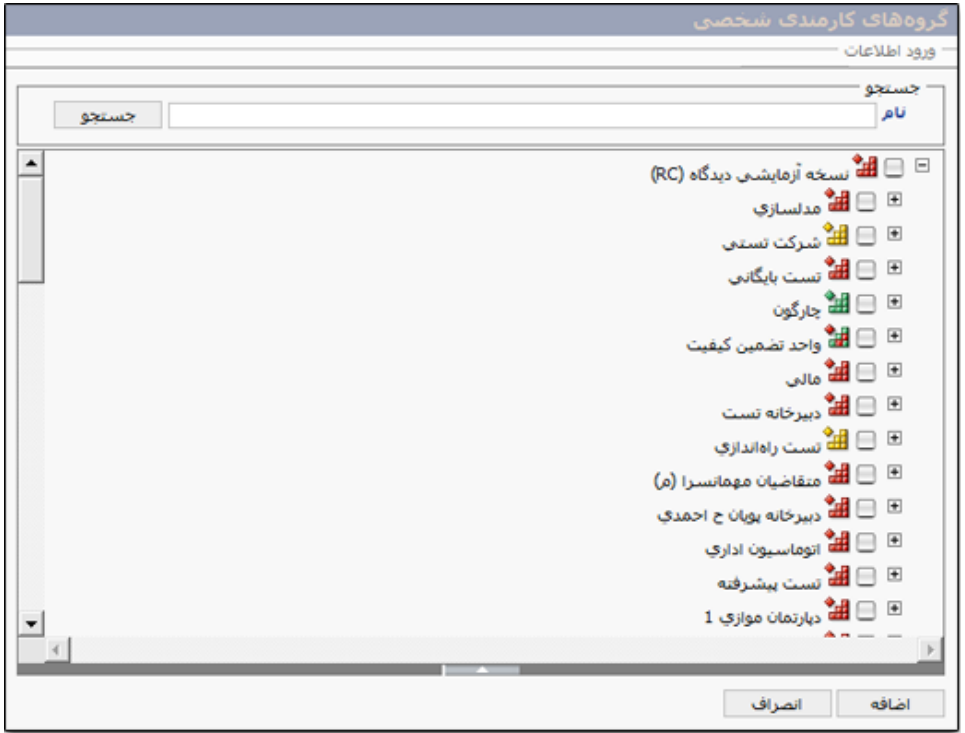

همچنین شما میتوانید گروه کارمندی ایجاد شده را به عنوان Hotlist تعیین نمایید. Hotlist در حقیقهت نهوعی گروه کارمندی شخصی است که به شما این امکان را میدهد تا هنگام ارجاع یا ارسال یک نامـه یـا پیشنـویس گیرنده (گیرندگان) را از اعضای موجود در یک گروه کارمندی انتخاب نماییـد. پیشـنهاد میشـود بـرای سـرعت بخشیدن به مکاتبات اداری، افرادی که بیشتر با آنها در ارتباط هستید را به فورت گروهههای کارمنهدی از پهیش تعریف شده برای کارتابل خود ایجاد نمایید.

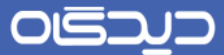

شایان ذکر است که تنها میتوان یک گروه کارمندی را به فورت Hotlist انتخاب نمود.

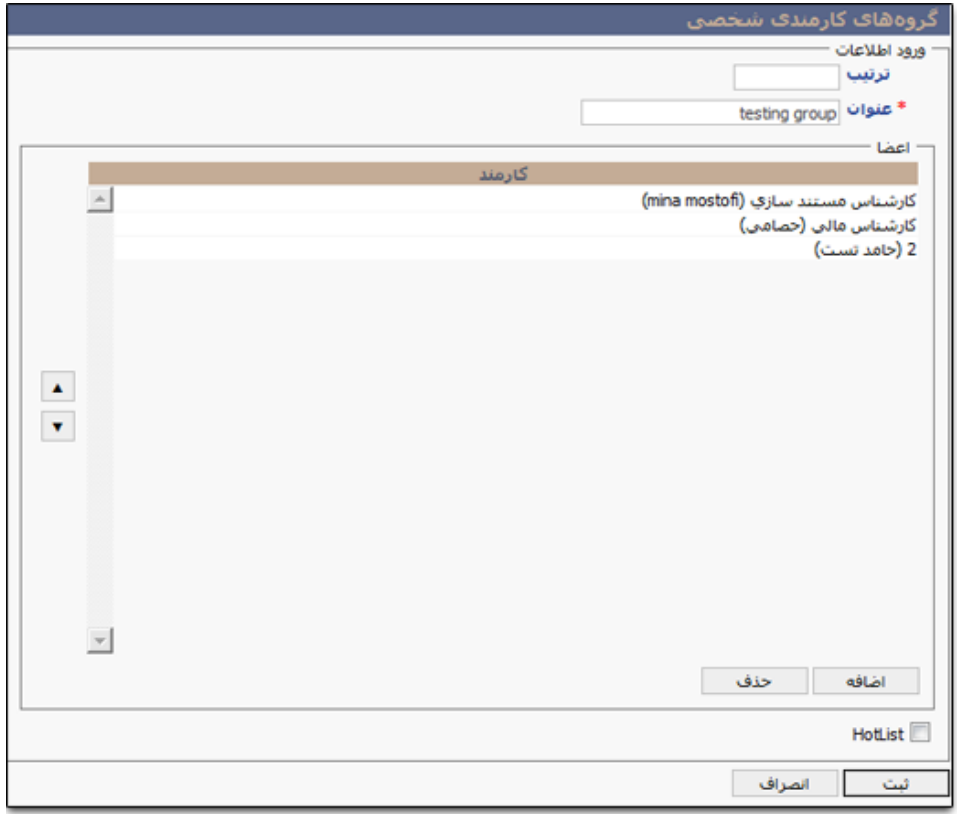

پس از نمایش گروه کارمندی تعریف شده در لیست، ابتدا گزینه مورد نظر را انتخاب و سپس روی دکمهه **ثبات** کلیک کنید.

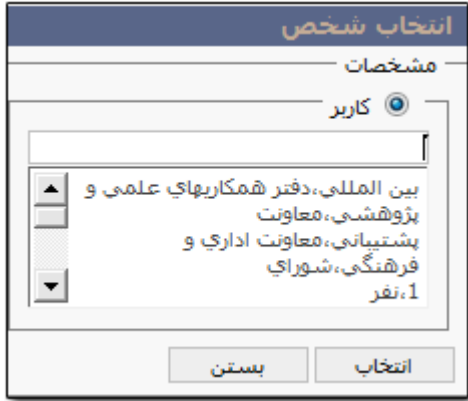

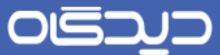

**گروههای اشخاص خارجی**

میتوان لیست توزیعی از گروهی از اشخاص خارجی را جهت مکاتبات با افراد خارج از سازمان و یها سهازمانهای مرتبط دیگر، تعریف نمود.

برای تعریف گروه اشخاص خارجی از منوی نرم افزار لبهی شخصی گزینه گروهههای اشهخاص خهارجی شخصهی انتخاب میشود. در ففحه گروه های شخصی اشخاص روی دکمه **اضافه** کلیک نمایید.

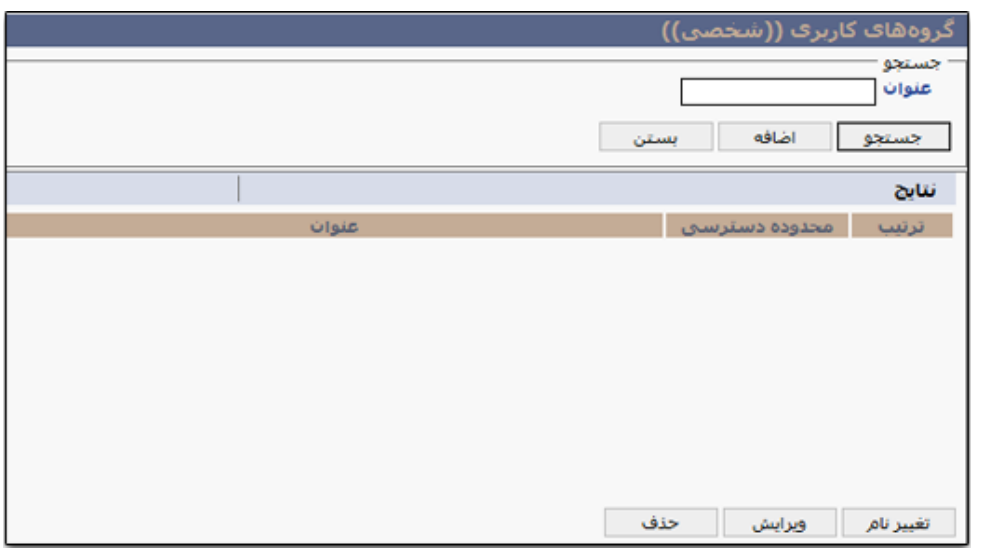

ابتدا ترتیب و سپس عنوان گروه مشخص میشود. برای تعیین اعضای گروه خارج از سازمان روی دکمهه **اضاافه** کلیک نمایید.

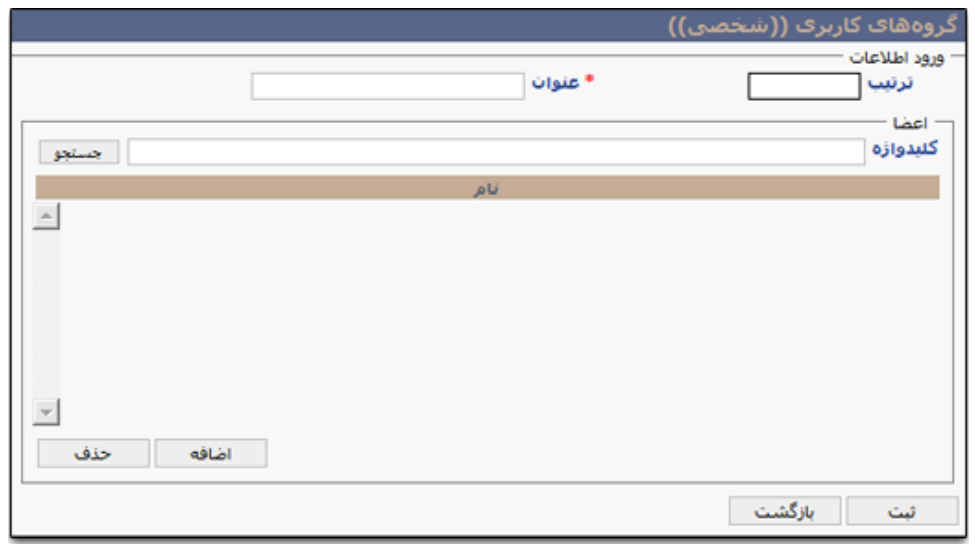

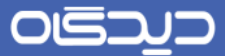

و در ففحه انتخاب اشخاص، افراد/سازمانهای مورد نظر را با کلیک روی دکمه **انتخاب**، انتخاب نمایید.

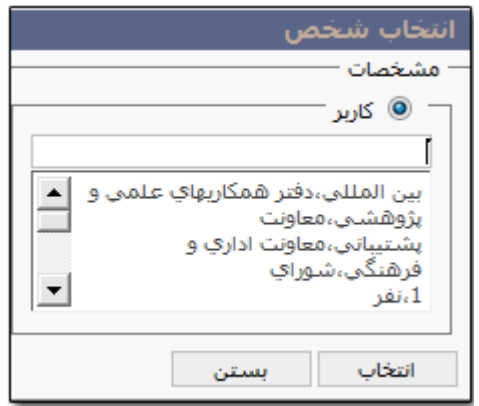

در آخر روی دکمه **ثبت** کلیک نمایید.

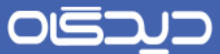

**گروه ارسال ایمیل**

برای ارسال ایمیل (یکی از امکانات مجموعه نرمافزاری دیدگاه که بـرای تهیـه آن کافیسـت درخواسـت نصـب و دریافت لایسنس آن را به شرکت چارگون اعلام فرمایید) میتوانید لیست توزیع را جهت ارسـال گروهـی تعریـف نمایید.

جهت تعریف این گروه، کافی است از منوی نهرم افهزار لبههی شخصهی، گزینهه گهروه ارسهال Email شخصهی را انتخاب و در ففحه باز شده روی دکمه **اضافه** کلیک کنید.

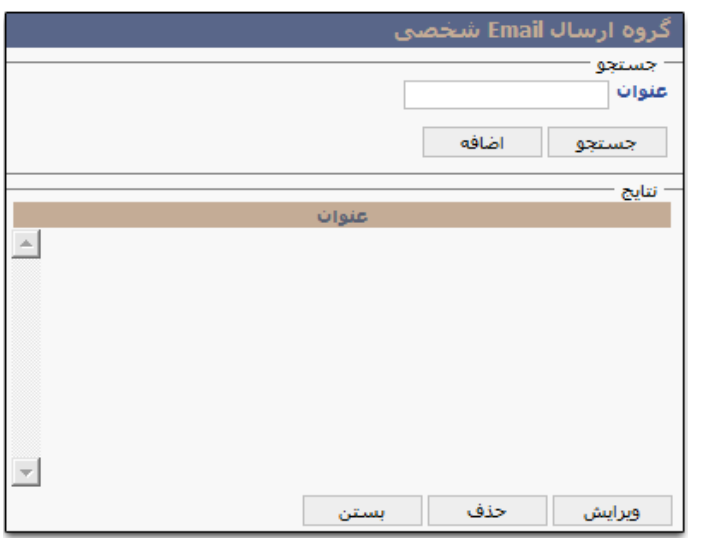

ابتدا عنوان گروه را تعیین کرده سپس برای انتخاب اعضا روی دکمه **اضافه** کلیک کنیهد تها بهه فهفحه انتخهاب هدایت شوید.

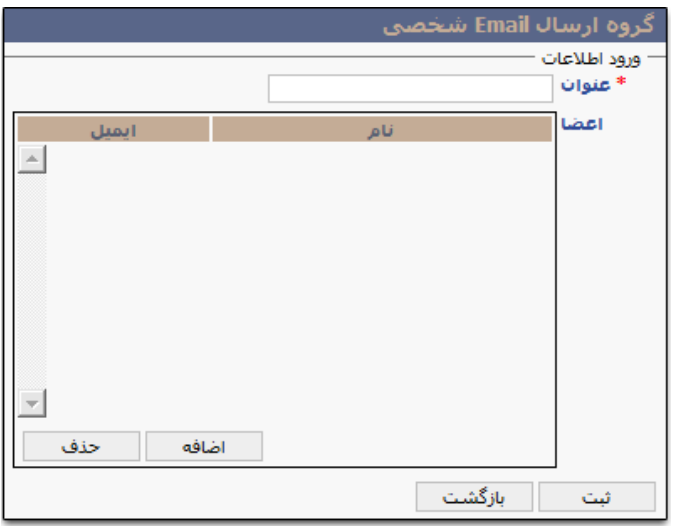

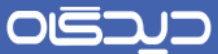

در صفحه لیست اشخاص، گزینههای مورد نظر را انتخاب کنید و یا بـرای انتخـاب گروهـی از پرســنل فیلــدهای بخش «جستجو» را تکمیل و سپس روی دکمـه جسـتجو کلیـک نماییـد. پـس از انتخـاب پرسـنل روی دکمـه **انتخاب** کلیک کنید. با فشردن کلید Ctrl از ففحه کلیهد و کلیهک روی اسهامی اشهخاص ایهن فهفحه، امکهان انتخاب چندین کاربر به فورت همزمان فراهم میباشد.

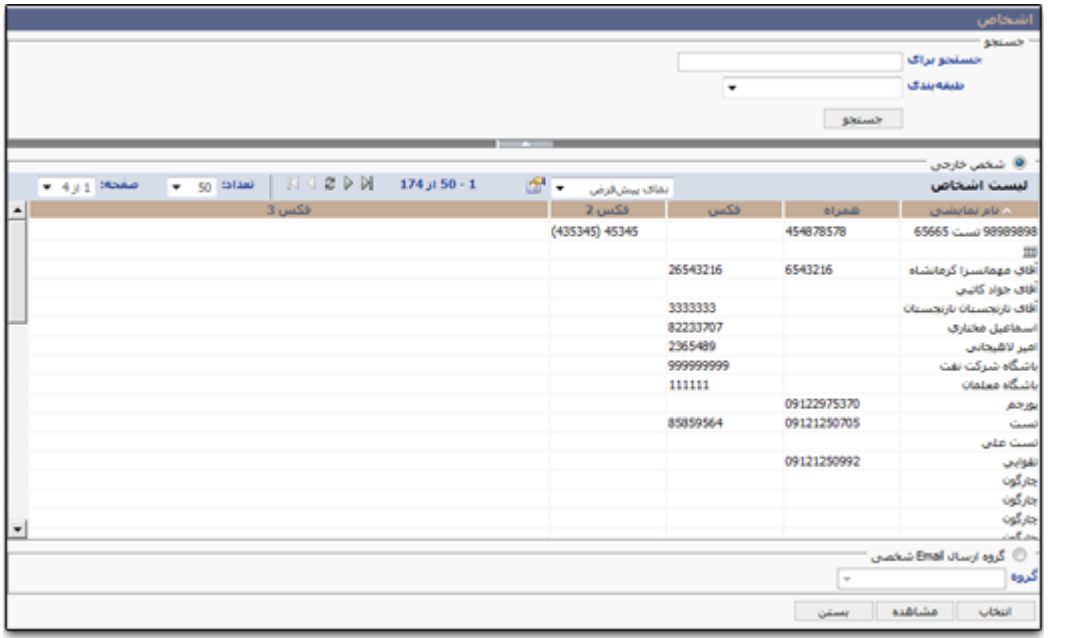

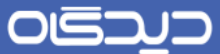

**گروه ارسال فکس**

برای ارسال فکس (یکی از امکانات مجموعه نرمافزاری دیدگاه کـه بـرای تهیـه آن کافیسـت درخواسـت نصـب و دریافت لایسنس آن را به شرکت چارگون اعلام فرمایید) میتوانید لیست توزیع را جهت ارسـال گروهـی تعریـف نمایید.

برای تعریف این گروه، کافیست از منوی نرمافزار لبهی شخصی، گزینه گزینه ارسال فکهس شخصهی را انتخهاب و در ففحه باز شده روی دکمه **اضافه** کلیک کنید.

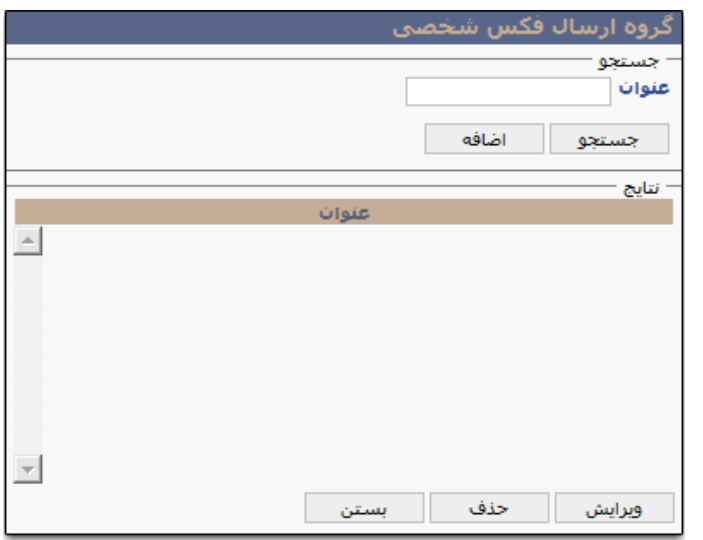

ابتدا عنوان گروه را تعیین کرده، سپس برای انتخاب اعضا روی دکمه **اضافه** کلیک کنید.

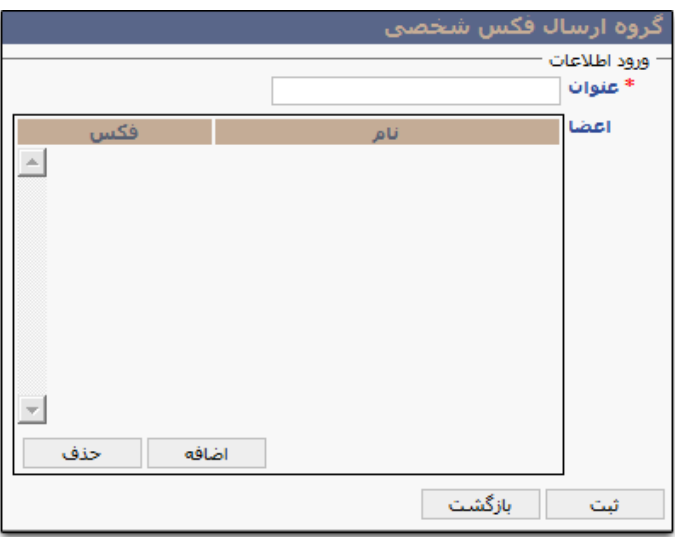

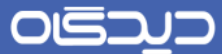

در صفحه لیست اشخاص، گزینههای مورد نظر را انتخاب کنید و یا بـرای انتخـاب گروهـی از پرســنل فیلــدهای بخش »جستجو« را تکمیل و سپس روی دکمه **جستجو** کلیک نمایید.

پس از انتخاب پرسنل روی دکمه **انتخاب** کلیک کنید.

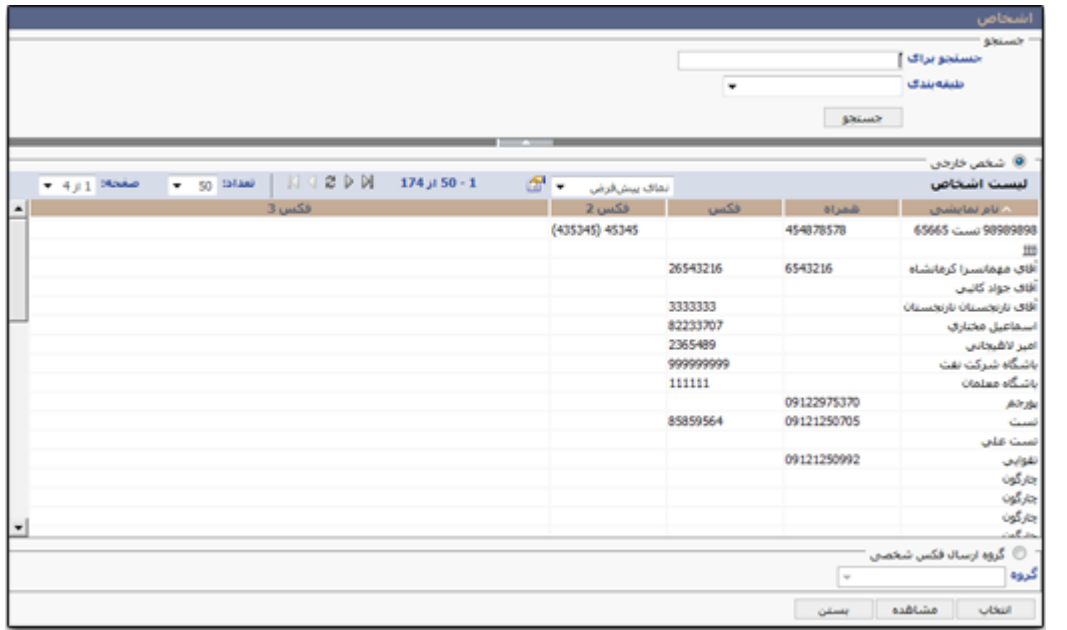

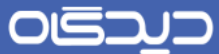

**آرشیو یادآوری شخصی**

در مجموعه نرمافزاری دیدگاه میتوان به آرشیو یادآوریهای ایجـاد شـده بـر روی تمـامی بخشهـای نرمافـزار دسترسی داشت و عالوه بر مشاهده، آنها را ویرایش نمود.

جهت دسترسی به صفحه مربوط به آرشیو یادآوریها، گزینه «آرشیو یادآرویهای شخصی» را از منـوی عمـومی انتخاب نمایید.

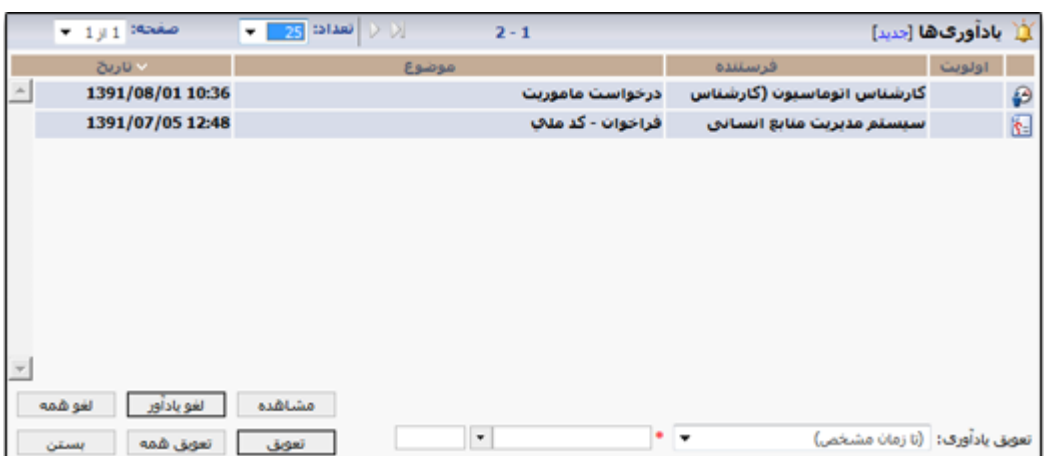

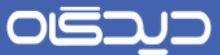

## <span id="page-34-0"></span>آغاز کار سریع با نرمافزار انبار

# <span id="page-34-1"></span>**ورود به سیستم**

جهت ورود به مجموعه نرمافزاری دیـدگاه، پـس از بـاز کـردن مرورگـر اینترنـت ( عمومـاً اینترنـت اکسـپلورر -Internet Explorer Browser)، با وارد نمودن آدرس سرور نرمافزار انبـار، سـازمان خـود در بخـش نـوار آدرس، ففحه ورودی مجموعه نرمافزاری دیدگاه، مطابق شکل زیر، نمایش داده خواهد شد.

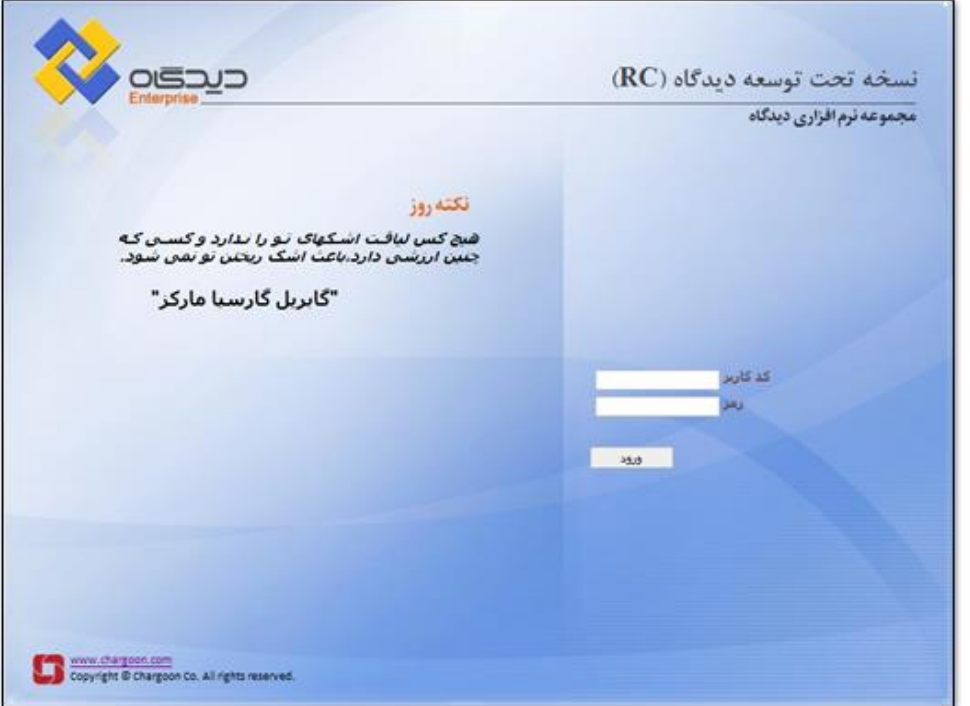

برای ورود به سیستم، ابتدا کد کاربر و سپس رمز ورود را وارد و سپس روی کلید **ورود** کلیک نمایید.

جهت رعایت افول حفاظت و امنیت اطالعات مربوط به رمز عبور خود، نکات زیر را رعایت نمایید:

- کد کاربری و رمز عبور توسط مدیر سیستم به کاربران اعطا میشود. پس از اولین اتصال به سیستم لازم است تا اقدامات لازم را برای تغییر رمز عبور خود، انجام دهید.
- \_ رعایت حروف بزرگ یا کوچک در نامگذاری کد کاربری حائز اهمیت نمیباشد. اما در تعیین رمز عبور رعایت این امر بسیار مهم میباشد.
- کلمه عبور را در صورت امکان طولانی انتخاب نمایید. حداقل تعداد حروف برای تغییر رمز عبور 5 حرف و حد اکثر 16 حرف میباشد.

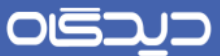

- در دورههای زمانی کمتر از یک ماه اردامات الزم را جهت تغییر رمز عبور خود را، انجام دهید.
- از یادداشت کردن رمز عبور خود خودداری نموده و با کوچکترین تردیدی رمز عبور خود را تغییر دهید.
- در فورتی که رمز عبور خود را فراموش نمودید، مراتب را به رابط سیستم اطال داده و رمز عبور جدید را دریافت نمایید.

کلیه کسانی که به هر نحو ممکـن اسـت بـا سیسـتم در ارتبـاط باشـند دارای کـد کـاربری مسـتقل میباشـند. همچنین سیستم به نحوی طراحی شده است که به اشتراک گذاری کـد کـاربری و رمـز عبـور در هـیچ حـالتی مورد نیاز نیست. در صورتی که نیاز به اشتراکگذاری اطلاعات یا ارجاع مسئولیتی به سایر افراد دارید، مراتب را به رابط سیستم اطلاع دهید.
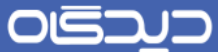

#### **ورود به نرمافزار انبار**

پس از وارد کردن کد کاربری و رمز عبور، چنانچه مدیر سیستم، نرمافزار »انبار و حسابداری انبهار« را بهه عنهوان نرمافزار پیشفرض تعیین کرده باشد، بلافاصله به صورت خودکار به محیط این نرمافزار هدایت خواهید شد.

در قسمت بالای صفحه رابط کاربری، مشخص شده که در کدام یک از نرمافزارهای مجموعـه نرمافـزاری دیـدگاه هستید. در غیر اینصورت برای ورود به نرمافزار انبار، مطابق شـکل زیـر، گزینــه «انبــار و حســابداری انبــار» را از منوی نرمافزارها، انتخاب نمایید.

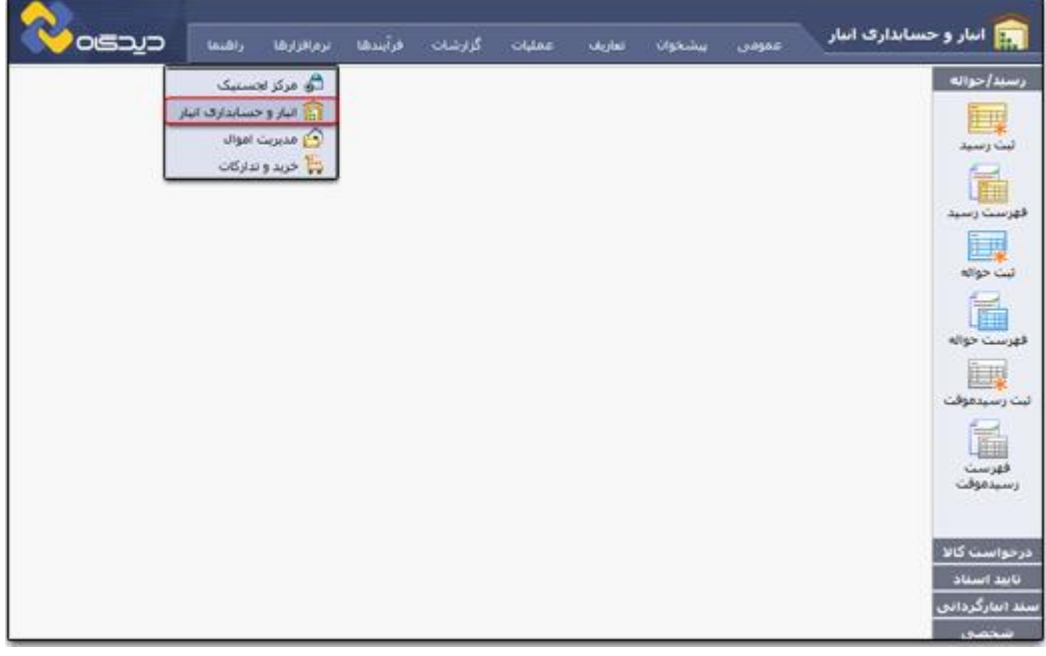

نرمافزار انبار به صورت خودکار پس از هر بار ورود به نرمافزار، اطلاعات سـال مـالی را از کـاربر دریافـت میکنــد. لذا پس از ورود به نرمافزار و نمایش پیغام زیر، ابتدا دپارتمان و نوع فعالیت مالی، سـپس سـال مـالی را انتخـاب نمایید.

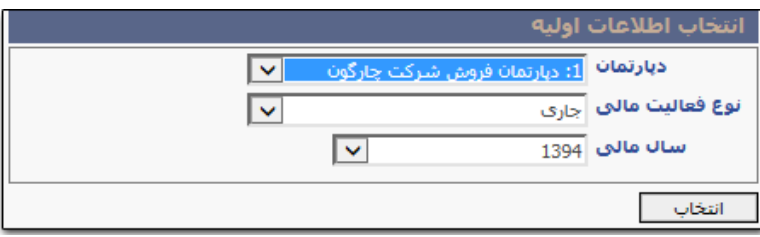

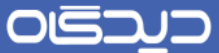

## **خروج از سیستم**

پس از اتمام کار با نرمافزار، میبایست از مجموعه نرمافزاری دیدگاه خارج شوید. البته برای حفه ایمنهی بیشهتر بهتر است هنگامی که به طور مورت نیز رایانه خود را ترك میکنید، از محیط کاربری خود خارج گردید.

برای خروج از نرمافزار گزینه »خروج از سیستم« از منوی عمومی را انتخاب نمایید.

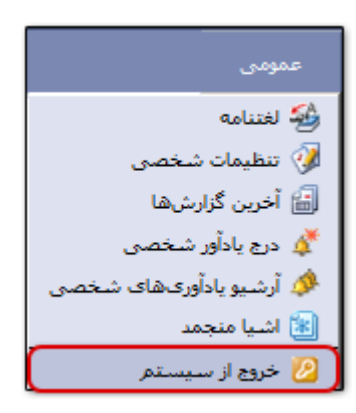

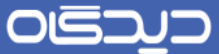

# تعاریف اولیه نرمافزار

**اطالعات پایه انبار**

**الگوی شمارهگذاری اسناد**

برای تعریف الگوهای شمارهگذاری انواع اسناد حواله و رسید، گزینـه «الگـوی شـمارهگذاری اسـناد» را از منـوی تعاریف، زیرمنوی اطالعات پایه انتخاب نمایید. مطابق شکل زیر برای تعریف الگهوی جدیهد روی دکمهه **اضاافه** کلیک کنید.

در صورت داشتن دسترسیهای لازم، حذف و ویرایش گزینههای قبلی نیز در همین صفحه امکانپذیر میباشـد. در صورتیکه الگوی تعریف شده در ثبت اسناد اسـتفاده شـده باشـد، امکـان حـذف آن وجـود نخواهـد داشـت. همچنین تا پیش از استفادهی الگوی شمارهگذاری در ثبت اسناد، میتوان آن را ویرایش نمود.

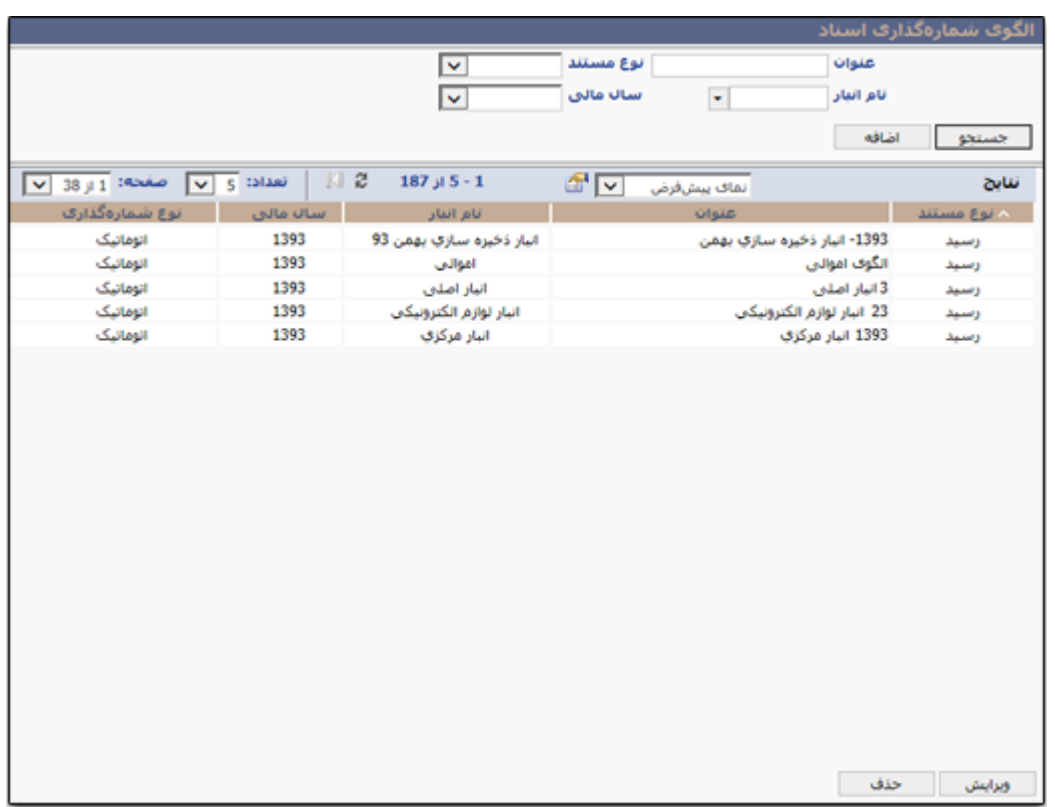

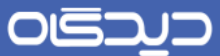

در بخش »ورود اطالعات« فیلدهای زیر را به ترتیب تکمیل نمایید:

- عنوان: انتخاب و درج عنوان برای الگوی شمارهگذاری
- شماره ابتدایی: درج یک عدد که شمارهگذاری اسناد از این عدد آغاز خواهد شد. )به طور معمول عدد 1 درج میشود(
	- نو پیشوند: انتخاب یکی از گزینههای سال مالی/ دستی/ هیچکدام
- پیشوند: بر اساس یکی از انواع پیشوند انتخاب شده در مرحله قبل، تعیین میشود. در صورت انتخاب گزینه »سال مالی«، سال مالی انتخابشده در حین ورود به نرمافزار به عنوان پیشوند در نظر گرفته خواهد شد. در صورت انتخاب گزینه «دستی» در مرحله قبل (نوع پیشوند)، پیشوند مورد نظر جهت درج در شمارهگذاری اسناد را تعیین و درج نمایید.
- نوع شماره گذاری: دستی/ اتوماتیک. در صورت انتخاب گزینه «دستی»، هنگام تهیه انواع اسناد حواله و یا رسید، میبایست شماره مربوط به اسناد را به فورت دستی درج نمایید. و در فورت انتخاب »اتوماتیک« شمارهگذاری اسناد به هنگام ثبت اسناد، به فورت خودکار خواهد بود.
- نام انبار: مشاهده و انتخاب عنوان انبار، براساس دسترسیهای کاربر به لیست انبارها امکانپذیر خواهد بود. با انتخاب هر یک از انبارها، نوع الگوی شمارهگذاری برای آن انبار در نظر گرفته خواهد شد. در فوت انتخاب گزینه »همه«، الگوی شمارهگذاری سند، برای تمامی انبارهای سازمان در نظر گرفته خواهد شد.

به تعداد انبارهای موجود در سازمان، امکان تعریف الگوی شمارهگذاری برای اسناد مربوط به آنها فراهم میباشد.

نوع مستند: انتخاب انواع اسناد رسید، حواله و رسید موقت، به منظور اختصاص نحوه شمارهگذاری اسناد مربوط به انبار انتخاب شده، میباشد.

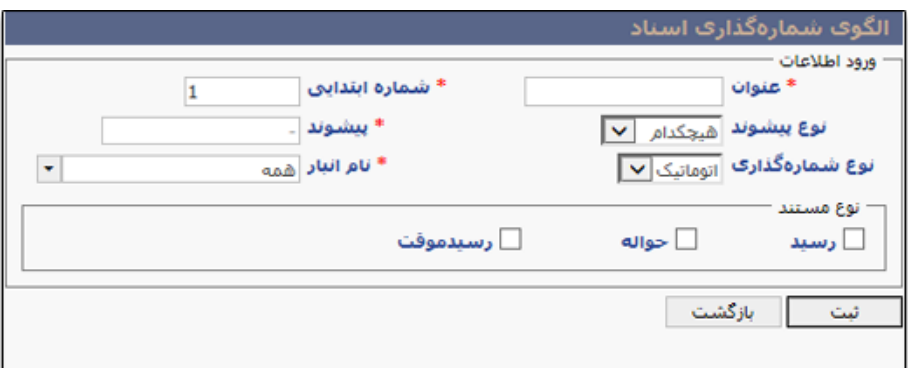

پس از درج تمامی اطالعات مورد نیاز، روی دکمه **ثبت** کلیک کنید تا اطالعات ذخیره شوند.

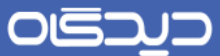

**اضافات و کسور مالی**

برای تعریف آیتمهای مالی موثر بر مجمو ریال اسناد رسید و حواله، گزینه »اضافات و کسور مالی« را از منهوی تعاریف، زیرمنوی اطلاعات پایه؛ انتخاب و برای تعریف گزینه جدید روی دکمه + کلیک کنید. ماهیـت آیتمهـای افزاینده یا کاهند خواهند بود.

ابتدا فیلدهای عنوان، نوع آیتم (کاهنده/ افزاینده) و وضعیت (فعال/ غیرفعـال) را در هـر سـطر انتخـاب و تعیـین کرده؛ سپس برای ذخیره اطالعات روی دکمه **ثبت** کلیک نمایید.

جهت حذف گزینههای قبلی، کافیست روی دکمه – مجاور آن سطر کلیک کنید. عملیات ویـرایش، تـا پـیش از استفاده آیتمها در ثبت اسناد و سایر فرآیندهای نرمافزار، امکانپذیر خواهد بود.

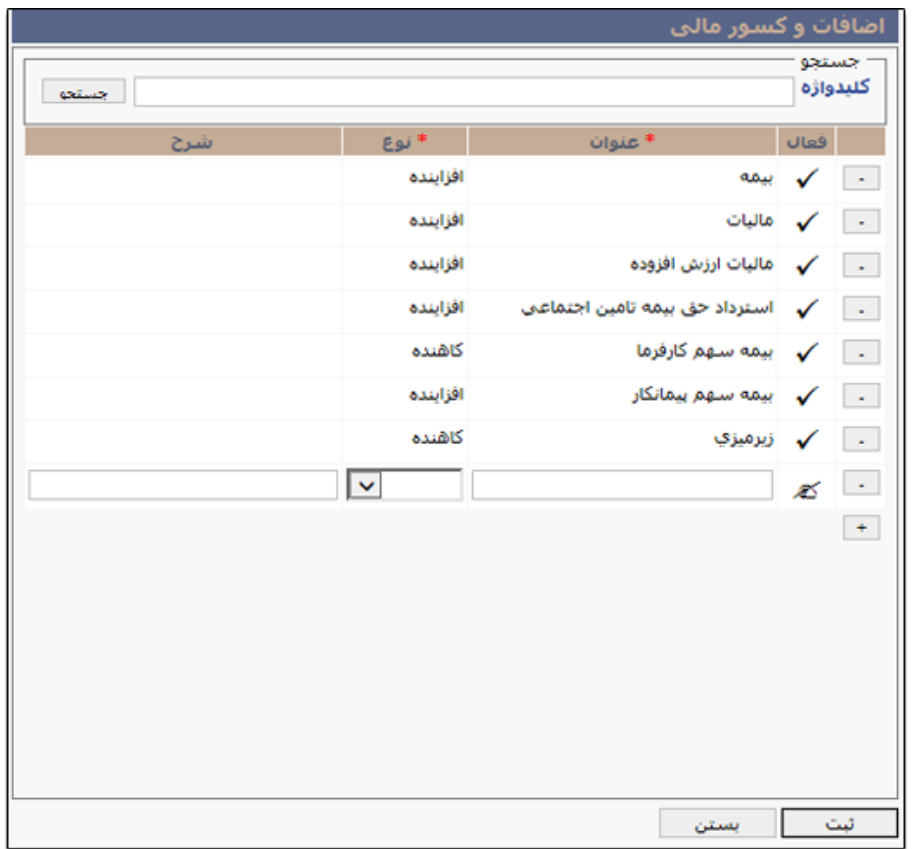

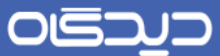

#### <span id="page-41-0"></span>**تعریف مشخصههای کاال**

مشخصات کالای موثر در اسناد رسید و حواله، شامل مواردی از قبیـل رنـگ، جـنس، تـاریخ انقضـاء، گـارانتی و غیره میباشد. جهت تعریف مشخصههای ذکر شهده گزینهه »تعریهف مشخصهههای کهاال« را از منهوی تعهاریف، زیرمنوی اطالعات پایه، انتخاب و روی دکمه **+** کلیک نمایید.

ابتدا عنوان مشخصه و نوع آن را انتخاب به همراه وضعیت (فعـال/ غیرفعـال) مشخصـه تعریـف و تعیـین کـرده سپس برای ذخیره اطالعات روی دکمهه **ثبات** کلیهک نماییهد. براسهاس نهو مشخصهه انتخهاب شهده، امکهان مقداردهی به نوع مشخصه فراهم میشود. به عنوان مثال مشخصه رنـگ، از نـوع چنـد گزینـهای بـوده و امکـان تعیین رنگهای مورد نظر (مقداردهی به نوع مشخصه) فراهم میباشد.

برای حذف گزینههای قبلی در صورت داشتن دسترسی لازم، و عدم اسـتفاده مشخصـه در فرآینـدهای نرمافـزار، روی دکمه – مجاور سطر مورد نظر کلیک نمایید.

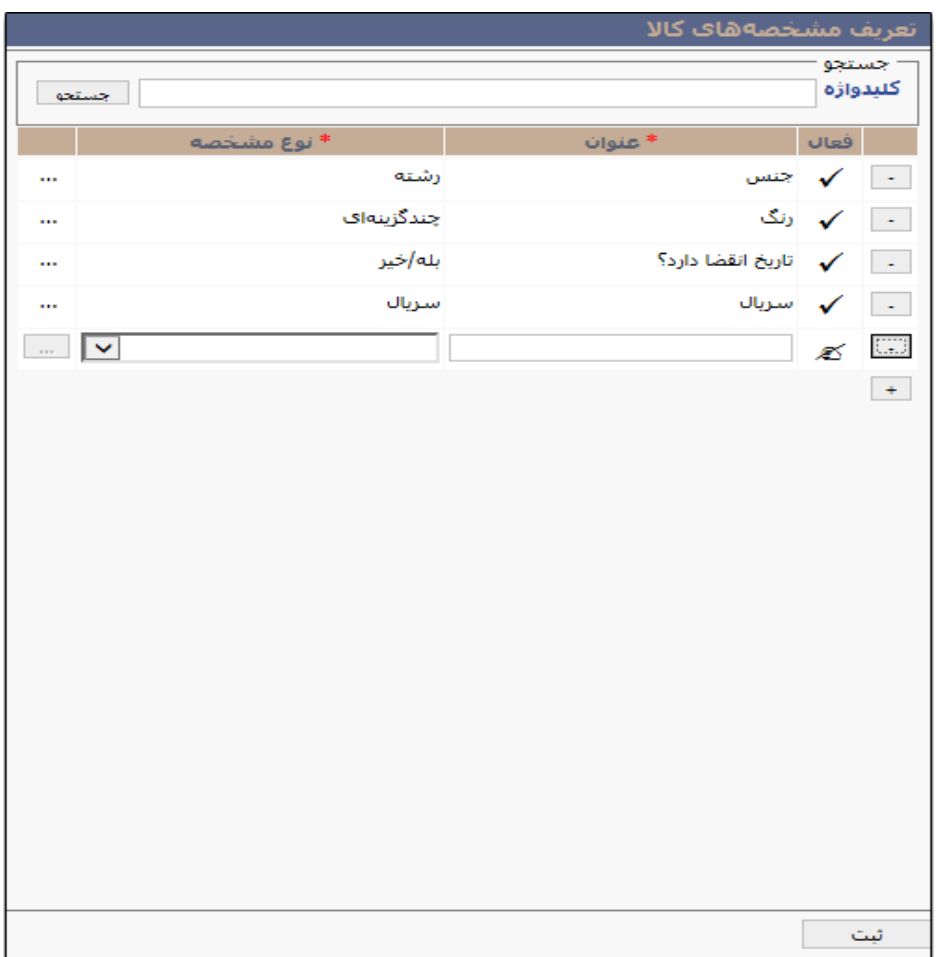

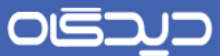

#### **اختصاص مشخصههای کاال و گروه کاال**

برای اختصاص [مشخصههای تعریفشده](#page-41-0) به کالا و یا گروه کالاهای موجود، گزینه « اختصاص مشخصـههای کـالا و گروه کالا» را از منوی تعاریف، زیرمنوی اطلاعات پایه انتخاب نمایید. در صورت اختصـاص مشخصـه بـه گـروه کاال، تمامی کاالی موجود در آن گروه، مشخصههای اختصاص داده شده به گروهشان را به ارث خواهند برد.

با تغییر و ویرایش کاال، مشخصههای اختصاص داده شده به آن تغییر نخواهد کرد.

**اختصاص مشخصه کاال به گروه کاال**

برای اختصاص مشخصه به گروهی از کاال، از کادر مشخص شده در شکل زیر، گروه را انتخاب نماییهد. سهپس در صفحه «تعریف مشخصههای گروه» (سمت چپ شکل) با کلیک روی دکمه + مشخصه کالا را تعیین و فیلـدهای زیر انتخاب نمایید.

الزامی: با انتخاب این گزینه، هنگام ثبت اسناد رسید و حواله (لینک به صـفحات ثبـت حوالـه و رسـید) تکمیـل مشخصات کاال الزامی خواهد بود.

یکتا بودن: در صورت انتخاب این گزینه هنگام ثبت اسـناد انبـار، درج اطلاعـات تکمیلـی بـرای مشخصـه کـالا، بررسی و از ورود اطالعات تکراری جلوگیری خواهد نمود.

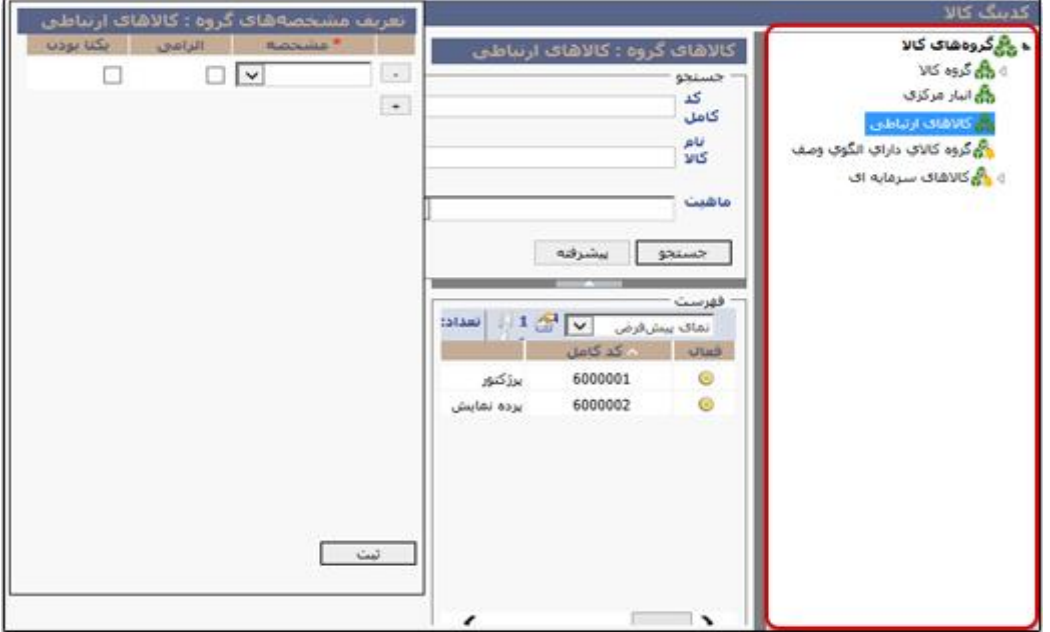

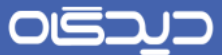

#### **اختصاص مشخصه به کاال**

جهت اختصاص مشخصههای موردنظر به کاالهای موجود در یک گروه، پس از کلیک بر روی گروه موردنظر، ههر یهک از کاالههای موجهود در گهروه را از فهرسهت مشهخص شهده در شهکل زیهر، انتخهاب و در بخهش »تعریهف مشخصههای کاال« اطالعات مشخصات را با کلیک روی دکمه + انتخاب نمایید.

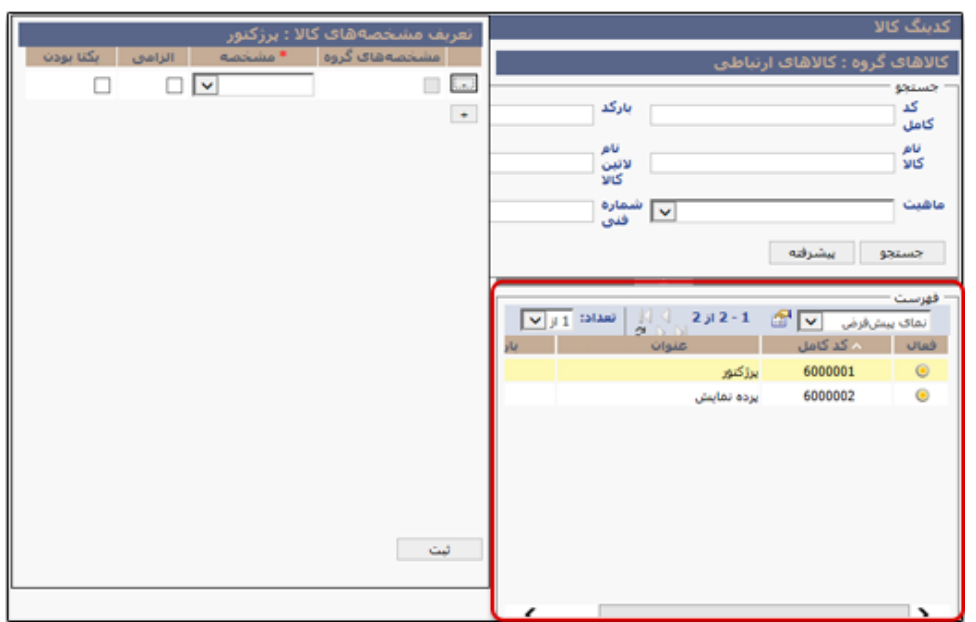

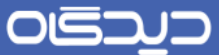

شایان ذکر است در صورتی که مشخصه کالا بر روی گروه تعریف شده باشـد، امکـان تعریـف مشخصـه بـر روی کالاهای موجود در گروه وجود نخواهد داشت. به بیان دیگر در صورتی کـه بـرای گـروه مشخصـه تعریـف شـده باشهد، بها انتخهاب کاالههای موجهود در گهروه، در بخهش »تعریهف مشخصهههای کهاال« سهتونی تحهت عنهوان »مشخصههای گروه« اضافه شده که نشان میدهد برای گروه مشخصه تعریف شده است.

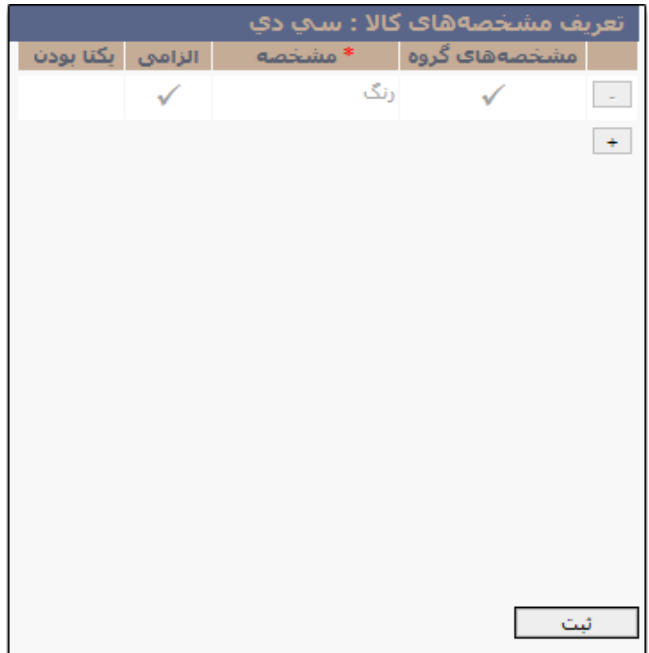

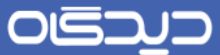

**ساختار اطالعات تکمیلی**

<span id="page-45-0"></span>**تعریف فیلدهای مرجع**

در هنگام ثبت رسید یا حواله چنانچه نیاز به استفاده از اطالعات تکمیلی با مقادیر از پهیش تعیینشهده وجهود داشته باشد میتوان از فیلدهای مرجع استفاده نمود.

جهت تعریف فیلدهای مذکور، گزینه »تعریف فیلدهای مرجع« را از منوی تعهاریف، زیرمنهوی سهاختار اطالعهات تکمیلی؛ انتخاب و روی دکمه **اضافه** کلیک نمایید.

در صورت داشتن دسترسیهای لازم، ویرایش و حذف گزینههای قبلی نیز امکانپذیر خواهد بود.

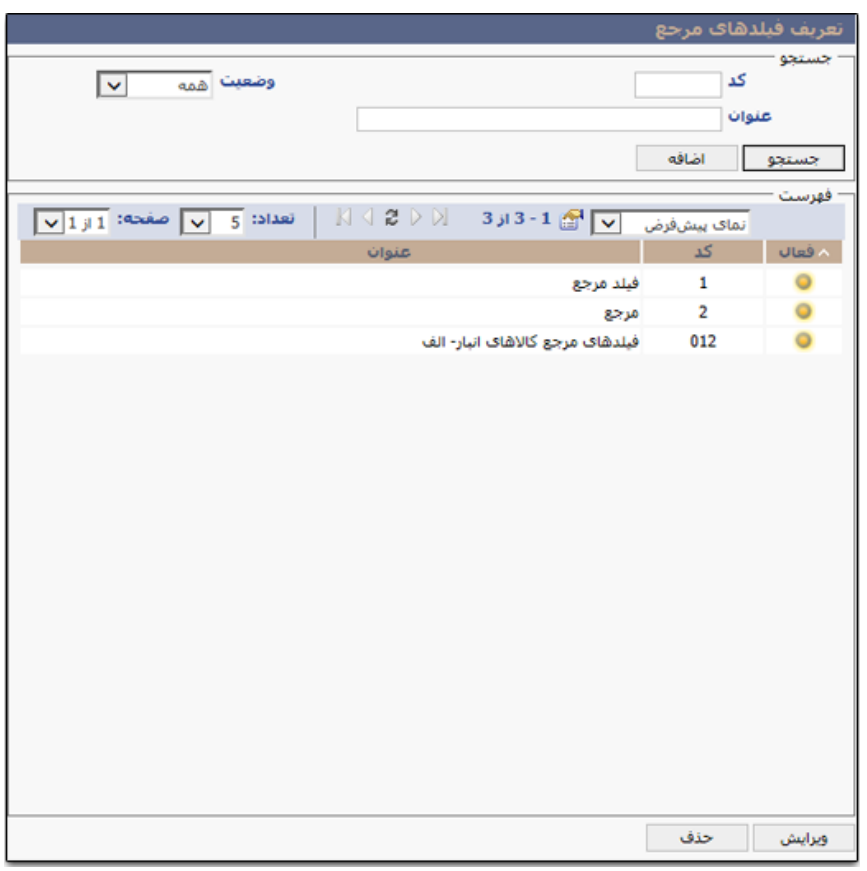

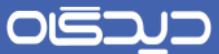

در صفحه گشوده شده، مطابق شکل زیر ابتدا اطلاعات مربوط به کد، عنوان و کدهای خـارجی اول و دوم را درج نمایید. (مقدار ستونهای کد خارجی اول و دوم الزامی نبوده و در صورت نیاز تکمیل میشود.) سپس در بخـش »مقدارهای فیلد مرجع« با کلیک روی دکمه + در هر سطر فیلدهای کد، عنوان فیلد، کهد خهارجی اول و دوم را تکمیل کنید. وضعیت (فعال/ غیرفعال) را نیز تعیین و برای ذخیره اطلاعات روی دکمه **ثبت** کلیک نمایید.

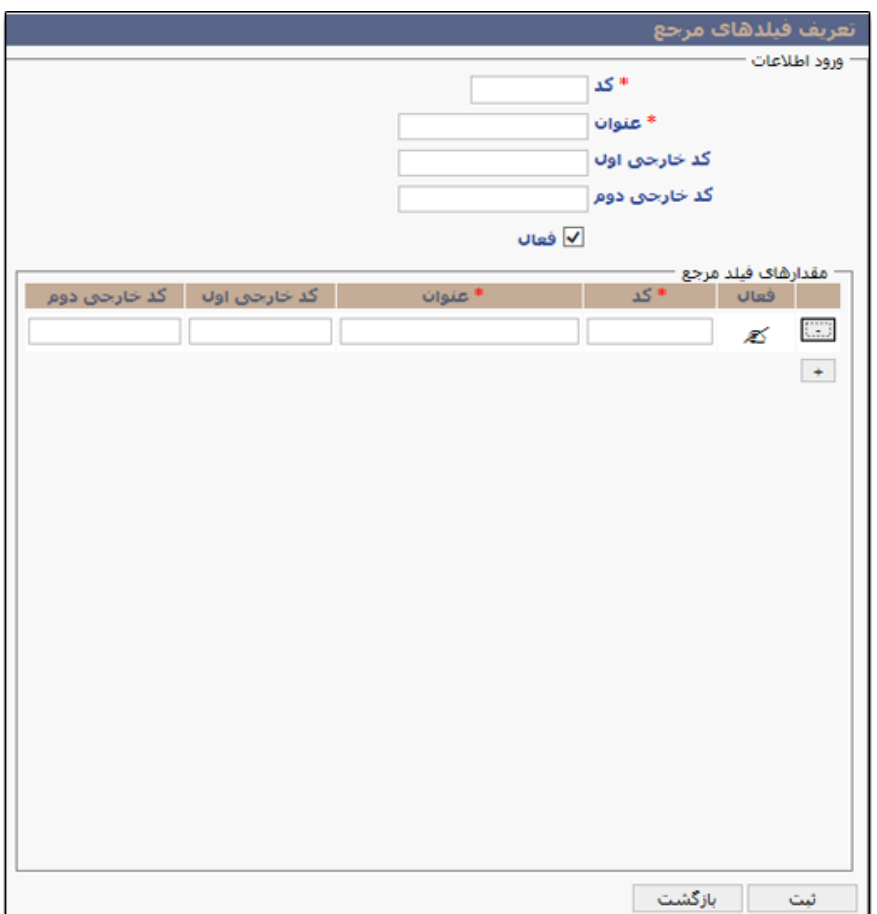

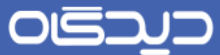

#### **تعریف اطالعات تکمیلی مربوط به درخواست کاال**

برای تعریف اطالعات تکمیلی مربوط به درخواست کاال، گزینه »تعریف اطالعات تکمیلهی درخواسهت کهاال« را از منوی تعاریف، زیرمنوی ساختار اطالعات تکمیلی انتخاب و روی دکمه + کلیک نمایید.

ابتدا نام و نوع فیلد مورد نظر را انتخاب کرده، سپس اندازه فیلد را که بر اساس نوع فیلد انتخابشـده قابـل درج میباشد، تعیین نمایید. میزان عرض ویرایش، مقدار پیشفرض (در صورت نیـاز) و توضـیحات را نیـز مشـخص کنید. در صورت الزام تکمیل فیلد تکمیلی تعریف شده هنگام ثبت درخواست کـالا، گزینــه «الزامــی» را انتخــاب کنید.

در صورتی از ستون «نوع کـالا» گزینــه فیلــد مرجـع را انتخـاب کـرده باشـید، میبایسـت در سـتون «مرجـع» [فیلدهای مرجعی](#page-45-0) را که پیشتر تعریف کردهاید را بر حسب نیاز انتخاب نمایید.

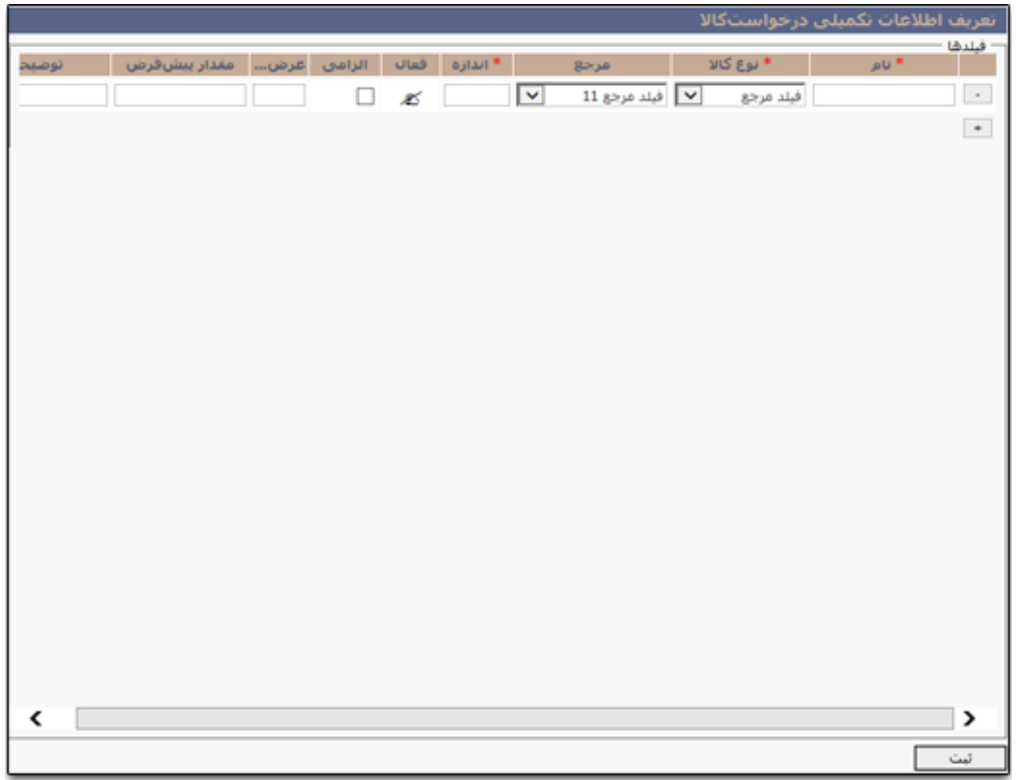

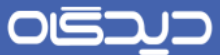

#### **تعریف اطالعات تکمیلی مربوط به رسید**

برای تعریف اطالعات تکمیلی مربوط به رسید، گزینه »تعریهف اطالعهات تکمیلهی رسهید« را از منهوی تعهاریف، زیرمنوی ساختار اطالعات تکمیلی انتخاب و روی دکمه **+** کلیک نمایید.

ابتدا نام و نوع فیلد موردنظر را انتخاب کرده، سپس اندازه فیلد را که بر اساس نوع کالا انتخـاب شـده قابـل درج میباشد، تعیین نمایید. میزان عرض ویرایش، مقدار پیشفرض (در صورت نیـاز) و توضـیحات را نیـز مشـخص کنید. در صورت الزام تکمیل فیلد تکمیلی تعریف شده هنگــام ثبـت سـند رســید، گزینــه «الزامــی» را انتخــاب نمایید.

در صورتی از ستون «نوع کـالا» گزینــه فیلـد مرجـع را انتخـاب کـرده باشـید، میبایسـت در سـتون «مرجـع» [فیلدهای مرجعی](#page-45-0) را که پیشتر تعریف کردهاید را بر حسب نیاز انتخاب نمایید.

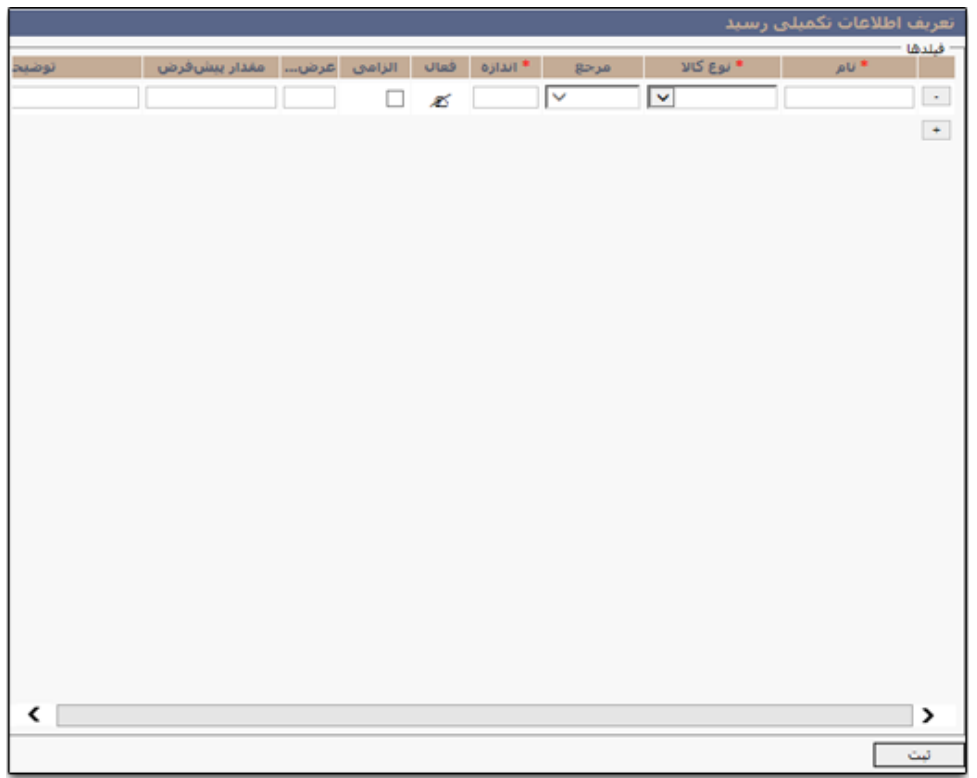

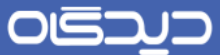

#### **تعریف اطالعات تکمیلی حواله**

برای تعریف اطالعات تکمیلی مربوط به حواله، گزینه »تعریهف اطالعهات تکمیلهی حوالهه« را از منهوی تعهاریف، زیرمنوی ساختار اطالعات تکمیلی انتخاب و روی دکمه **+** کلیک نمایید.

ابتدا نام و نوع فیلد موردنظر را انتخاب کرده، سپس اندازه فیلد را که بر اساس نوع کالا انتخـاب شـده قابـل درج میباشد، تعیین نمایید. میزان عرض ویرایش، مقدار پیشفرض (در صورت نیـاز) و توضـیحات را نیـز مشـخص کنید. در صورت الزام تکمیل فیلد تکمیلی تعریف شده هنگــام ثبـت ســند حوالــه، گزینــه «الزامــی» را انتخــاب نمایید.

در صورتی از ستون «نوع کـالا» گزینــه فیلـد مرجـع را انتخـاب کـرده باشـید، میبایسـت در سـتون «مرجـع» [فیلدهای مرجعی](#page-45-0) را که پیشتر تعریف کردهاید را بر حسب نیاز انتخاب نمایید.

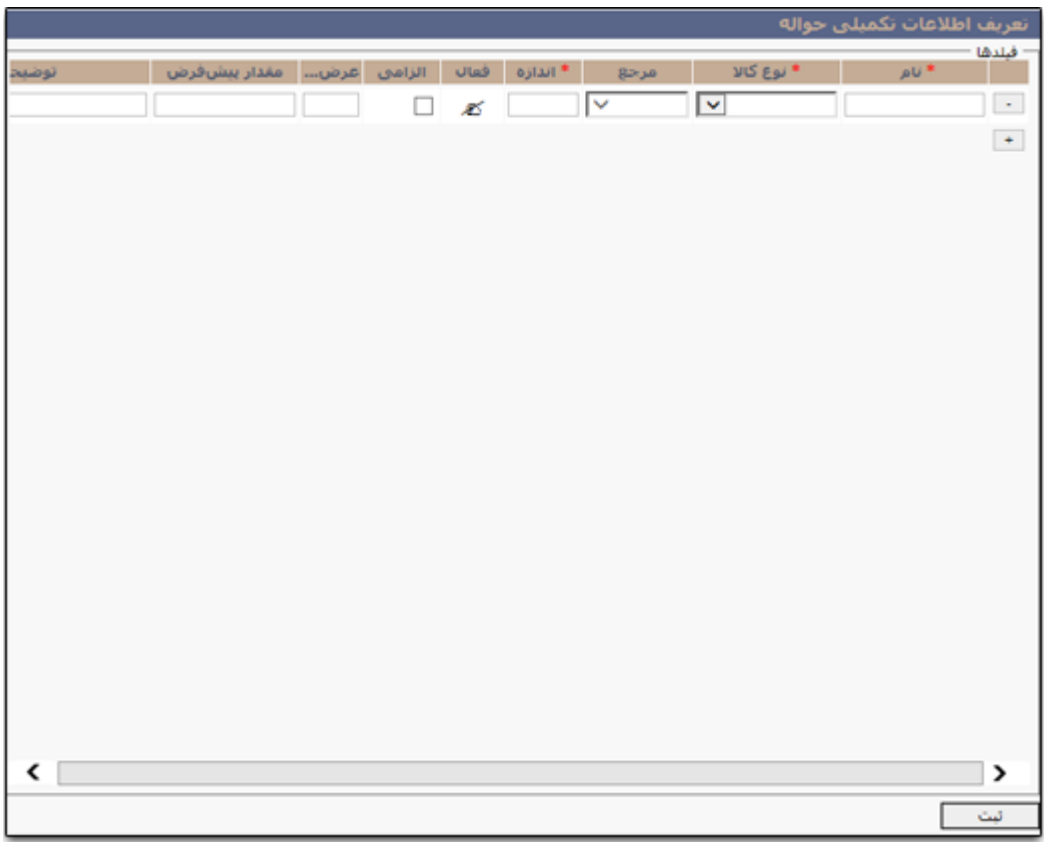

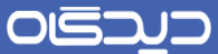

# **تعریف انواع رسید**

جهت تعریف انواع رسیدهای انبار، گزینه «تعریف انواع رسید» را از منوی تعاریف انتخـاب و روی دکمـه **اضــافه** کلیک کنید. شایان ذکر است تعدادی از انواع رسیدها در نرمافزار انبار به صورت پیشفرض وجـود دارد. بـه ایـن مفهوم که این رسیدها نیاز به تعریفشدن در نرم افزار را نداشته و در فورت نیاز میتوان از آنها استفاده نمهود، رسیدهایی نظیر رسید ابتدای دوره و رسید تعدیل از این دست میباشند.

در صورت داشتن دسترسیهای لازم حذف و ویرایش گزینههای قبلی نیز امکانپذیر میباشد.

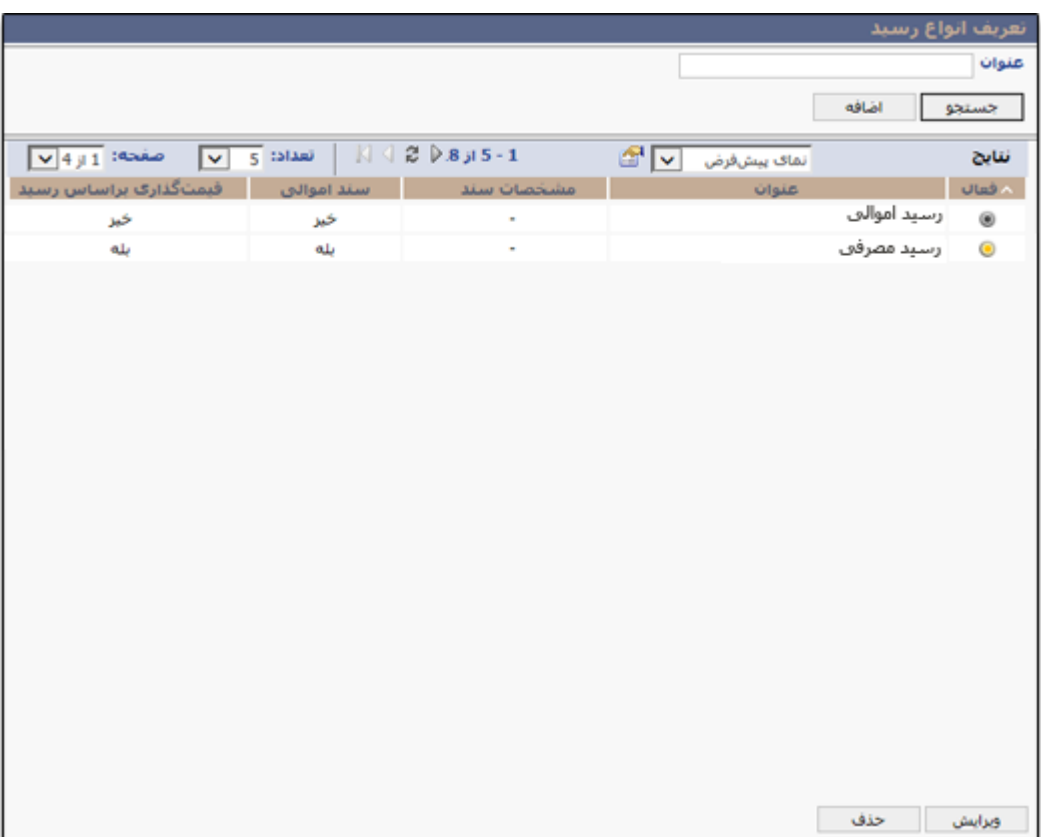

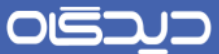

ابتدا اطلاعات سند شامل عنوان، مشخصات سند، سند اموالی (بله/ خیر) و وضعیت (فعال/ غیرفعال) را تعریـف و تعیین نمایید. سپس در بخش »مشخصههای مجاز« اطالعات مرتبط با سند رسید، شامل نهو مشخصهه، مقهدار مشخصه (که بر اساس نوع انتخابی، قابل انتخاب میباشد) را با کلیک روی دکمه **اضافه** انتخاب نمایید. با توجـه به نوع مشخصه انتخابی، امکان انتخاب چندین مقدار مشخصه فراهم میباشد.

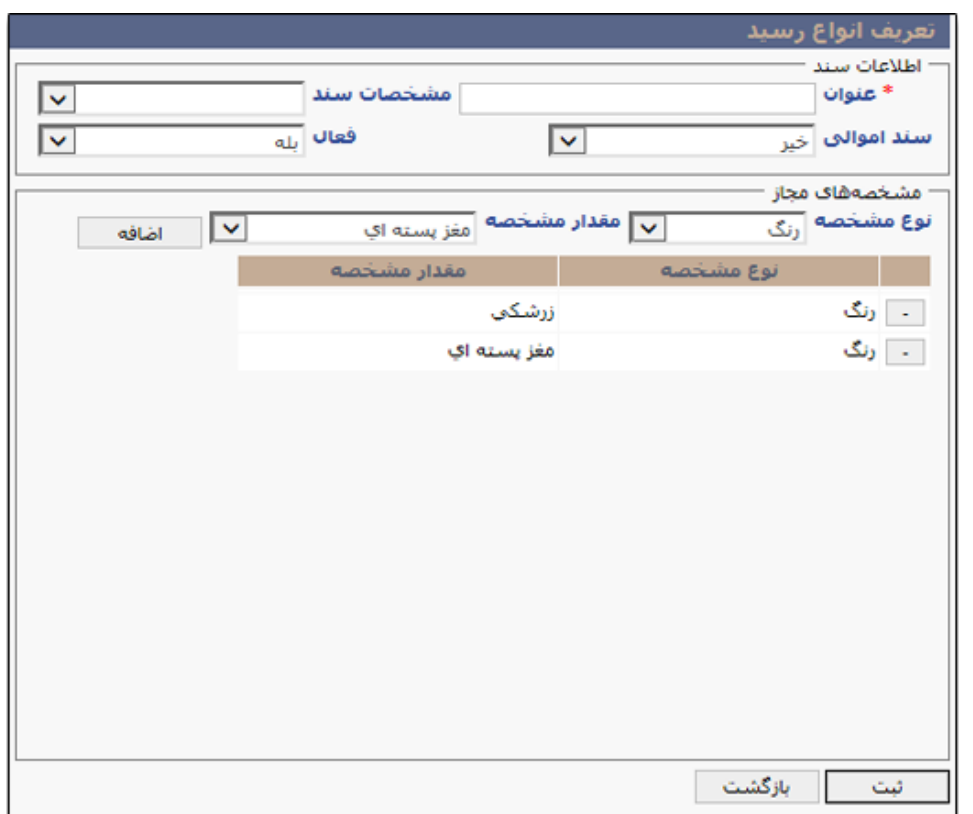

پس از تکمیل اطالعات روی دکمه **ثبت** کلیک نمایید.

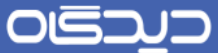

**تعریف انواع حواله**

جهت تعریف انواع حوالههای مورد نیاز در فرآیندهای نرمافـزار انبـار، گزینــه «تعریـف انـواع حوالــه» را از منــوی تعاریف انتخاب و روی دکمه **اضافه** کلیک کنید. شایان ذکر است تعدادی از انواع حوالـهها در نرمافـزار انبــار بــه صورت پیشفرض وجود دارد.. به این مفهوم که این حوالهها پـیش از اسـتفاده از نرمافـزار و توسـط کارشناسـان استقرار شرکت چارگون تعریف شدهاند.

در صورت داشتن دسترسیهای لازم حذف و ویرایش گزینههای قبلی نیز امکانپذیر میباشد.

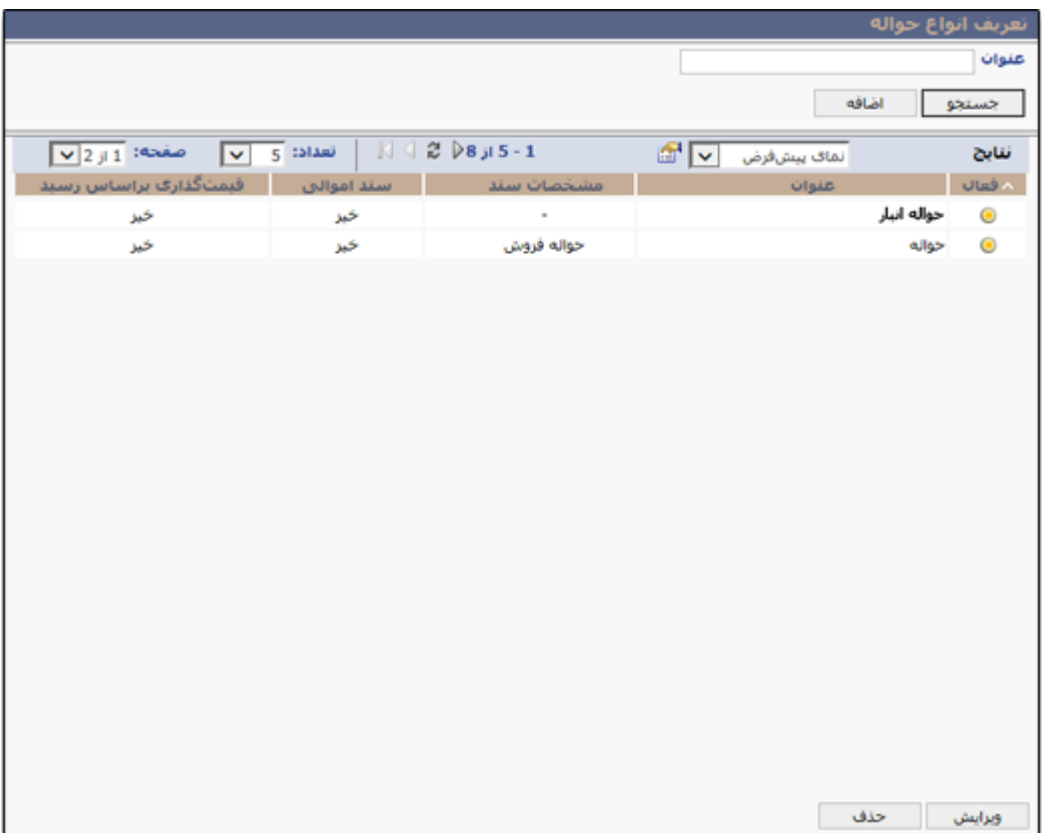

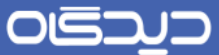

ابتدا اطلاعات حواله، شامل عنوان، مشخصات سند، سند اموالی (بله/ خیر)، قیمتگذاری بر اسـاس رسـید (بلـه/ خیر) و وضعیت (فعال/ غیرفعال) را تعریف و تعیین نماییـد. سـپس در بخـش «مشخصـههای مجـاز» اطلاعـات مرتبط با سند حواله، شامل نوع مشخصه، مقدار مشخصه (که بر اساس نوع انتخابی، قابل انتخاب میباشد) را بـا کلیک روی دکمه **اضافه** انتخاب نمایید. با توجه به نوع مشخصه انتخابی، امکان انتخاب چندین مقدار مشخصـه فراهم میباشد.

پس از تکمیل اطالعات روی دکمه **ثبت** کلیک کنید.

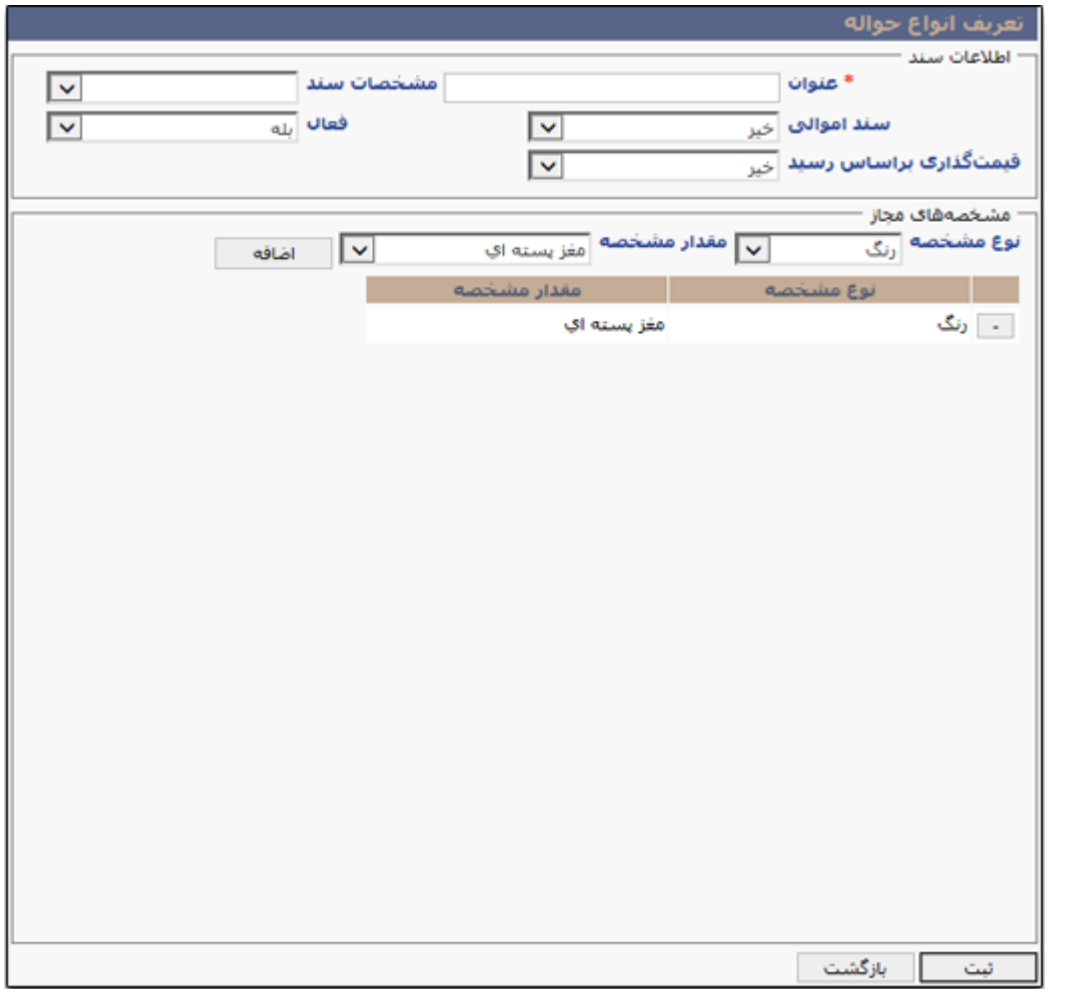

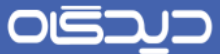

**تعریف انبار**

برای تعریف انبارهای موجود در سازمان، گزینه »تعریف« را از منوی تعهاریف انتخهاب و در بخهش »انبارهها« بها کلیک راست روی کلمه انبارها، گزینه »اضافه« را انتخاب نمایید.

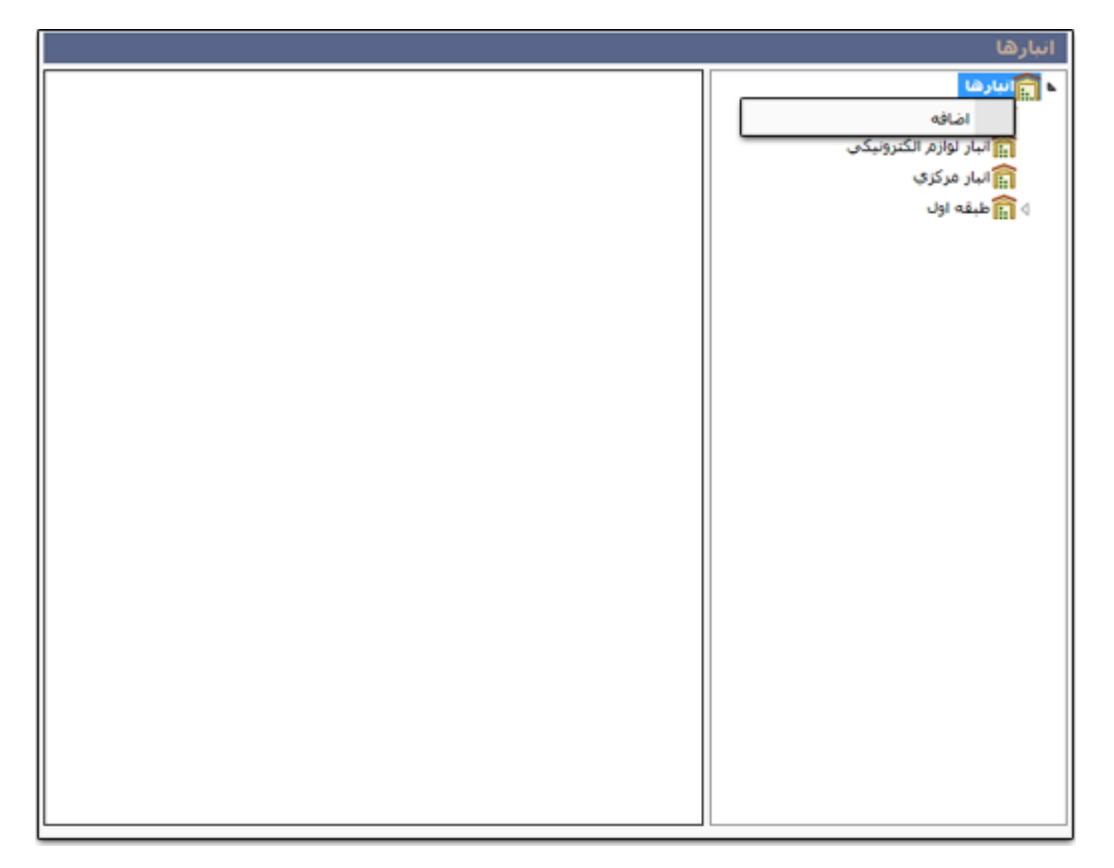

با انتخاب گزینه «اضافه» در مرحله قبل به صفحه تعریـف انبـار هـدایت خواهیـد شـد. همـانطور کـه مشـاهده می کنید، صفحه تعریف انبار دارای لبههای (تبهای) مشخصات، نقش کارکنان، اسناد مربوطـه، فایلهـای الگـو، تنظیمات، تنظیمات سند حواله، تنظیمات سند رسید میباشد.

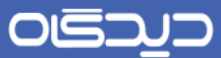

#### **لبه مشخصات**

در این لبه، اطلاعات اصلی انبار، شامل نام انبـار، نـوع انبـار، روش ارزشگـذاری (جهـت ریـالی نمـودن اسـناد)، دپارتمان (جهت تعیین محدوده فعالیت انبار در سازمان)، انباردار و وضعیت (فعـال/ غیرفعـال) را درج و تعیـین نمایید.

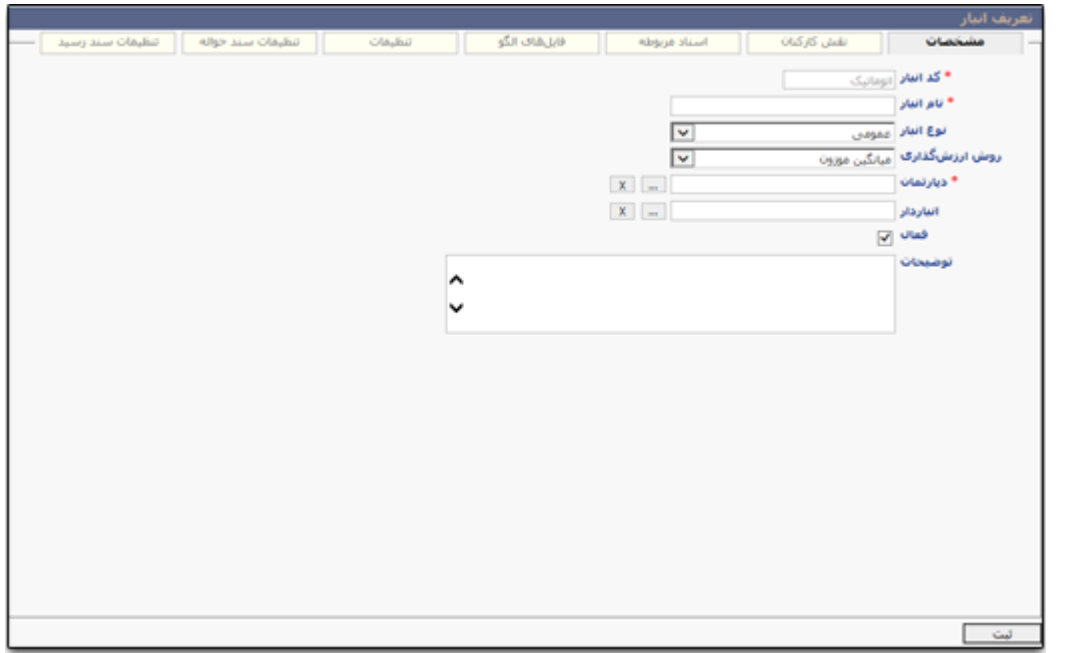

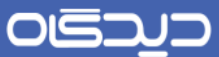

#### **لبه نقش کارکنان**

در لبه نقش کارکنان، ابتدا بر روی عالمت + کلیک نمهوده سهپس در سهطر ایجهاد شهده بها کلیهک روی دکمهه سهنقطه ( … ) صفحه انتخاب کارکنان گشوده میشود که پس از انتخاب کاربر موردنظر میبایست ماهیـت نقـش )تحویلگیرنده/ تحویلدهنده/ یا هر دو( تعیین شود.

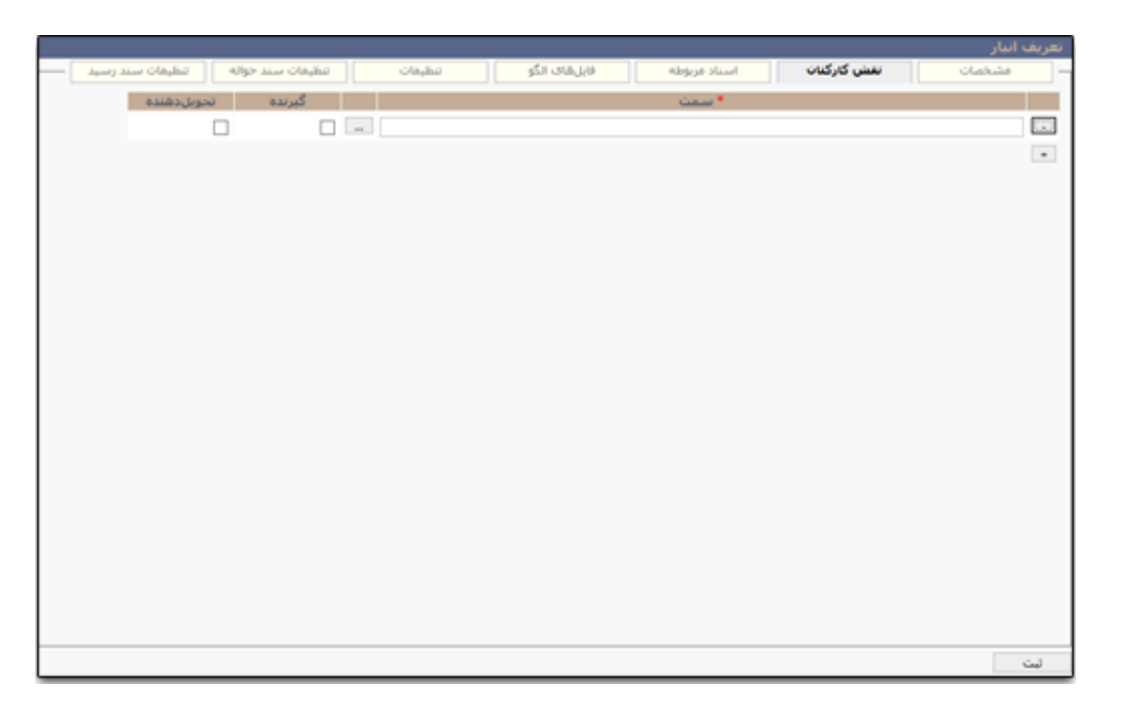

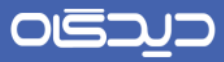

#### **لبه اسناد مربوطه**

در این لبه انواع اسناد حواله و یا رسیدهای مرتبط با انبار را انتخاب کنید.

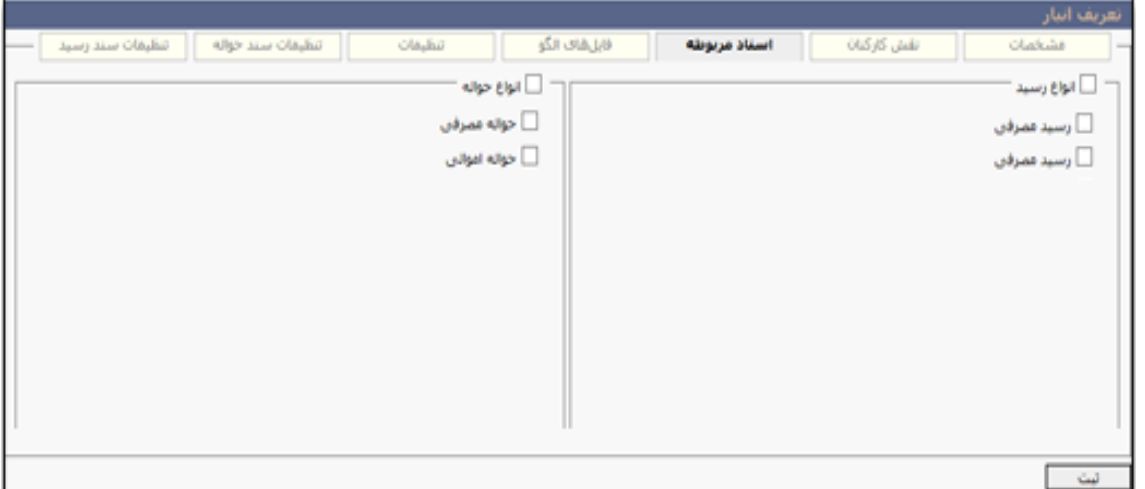

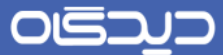

#### **لبه فایلهای الگو**

انواع الگوهای چاپی مربوط به رسید تعدادی، رسید ریالی، حواله تعـدادی، حوالـه ریـالی، حوالـه امـوالی ریـالی، حواله اموالی تعدادی و درخواست کاال که با انبار تعریف شده مرتبط میباشند، در این لبه تعیین میشوند.

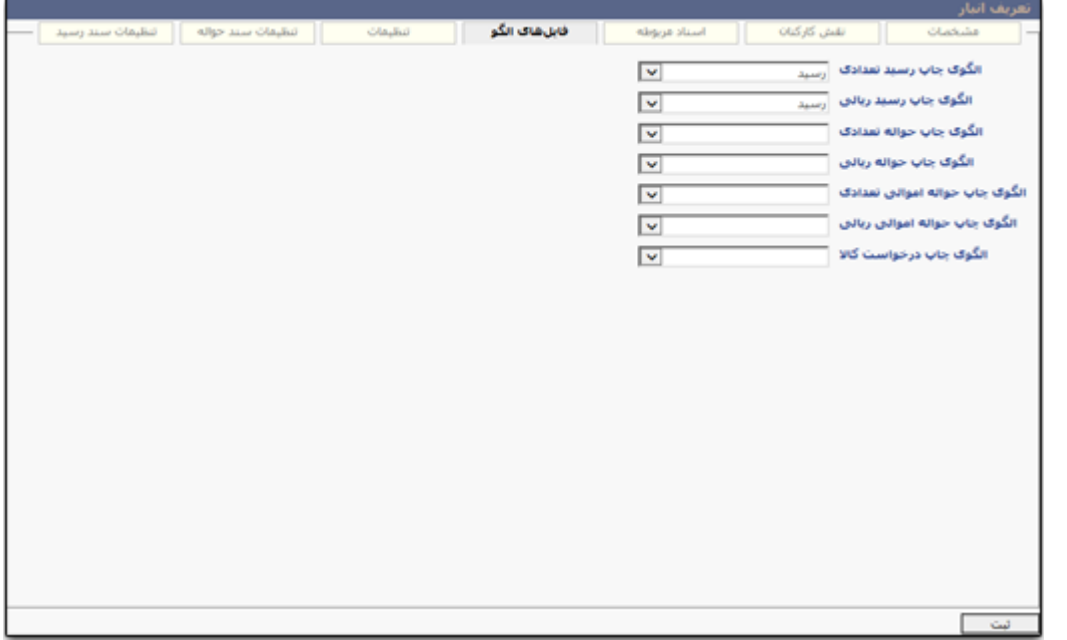

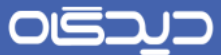

#### **لبه تنظیمات**

در لبه تنظیمات انبار، صورت انتخاب گزینه «بله» از فیلد «ریالی میشود»؛ میبایست سایر فیلدهای مربـوط بـه محاسبات اضافات و کسور در ریالی کردن، روش محاسبه تسهیم و غیره را به ترتیب تکمیل نمایید. در غیهر ایهن صورت و چنانچه مقدار «خیر» مورد انتخاب قرار گیرد سایر فیلدهای این لبه پنهان خواهند شد.

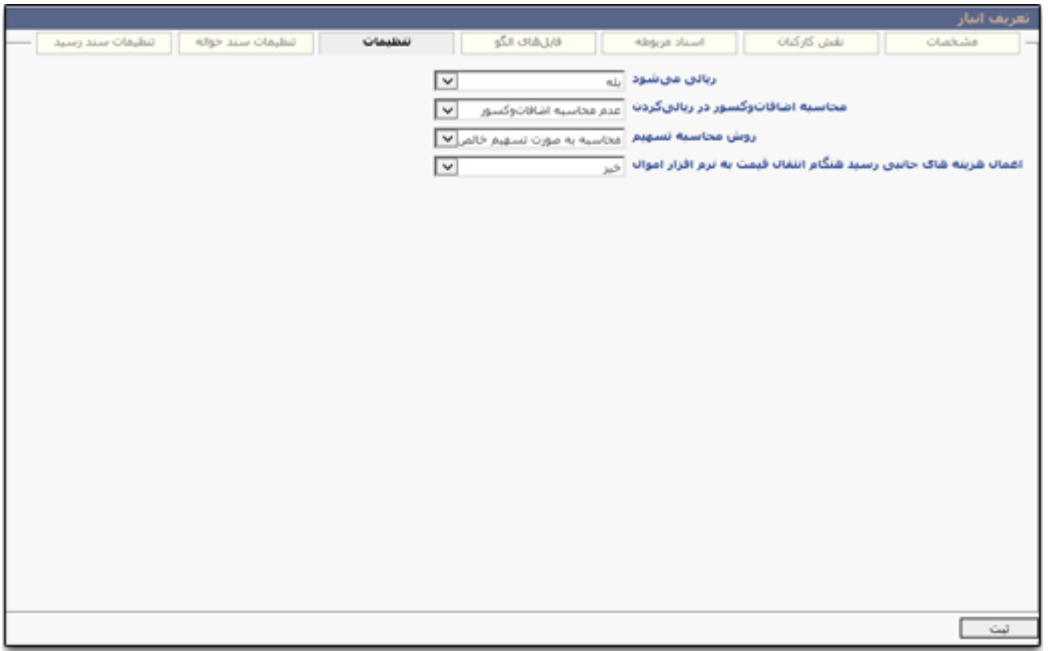

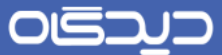

#### **لبه تنظیمات سند حواله**

در این لبه، با کلیک روی دکمه + الگوی صدور اسناد حسابداری بـه همـراه تـاریخ مـوثر جهـت محاسـبه مـوارد مربوط به اسناد حواله انبار، در هر سطر تعیـین میشـود. همچنـین انتخـاب تجمیـع آرتیکلهـای یکسـان نیـز امکانپذیر میباشد.

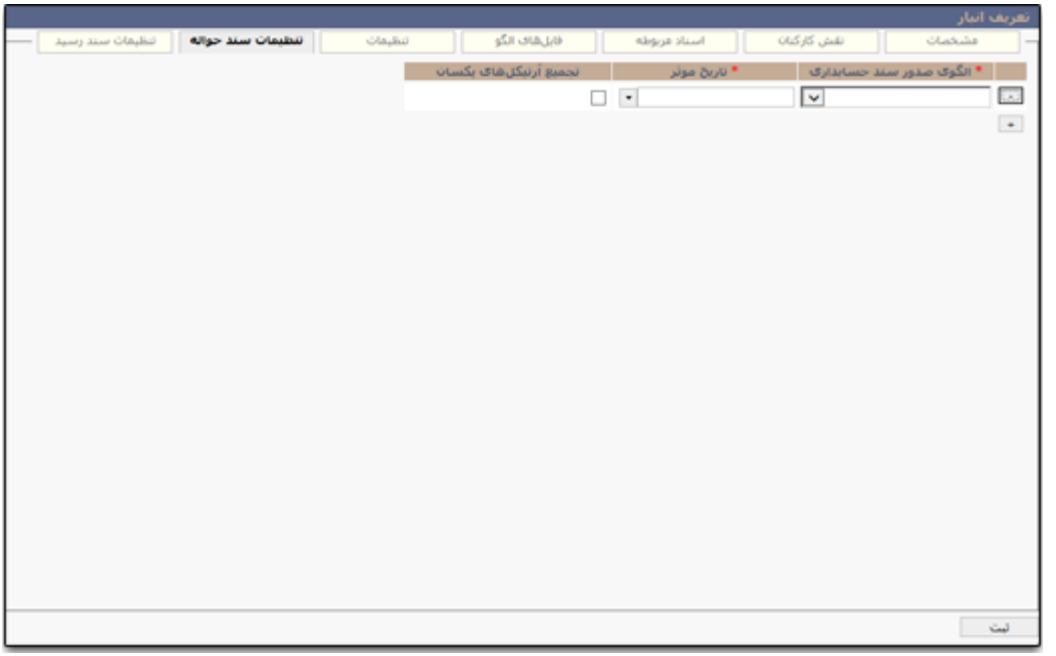

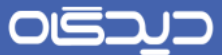

#### **لبه تنظیمات سند رسید**

در لبه تنظیمات سند رسید، با کلیک روی دکمه + الگوی صدور اسناد حسابداری به همـراه تـاریخ مـوثر جهـت محاسبه موارد مربوط به اسناد رسید انبار، در هر سطر تعیین میشهود. همچنهین انتخهاب تجمیهع آرتیکلههای یکسان نیز امکانپذیر میباشد.

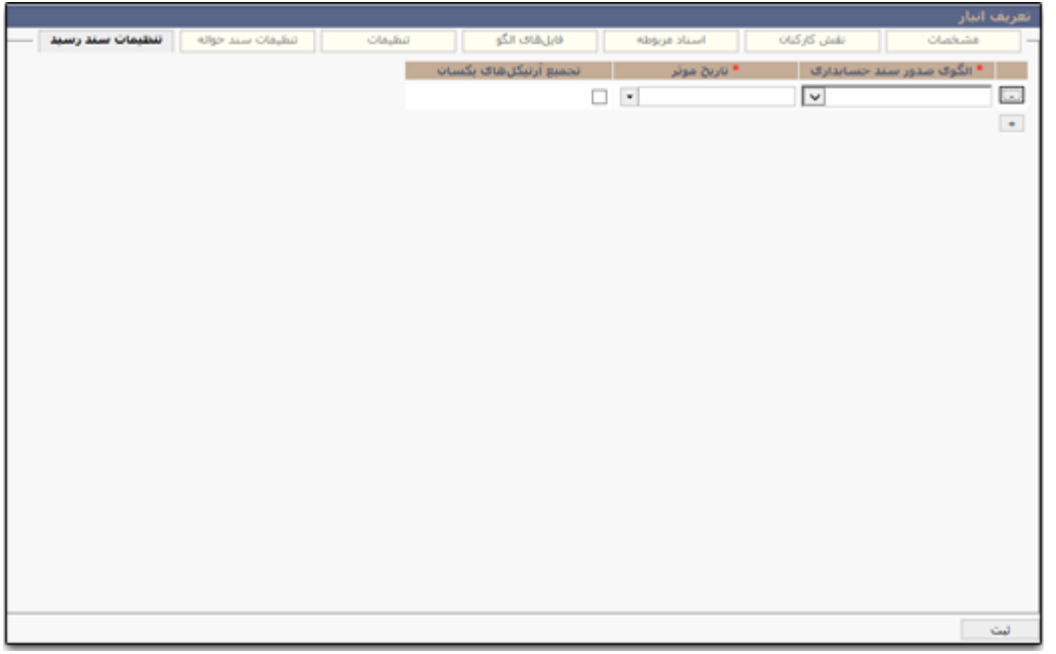

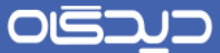

**تعریف کاالهای مجاز انبار**

پس از تعریف انبارها، برای آغاز فعالیت و ثبت رسید و حواله، میبایست کاالهای مد نظر را بهه انبهار مهورد نظهر اختصاص دهید.

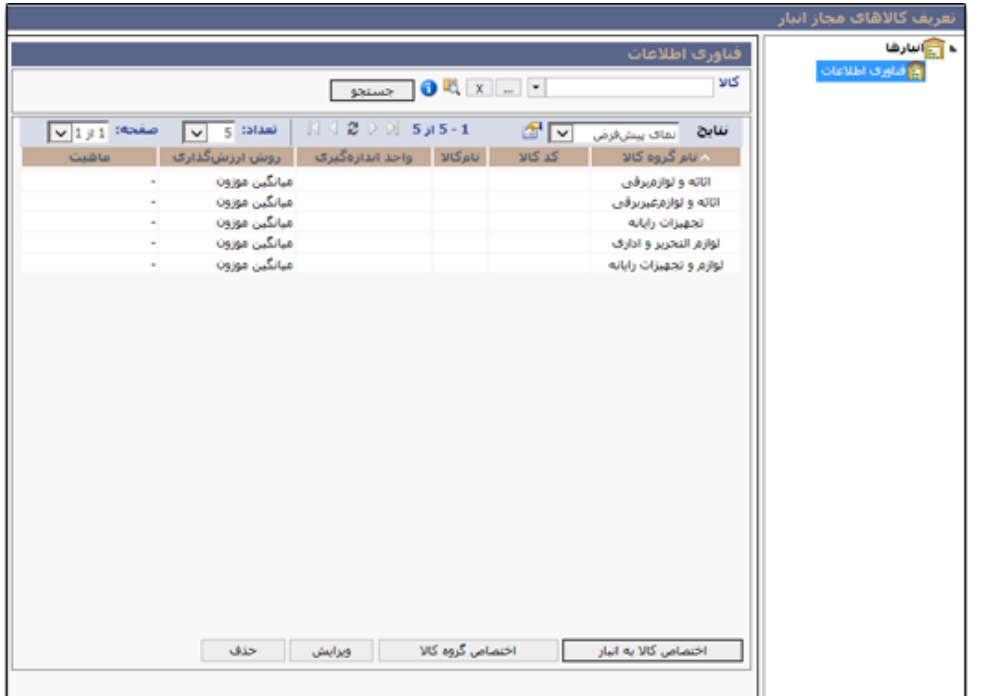

با انتخاب هر یک از کاال و یا گروه کاالهای موجود در انبار و کلیک روی دکمه **ویرایش** امکان درج اطالعات زیر فراهم میباشد:

- نقطه سفارش: درج سقف حدارل موجودی کاال در انبار
- نقطه بهینه سفارش: درج مقدار بهینه و مطلوب از کاال در انبار
- حداکثر موجودی: درج سقف حداکثر موجودی کاال در انبار با توجه به حجم انبار
- روش ارزشگذاری: انتخاب یکی از دو روش روش ریمتگذاری حوالههای مصرفی بر اساس روش اولویت ورود و خروج (FIFO)، و یا میانگین موزون (میانگین رسیدهای ریالی شده)
- روش افزایش موجودی: انتخاب روش افزارش موجودی کاال در انبار بر اساس یکی از گزینههای تا نقطه حداکثر، تا نقطه بهینه و یا به فورت دستی

شایان ذکر است در صورت انتخاب گروه کالا و درج اطلاعـات ذکـر شـده بـرای آن، ایـن اطلاعـات روی تمـامی کالاهای موجود در گروه اعمال خواهد شد. به عنوان مثـال در صـورت انتخـاب گـروه کـالای "لـوازم التحریـر و

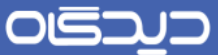

اداری" و درج عدد 10 به عنوان نقطه سفارش، مقدار 10 به عنوان نقطه سفارش تمام کاالهای موجهود در ایهن گروه اعمال خواهد شد.

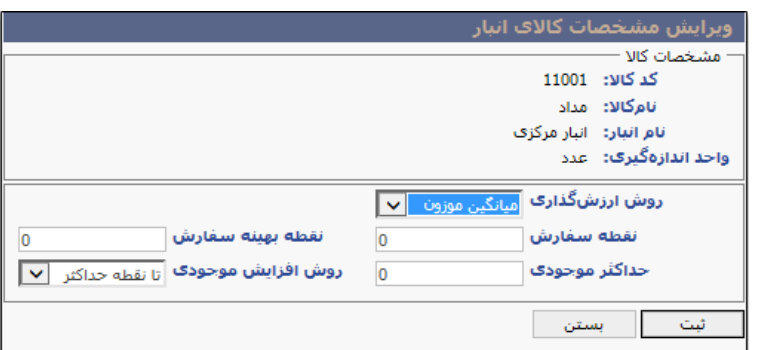

پس از انتخاب انبار مورد نظر (لیست انبار با توجه بـه دسترسـی نمـایش داده میشـود)، بـا کلیـک روی دکمـه **اختصاص کاال به انبار**، میتوان کاالهای مورد نظر را به انبار اختصهاص داد. بها کلیهک روی دکمهه **اختصااص گروه کاال**، نیز امکان اختصاص گروهی از کاال به انبار مورد نظر، فراهم میباشد.

شایان ذکر است در صورتیکه گروهی از کالا را به انبار اختصاص دهید، در صورت درج کالای جدیـد بـه گـروه و یا ویرایش اطلاعات گروه کالا، تغییرات ایجاد شده در گروه تعریـف شـده و در تمـامی بخشهـای نرمافـزار انبـار اعمال خواهد شد. در ادامه برای درج کالای جدید در انبار، نیازی بـه تعریـف کـالا بـه صـورت مجـزا (در مرکـز لجستیک) و اختصاص آن به انبار نخواهد بود.

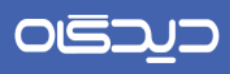

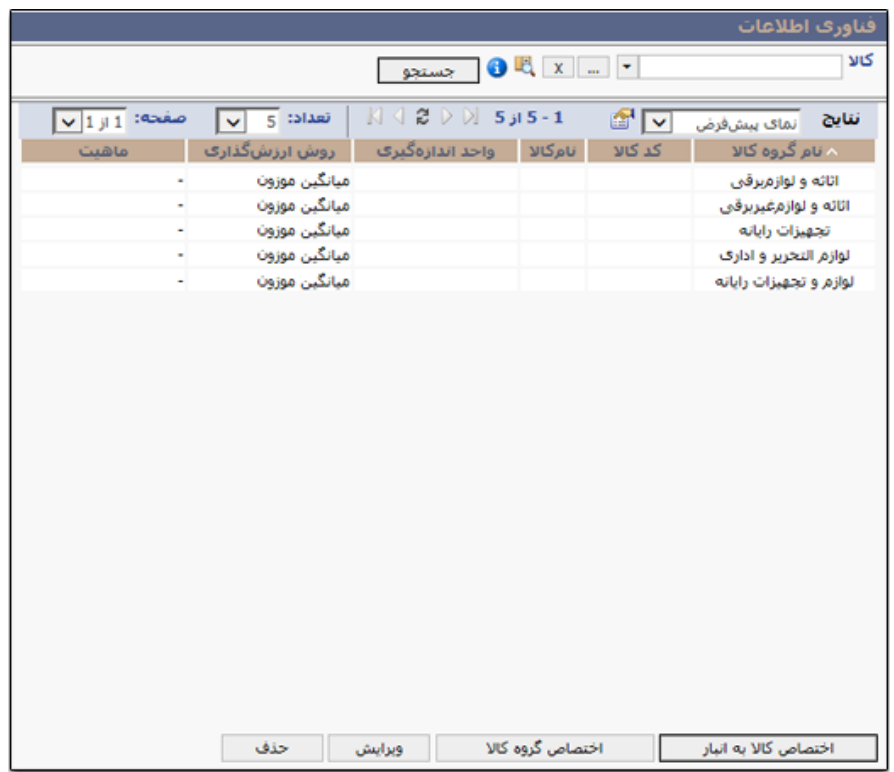

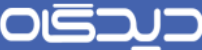

 $\vdots$ 

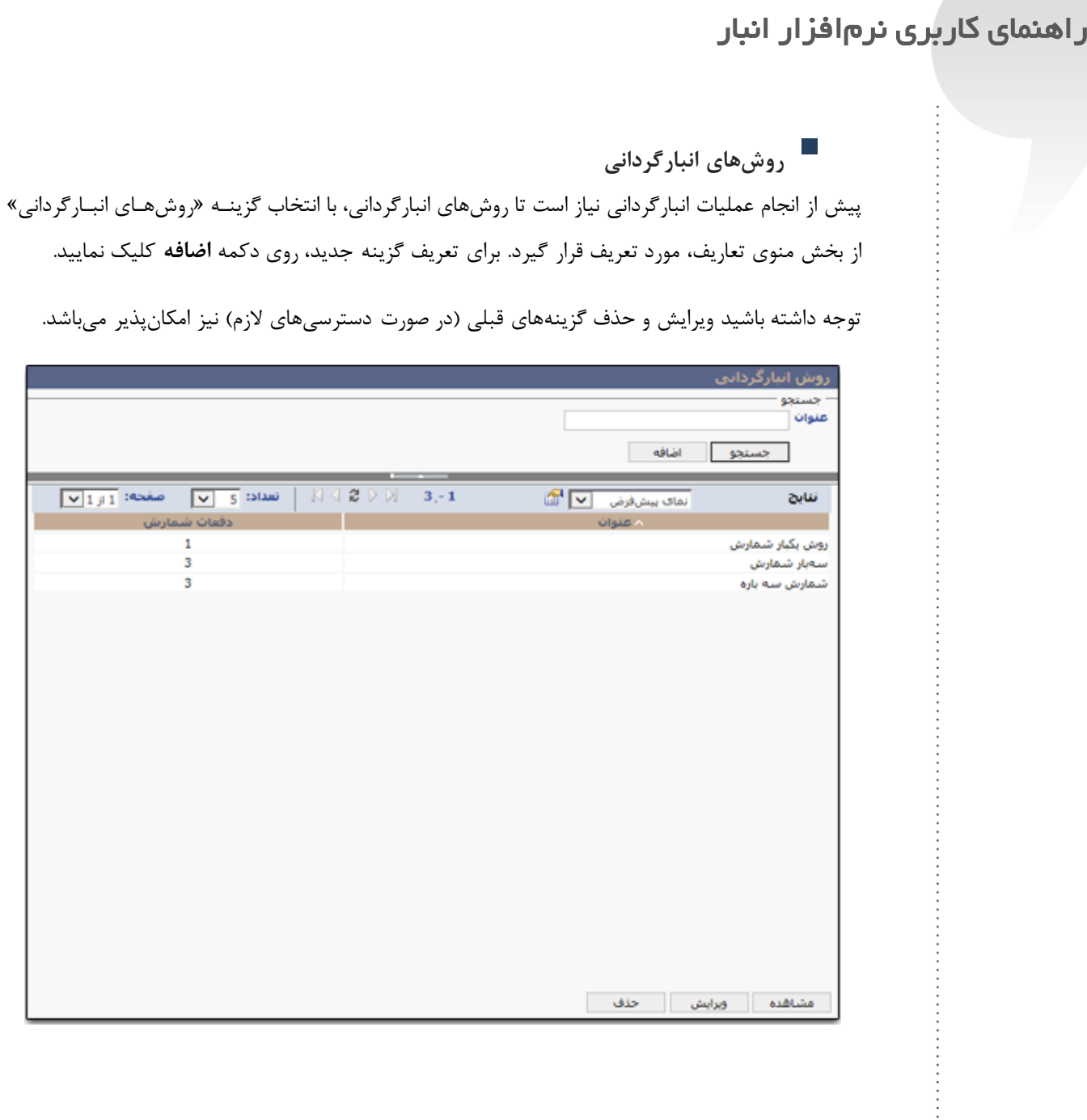

## OISQ

## راهنمای کاربری نرمافزار انبار

همانطور که در شکل زیر مشاهده میشود، ففحه دارای سه بخش افلی مربوط به شمارش عملیات انبهارگردانی میباشد. پس از درج عنوان، یکی از گزینههای یک، دو و یا سه را جهت دفعهات انبهارگردانی، انتخهاب کنیهد. بها انتخاب هر کدام از دفعات شمارش یکی از بخشهای مربوط به آن فعال خواهد شد.

در صورت انتخاب گزینه «یک»، میبایست فیلد بخش «لیست کالاهای شمارش اول»، شامل حـداقل موجـودی تعدادی توسط کاربر تکمیل شـود. عملیـات شـمارش کـالا در انبـارگردانی، از حـداقل درج شـده در ایــن فیلــد محاسبه میشود. به عنوان مثال با درج عدد 5 به عنوان حـداقل موجـودی انبـار، در صـورتیکه موجـودی انبـار نسبت به کاالی مذکور کمتر از 5 کاال باشد، آن کاالها در لیست شمارشی مشاهده نمیشوند.

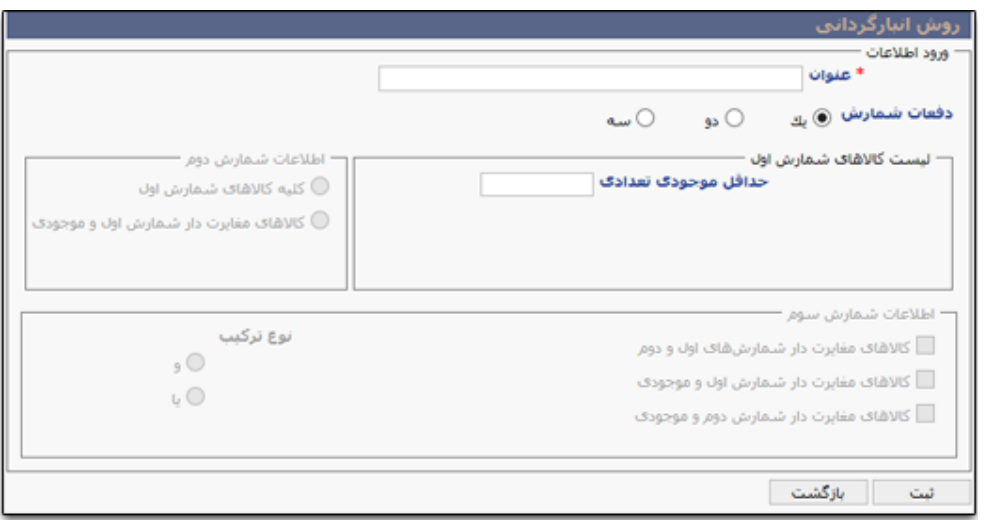

با انتخاب گزینه »دو« عالوه بر فیلدهای ذکر شده در بهاال، یکهی از فیلهدهای بخهش »اطالعهات شهمارش دوم« شامل کلیه کاالهای شمارش اول و یا کاالهای مغایرتدار شمارش اول و موجودی را انتخاب نمایید.

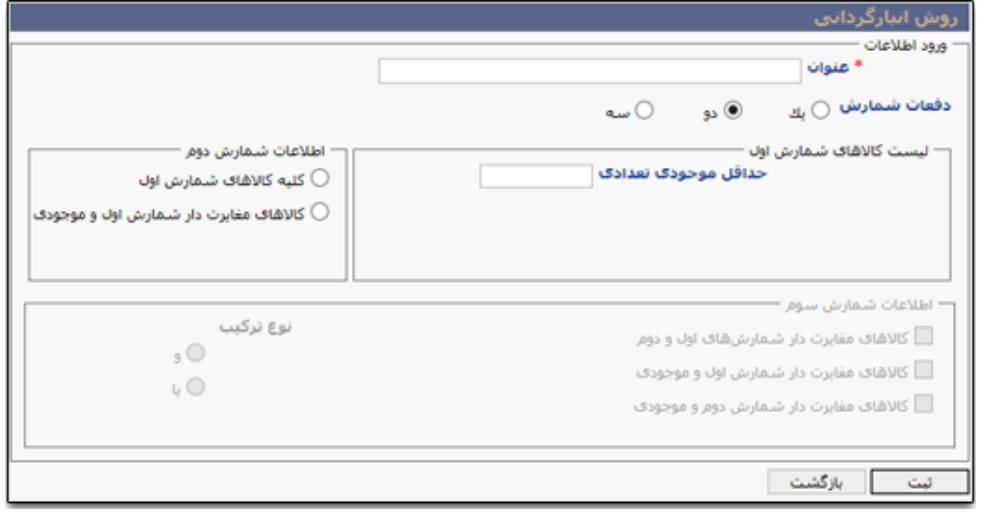

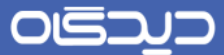

در بخش «اطلاعات شمارش سوم» که در صورت انتخاب گزینه «سه»، فعال میشود، امکـان ترکیـب دو حالـت ذکر شده در سطور باال وجود خواهد داشت.

پس از درج اطالعات و انتخاب گزینههای مورد نظر، برای ذخیره اطالعات روی دکمه **ثبت** کلیک نمایید.

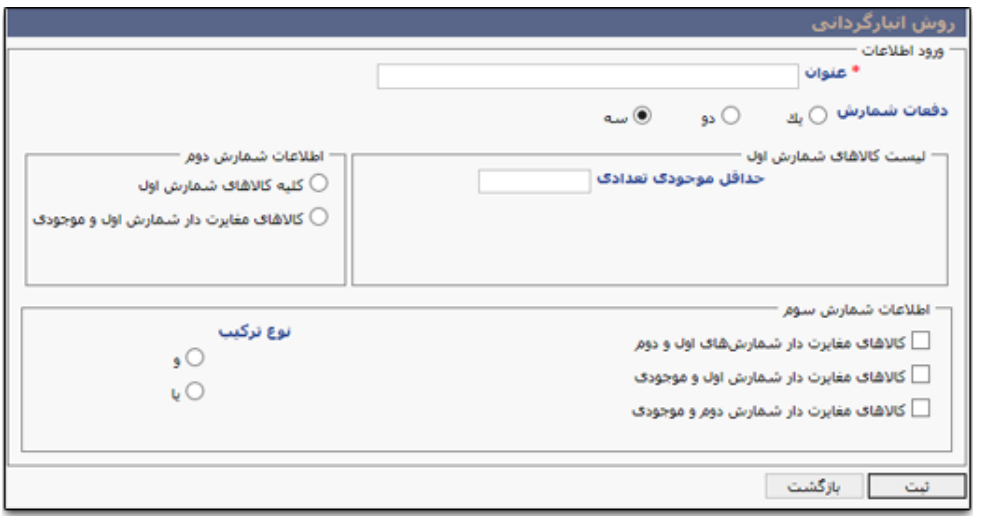

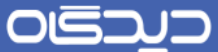

**فهرست الگوهای چاپی و اختصاص به انبار**

جهت اختصاص الگوهای چاپی به انبارها، نیاز است (برای انواع اسناد رسید و حواله) تا ابتدا الگوها تعریف شـوند. برای این منظور گزینه »فهرست الگوهای چاپی« را از منوی تعاریف انتخاب و روی دکمه **اضافه** کلیک نمایید.

توجه داشته باشید ویرایش و حذف گزینههای قبلی (در صورت دسترسیهای لازم) نیز امکانپذیر میباشد.

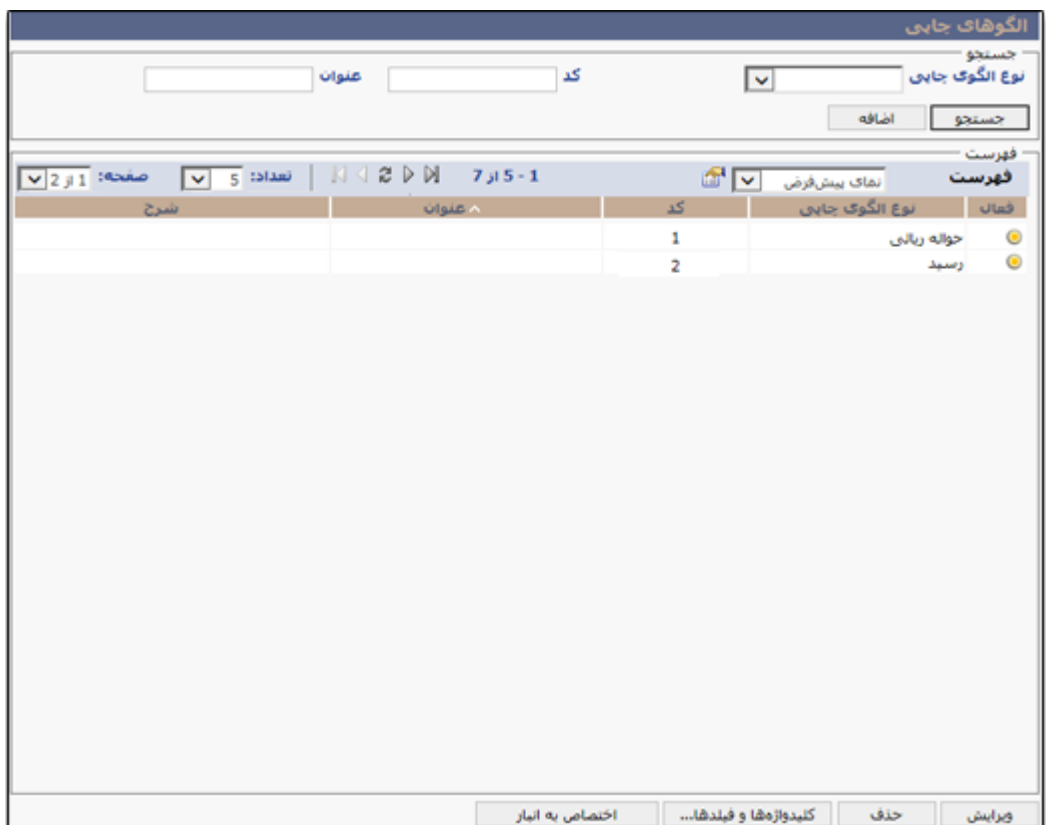

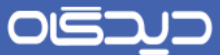

پس از انتخاب نوع الگوی چاپی (رسید، حواله، حواله ریالی و …)، عنوان الگـوی چـاپی را نیــز تعیــین نماییــد. بــا کلیک بر روی دکمه **...Browse** امکان انتخاب فایل الگوی از پیش تهیهه شهده از روی سیسهتم کهاربر جهاری فراهم میباشد. پس از تعیین وضعیت (فعال/ غیرفعال) روی دکمه ث**بت** کلیک نمایید.

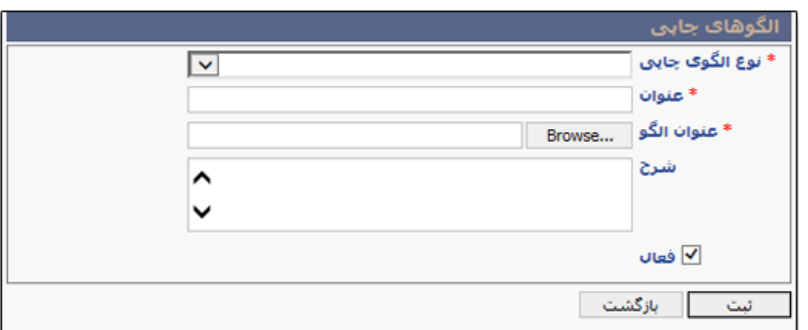

پس از تعریف الگو، با کلیک روی دکمه **کلیدواژهها و فیلدها** امکهان اختصهاص کلیهدواژهها و فیلهدهای مهورد نیاز برای خروجی چاپی فراهم میباشد. با توجه به نوع الگوی مورد نظر جهت چاپ اسناد شـامل رسـید، رسـید ریالی، حواله، حواله اموالی، حواله ریالی و ... از دو لبهه Keywords و فیلهدهای ارهالم مهورد اسهتفاده در الگهوی چاپی را انتخاب کنید.

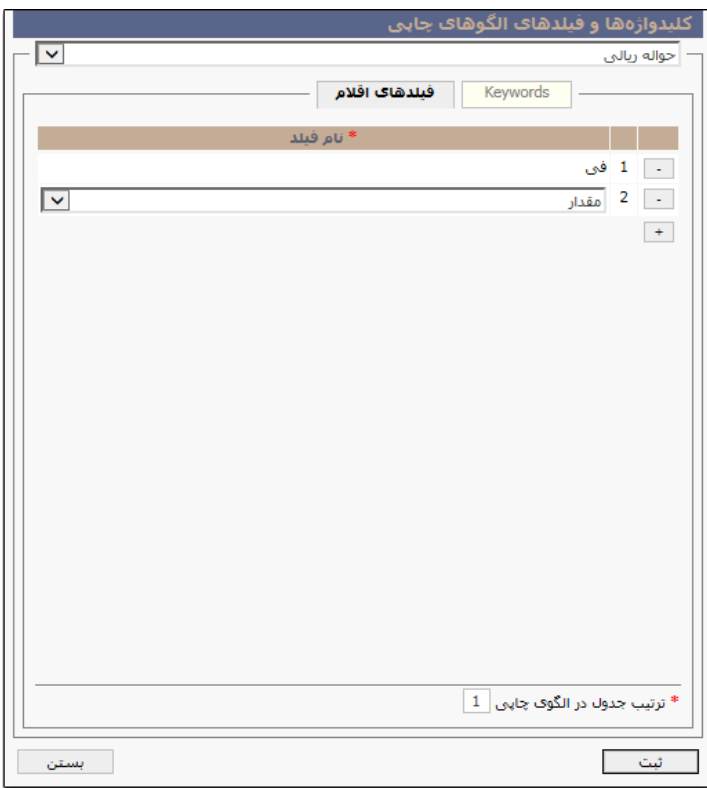

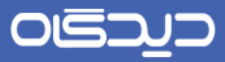

با کلیک روی دکمه **اختصاص به انبار** الگوی چاپی را به انبار یا انبارهای مورد نظر اختصاص دهید.

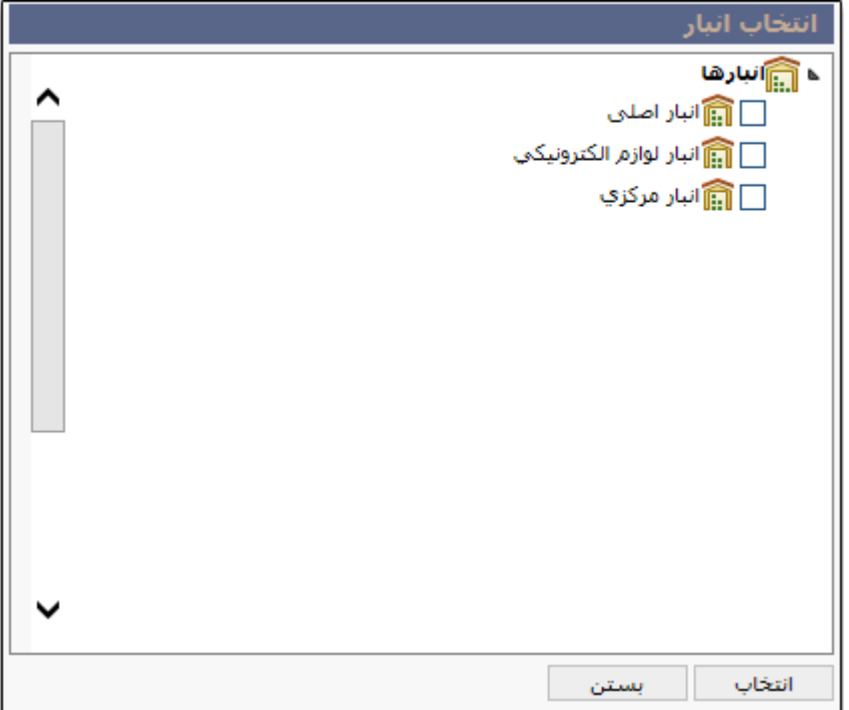

OGJJJ

راهنمای کاربری نرمافزار انبار

# **تعریف دسترسیهای درخواست کاال**

در نرمافزار انبار برای ارسال درخواستهای مربوط به کالا (گروه کالا) از انبارها و تعیین دسترسیهای افراد در دپارتمانهای سازمان برای ارسال درخواستها، میتوان گردش فرآیند و محدوده دسترسی را تعیین نمود. برای این منظور گزینه »دسترسیهای درخواست کاال« را از منوی تعاریف انتخاب و سپس انبار مورد نظر را از لیست انبارهای موجود، انتخاب نمایید. برای انتخاب کاالهای مربوط به انبار انتخابی، روی دکمه **اضافه** کلیک کنید.

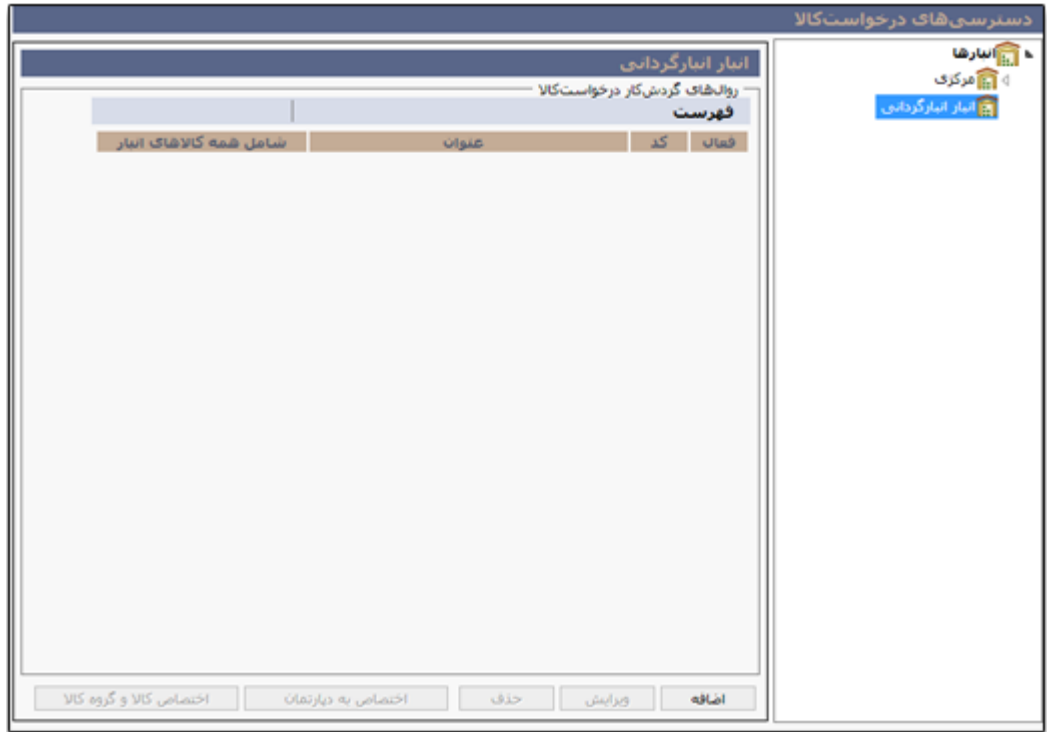
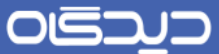

در این مرحله عنوان روال گردشکار درخواست بـه همـراه وضـعیت (فعـال/ غیرفعـال) آن تعیـین میشـود. در صورت انتخاب گزینه «شامل همه کالاهای انبار» روال گردش ایجاد شـده بـر روی تمـامی درخواسـت کالاهـای موجود در انبار اعمال خواهد شد. در صورتی که گزینه مذکور انتخاب نشود، در مراحل بعد میبایست کـالا و یـا گروه کاالی مورد نظر را به گردش تعریف شده، اضافه شود.

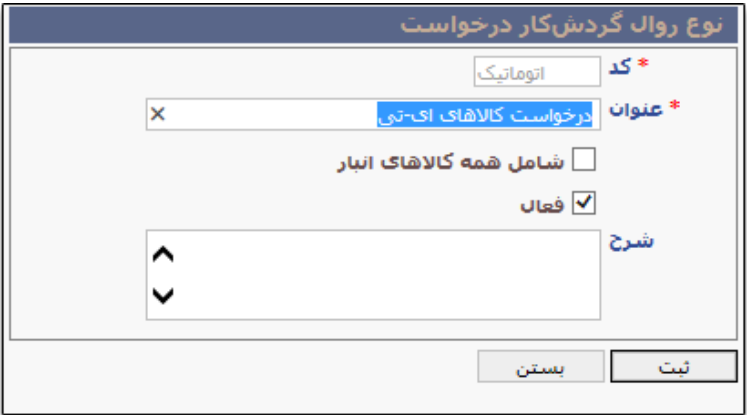

پس از تعریف روال گردش درخواست، برای اضافه نمودن دپارتمان جهت تعیین محدوده دسترسهی روی دکمهه **اختصاص به دپارتمان** کلیک نمایید.

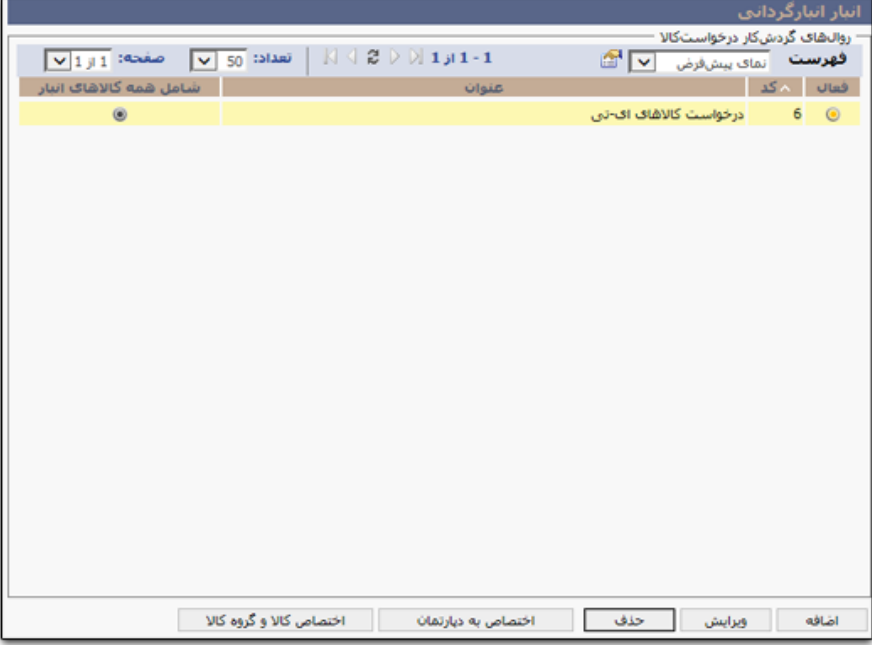

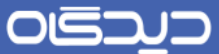

در صفحه انتخاب دپارتمان، امکان انتخاب دپارتمان اصلی، زیرمجموعه دپارتمان (افراد زیرمجموعه دپارتمـان) و یا یک پرسنل فراهم میباشد. در فورت انتخاب یک دپارتمان، امکان انتخاب سمتهای خاص برای آن دپاتمهان نیز فراهم میباشد. به این منظور که تمامی افراد دپارتمان، به غیر افـراد خـاص (سـمتهای اسـتثتاء) قـادر بـه مشاهده و استفاده از گردشکار تعریف شده نباشند. پس از انتخاب گزینههای مورد نظهر روی دکمهه **بازگشات** کلیک کنید تا به ففحه افلی هدایت شوید.

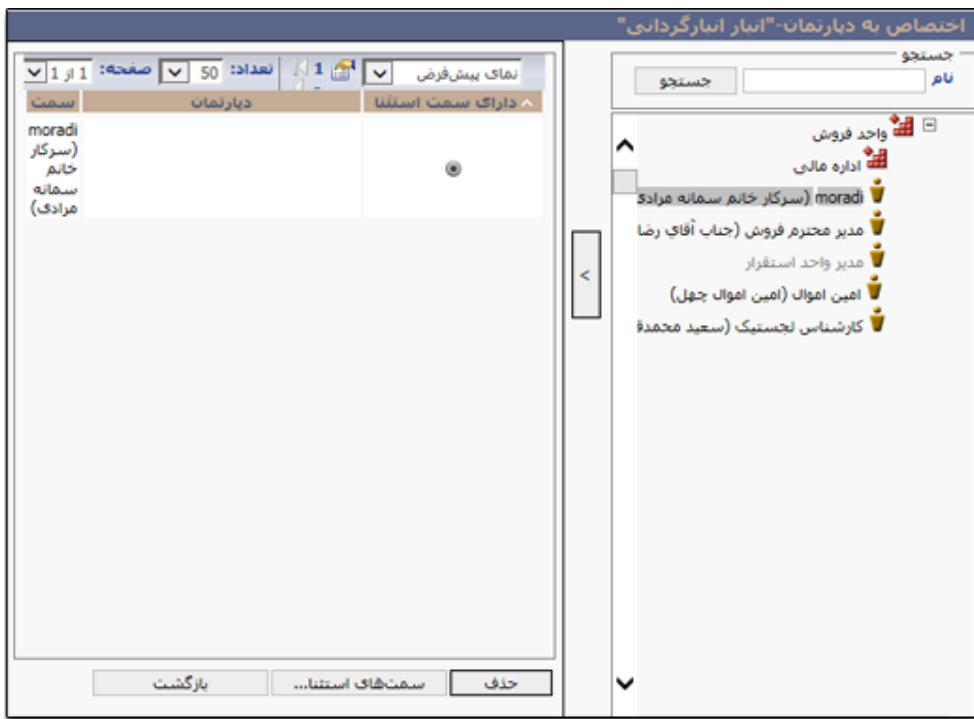

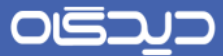

برای اختصاص کاال و یا گروهی از کاال به روال گردش درخواست کهاالی تعریهف شهده، روی دکمهه **اختصااص کاال و گروه کاال** کلیک نمایید.

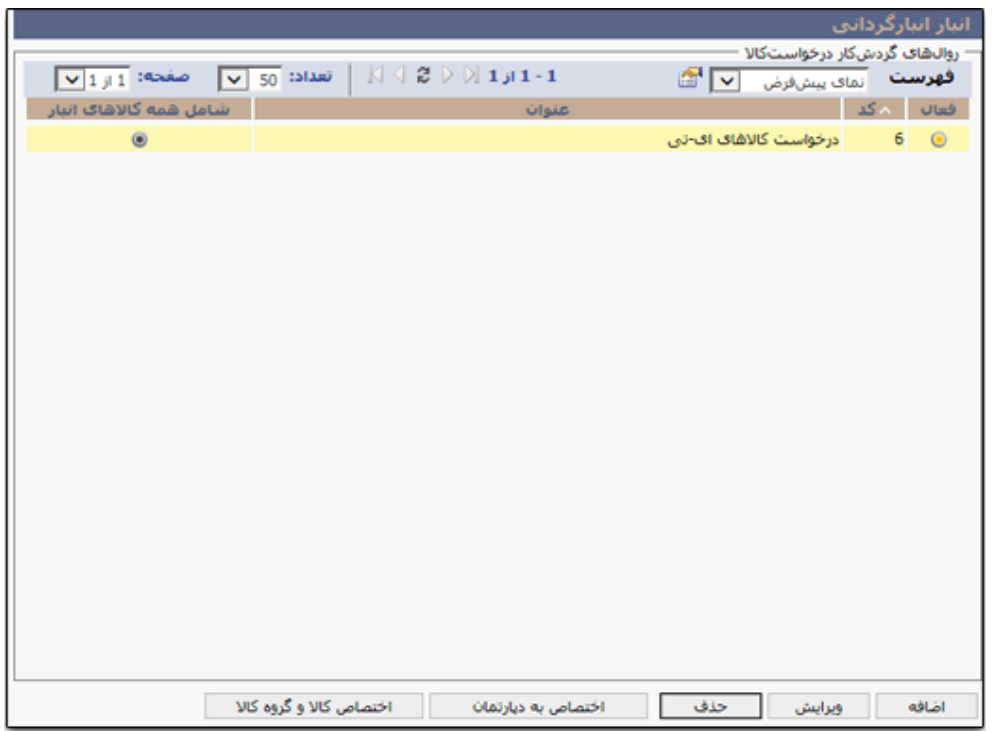

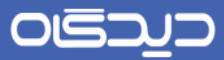

و با کلیک روی دکمههای **اختصاص کاال** و **اختصاص گروه کاال** ، کاال و یا گروه کاال را انتخاب نماییهد. سهپس روی دکمه **بازگشت** کلیک کنید تا یه صفحه اصلی هدایت شوید.

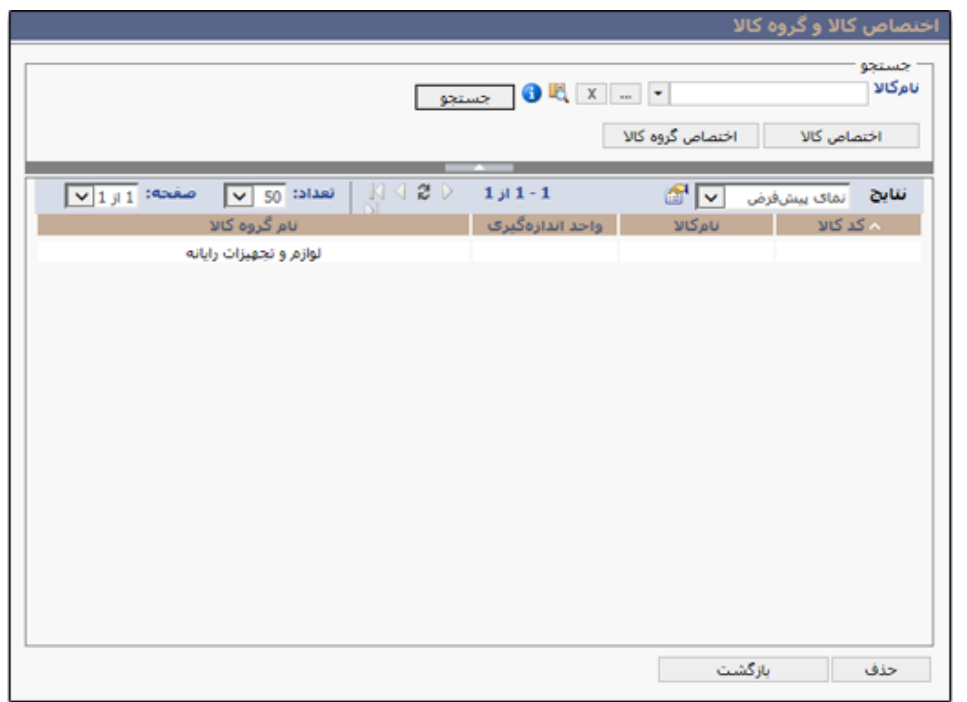

**OGJUD** 

### راهنمای کاربری نرمافزار انبار

**مدیریت گردش کار**

پس از تعریف دسترسیهای درخواست کاال، با استفاده از امکانهات مجموعهه نرمافهزاری دیهدگاه، امکهان تعریهف گردش کار مربوط به دسترسیهای درخواست کالای تعریف شده، فراهم میباشـد. بـرای اسـتفاده از ایـن امکــان عالوه بر نصب نرمافزار مربوطه و تنظیمات خاص بر روی رایانه کاربران، نیاز به در دست داشتن دانشههای اولیهه حوزه NET. میباشد.

صفحه «مدیریت گردش کار» از منوی تعاریف قابل دسترسی میباشد.

با انتخاب گزینه ذکرشده »مدیریت گردش کار«، امکان مشاهده و انتخاب تمامی دسترسهیها تعریهف شهده، در زیرمنوی مختص به آن فراهم میباشد. پس از انتخاب [دسترسی](#page-71-0) مورد نظر، در صفحهای مشـابه آنچـه در تصـویر زیر مشاهده مینمایید، ابزار تعریف گردش کار برای [درخواست کاال،](#page-96-0) فراهم میباشد.

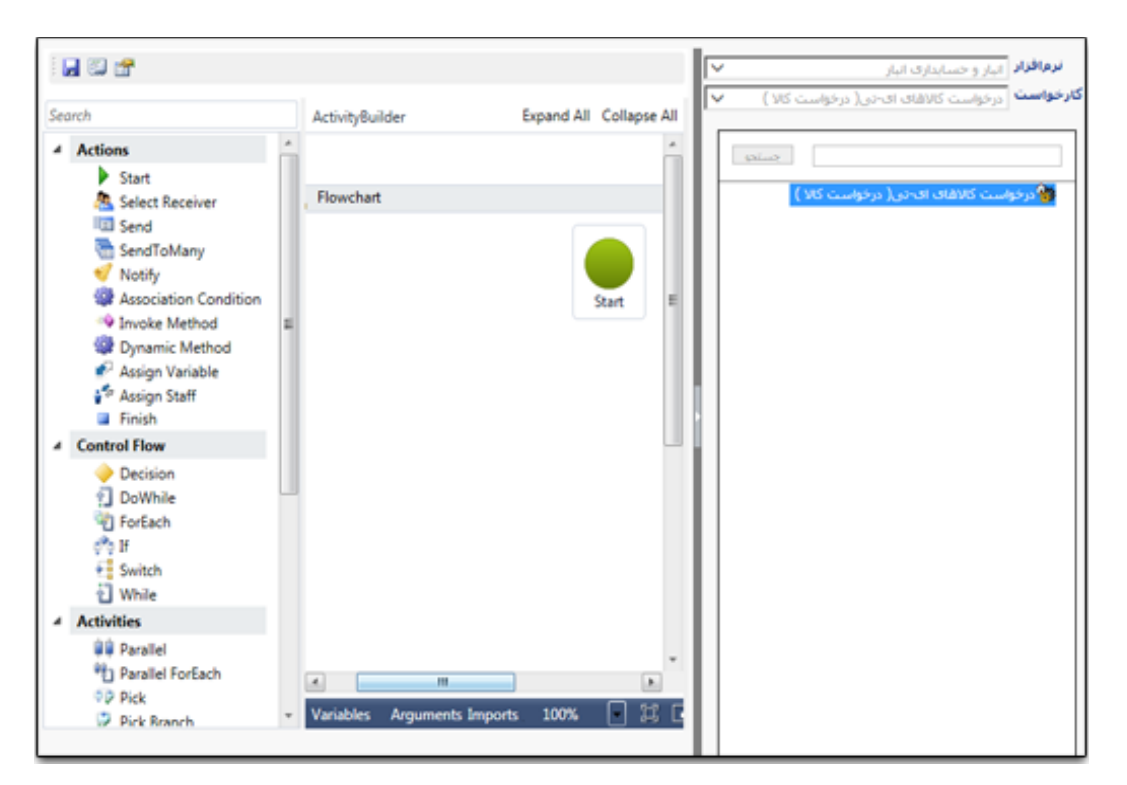

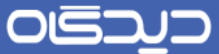

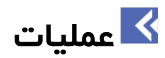

# <span id="page-77-0"></span>**ثبت رسید**

در نرمافزار انبار جهت اضافه نمودن موجودی به انبار مورد نظر، عملیات ثبهت رسهید انجهام میشهود. بهرای ایهن منظور گزینه «ثبت رسید» را از منوی عملیات و یا منوی نرمافزار (سمت راست صفحه دیدگاه)، انتخاب نمایید.

ففحه ثبت رسید، دارای سه لبه اطالعات اولیه رسید، اطالعات عمومی رسید و کاالهای رسهید میباشهد. توجهه داشته باشید که کلیه اطلاعات قابل انتخاب در صفحه ثبت رسید با توجه بـه دسترسـیهای کـاربر جـاری قابـل مشاهده و انتخاب خواهد بود.

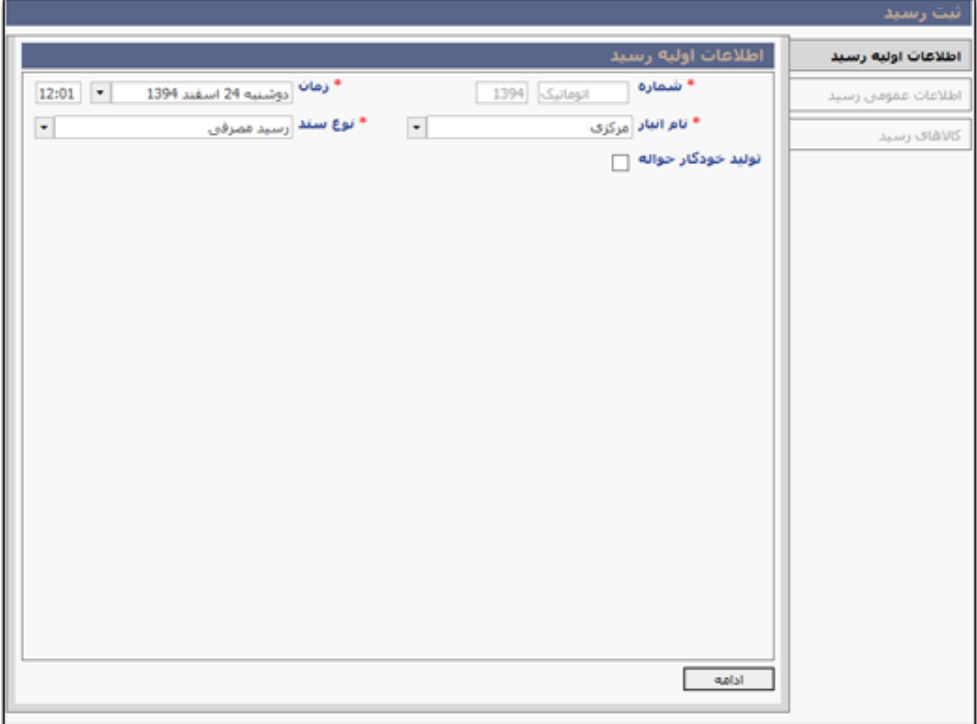

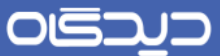

#### **لبه اطالعات اولیه رسید**

در لبه اطلاعات اولیه رسید، اطلاعات مربوط به انتخاب نام انبار، نوع سـند، تـاریخ و سـاعت دقیـق ثبـت؛ درج و انتخاب میشود. نکته شایان ذکر آن است که نوع شمارهگذاری سند رسید، در بخش الگوی شمارهگذاری اسـناد از پیش تعیین و تعریف شده است.

بر اساس نوع سازمان از لحاظ دولتی و یا خصوصی؛ و ماهیت فعالیت مالی مربوط به انبار انتخـاب شـده، گزینــه «اطلاعات دولتی» فعال میشود. که بر اساس انبار، نحوه تملک کـالایی کـه قـرار اسـت بـه انبـار اضـافه شـود، مشخص خواهد شد. توجه داشته باشید نوع سند رسید با سند حواله میبایست یکی باشد. علاوه بر انتخاب نــوع سند حواله، تحویل گیرنده نیز انتخاب میشود. پس از تکمیل اطالعات این لبه، روی دکمه **ادامه** کلیک نمایید.

#### **گزینه »تولید خودکار حواله«**

در سازمان کالاهایی به قصد مصرف، خریداری میشود که بدون ذخیرهشدن و نگهـداری در انبارهـا، در اختیـار مصرف کنندگان قرار می گیرد و بهطور همزمان سند رسید و حواله ثبت میشـود. در نرمافـزار انبـار هنگـام ثبـت سند رسید برای این دست از کاالها گزینه »تولید خودکار حواله« را انتخاب نمایید.

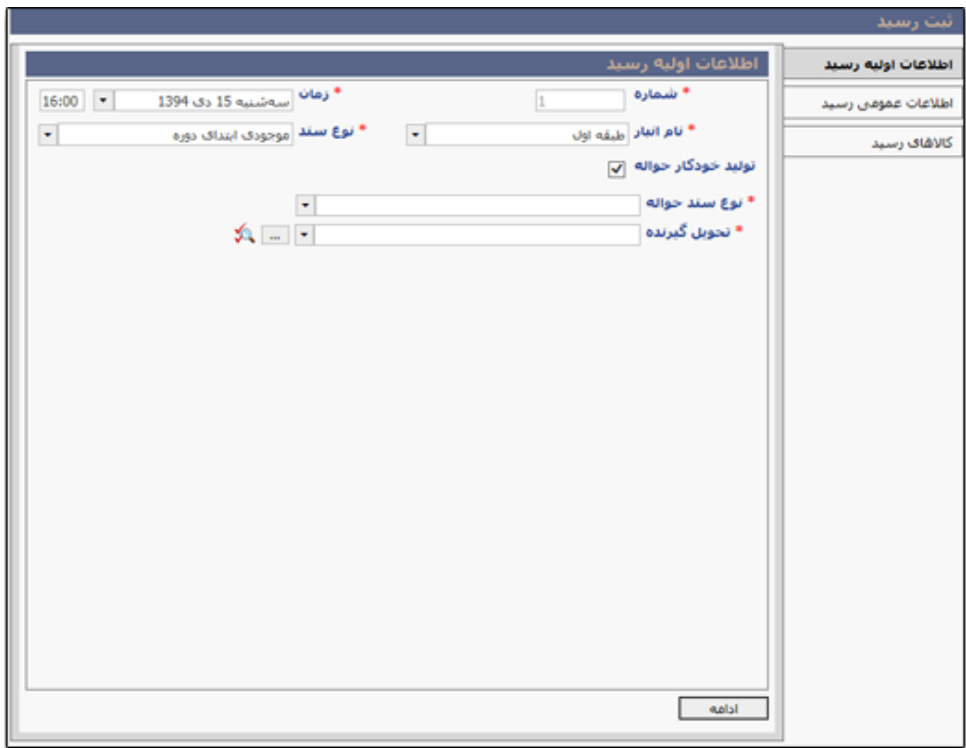

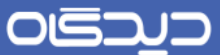

#### **لبه اطالعات عمومی رسید**

در فیلد تحویل گیرنده، نام کاربر جاری به عنوان تحویل گیرنده و ثبت کننده سند رسهید مشهاهده میشهود. در صورتیکه برای انبار انتخاب شده در مرحله قبل، چندین تحویل گیرنده تعریف شده باشـد؛ امکـان انتخـاب هـر یک از آنها در این بخش امکانپذیر خواهد بود.

سایر اطلاعات به صلاح دید و نیاز سازمان، تکمیل خواهد شد. توجه داشته باشید در این لبـه منظـور از تحویـل دهنده، کارپرداز و یا مامور خرید سازمان میباشد. تحویل گیرنده و تحویل دهنده هنگهام [تعریهف انبهار](#page-54-0) انتخهاب میشوند.

انتخاب نوع فیلد مرتبسازی برای چگونگی نمایش اطلاعـات کالاهـایی کـه در مرحلـه بعـد بـرای سـند رسـید انتخاب میشود، کاربرد خواهد داشت.

با کلیک روی دکمه **پیوست** میتوان فایلهای پیوست نظیر تصویر الشه کاغذی فهاکتور رسهید را بهه اطالعهات اضافه نمود.

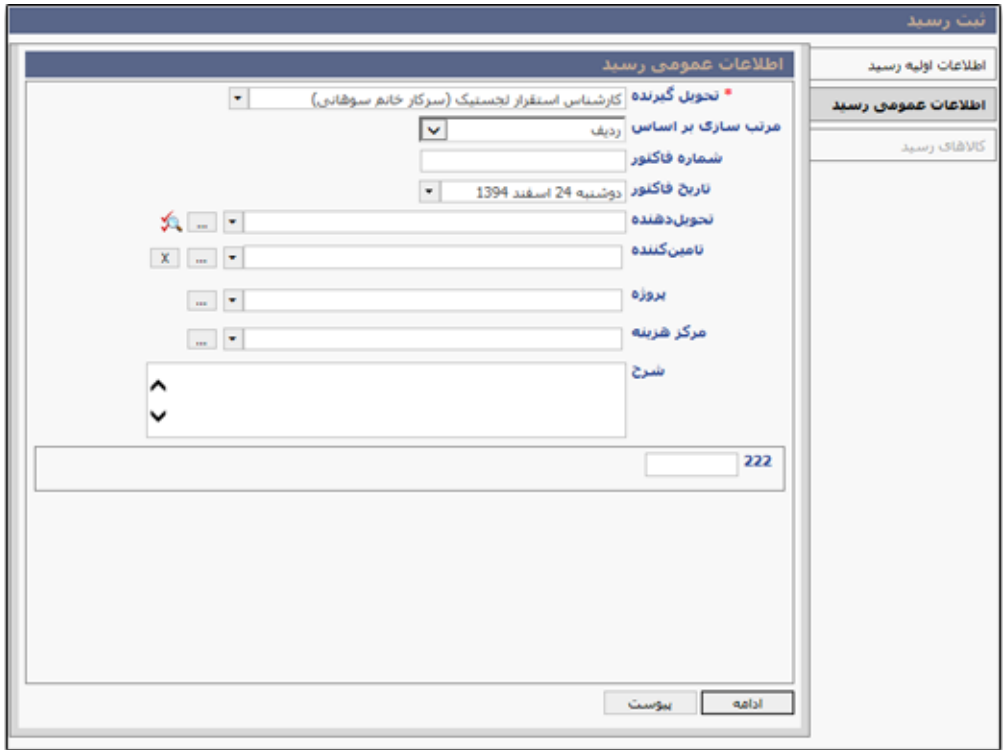

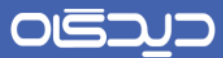

#### **لبه کاالهای رسید**

در این لبه اطالعات کاالهای موجود در سند رسید به همراه مقدار آن درج میشود. با کلیک روی دکمه + سهطر جدیدی ایجاد میشود. برای انتخاب کالا روی دکمه ... کلیک کرده تا به صفحه انتخاب کالا هدایت شوید.

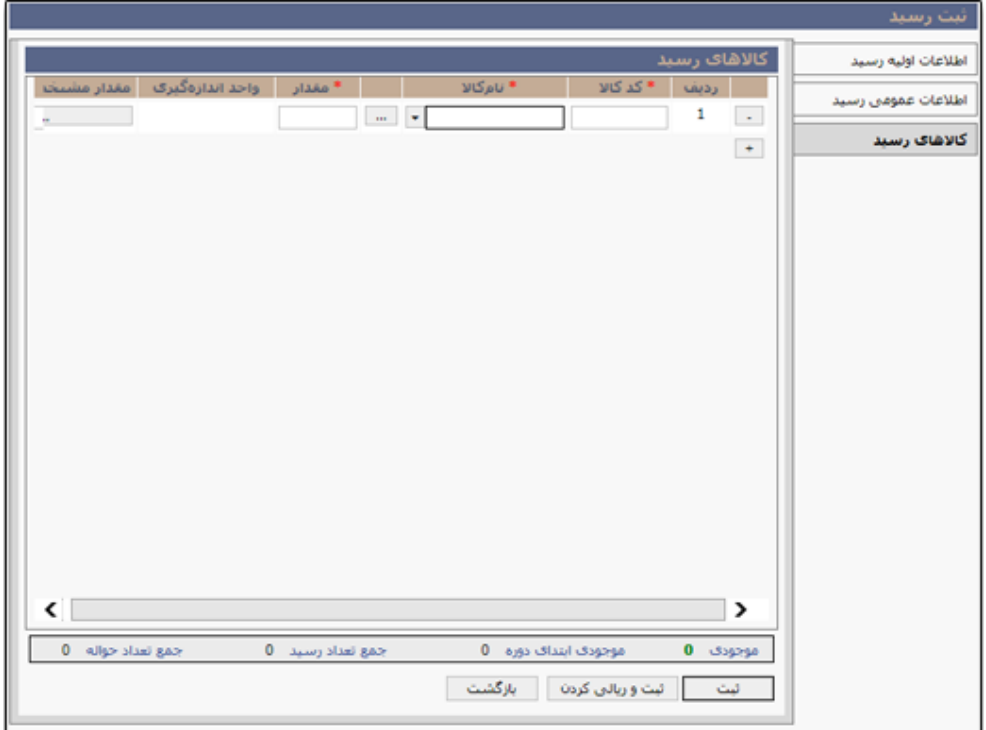

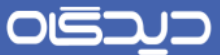

در این صفحه امکان انتخاب همزمان چندین کالا از گروه کالاهای متفاوت (بر اساس انبار انتخـاب شـده) فـراهم میباشد. همچنین با استفاده از امکانات نرمافزار، با کلیک روی دکمه **افزودن کاال** امکان [تعریهف کهاالی جدیهد](#page-153-0) در گروه کاالی مورد نظر، فراهم میباشد.

با انتخاب هر یک از گروه کالاها، کالاهای موجود در فهرست مـرتبط بـا آن را انتخـاب و بـا کلیـک روی دکمـه **افزودن به لیست** به فهرست کاالهای انتخاب شده انتقال دهید.

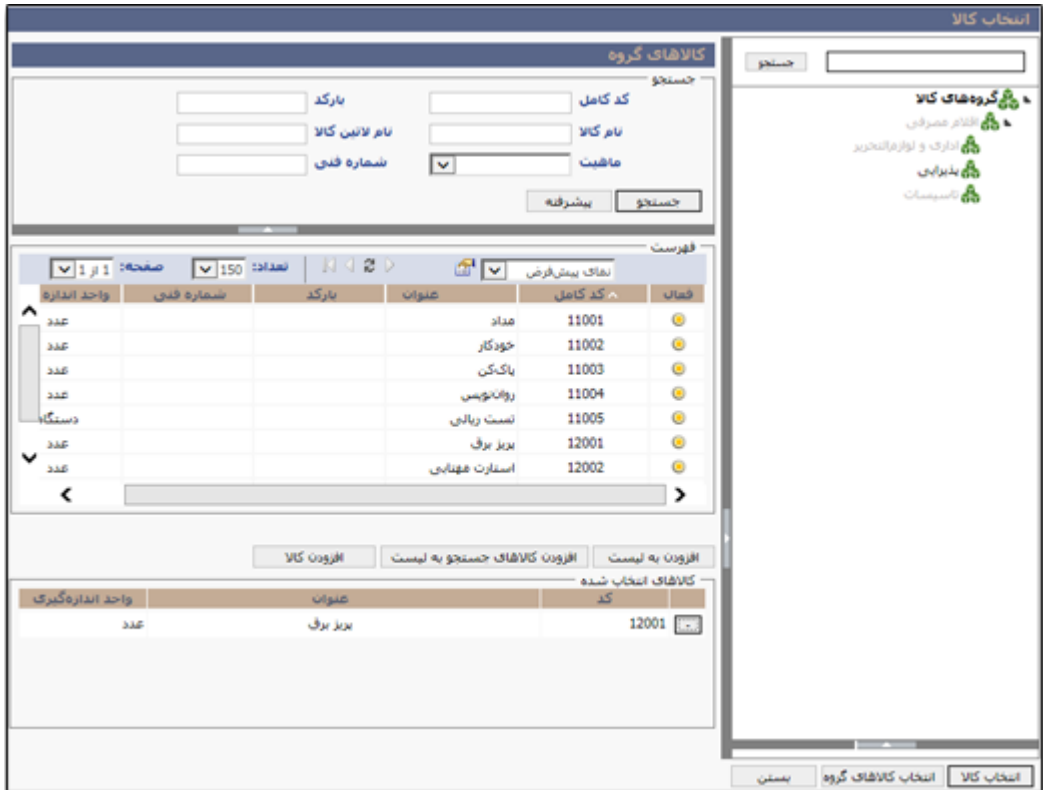

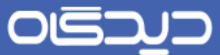

به تعداد نوع کالاهای انتخابشده در بخش انتخاب کالا سطر ایجاد میشود کـه مـیبایسـت مقـدار هـر یـک در سطر متناظر به همراه مشخصه آن (در صورت تعریف مشخصه برای کالا) درج شود. الزام درج مشخصههای کـالا در بخش [اختصاص مشخصههای کاال و گروه کاال](#page-42-0) تعیین میشود.

با انتخاب هر یک از کاالهای که در این لبه درج نمودهاید، امکان مشاهده اطالعهات تعهدادی آن در انبهار جهاری شامل موجودی، موجودی ابتدای دوره و جمع تعداد حواله و رسید فراهم میباشد.

با توجه به دسترسیها، کاربر قادر به ثبت عملیات ثبت اسناد رسید به صـورت ریـالی و تعـدادی بـوده و پـس از تکمیل مراحل ثبت اطلاعات سند رسید، قادر به مشاهده دکمه **ثبت و ریالی کردن** یا دکمه **ثبت** خواهد بود.

برای ریالی کردن اسناد رسید تعدادی ثبت شده، بـه صـفحه <u>فهرسـت رسـید</u> و توضـیحات ایـن بخـش مراجعـه نمایید.

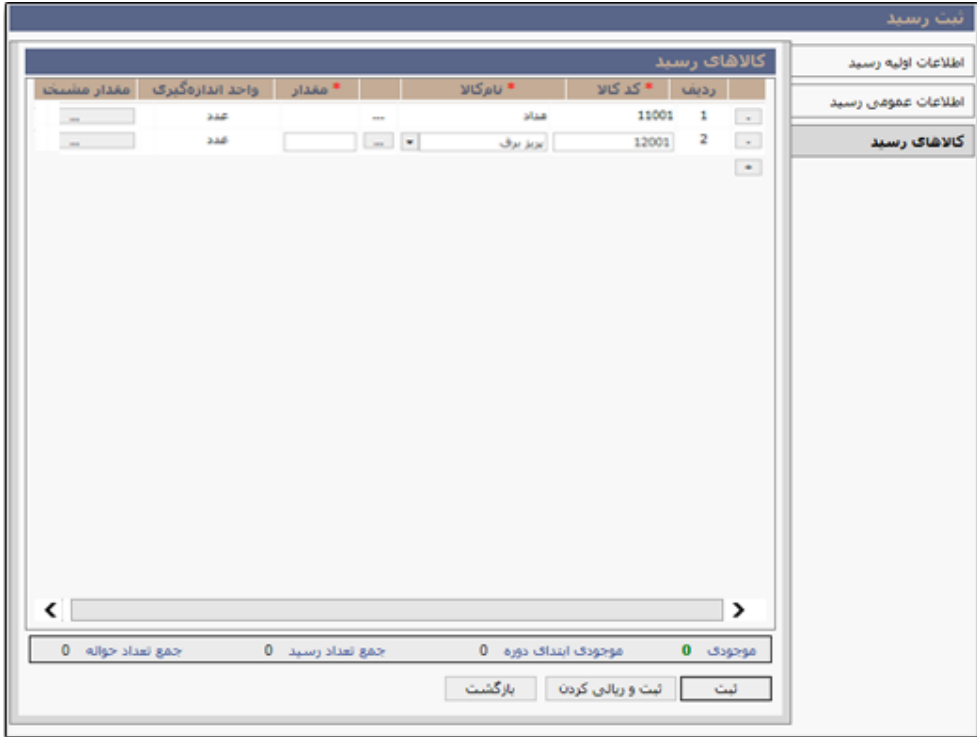

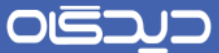

با کلیک روی دکمه **ثبت و ریالی کردن** به ففحه ثبت اطالعات ریالی کاالهای موجود در سند رسهید، ههدایت میشوید. در این صفحه قیمت کل، فی، اضافات و کسور و سایر آیتمهای ریالی موثر به ازای کالاهای موجـود در رسید و در هر سطر درج میشود. براساس اطالعات ریالی درج شده، مبلغ خالص و ناخالص رسید محاسبه شهده و در انتهای ففحه نمایش داده میشود.

<span id="page-83-0"></span>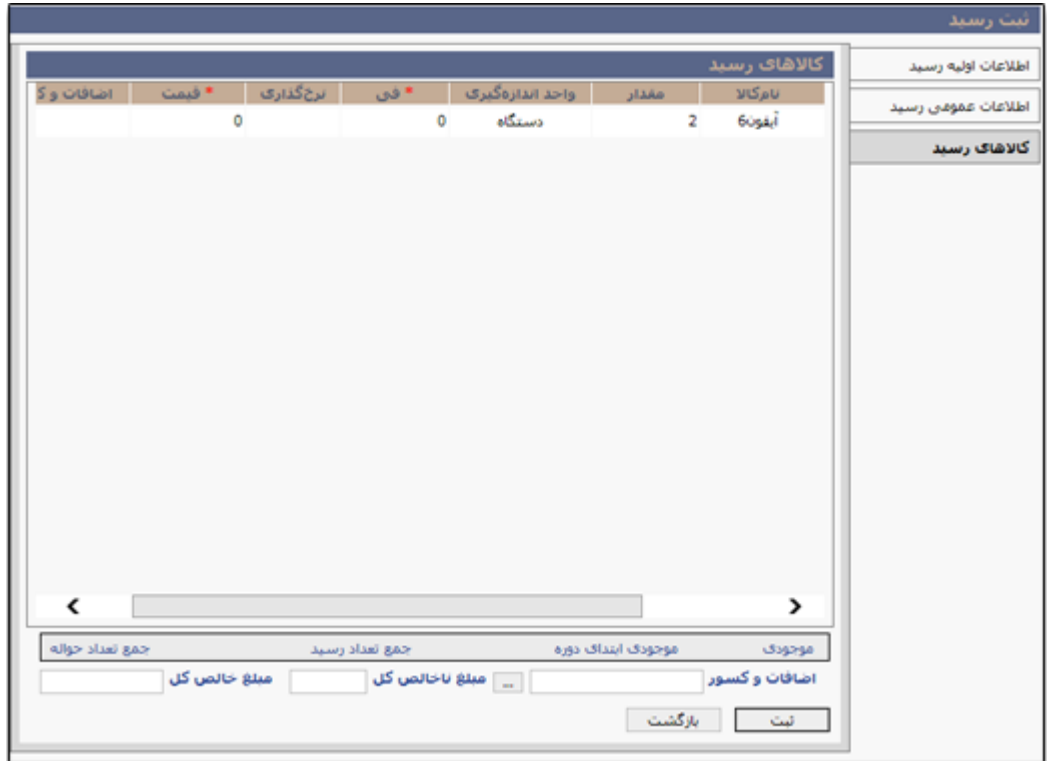

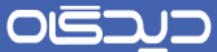

<span id="page-84-0"></span>**مشاهده فهرست رسید**

در ففحه »مشاهده فهرست رسید« لیست تمامی رسیدهای ثبت شده توسط کاربر براساس محهدوده دسترسهی اعطاشده، قابل مشاهده میباشد. همچنین در صورت داشتن دسترسی، با کلیک روی دکمـه **اضــافه** بـه صـفحه [ثبت رسید](#page-77-0) هدایت خواهید شد. امکان ابطال سند رسید، مشاهده، چاپ و چـاپ ریـالی آن (در صـورتیکه سـند رسید ریالی شده باشد( فراهم میباشد.

در این صفحه با تکمیل اطلاعات بخش «جستجو» میتوانیـد نتـایج را بـا توجـه بـه اطلاعـات منـدرج فیلتـر و مشاهده نمایید. با کلیک روی دکمه **پیشرفته** امکان درج اطلاعات بیشـتری جهـت فیلتـر نمـودن بهتـر نتـایج فراهم میباشد.

در صورتیکه [فیلدهای تکمیلی](#page-48-0) تعریف کردهاید، در لبه «اطلاعات تکمیلی» فیلدهای موجود را بـه همـراه شـروط مورد نظر تکمیل نمایید.

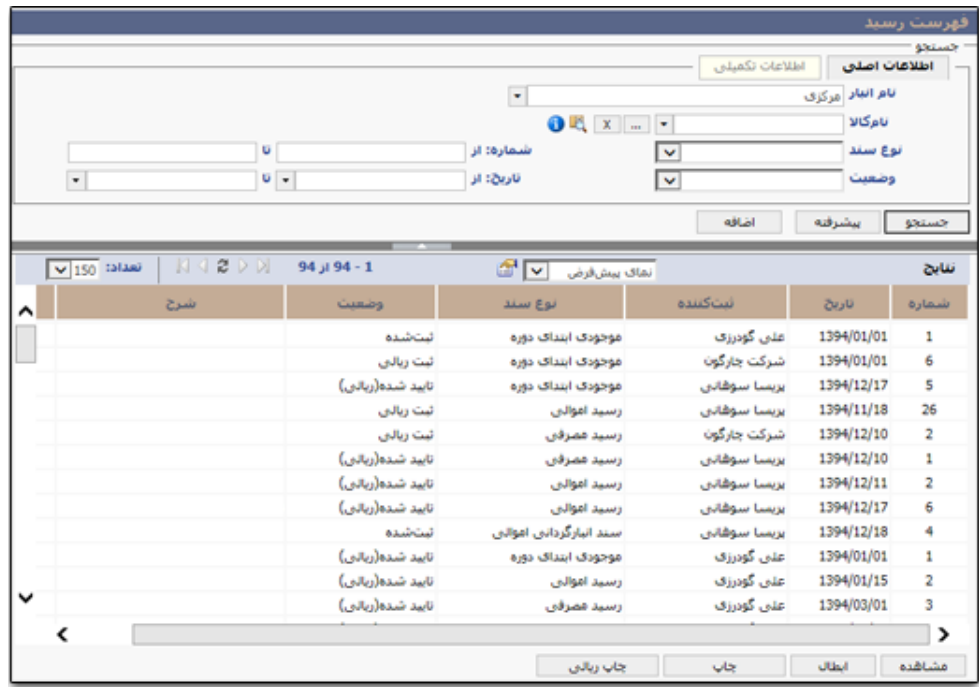

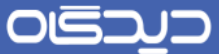

برای ریالی کردن اسنادی که ثبت ریالی نشدهاند و با وضعیت »ثبت شده« مشاهده میشوند، کافیسهت بهر روی رسیدهای مذکور کیلک راست و سپس گزینه »ریالی کردن رسید« را انتخاب نمایید. با انتخاب گزینه مورد نظهر به صفحه ثبت اطلاعات ریالی سند، هدایت خواهید شد. با توجه به آنچه در بخش [ثبت رسید](#page-77-0) گفته شــده اســت، اطالعات ریالی سند را درج کنید.

<span id="page-85-0"></span>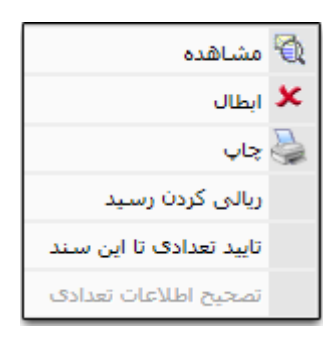

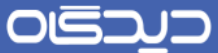

**ثبت حواله**

برای خروج موجودی از انبار سازمان، میبایست عملیات ثبت سند حواله در نرمافزار انبار انجام شهود. بهرای ایهن منظور گزینه «ثبت حواله» را از منوی عملیات و یا از منـوی نرم|فـزار (سـمت راسـت صـفحه دیـدگاه) انتخـاب نمایید.

ففحه ثبت حواله دارای سه لبه اطالعات اولیه حواله، اطالعات عمومی حواله و کاالهای حواله میباشد.

#### **لبه اطالعات اولیه حواله**

اطلاعات اولیه حواله شامل شماره حواله (نحوه شمارهگذاری اسناد با توجه به تعاریف اولیـه، خودکـار یـا دسـتی تعیین میشود) نام انبار، تاریخ و ساعت ثبت حواله و نوع سند حواله درج میشود. پس از تکمیل اطلاعـات روی دکمه **ادامه** کلیک نمایید.

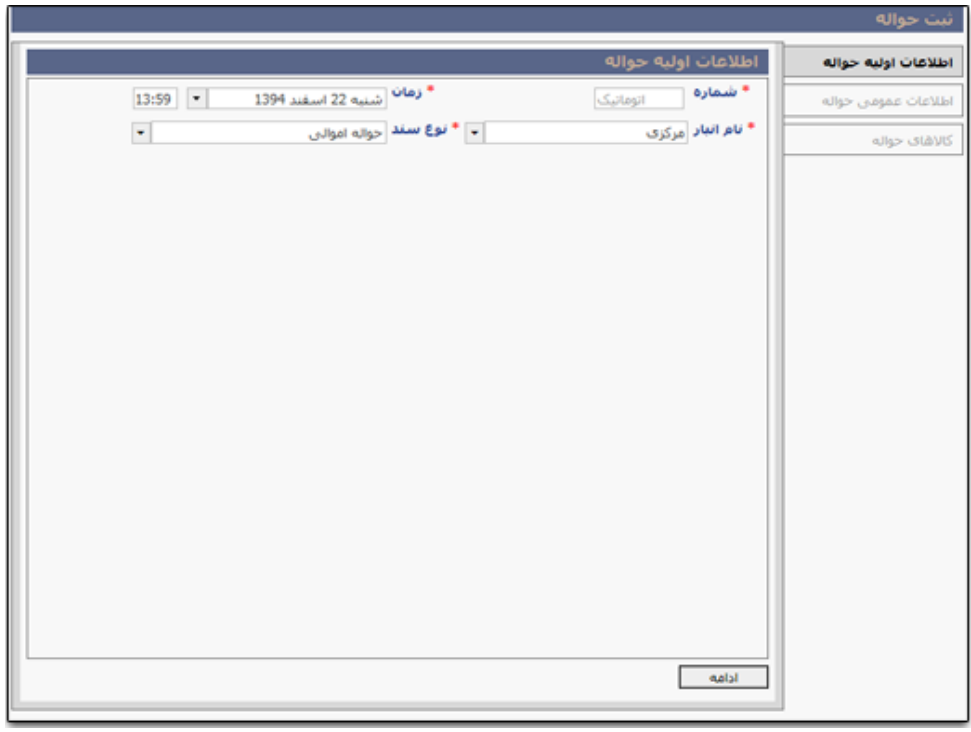

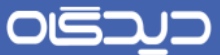

#### **لبه اطالعات عمومی حواله**

در فیلد تحویل دهنده نام کاربر جاری به عنوان تحویل دهنده و ثبت کننهده سهند حوالهه، درج شهده اسهت. در صورتیکه برای انبار انتخاب شده در مرحله قبل، چندین کاربر بـه عنـوان تحویـل دهنـده انتخـاب شـده باشـد، امکان انتخاب هر یک از آنها در این بخش امکانپذیر میباشد.

سپس با کلیک روی دکمه ذرهبین مقابل فیلد «تحویل گیرنده»، نوع تحویل گیرنده (کارمنـد، شـخص، همـه) را انتخاب و با کلیک روی دکمه ... فرد موردنظر از ففحه مربوطه، عنوان شخص یا کارمند تحویل گیرنهده انتخهاب میشود. اگر نوع تحویلگیرنده **کارمند** انتخاب شده باشد، پس از انتخاب عنوان وی از صفحه ســاختار ســازمان، فیلد دپارتمان با توجه به دپارتمان کارمند انتخاب شده، به صورت خودکار تکمیل میشـود. در صـورت انتخـاب گزینه **همه**، امکان تایپ عنـوان تحویـل گیرنـده از هـر دو نـوع (کارمنـد، شـخص) در فیلـد «تحویل $\mathbb{R}$ یرنـده» امکانپذیر میباشد.

سایر اطلاعات موجود در این لبه به صلاحدید و نیاز کاربر انبـار سـازمان، تکمیـل خواهـد شـد. پـس از تکمیـل اطالعات، بر روی دکمه **ادامه** کلیک نمایید.

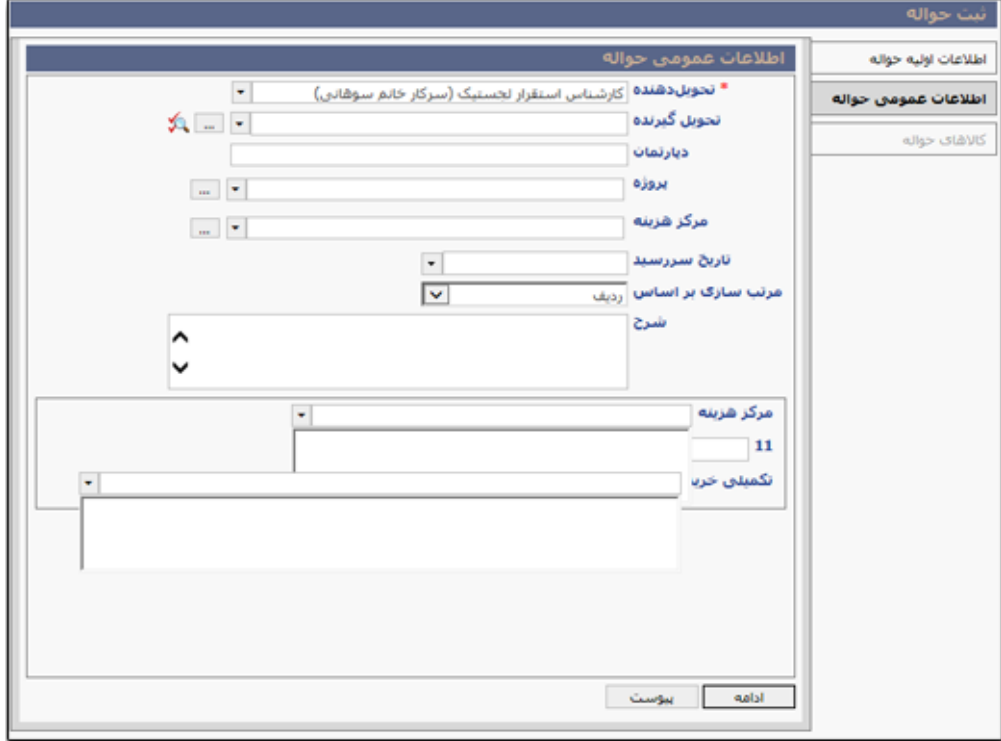

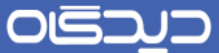

#### **لبه کاالهای حواله**

برای درج اطالعات کاال کافیست روی دکمه + کلیک نمایید. در سطر ایجاد شده روی دکمهه ... کلیهک نماییهد. با کلیک روی دکمه مذکور به صفحه انتخاب کالا هدایت خواهید شد. در سطر ایجاد شده امکان انتخـاب کـالای مشابه نیز فراهم میباشد. این کار در صورتی امکانپذیر است کـه هنگــام تعریـف کــالا، کــالای مشــابه بـرای آن تعریف و تعیین شده باشد.

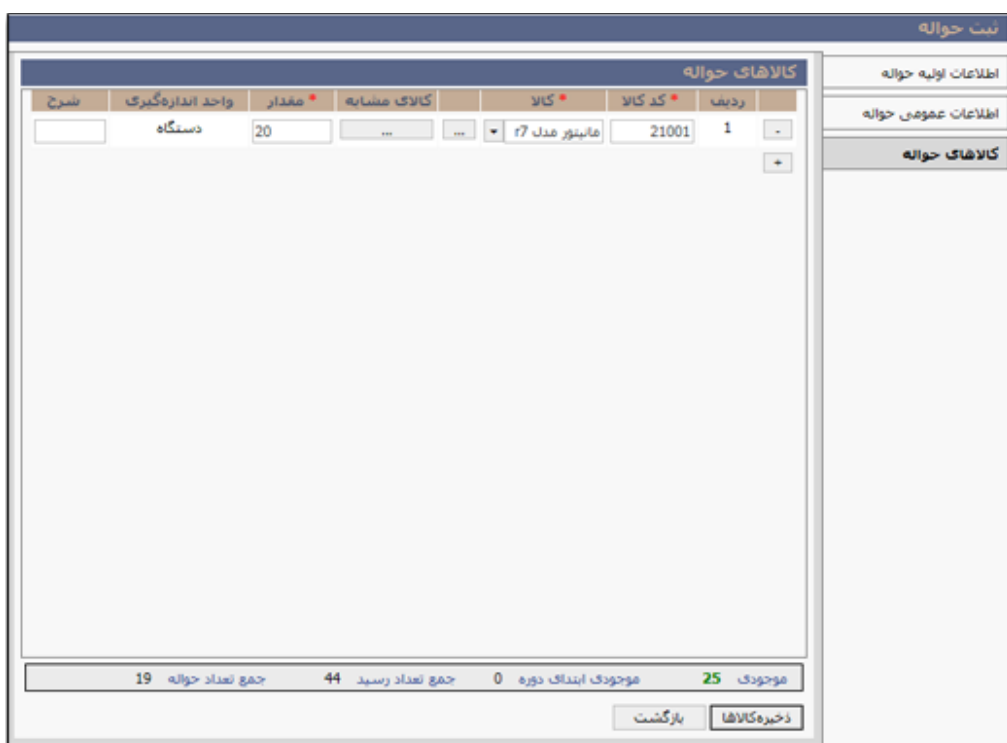

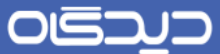

در صفحه انتخاب کالا بر اساس مشخصه، امکان انتخاب کالا (کـه براسـاس موجـودی آن در انبــار نمــایش داده میشود)، به همراه درج مقدار آن فراهم میباشد. پـس از انتخـاب کـالا از لیسـت نتـایج، روی دکمـه **افــزودن لیست** کلیک کنید تا کاالی مورد نظر به بخش »کاالهای انتخاب شده« منتقل شود. تعداد کاال را بها توجهه بهه موجودی در ستون مقدار درج کرده و در آخر روی دکمه **انتخاب کاال** کلیک نمایید.

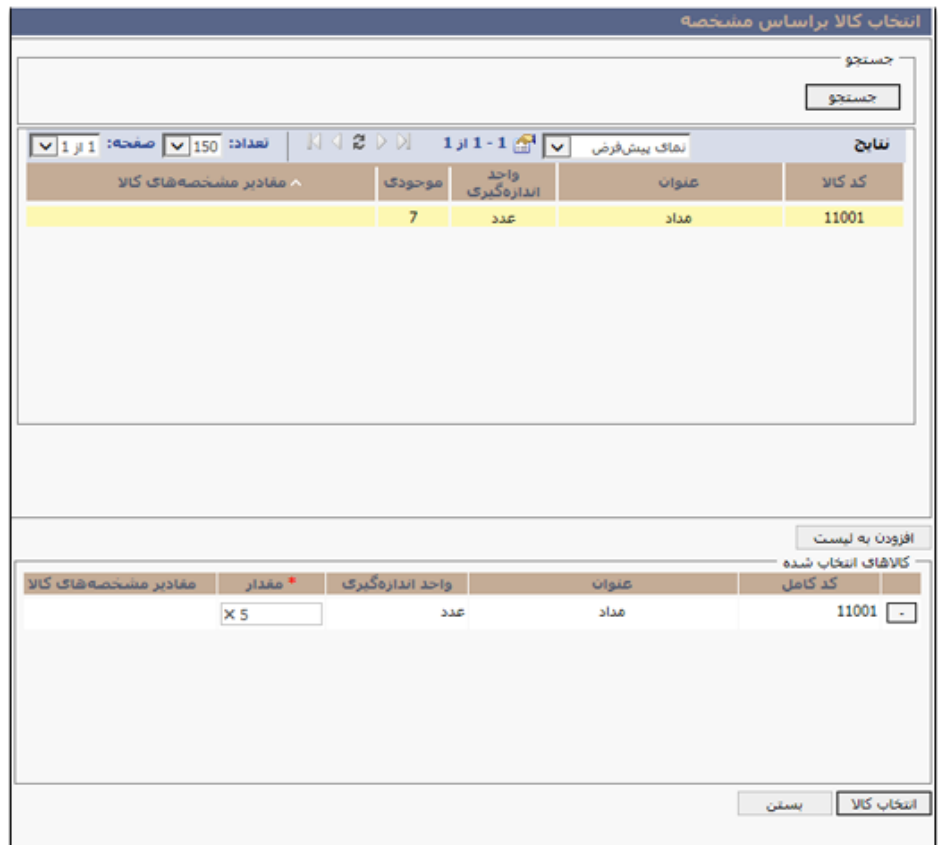

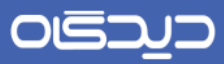

پس از درج اطالعات، در ففحه افلی، روی دکمه **ذخیره کاالها** کلیک نمایید.

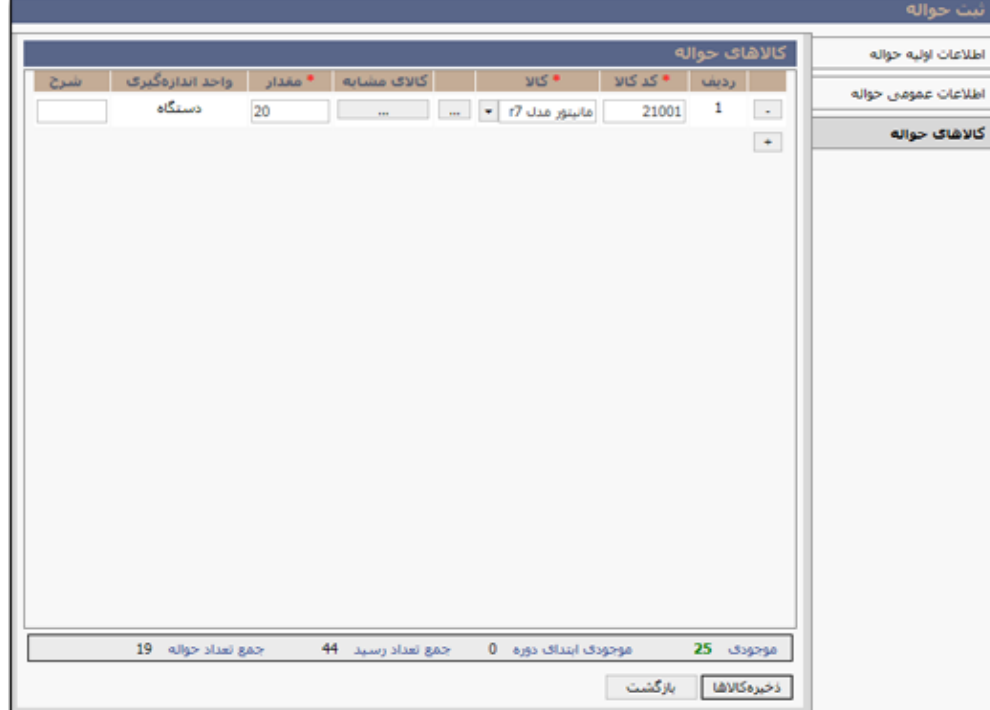

OGQU

<span id="page-91-0"></span>راهنمای کاربری نرمافزار انبار

**مشاهده فهرست حواله**

در صفحه «مشاهده فهرست حواله»، لیست حوالههای ثبت شده توسط کاربر براساس محـدوده دسترسـی اعطـا شده، قابل مشاهده میباشد. همچنین در صورت داشتن دسترسی، با کلیک روی دکمه **اضافه** بـه صـفحه ث<u>بـت</u> [حواله](#page-85-0) هدایت خواهید شد. امکان ابطال سند حواله، مشاهده، چاپ و چاپ ریالی آن (در صـورتیکه سـند حوالـه تایید ریالی شده باشد) فراهم میباشد.

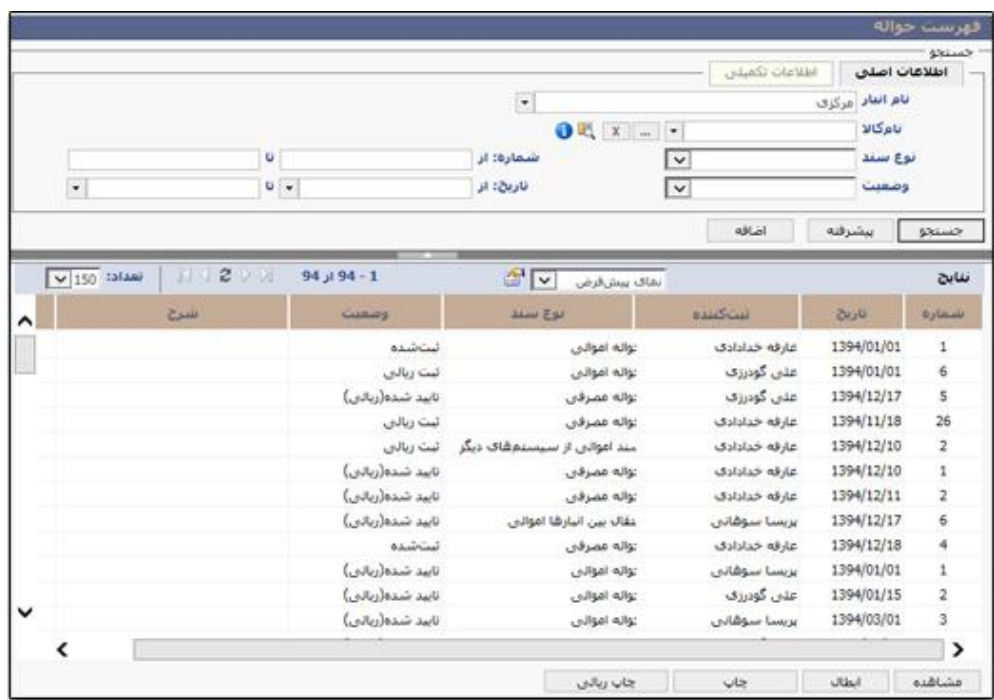

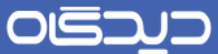

**ثبت رسیدموقت**

برای ثبت سند رسید موقت، گزینه «ثبت رسید موقت» را از منوی عملیات و یا از منوی نرمافزار (سـمت راسـت صفحه دیدگاه)، انتخاب نمایید. مراحل ثبت رسید موقـت و درج اطلاعـات مربـوط بـه آن، هماننـد ثبـت رسـید میباشد. با این تفاوت که سندی که به صورت موقت ثبت شده ، نیازمند بررسی و تایید جهت تبـدیل بـه سـند رسید قطعی میباشد.

لازم بهذکر است که تا پیش از بررسی و تبدیل سند رسید موقت به قطعی، موجود انبار مورد نظر اضافه نخواهـد شد.

پس از ثبت رسید موقت، جهت بازرسی تایید نهایی سند آن، از صفحه فهرست رسید موقت ، اقدام نمایید.

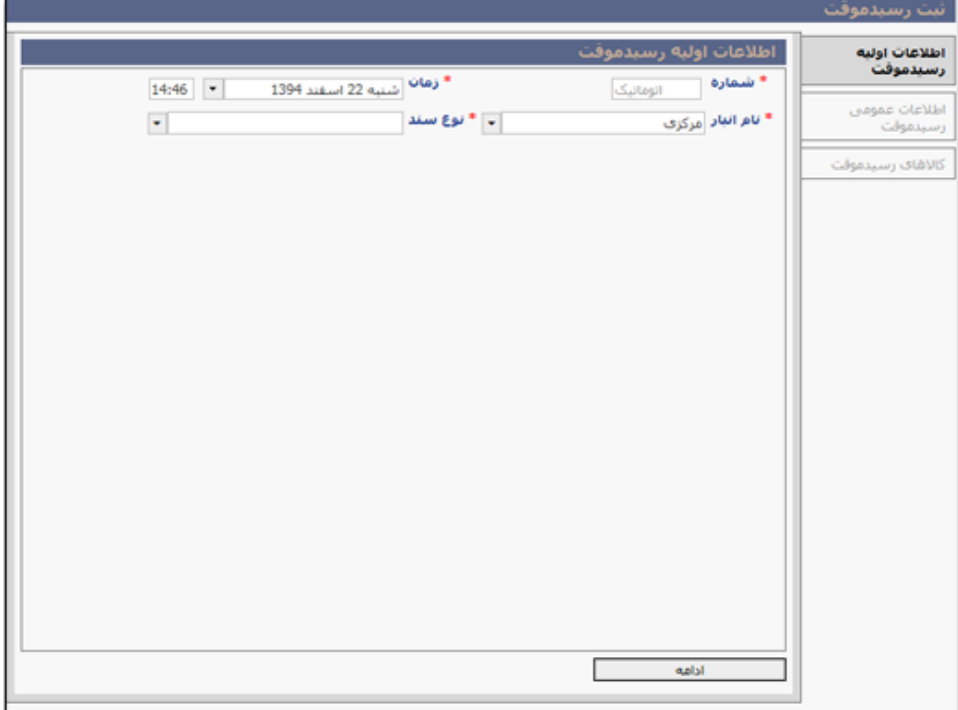

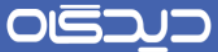

<span id="page-93-0"></span>**مشاهده فهرست رسیدموقت**

در صفحه فهرست رسید موقت، لیست کلیـه رسـیدهایی کـه در نتیجـه عملیـات انتقـال بـین انبارهـا و سـایر نرمافزارهای مجموعه دیدگاه تولید شدهاند، درج شده است. پس از بررسی صحت اطلاعـات درج شــده در ســند رسید مورت برای تبدیل آن به سند رسید رطعی ابتدا روی دکمه **بازرسی و تایید کلای** کلیهک کهرده سهپس روی دکمه **تبدیل به رسید** کلیک نمایید.

با انتخاب هر یک از گزینههای موجهود در لیسهت نتهایج و کلیهک روی دکمهه **مشااهده** میتوانیهد جزئیهات و اطالعات مربوط به آن را مشاهده نمایید.

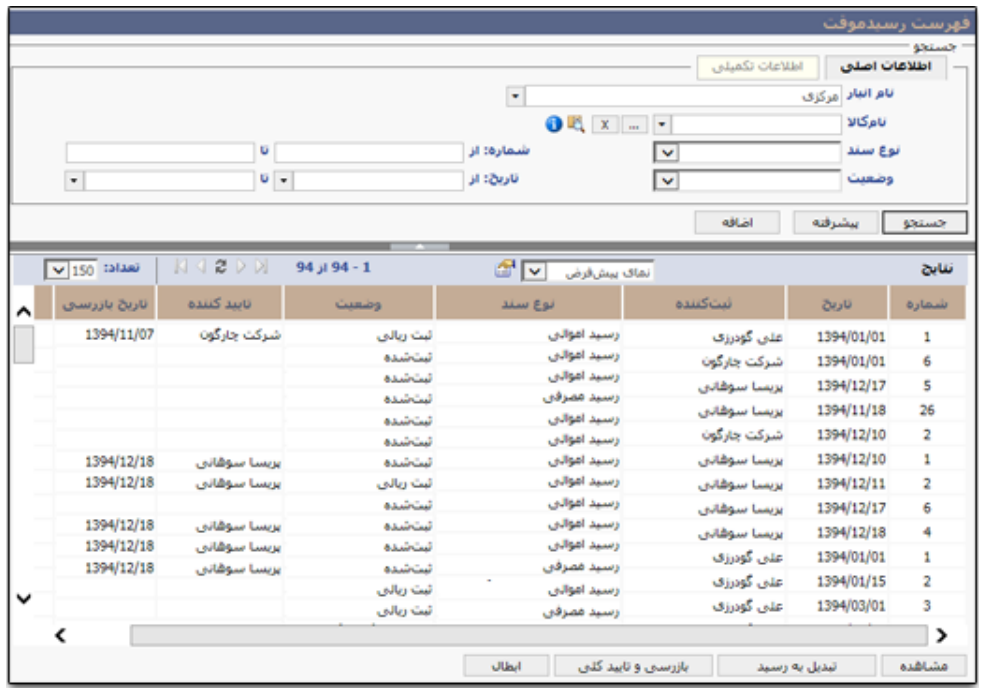

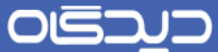

#### <span id="page-94-0"></span>**انتقال بین انبارها**

برای انجام عملیات انتقال موجودی بین انبارهـای سـازمان و ثبـت اطلاعـات مربـوط آن در نرمافـزار، از فرآینــد انتقال بین انبارها استفاده میشود. همچنین برای تامین موجودی انبارها (علاوه بر انجام فرآیند درخواسـت کـالا و خرید)، میتوان با انجام عملیات انتقال بین انبارها، از موجودی سایر انبارهای سازمان استفاده نمود.

گزینه «انتقال بین انبارها» را از منوی عملیات، انتخاب و روی دکمـه **اضافه** کلیـک نماییـد. در صـورت داشــتن دسترسی، حذف گزینههای قبلی امکانپذیر خواهد بود.

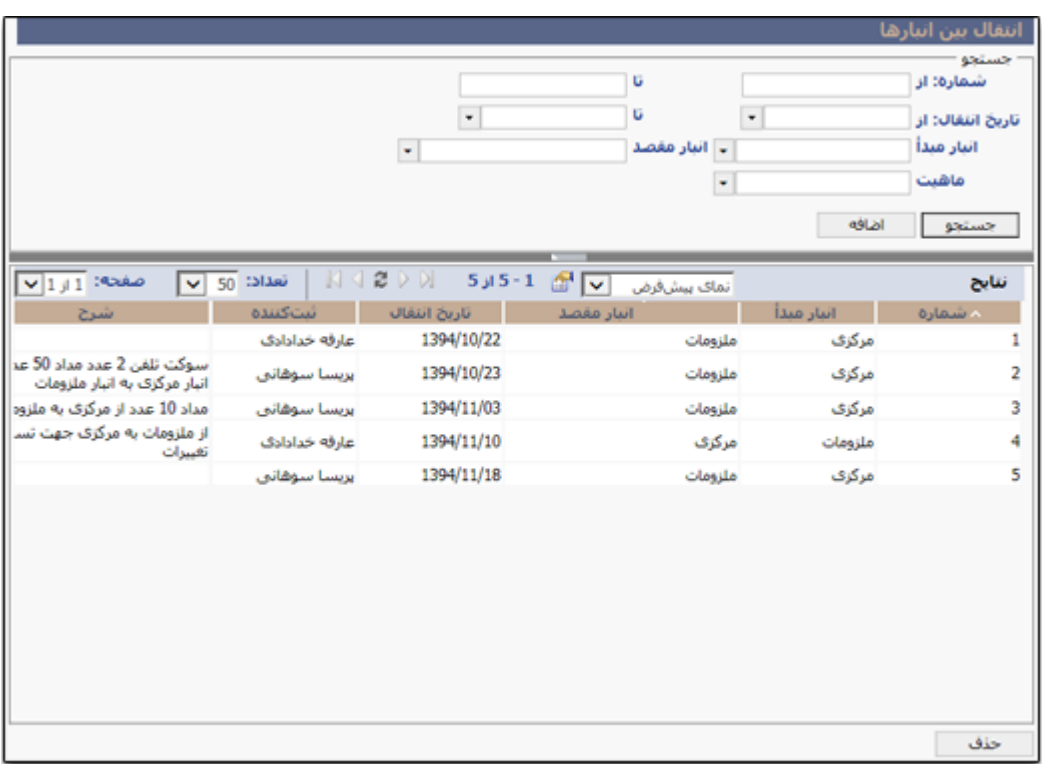

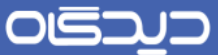

ابتدا فیلدهای بخش »مشخصات« شامل انبار مبدأ و مقصد، تاریخ انجام عملیات انتقال، ماهیت کاالهای انتقهالی را انتخاب و تکمیل کنید. سپس با کلیک بر روی دکمه + و در سهطر ایجهاد شهده، روی دکمهه ... نمهوده تها بهه ففحه **انتخاب کاال براساس مشخصه** هدایت شوید و کاالهای مورد نظر را جهت انتقهال بهین انبارهها انتخهاب نمایید.

پس از تکمیل اطالعات، روی دکمه **ثبت** کلیک نمایید. پس از ثبت اطالعات برای انبار مقصد یهک [سهند رسهید](#page-93-0)  <mark>موقت</mark> ایجاد میگردد. جهت مشاهده رسید موقت ایجادشده نیاز است که به صفحه فهرست رسید موقـت رجـوع و مطابق با توضیحات درجشده در این فهرست عمل نمود.

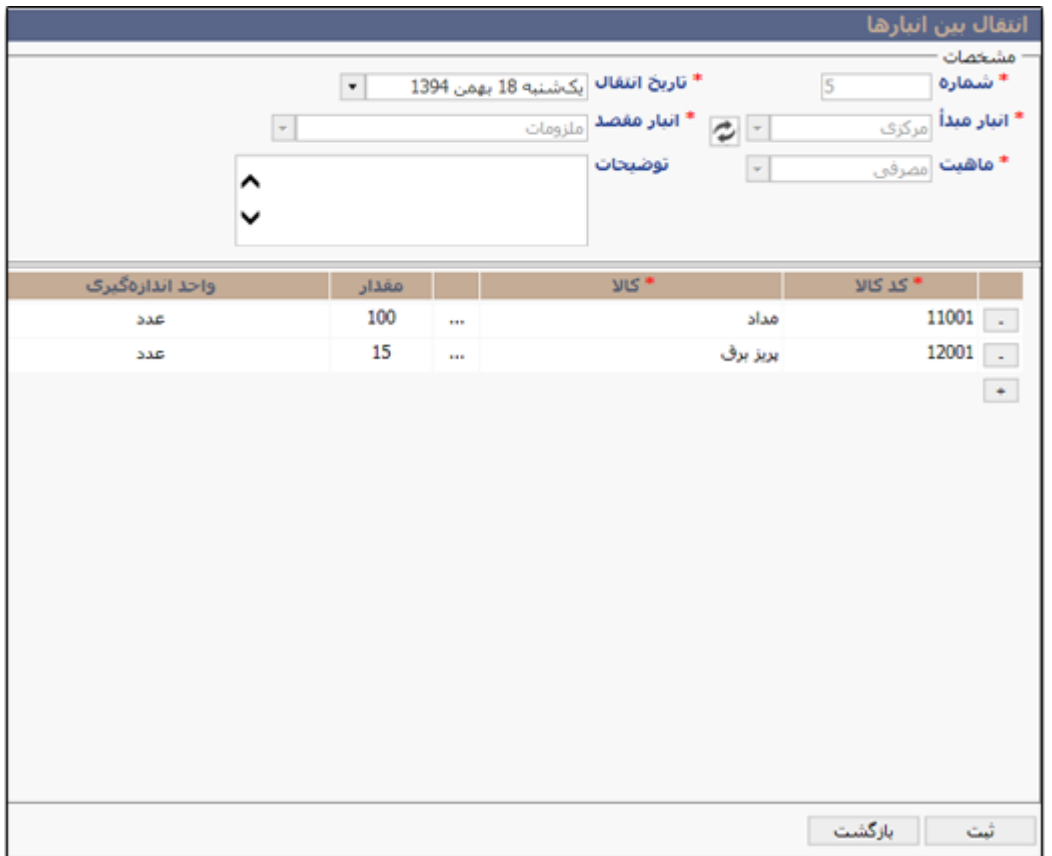

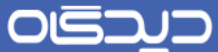

<span id="page-96-0"></span>**ثبت درخواست کاال**

برای ثبت درخواست کاالهای مورد نیاز، در فورت داشتن دسترسی گزینه »ثبهت درخواسهت کهاال« را از منهوی عملیات، یا منوی پیشخوان و یا از منوی نرمافزار لبهی درخواست کالا (سـمت راسـت صـفحه دیـدگاه)، انتخـاب نمایید.

ابتدا موضوع درخواست، نوع روال گردش کار درخواست (طبق دسترسی و روالهای تعریـف شـده در سـازمان)، تحویل گیرنده درخواست (در صورتیکه کاربر به نرمافزار انبار دسترسی داشته باشد، مـیتوانـد درخواسـت کـالا را برای سایر کاربران سازمان ثبت نماید. در غیر اینصورت عنوان تحویل گیرنده بها عنهوان درخواسهت کننهده یکهی خواهد بود)، و توضیحات را تکمیل کنید.

سپس با کلیـک روی دکمـه + در بخـش «کالاهـای درخواسـت» اطلاعـات کـالای درخواسـتی را بـا توجـه بـه دسترسیهای مربوط به روال گردشکار انتخابی، در هر سطر درج نمایید. برای تغییهر روال درخواسهت کاالههای انتخاب شده ابتدا میبایست کاالهای درج شده را با کلیک روی دکمه – مجاورشان، پاك نمایید.

پس از تکمیل اطلاعات روی دکمه **پیشنمایش و ارسال** کلیک کنید. در صورتیکه قصـد ذخیـره درخواسـت و ویرایش آن پیش از ارسال را داشته باشید، میبایست پس از درج اطالعات، روی دکمه **ثبت پیشنویس** کلیهک کرده و پس از اعمال تغییرات در آینده، روی دکمه پیشنمایش و ارسال کلیک کنید.

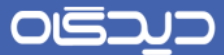

توجه داشته باشید که آغاز گردش درخواست کاال با انتخاب دکمه **پیشنمایش و ارسال** خواهد بود. و تا پهیش از این درخواست به فورت پیشنویس در کارتابل کاربر وجود خواهد داشت.

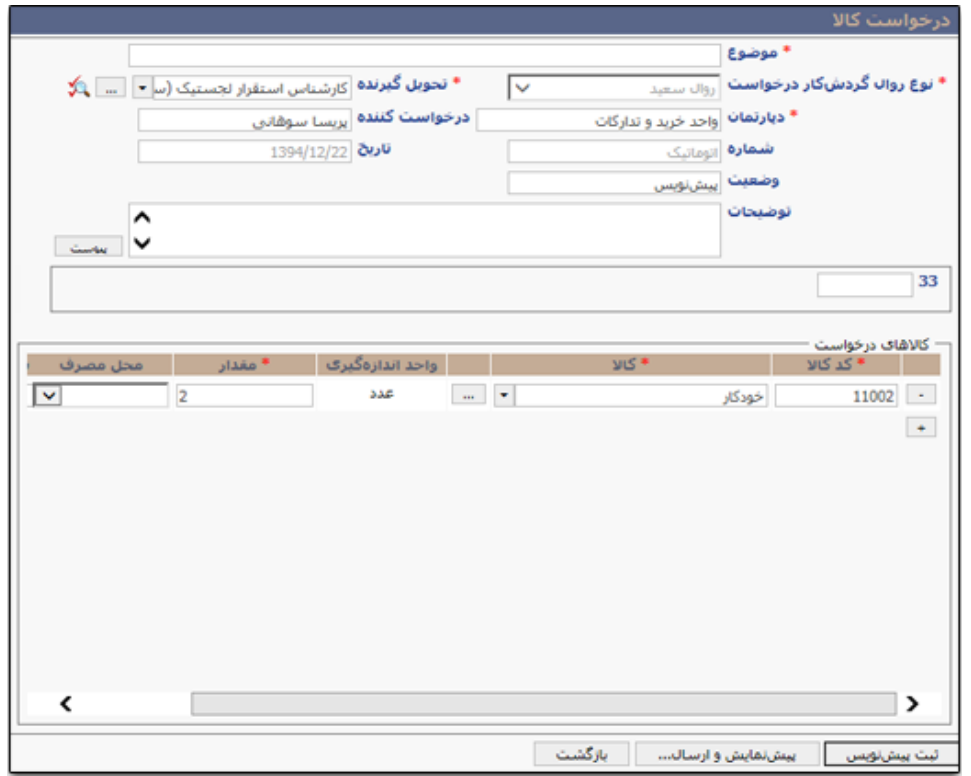

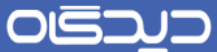

**مشاهده فهرست درخواست کاال**

برای مشاهده لیست تمـامی درخواسـتهای کـالا، مشـاهده وضـعیت و پیگیـری درخواسـت، گزینــه «فهرسـت درخواست کالا» را از منوی عملیات و یا منوی نرمافزار لبه درخواست کالا(سمت راست صفحه دیـدگاه)، انت*خ*ـاب کنید.

در صورتیکه در مراحل قبل درخواست کالا با کلیک روی دکمه **ثبت پیشنــویس،** ثبـت شـده باشـد، در ایـن بخش دکمه **ارسال** فعال خواهد شهد. بها انتخهاب ایهن نهو درخواسهتها و کلیهک روی دکمهه **ارساال** ابتهدا درخواست بررسی و سپس تایید و ارسال خواهد شد.

در فورتیکه برای روال گردش درخواست، الگوی چاپی تعریف شده باشد، با کلیهک روی دکمهه **چاا** امکهان مشاهده نسخه چاپی درخواست نیز فراهم میباشد.

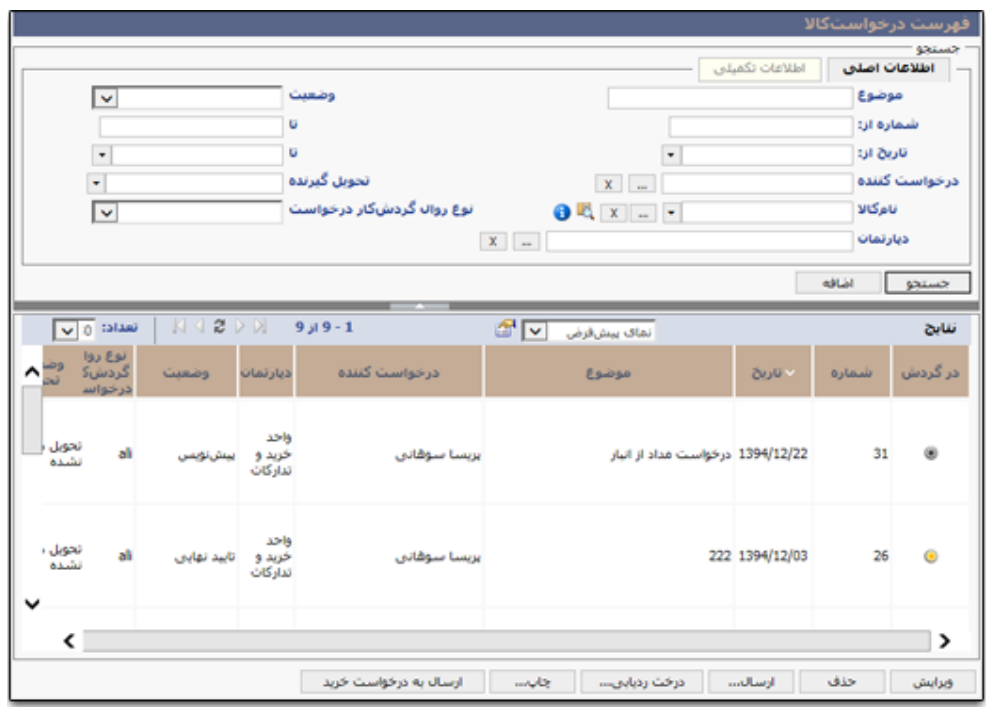

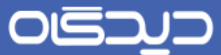

با کلیک روی دکمه **درخت ردیابی** امکان مشاهده و پیگیری وضعیت درخواسهت در درخهت سهاختار سهازمان، فراهم خواهد بود. با کلیک روی هر یک از اشخص این بخش میتوان جزئیات روند فرآیند درخواست کهاال را بهه همراه آخرین وضعیت آن مشاهده نمود.

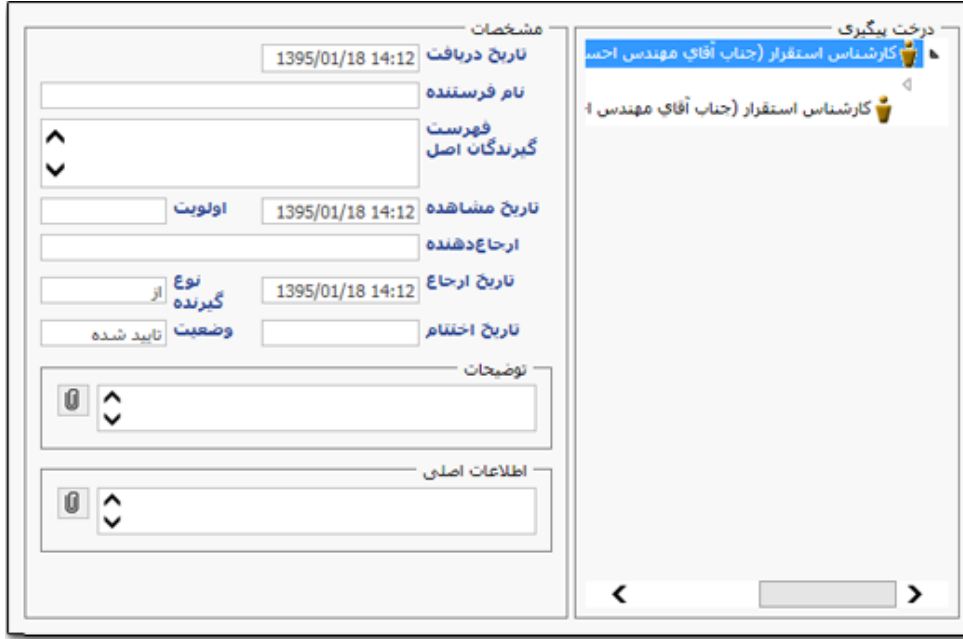

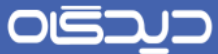

## **تایید تعدادی**

با انجام عملیات تایید تعدادی، تمامی اسناد مربوط به انبار انتخاب شده، اعم از اولین سند تها آخهرین سهند )بها توجه به بازه زمانی انتخاب شده) تایید میشوند. پس از انجام عملیات تایید تعدادی، تغییر و ویرایش اسناد انبـار امکانپذیر نخواهد بود.

برای این منظور گزینه «تایید تعـدادی» را از منـوی نرمافـزار (واقـع در سـمت راسـت صـفحه اصـلی نـرم افـزار دیدگاه) انتخاب نمایید. پس از انتخاب انبار و تاریخ، روی دکمه **تایید** کلیک کنید.

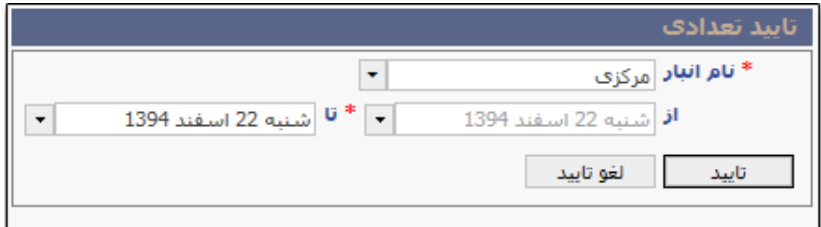

جهت اطمینان از فحت فرآیند ذکر شده، در ففحات [فهرست رسید](#page-84-0) و [فهرست حواله](#page-91-0) به اطالعات **ستون تاییاد**  <mark>تعدادی</mark> توجه نمایید. در صورت فعال بـودن سـتون (زرد بـودن دایـره موجـود در ایـن سـتون) عملیــات تاییــد تعدادی به درستی انجام شده و سند مذکور برای آن ایجاد شده است.

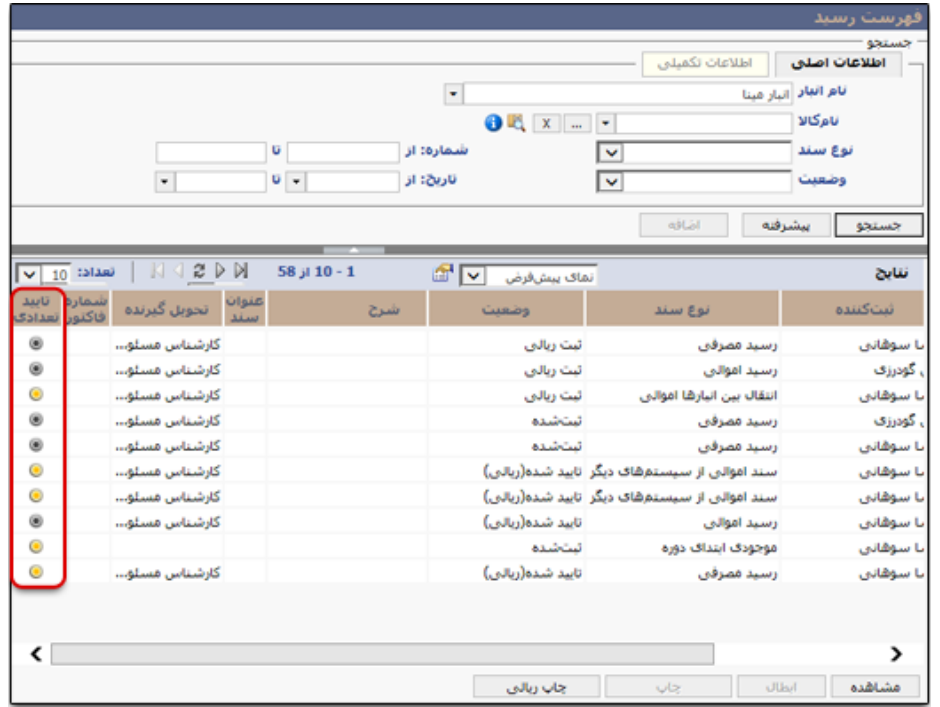

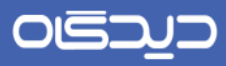

برای لغو تایید تعدادی انجام شده، کافیست انبار را انتخاب و سپس روی دکمه **لغو تایید** کلیک نمایید.

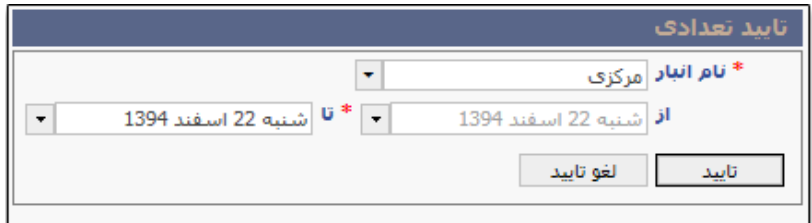

## OISA

### راهنمای کاربری نرمافزار انبار

## **تایید ریالی**

تایید ریالی اسناد به منظور قیمتدار شدن حوالههای ثبت شده در انبار انتخابی انجام میشـود. بـر اسـاس روش ارزشگذاری انتخاب شده در [تعریف انبار](#page-54-0) اسناد حواله نیز پس از انجام عملیهات تاییهد ریهالی و بهر اسهاس ریهال اسناد رسید، قیمتگذاری (ریالی) میشوند. توجه داشته باشید پس از تایید ریالی انبـار، تغییـر اطلاعـات ریـالی کالاهای مندرج در انبار (اعم از کالاهای رسید شده و یا حواله شده) امکانپذیر نمیباشد.

در بازه زمانی انتخاب شده، در صورتی که سندی قیمتگذاری (ریالی) نشده باشد، عملیات تاییـد ریـالی متوقـف خواهد شد.

برای انجام عملیات تایید ریالی، گزینه »تایید ریالی« را از منوی نرمافزار، لبه تایید اسناد انتخاب نمایید.

پس از انتخاب انبار مورد نظر روی دکمه **شروع** کلیک نماییهد. چنانچهه پهس از شهرو عملیهات مهذکور عهدد درصد قابل نمایش پیشرفت نکرده و به صورت ثابت بر روی یک عدد ثابت ماند بر روی دکمـه **نمــایش خطاهــا** کلیک نمایید تا مغایرتهای موجود در سیستم نمایش یابند.

در انتهای ففحه دکمه ای با نام **نمایش کاردکس کاال** مشاهده میشود. این گزارش جهت بررسهی لحظههای و آنی مغایرتهای موجود در حین ثبت اسناد فادره و وارده به کار میرود.

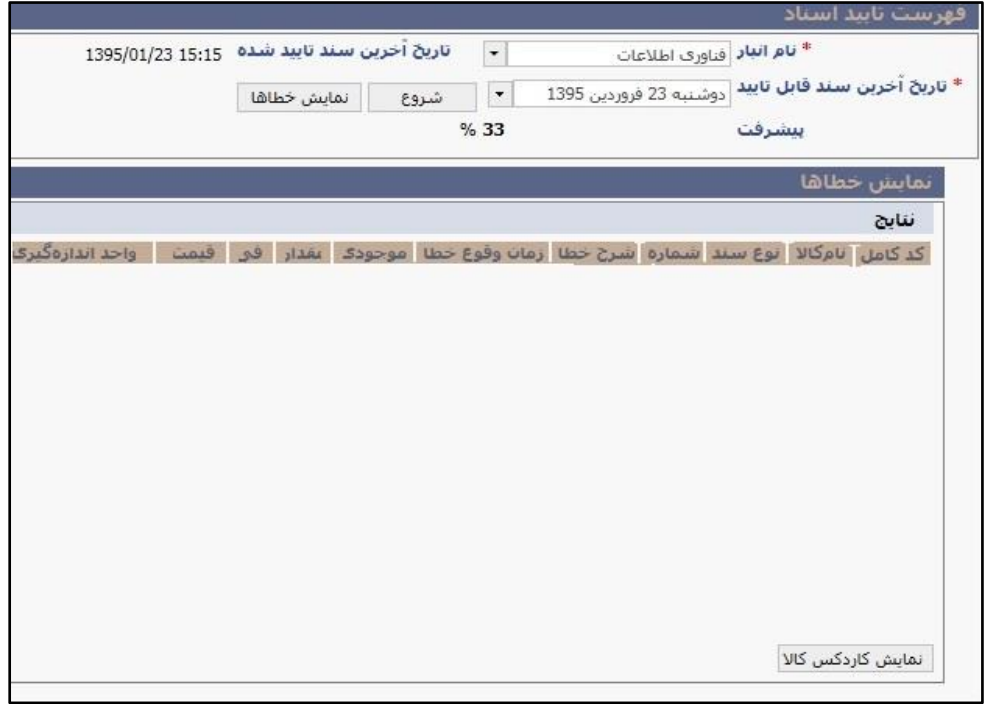

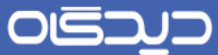

**برگشت تایید ریالی**

در عملیات برگشت تایید ریالی، تمامی اسناد مربوط به انبار انتخابی که تایید ریالی شدهاند، لغو میشود. پهس از انجام عملیات برگشت تایید ریالی وضعیت اسناد در صفحه فهرست رسـید از «تاییـد شـده ریـالی» بـه «ثبـت ریالی« تغییر خواهد کرد. همچینین عملیات ویرایش اطالعات ریالی اسناد نیز امکانپذیر خواهد شد.

برای این منظور گزینه »برگشت تایید ریالی« را از منوی نرمافزار، لبه تایید اسناد انتخاب نمایید. پهس از انتخهاب انبار مورد نظر روی دکمه **لغو تایید** کلیک کنید.

شایان ذکر است عملیات ذکر شده در باال برای اسناد حواله مربوط به انبار انتخاب شده نیز اعمال خواهد شهد. و پس از به انجامرسیدن عملیات مذکور وضعیت اسناد در صفحه [فهرست حواله](#page-91-0) از «تایید شده ریـالی» بـه «ثبـت شده« تغییر خواهد کرد. همچینین عملیات ویرایش اطالعات ریالی اسناد نیز امکانپذیر خواهد شد.

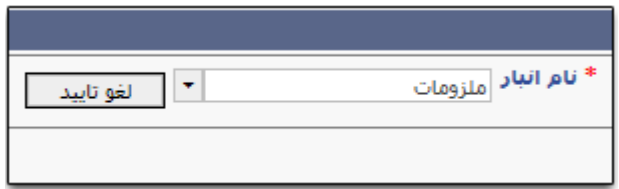

#### **مدیریت انبارگردانی**

برای انجام عملیات مدیریت انبــارگردانی گزینــه «مــدیریت انبــارگردانی» را از منــوی نرمافــزار، لبــه انبــارگردانی انتخاب و روی دکمه **اضافه** کلیک نمایید. تا پیش از انجام عملیات »تعریف شمارش« ویهرایش گزینهههایی کهه ربالر تعریف شدهاند، امکانپذیر میباشد.

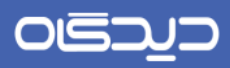

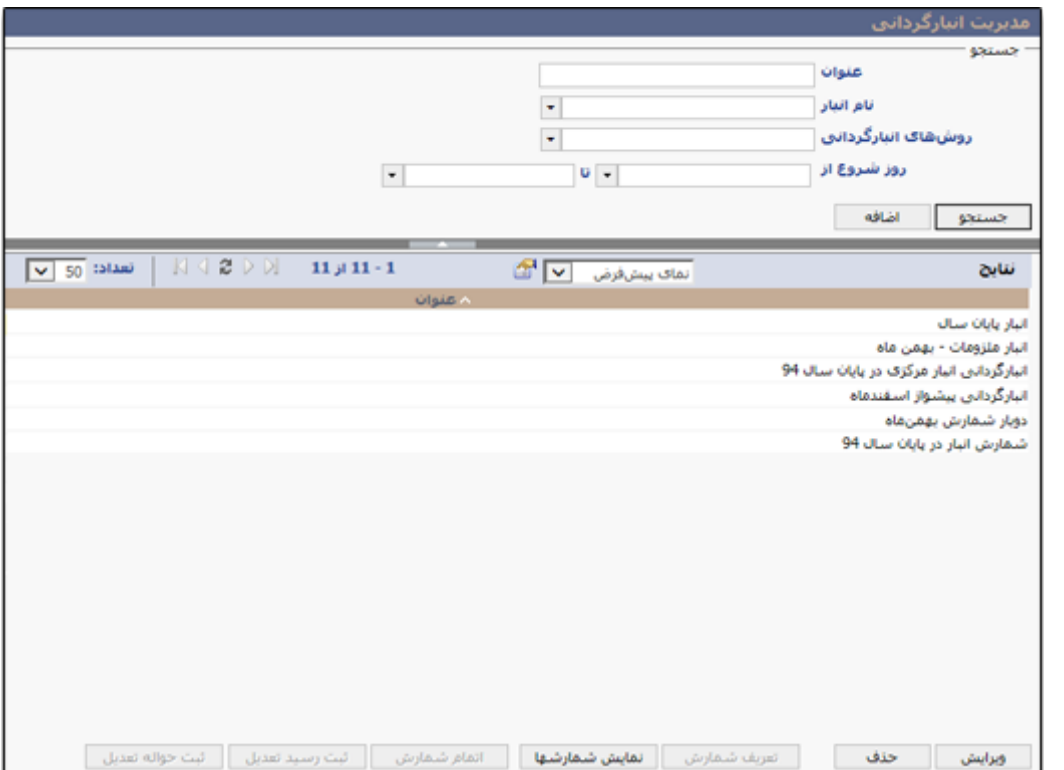

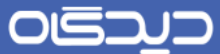

ابتدا عنوان، نام انبار، [روشهای انبارگردانی](#page-64-0) ، روز شروع و تـاریخ تخمینـی پایــان انجــام مــدیریت انبــارگردانی را انتخاب و درج نمایید. سپس در بخش «پرسنل انبارگردانی» پرسنل مورد نظر برای انجام عملیات انبـارگردانی را با کلیک روی دکمه ،+ انتخاب کنید. پس از تکمیل و درج اطالعات روی دکمه **ثبت** کلیک نمایید.

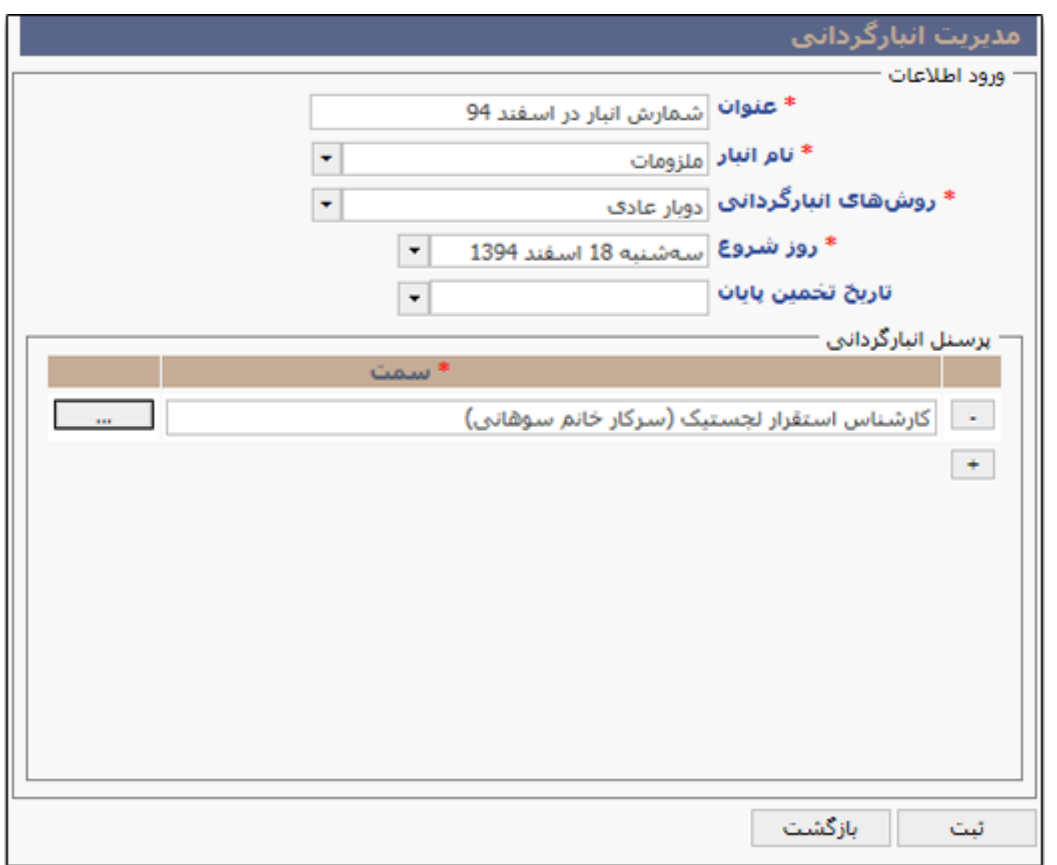

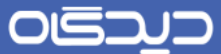

پس از تعریف انبارگردانی، در این مرحله برای کالاهای موجود در انبـار (بـر اسـاس روش انبـارگردانی) برچسـب )تگ( فادر میشود. برای این منظهور از لیسهت نتهایج گزینهه تعریهف شهده را انتخهاب و روی دکمهه **تعریاف شمارش** کلیک نمایید.

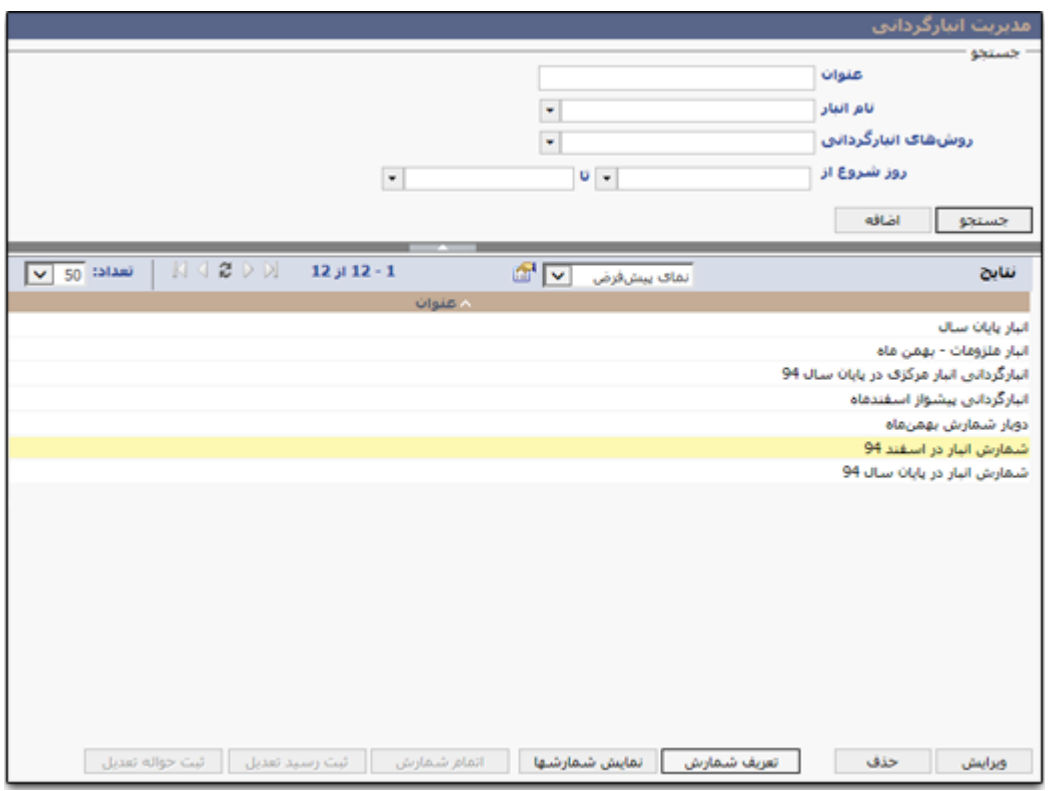

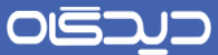

با کلیک روی دکمه مذکور به ففحه تعریف شمارش انبارگردانی هدایت خواهید شهد. در ایهن فهفحه اطالعهات مربوط به شماره شمارش (مرحله شمارش انبار با توجه به روش انبارگردانی انتخاب شده)، نوع سند انبـارگردانی و… نمایش داده میشود. در صورتیکه هنگام تعریف مدیریت انبارگردانی، چنـدین پرسـنل بـرای شـمارش انبـار انتخاب شده باشد، امکان انتخاب یکی از ایشان فراهم خواهد بود. پس از انتخـاب تـاریخ شـمارش اول انبـار (بـر اساس روش انبارگردانی) روی دکمه **بعدی** کلیک کنید.

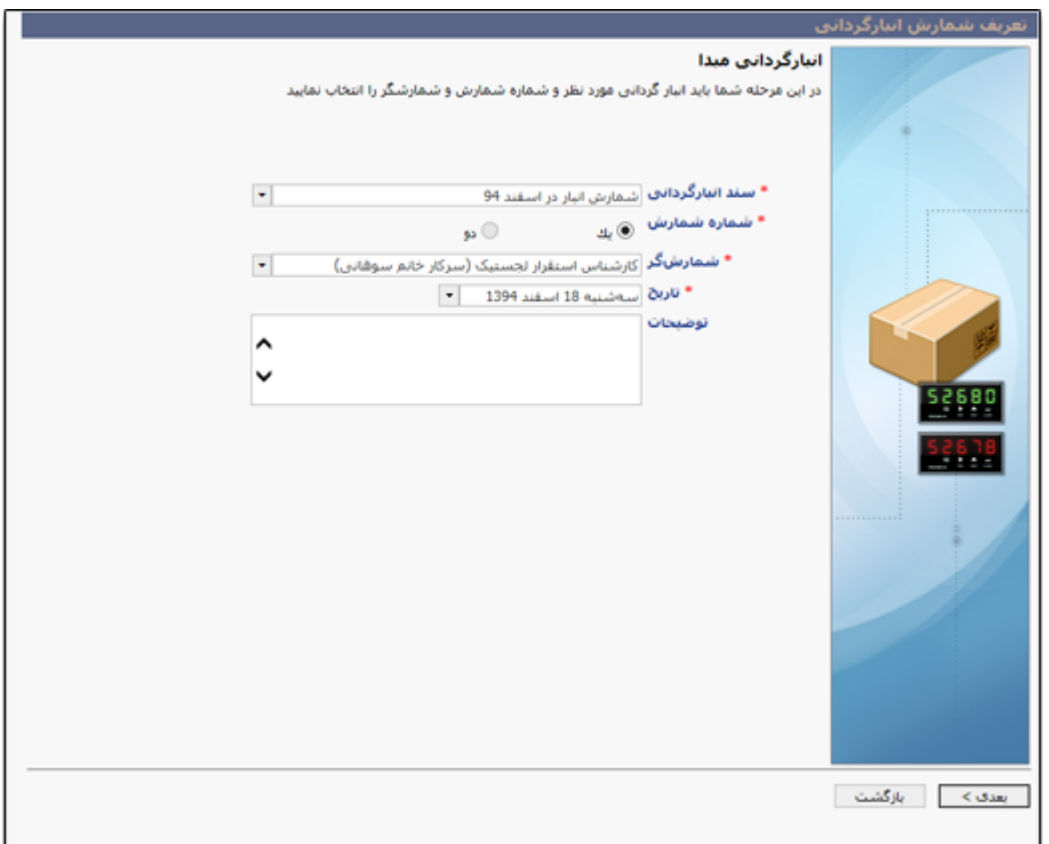
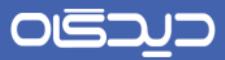

در این ففحه لیست کاالهایی که برای آنها تگ ایجاد شده شاهده میشود. پس از مشهاهده روی دکمهه **بعادی** کلیک نمایید.

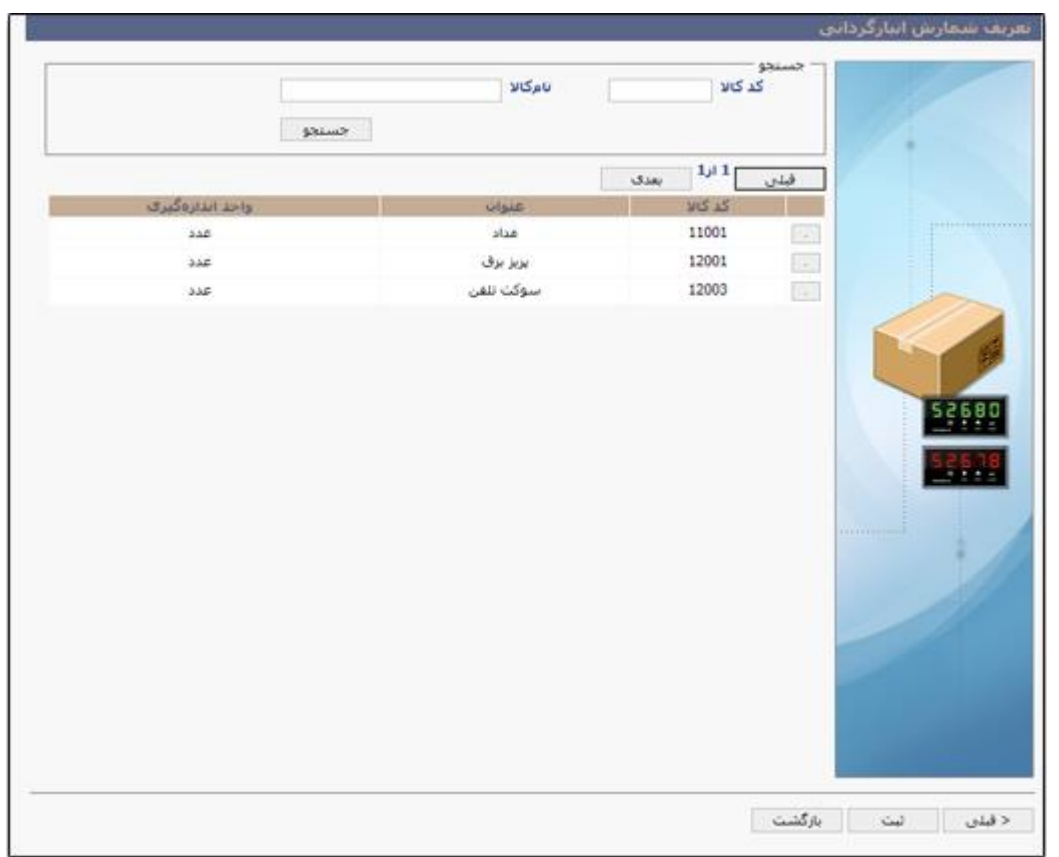

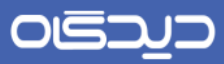

در آخر پس از مشاهده اطالعات انبارگردانی، روی دکمه **بستن** کلیک نمایید.

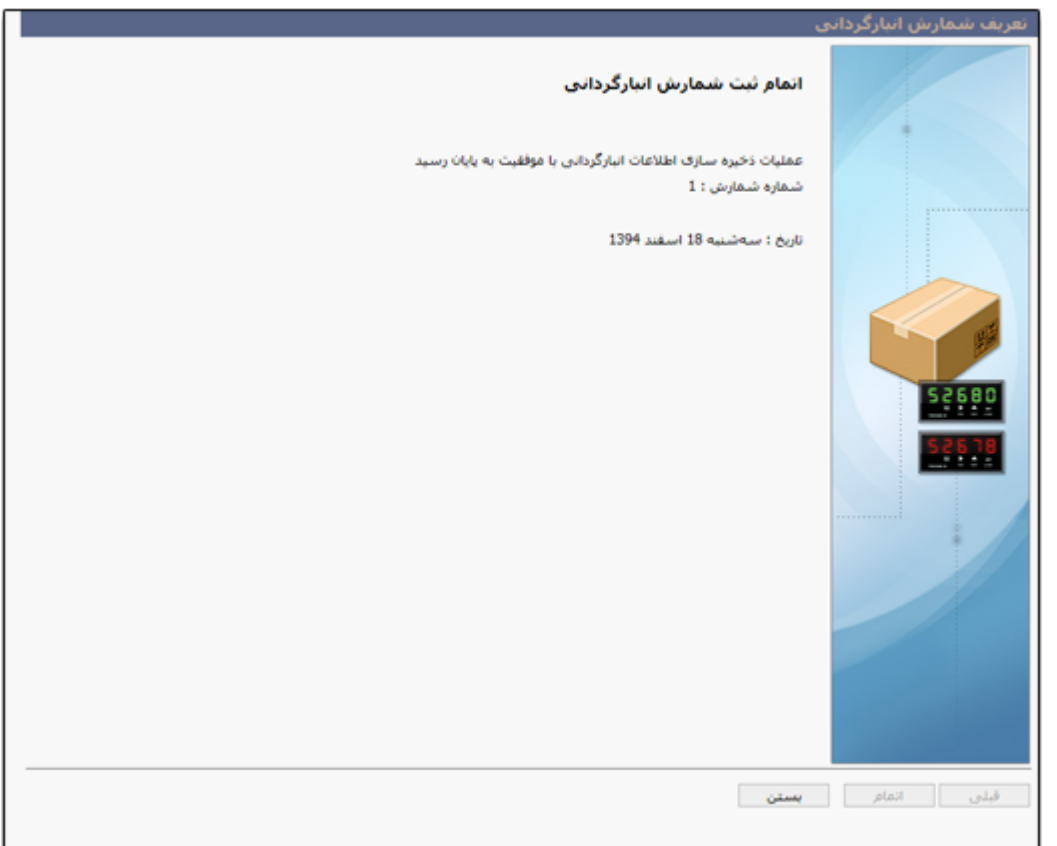

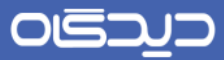

سپس از لیست نتایج گزینه تعریف شده را انتخاب و روی دکمه **نمایش شمارشها** کلیک کنید.

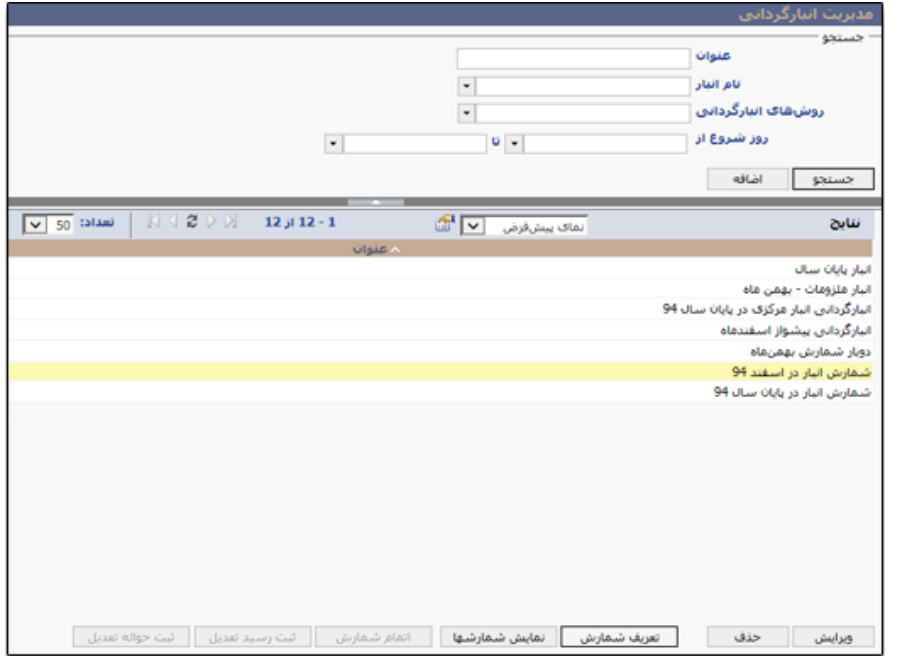

در این ففحه با کلیک روی دکمه **مشاهده تگ** امکان مشاهده و دریافت چاپ تهگ بهه فهورت تفکیکهی و یها لیست امکانپذیر میباشد.

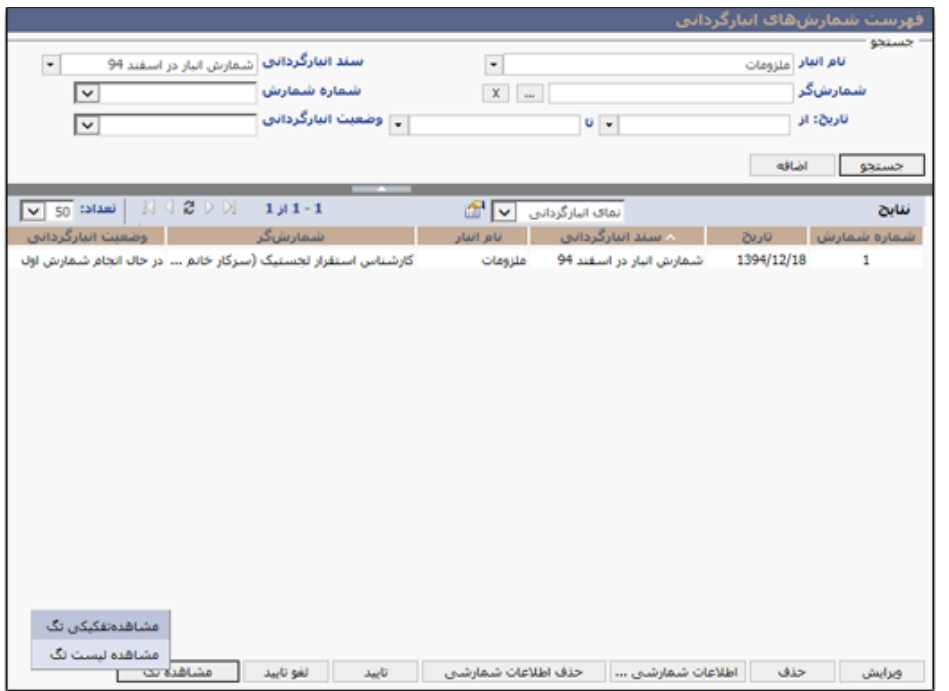

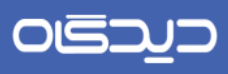

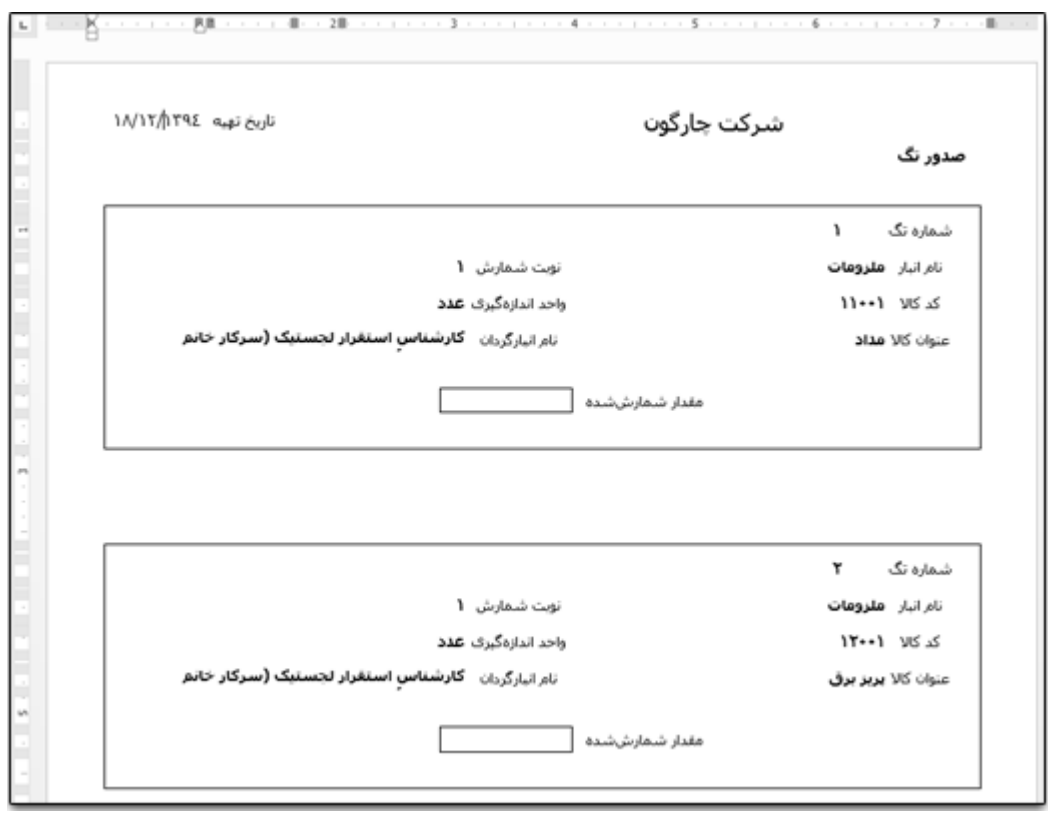

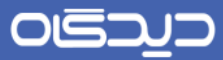

پس از انجام عملیات شمارش برای درج اطالعات مربوط به موجودی کاالهای انبار مورد نظر در نرمافهزار انبهار، از ففحه جاری روی دکمه **اطالعات شمارشی ...** کلیک کنید.

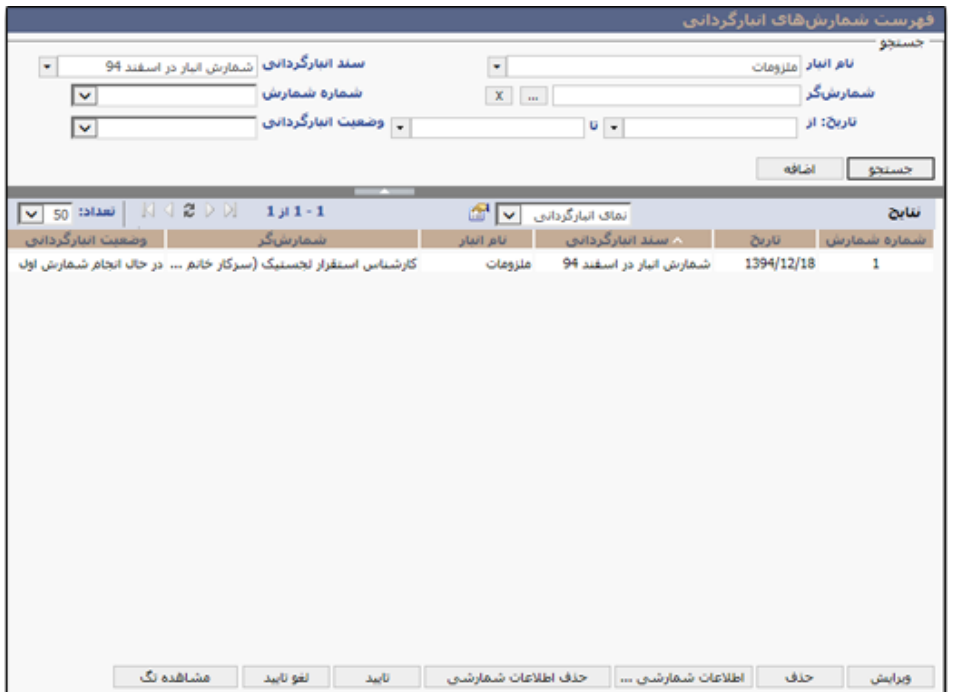

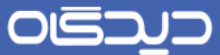

در این صفحه اطلاعات نام سند انبارگردانی، شماره شمارش، شخص شمارشگر و تاریخ قابل مشـاهده میباشـد. امکان تغییر شخص شمارشگر (در صورت انتخاب چندین پرسنل جهت انجـام عملیـات انبـارگردانی) و تـاریخ شمارش در این بخش بسته به اطلاعات در درسترس، فراهم میباشد. پس از مشـاهده و اعمـال تغییـرات مـورد نظر، روی دکمه **بعدی** کلیک کنید.

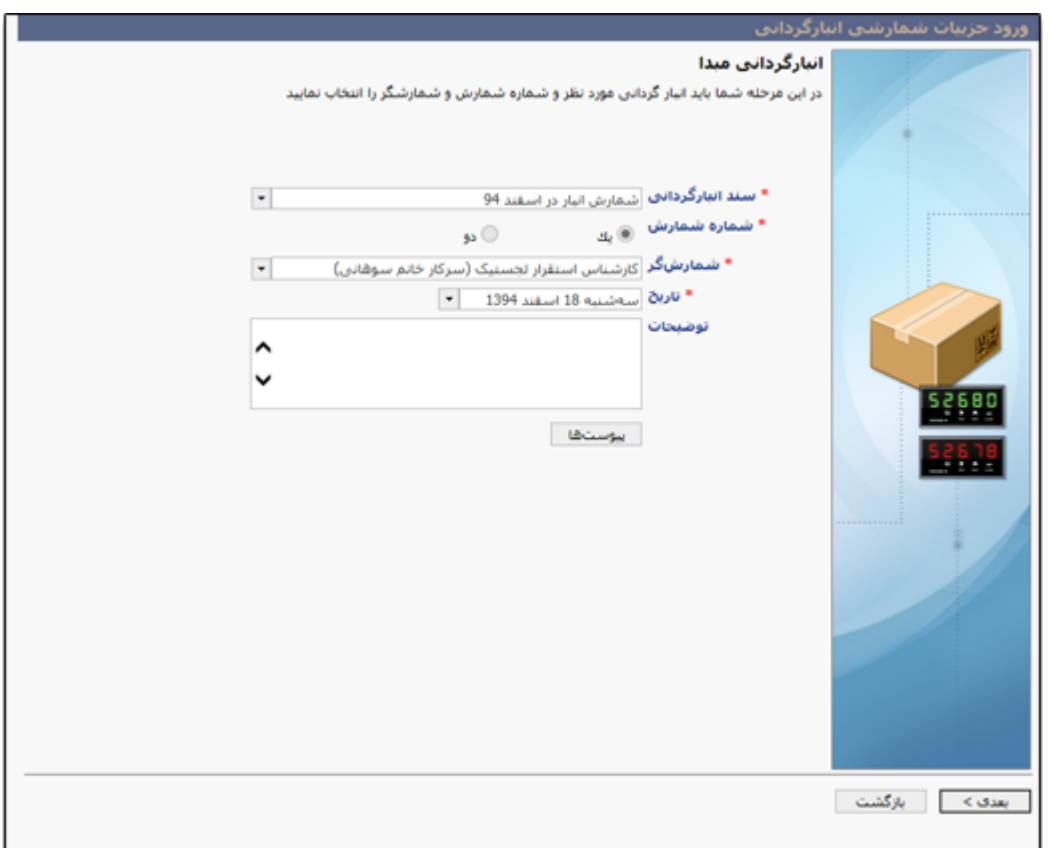

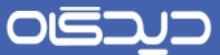

در این صفحه مقدار کالاهای شمارش شده، با توجـه بـه اطلاعـات در دسـت درج میشـود. پـس از درج مقـدار تمامی کاالها روی دکمه **ثبت** کلیک نمایید. توجه داشته باشید با کلیهک روی دکمهه **قبلای** و **بعادی** امکهان مشاهده لیست کلیه کاالها و درج اطالعات مقدار آنها فراهم میباشد. پهس از درج اطالعهات روی دکمهه **ثبات** کلیک کنید.

با توجه به الزام تکمیل اطالعات ستون **مقدار،** در فورتیکه موجودی کاالیی ففر باشد، میبایسهت مقهدار عهدد ففر را برای آن کاال و در ستون مقدار متناظر، درج نمایید.

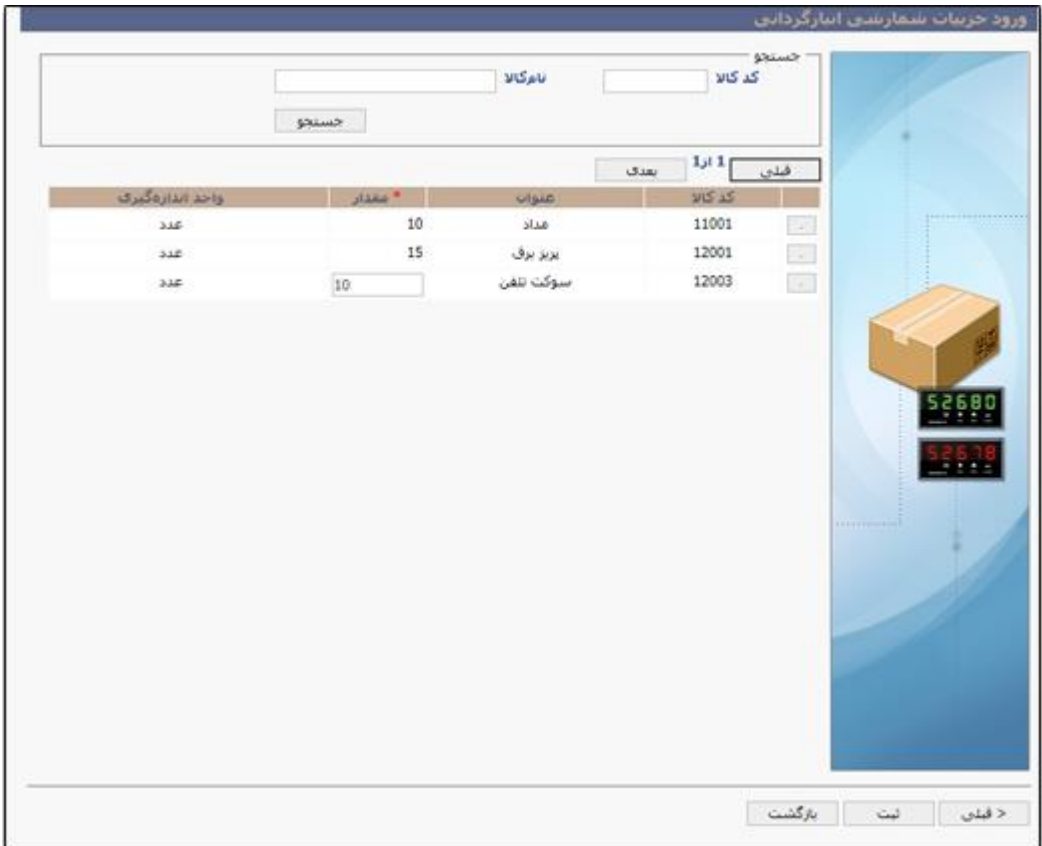

بر اساس روش گردانی انتخاب شده باقی مراحل انبارگردانی و شمارش کـالا انجـام میشـود. در صـورتیکه نـوع شمارش انبار یک مرتبه باشد، انبارگردانی در این مرحله تمام شده و با کلیک بر روی دکمهه **تاییاد** )از فهفحه فهرست شمارشهای انبارگردانی**(**و **اتمام شامارش اول** )از فهفحه مهدیریت انبهارگردانی( عملیهات بهه پایهان خواهد رسید.

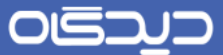

با کلیک روی دکمه **اتمام شمارش اول**، ففحه حاوی اطالعات شمارش مطابق شکل زیر نمایش داده میشود. ابتدا لیست اطلاعات انبارگردانی شامل عنوان انبـار و انبـارگردانی، روش انبـارگردانی، تـاریخ و شــماره شــمارش انبارگردانی نمایش داده میشود. با کلیک روی دکمه **بعدی** به ففحه بعد هدایت خواهید شد.

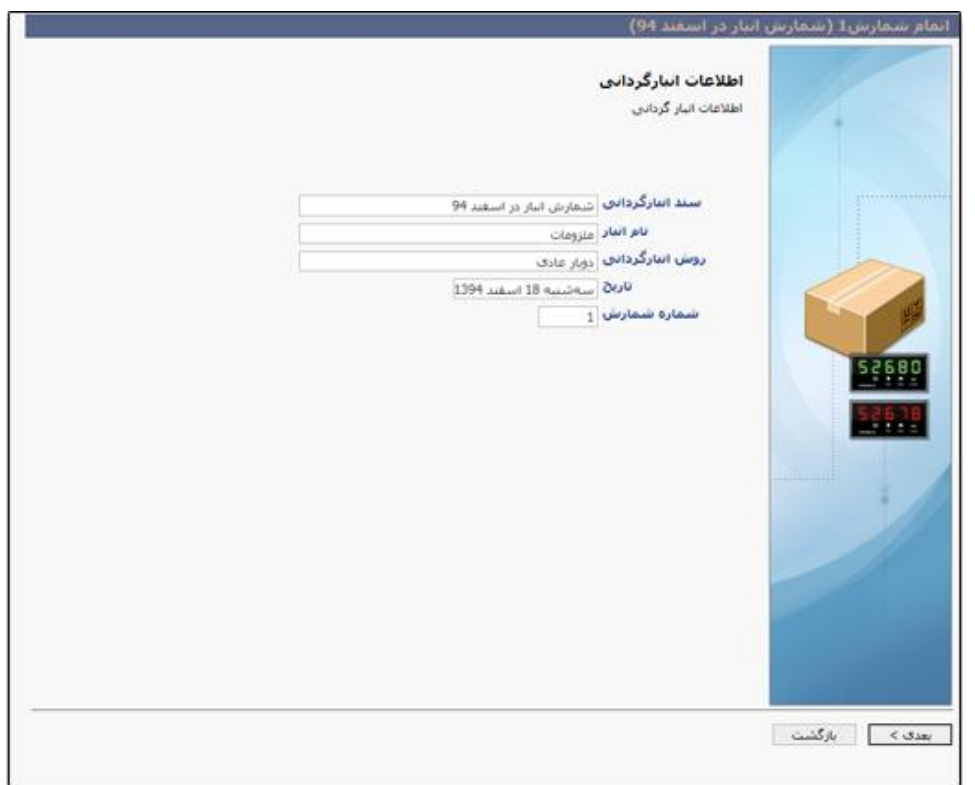

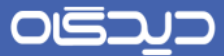

در این صفحه اطلاعات شمارش کالا، با توجه به موجودی کنونی انبار و میزان مغـایرت آنهـا (در صـورت وجـود) نمایش داده میشود. پس از مشاهده اطالعات روی دکمه **اتمام** کلیک نمایید.

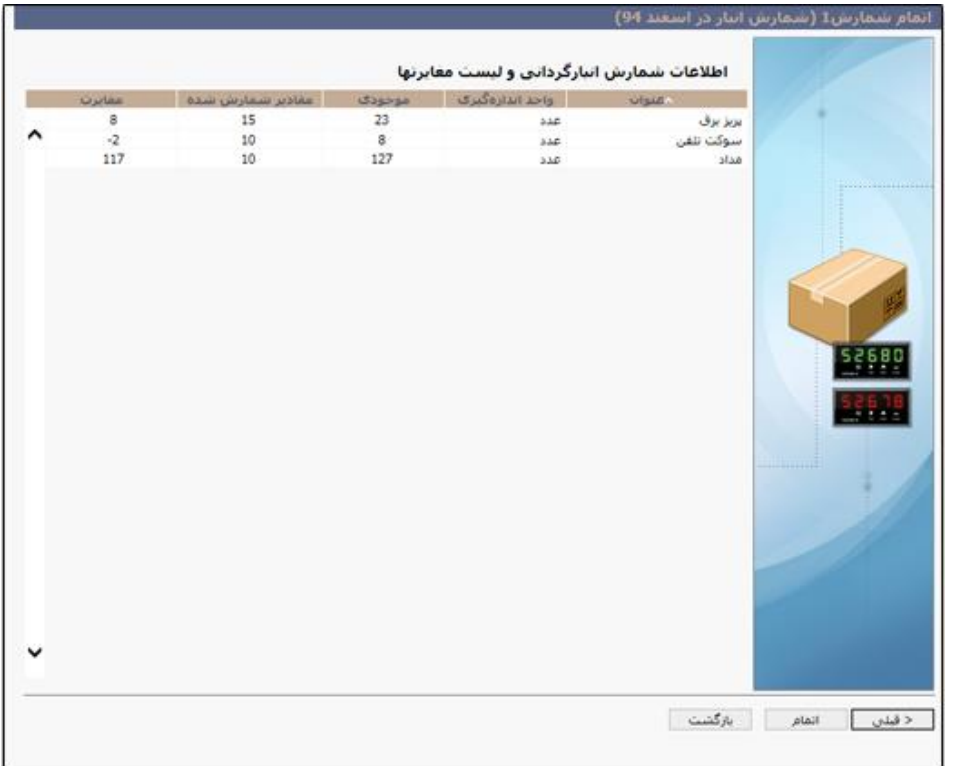

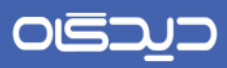

و در آخر روی دکمه **بستن** کلیک کنید.

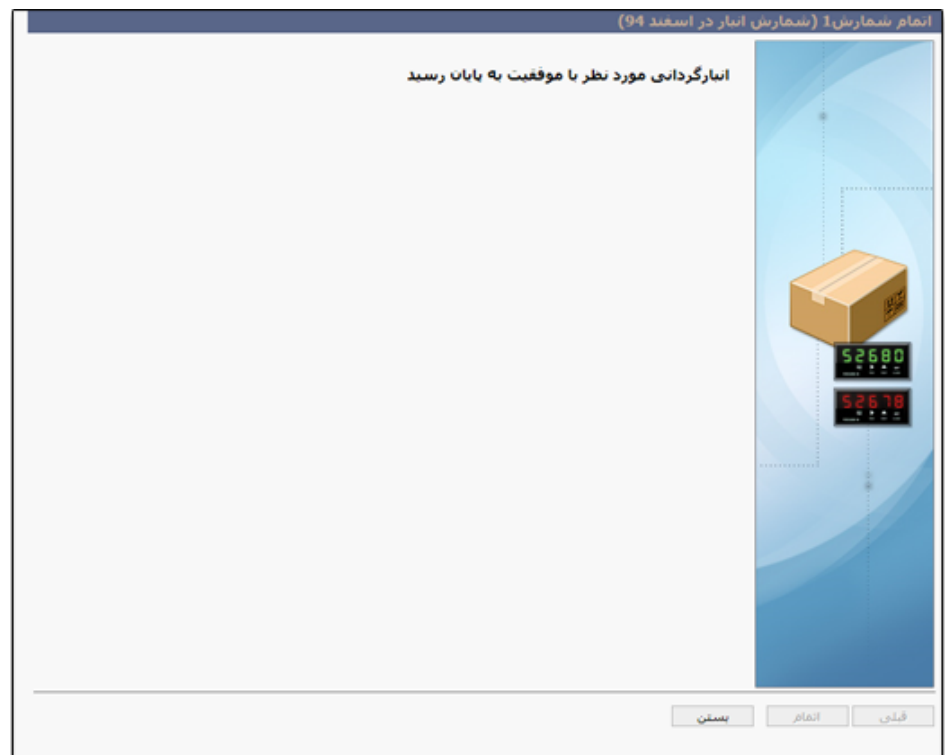

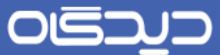

در غیر این صورت پس از تایید شمارش مرحله اول شمارش، مجـدد از <u>صـفحه انبـارگردانی</u>، بـرای تعریفشـدن شمارشهای بعدی اقدام میشود. مطابق با آنچه که پیشتر شـرح داده شـد در بخـش نتـایج صـفحهی مـذکور گزینه مورد نظر را انتخاب و روی دکمـه **تعریف شــمارش** کلیـک نماییـد. بـر اسـاس روش انبـارگردانی، تنهـا کاالهای مغایرتدار در شمارش اول و یا کلیه کاالهای شماش اول، جهت تهیه تگ، مشاهده خواهند شد.

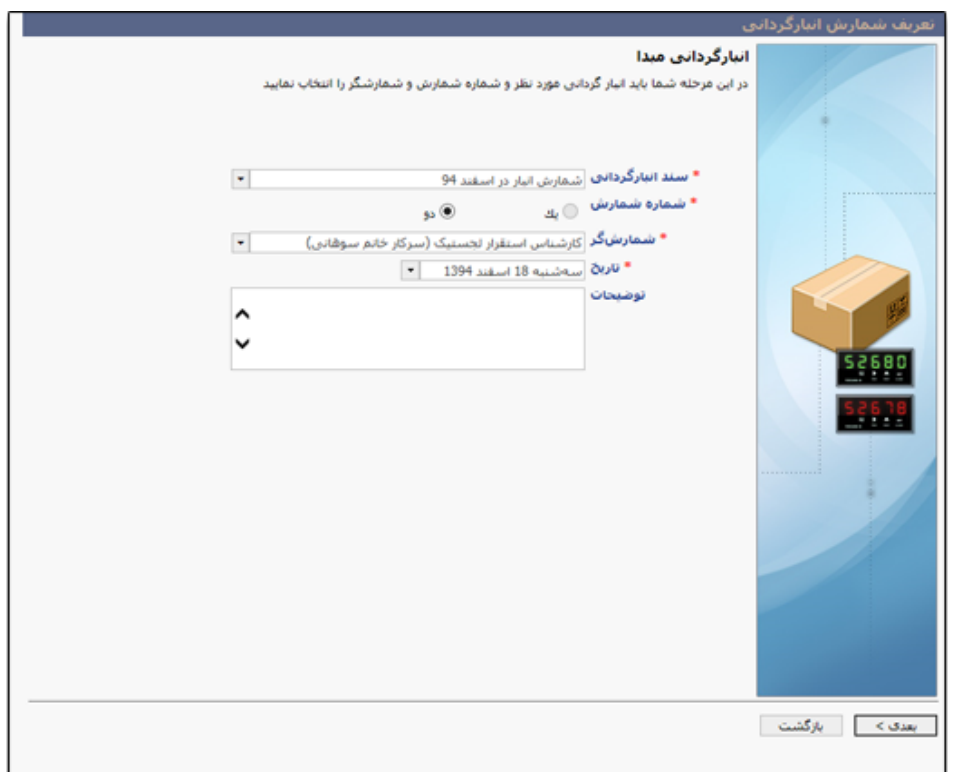

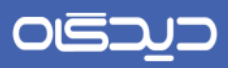

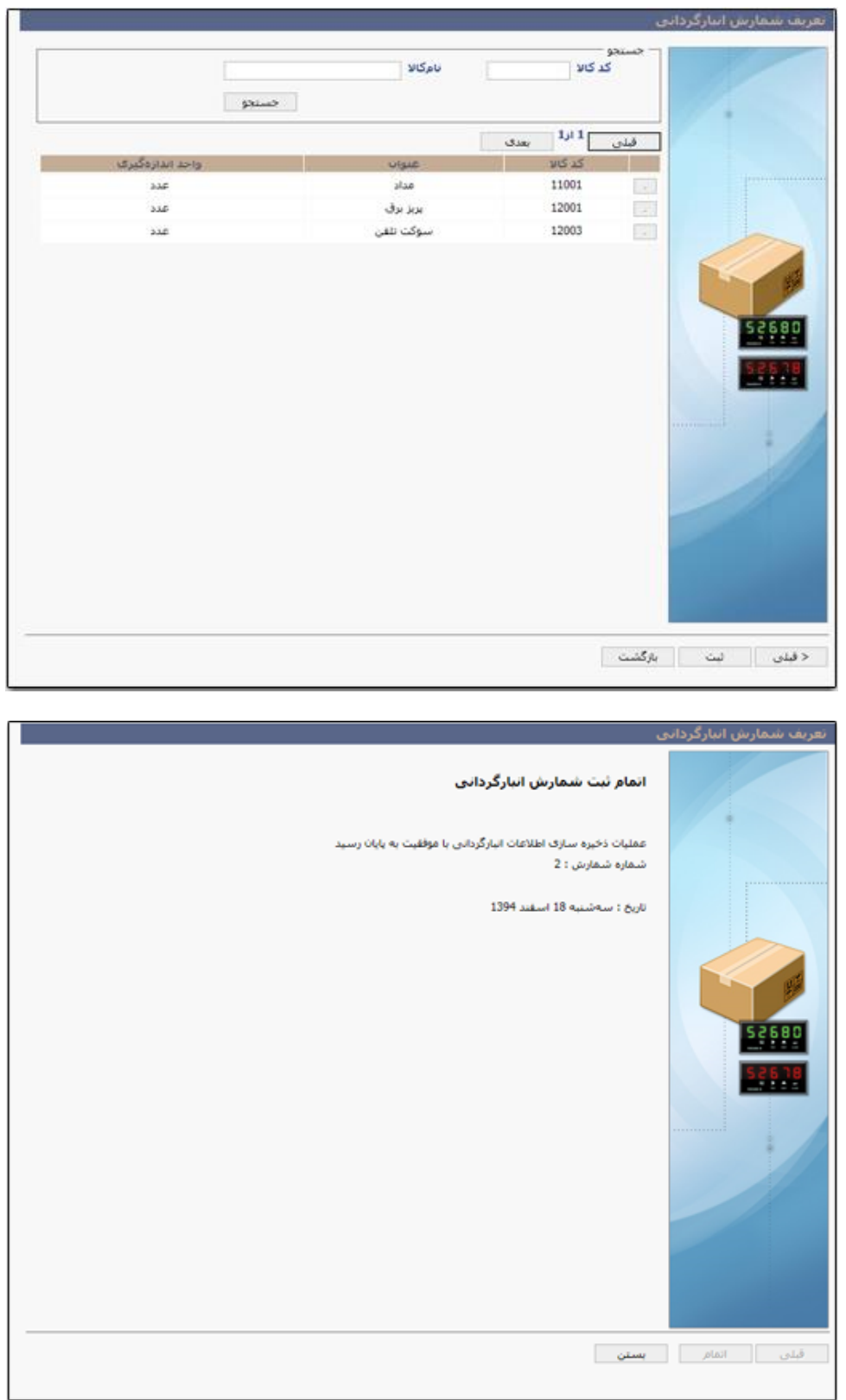

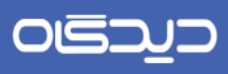

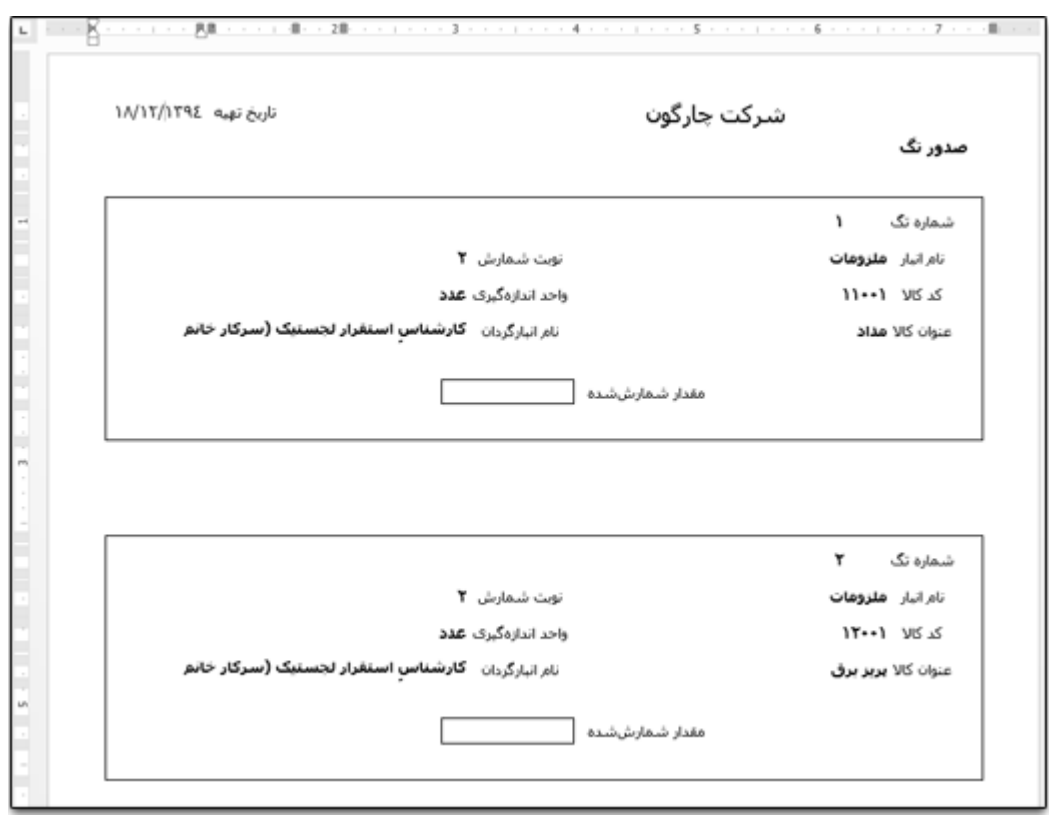

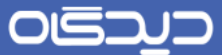

پس از ایجاد تگ برای شمارش بعدی انبارگردانی، عملیات شمارش همانند شمارش اول کاال، انجام خواهد شد.

پس از شمارش بعدی و تایید نمودن آن (همانند آنچـه در روش شـمارش اول گفتـه شـد)، از صـفحه مـدیریت انبارگردانی، انبارگردانی مورد نظر را انتخاب و روی دکمه **اتمام شمارش دوم** کلیک نمایید.

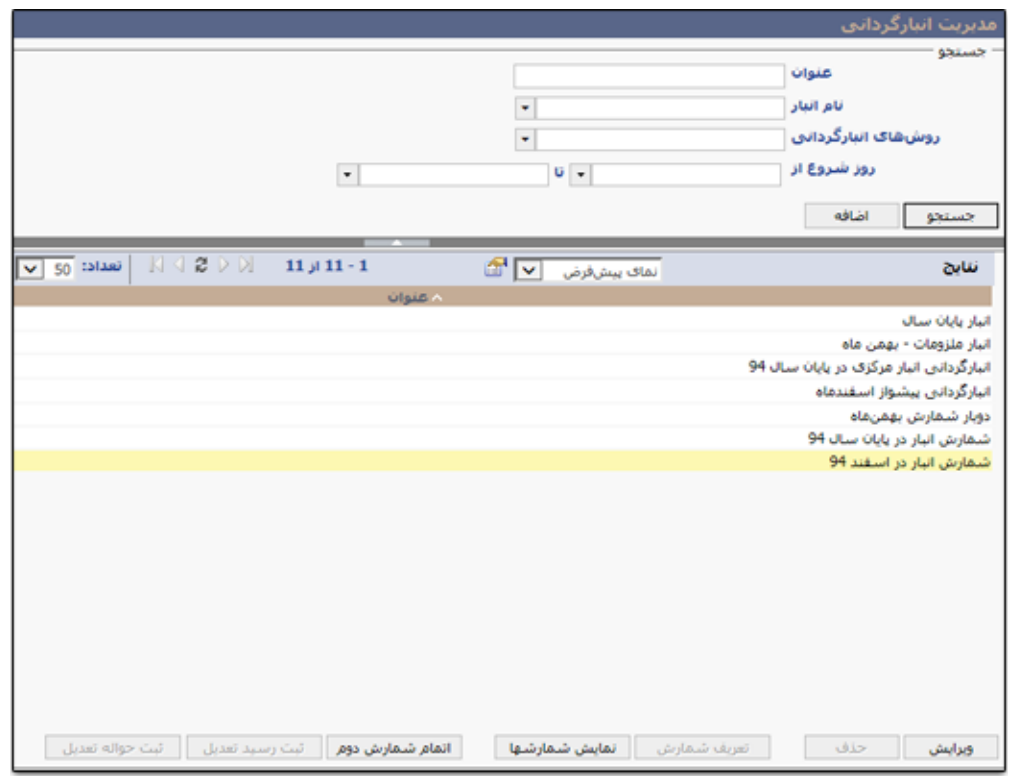

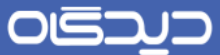

پس از انجام مراحل ذکر شده در بالا، در صورت وجود مغایرت در موجودی کالا، جهت تعادل اسناد با موجـودی انبار، رسید تعدیل و یا حواله تعدیل ثبت میشود. برای این منظور روی دکمه **ثبت رسید تعــدیل** و یـا **ثبــت حواله تعدیل** کلیک کرده تا به ففحه [ثبت سند رسید](#page-77-0) و یا [ثبت سند حواله](#page-85-0) هدایت شوید.

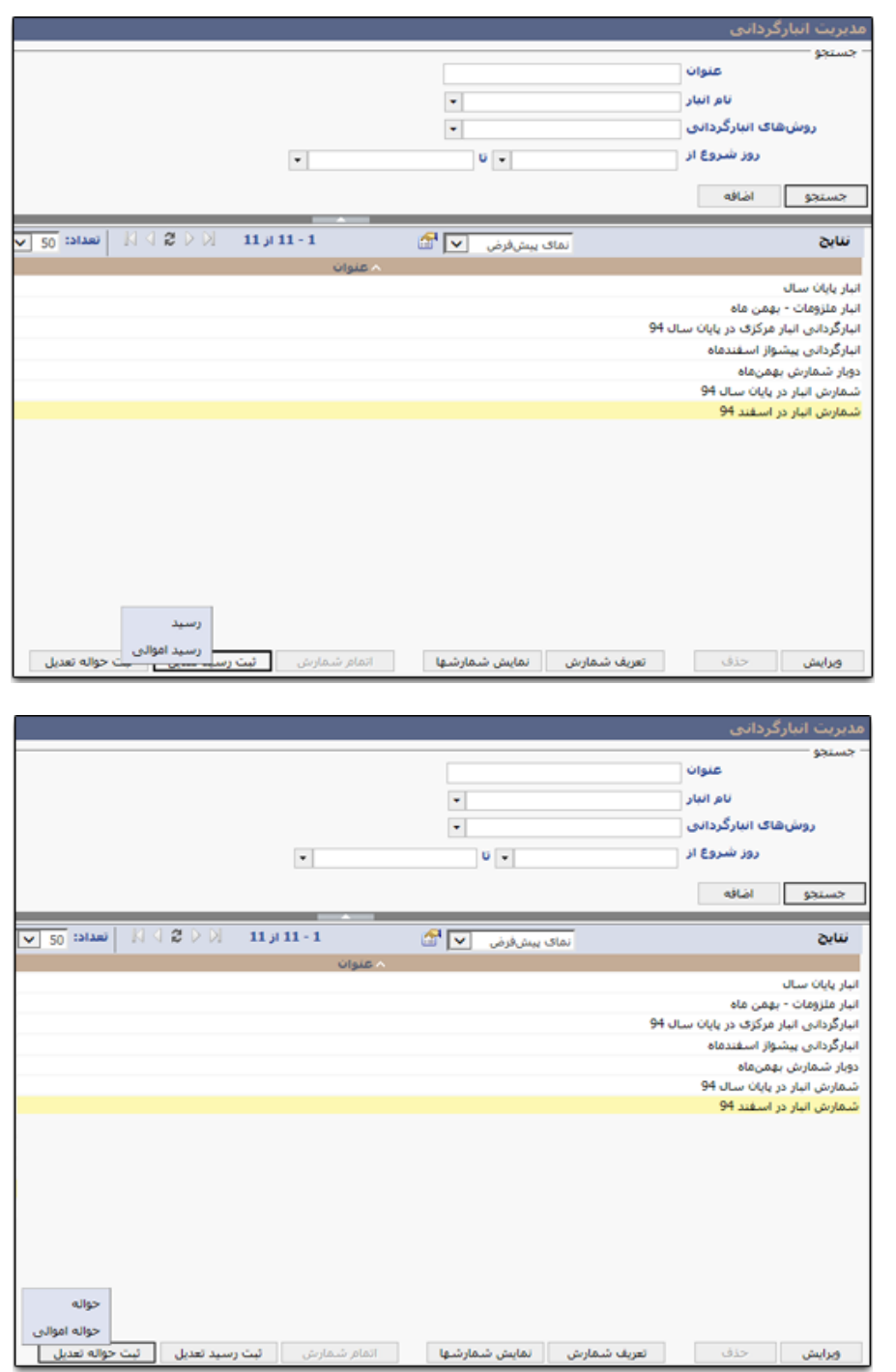

OGJJJ

### راهنمای کاربری نرمافزار انبار

**فهرست شمارشهای انبارگردانی**

در ففحه فهرست شمارشهای انبارگردانی امکان مشاهده انبارگردانیها به همراه آخرین وضعیت شهمارش آنهها فراهم میباشد. شایان ذکر است علاوه بر مشاهده وضعیت و مشاهده تگهای صادر شـده بـرای گزینـه انتخـاب شده توسط کاربر، امکان ادامه عملیات انبارگردانی با **تایید** در این مرحله ادامه خواهد داشت.

همچنین با توجه به وضعیت انبارگردانی، امکان انجام ادامه شمارش انبارگردانی، فراهم میباشد.

ویرایش و حذف گزینههای قبلی نیز تا پیش از تایید عملیـات شـمارش هـر مرحلـه از انبـارگردانی، امکانپـذیر میباشد.

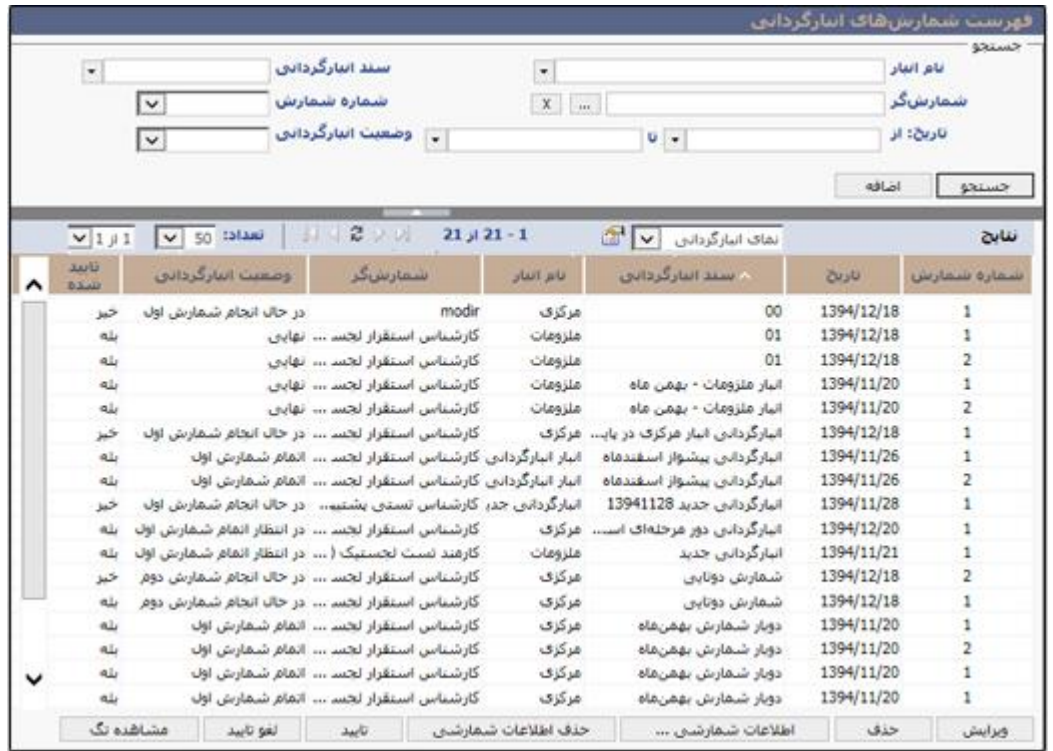

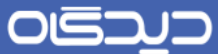

**عملیات پایان سال** عملیات پایان سال شامل انتقال موجودی انبار از سال مالی جاری به سال مالی آینده، میباشد. این عملیهات در نرمافزار انبار با طی نمودن عملیات پایان سال تعدادی و ریالی انجام میشود.

<span id="page-124-0"></span>**عملیات پایان سال تعدادی**

در نرمافزار انبار پس از انجام عملیات پایان سال تعدادی، به میزان تعداد موجودی انبار مهورد نظهر، سهند حوالهه فادر شده و در سال مالی آینده، سند رسید ایجاد میشود. پیش از انجام عملیات پایان سال تعدادی ذکر نکهات زیر ضروری میباشد:

- سال مالی آینده در نرمافزار و از بخش مرکز مدیریت مجموعه دیدگاه، تعریف شده باشد.
- الگوی شمارهگذاری اسناد برای انبار مورد نظر و برای سال مالی آینده، تعریف شده باشد.
	- عملیات تایید تعدادی اسناد انبار انجام شده باشد.

برای انجام عملیات پایان سال و انتقال موجودی انبار از لحاظ تعدادی، گزینه »عملیات پایان سهال تعهدادی« را از منوی عملیات انتخاب کنید. سپس انبار مورد نظر را انتخاب و روی دکمه **بعدی** کلیک نمایید.

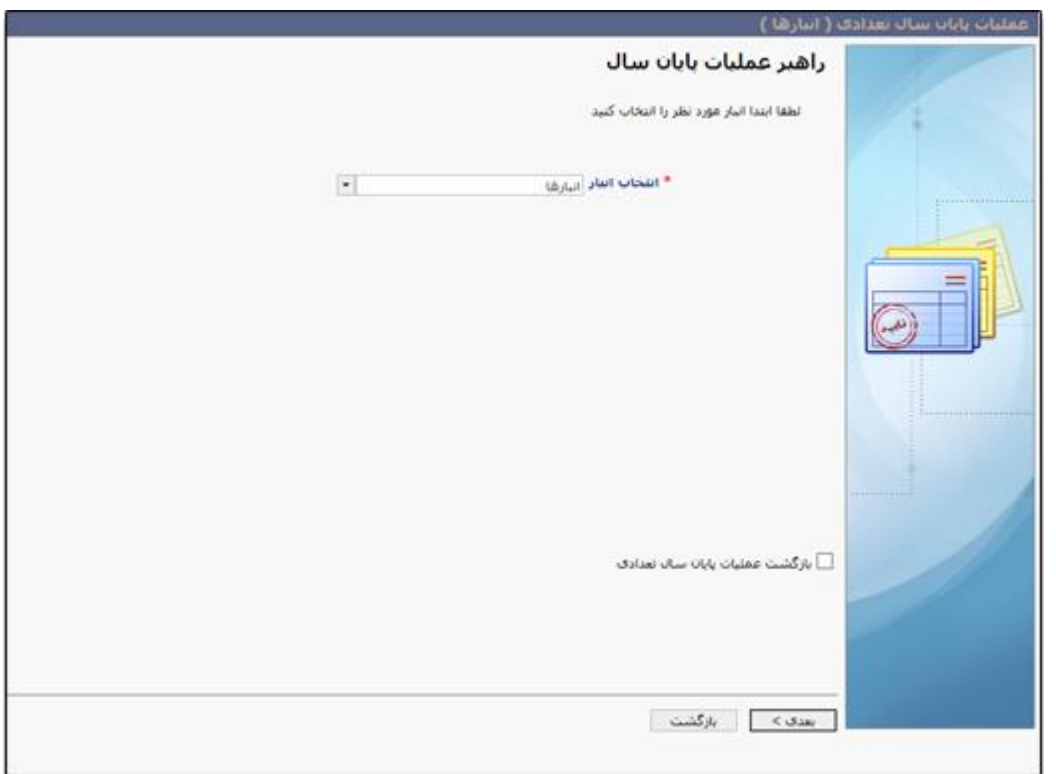

## OGJ

### راهنمای کاربری نرمافزار انبار

طبق آنچه پیشتر گفته شد در این صفحه برای انجام عملیات پایان سال میبایست ابتدا عملیات تاییـد تعـدادی تمامی رسیدها و حوالههای انبار انتخاب شده انجام شود. در قدم بعدی میبایست [عملیات انبارگردانی](#page-103-0) مربوط بـه انبار انتخابی به صورت کامل انجام شده باشد. سال مالی آینده و <u>الگوی</u> شمارهگذا<u>ری ا</u>سناد مربـوط بـه انبــار نیــز تعریف شده باشد.

اگر برخی از گزینههای این صفحه تیک تایید نخورده باشد به معنای ایـن میباشـد کـه عملیـات مربـوط بـه آن سطر انجام نشده، لذا ابتدا میبایست عملیات مربوط به آن را به فورت کامل انجام دهید تا امکان ادامه عملیهات پایان سال فراهم باشد.

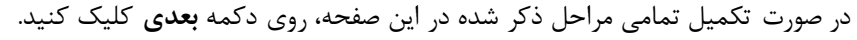

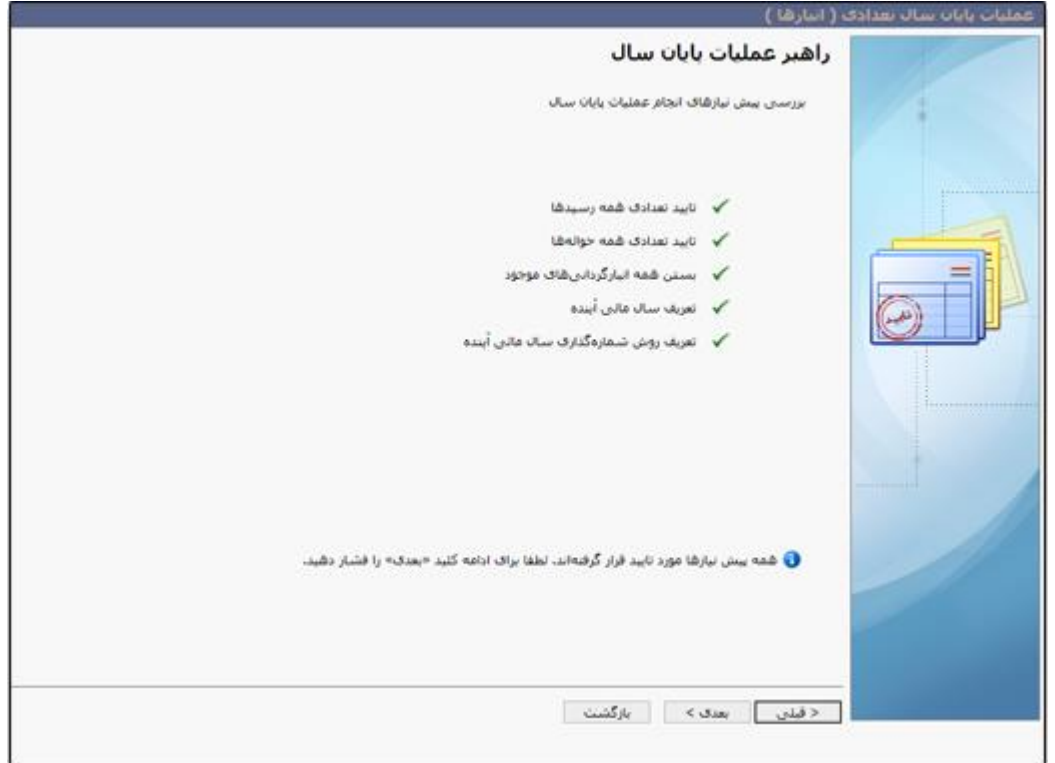

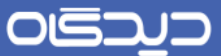

پس از کلیک روی دکمه **بعدی** در مرحله ربل، نرمافزار با نمایش پیغام زیر، از شما تاییدیهه عملیهات را دریافهت مینماید.

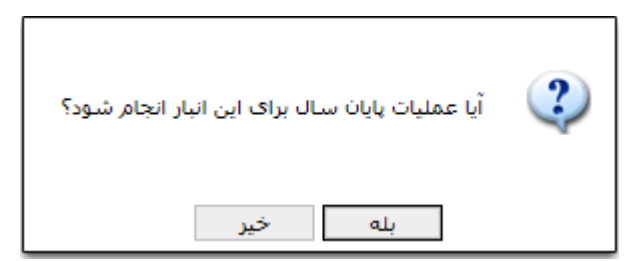

پس از تایید، برای پایان عملیات روی دکمه **اتمام** کلیک کنید.

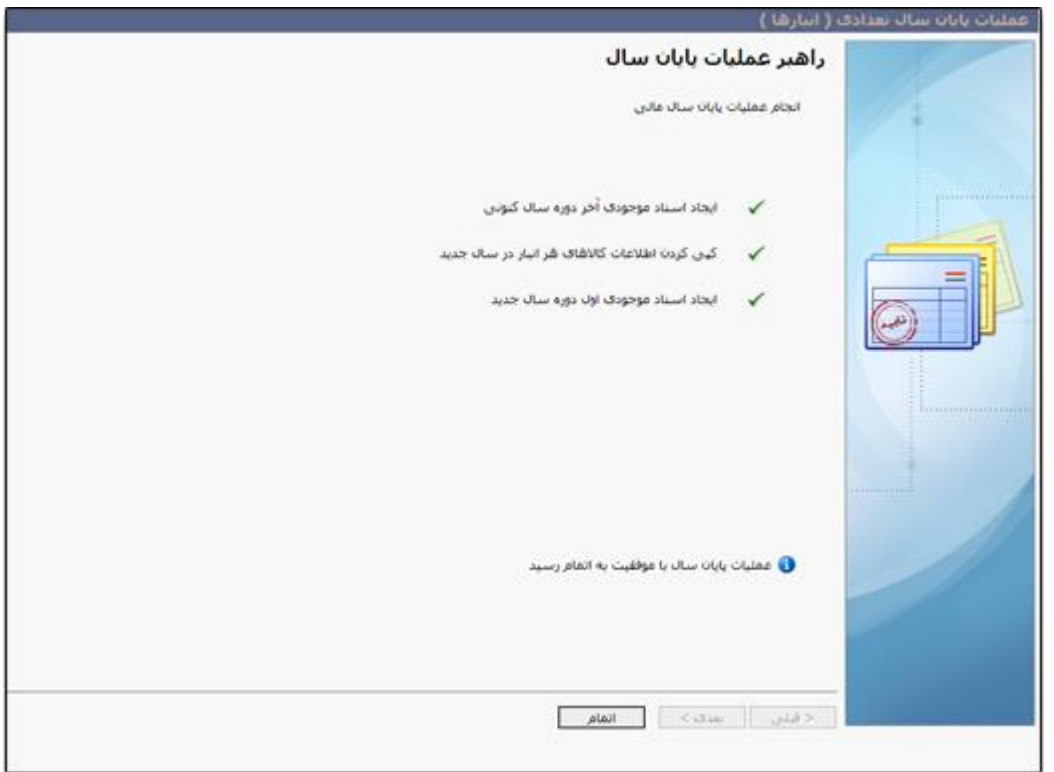

در ففحه [فهرست حواله،](#page-91-0) با انتخاب عنوان انباری که عملیات پایان سال تعدادی را برای انجام شهده، حوالههای از نوع «موجودی انتهای دوره» توسط نرمافزار و به صورت خودکار ایجـاد شـده کـه مشـاهده خواهیـد نمـود. و در صورت انتخاب سال مال آینده، در صفحه [فهرست رسید، س](#page-84-0)ندی از نوع «موجودی ابتدای دوره» (کـه بـه صـورت خودکار توسط نرم افزار ایجاد شده) مشاهده خواهید نمود.

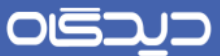

**عملیات پایان سال ریالی**

پیش از انجام عملیات پایان سال ریالی بر روی انبار، میبایست ابتدا [عملیات پایان سال تعدادی](#page-124-0) انجام شود.

برای این منظور پس از انجام عملیات پایان سال تعدادی، گزینه »عملیات پایان سال ریالی« را از منوی عملیهات انتخاب کنید.

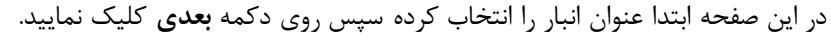

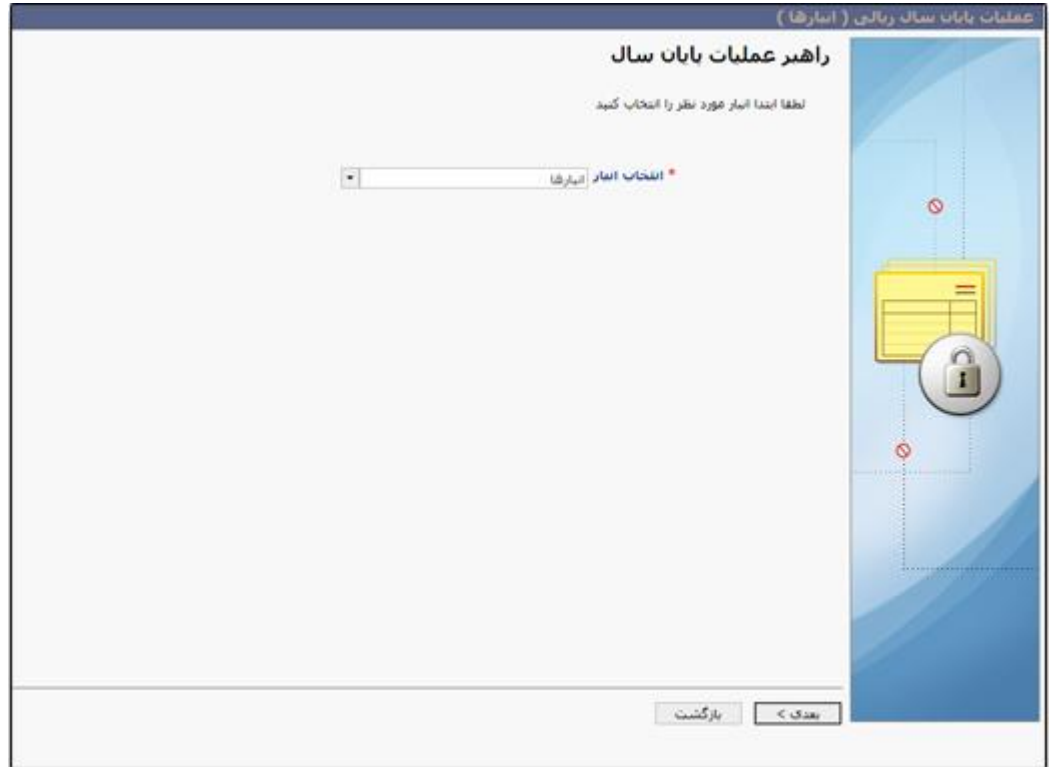

همانطور که مشاهده میکنید نیاز است تا پیش از ادامه کار عملیات مربوط به تایید ریالی تمامی اسناد رسهید و حواله و عملیات پایان سال تعدادی، انجام شود. در فورتیکه تمامی عملیات را انجام داده باشهید بها تیهک سهبز رنگ مشخص شده است.

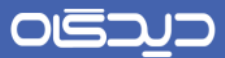

برای ادامه روی دکمه **بعدی** کلیک نمایید.

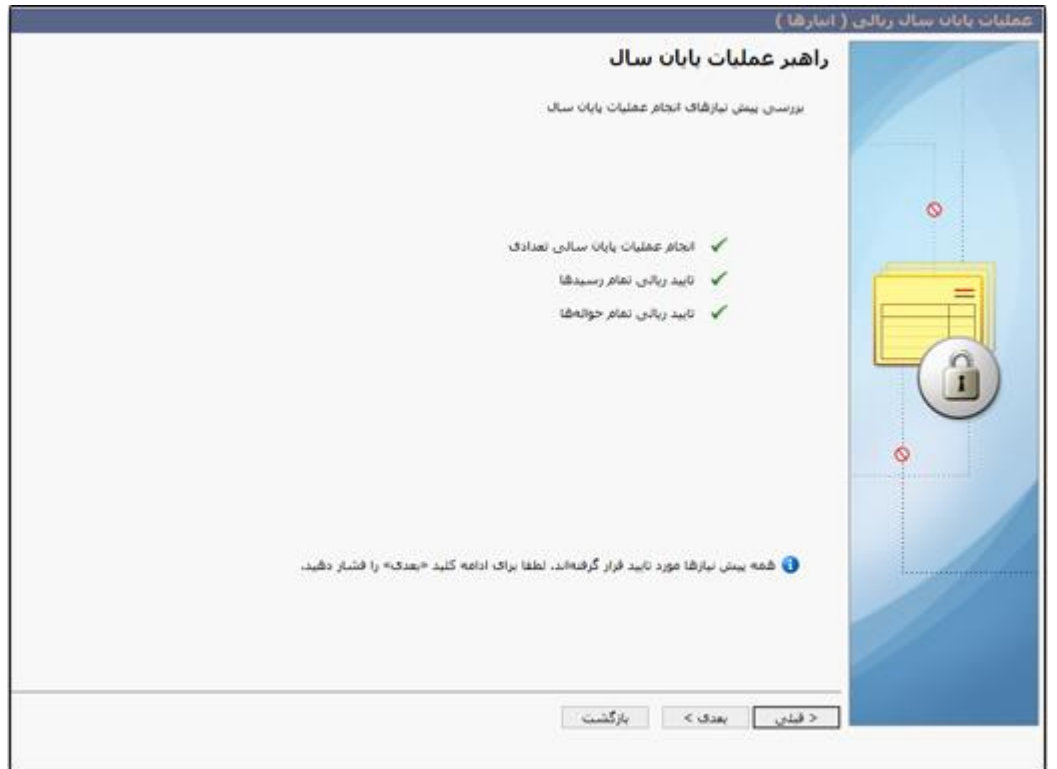

پس از کلیک روی دکمه **بعدی** در مرحله ربل، نرمافزار با نمایش پیغام زیر، از شما تاییدیهه عملیهات را دریافهت مینماید.

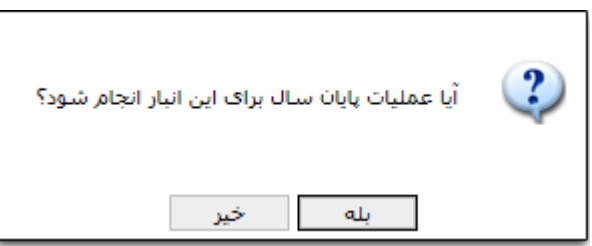

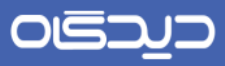

پس از تایید، برای پایان عملیات روی دکمه **اتمام** کلیک نمایید.

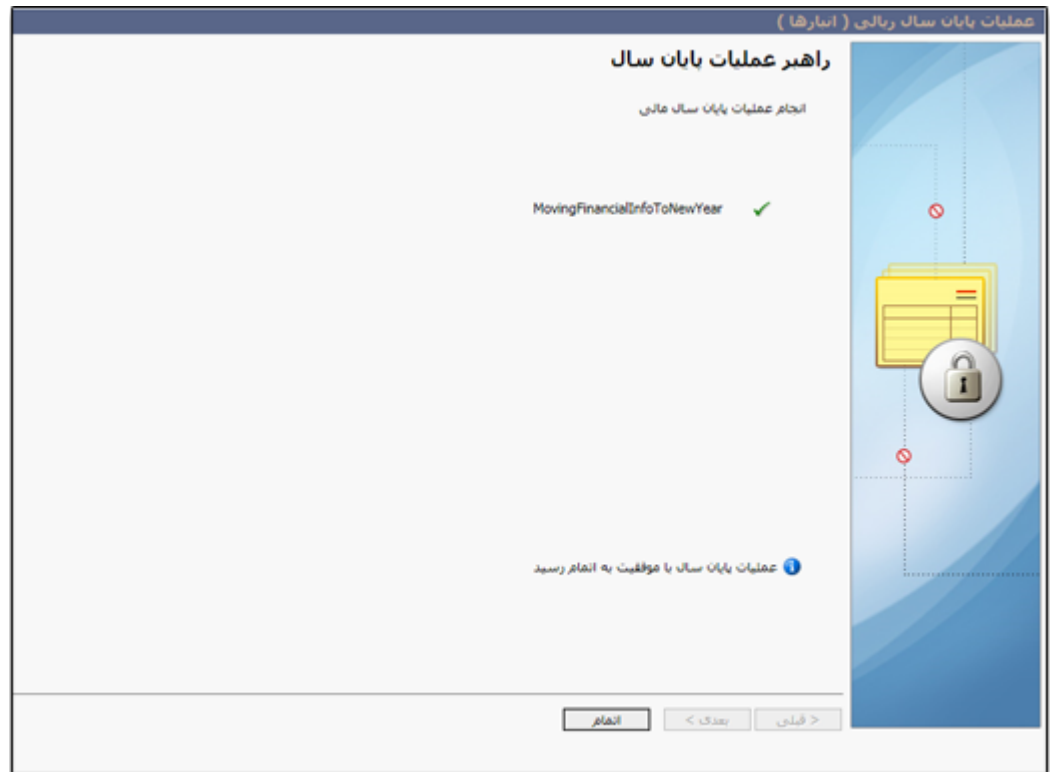

OGJUJ

#### راهنمای کاربری نرمافزار انبار

**رسیدهای در انتظار ثبت**

رسیدهای در انتظار ثبت، رسیدهایی هستند که از سایر نرمافزارهای حوزه لجستیک ) همانند نرم افهزار خریهد و تدارکات) به نرمافزار انبار ارسال میشود. این رسیدها در نتیجه درخواستهای کالایی که منجر به خریـد کـالا و تامین موجودی انبارها شده است، ایجاد شدهاند. همچنین رسیدهایی از این دست به منزلـه فـاکتور خریـد کـالا بوده که توسط کاربر انبار مورد بررسی قرار گرفته و پس از تاییـد وی بـه بخـش فهرسـت رسـید موقـت ارسـال خواهد شد.

صفحه رسیدهای در انتظار ثبت از منوی عملیات قابل دسترسی میباشـد. از لیسـت رسـیدهای موجـود گزینــه مورد نظر را انتخاب و با کلیک روی دکمه **مشاهده درخواست** درخواست را بررسی، تایید یا رد نمایید.

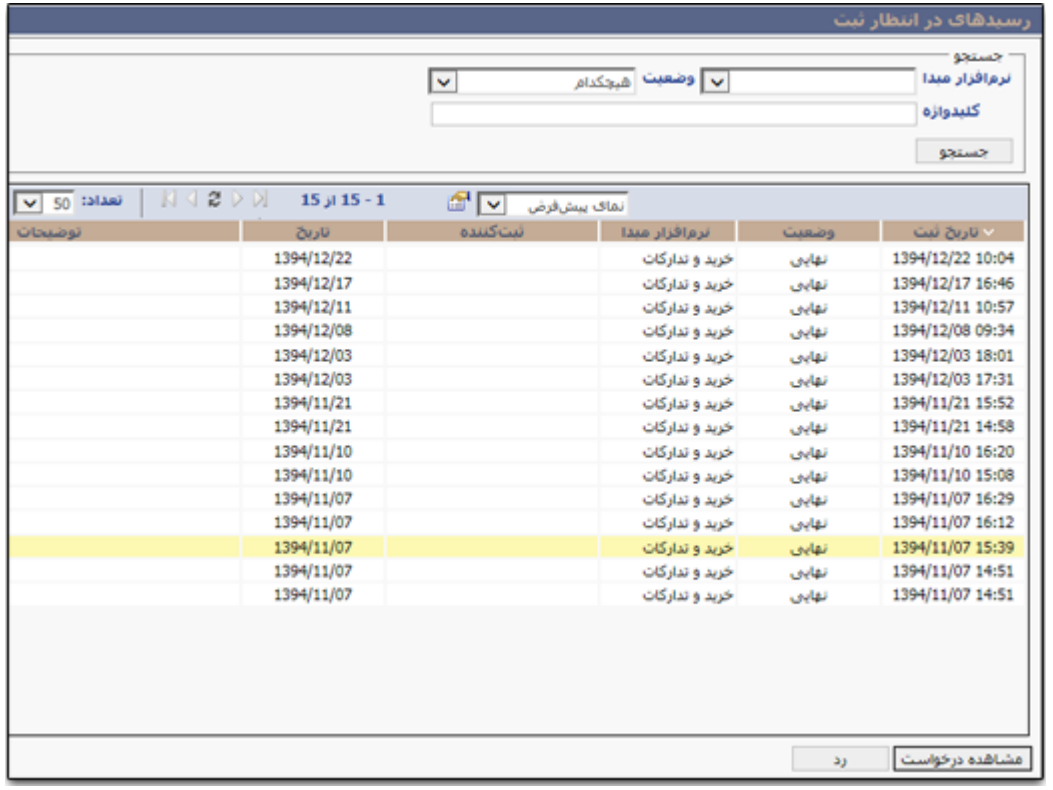

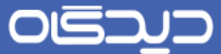

# <mark>گا</mark>گزارشات

**گزارش کنترل موجودی**

با انتخاب گزینه »کنترل موجودی« از منوی گزارشات میتوانید موجودی انبار مورد نظر را از ابتدای سهال مهالی تا تاریخ مورد نظر، و با توجه به تکمیل فیلدهای موجود، بررسی و کنترل نمایید.

در بخش »تنظیمات گزارش« با انتخاب گزینه تعدادی، تمامی اطالعات گزارش بر اساس اطالعات تعدادی بهوده و با انتخاب گزینه ریالی، اطالعات ریالی موجودی انبار نمایش داده میشود.

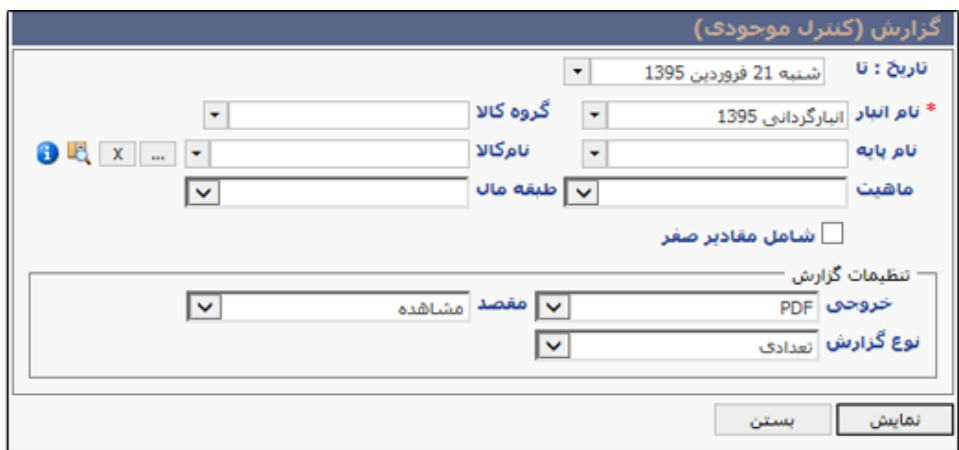

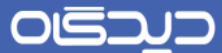

با توجه به نوع خروجی انتخاب شده و نـوع مقصـد خروجـی، گـزارش را مطـابق آنچـه در تصـویر زیـر مشـاهده میکنید، مشاهده خواهید کرد.

اطلاعات مقدار نقطه سفارش، نقطه بهینه و حداکثر موجودی هـر یـک از کالاهـای موجـود در انبـار، در صـفحه [تعریف کاالهای مجاز انبار](#page-62-0) تعیین میشود.

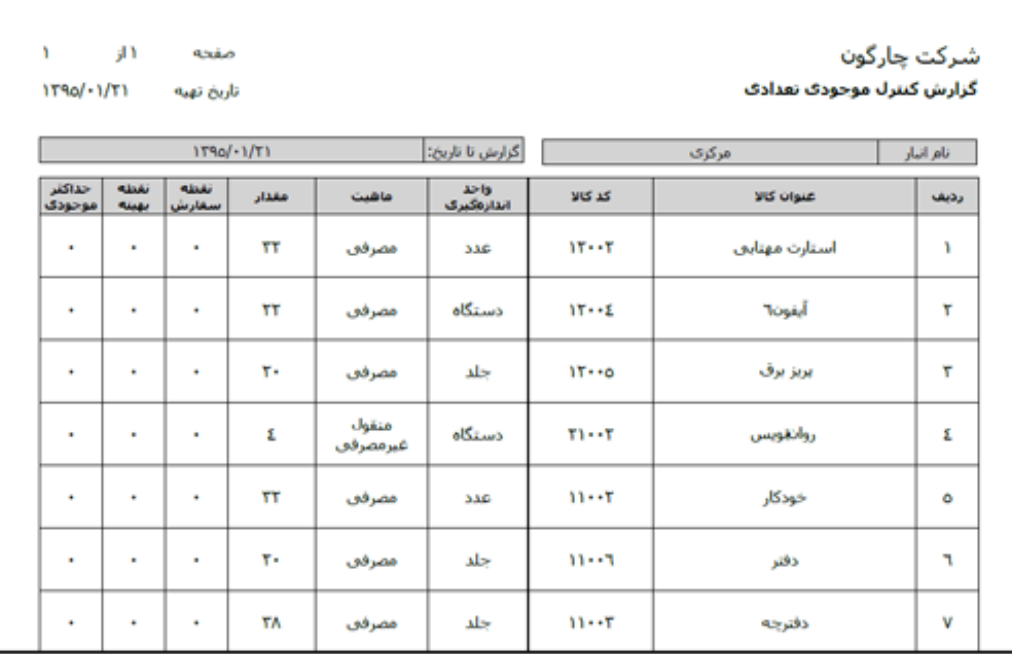

OGJJJ

#### <span id="page-133-0"></span>راهنمای کاربری نرمافزار انبار

**گزارش کاردکس کاال**

برای مشاهده گزارش گردش کاالی مورد نظر در انبار خاص و جزئیات مربوط به آن، گزینهه »کهاردکس کهاال« را از منوی گزارشات انتخاب نمایید. ابتدا با تکمیل فیلدهای تاریخ از و تاریخ تا بازه زمـانی را تعیـین کـرده سـپس نام انبار و کالا را با کلیک روی دکمه ... را انتخاب نمایید. با کلیک روی دکمه ... از فیلد کالا، به صـفحه انتخـاب کاال هدایت خواهید شد.

نوع خروجی (فرمت خروجی html ،pdf و سایر) و نحوه دریافت گزارش را انتخاب نمایید. توجه داشته باشـید، اطلاعات گزارش مذکور به دو صورت اطلاعات تعدادی و اطلاعات ریالی، بسته بـه نـوع مطلـوب و انتخـابی شــما نمایش داده میشود.

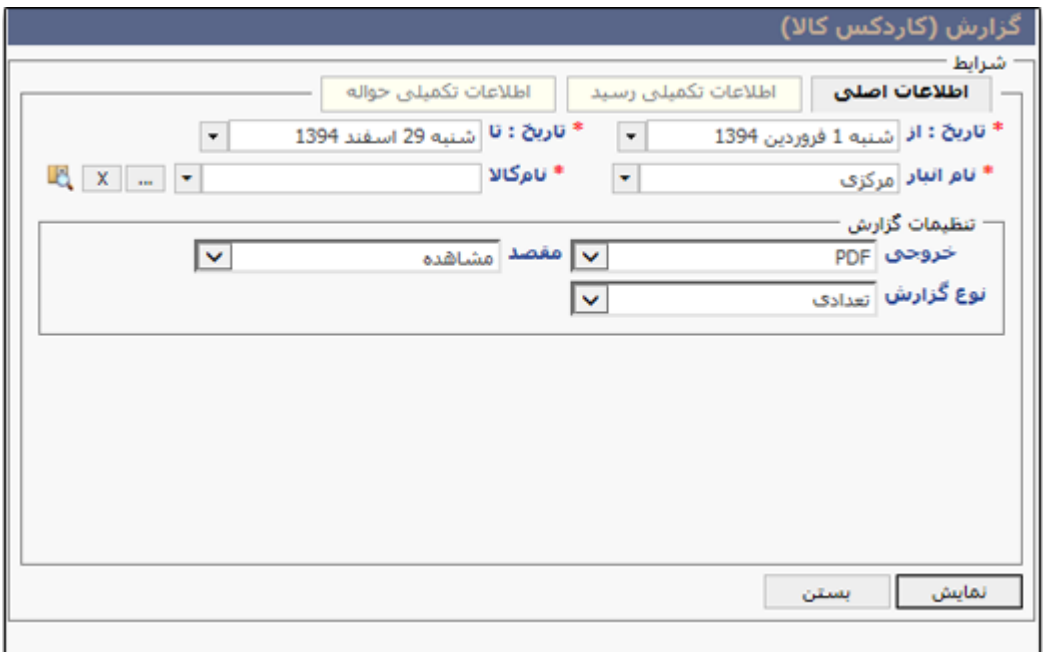

OGQUO

راهنمای کاربری نرمافزار انبار

بر اساس نوع خروجی انتخاب شده گزارش را مطابق شکل زیر مشاهده خواهید نمود.

در این گزارش اطالعات مربوط به تمامی رسیدها و حوالههای فادر شده برای کاالی مورد نظر، در انبهار انتخهاب شده به تفکیک نمایش داده میشود.

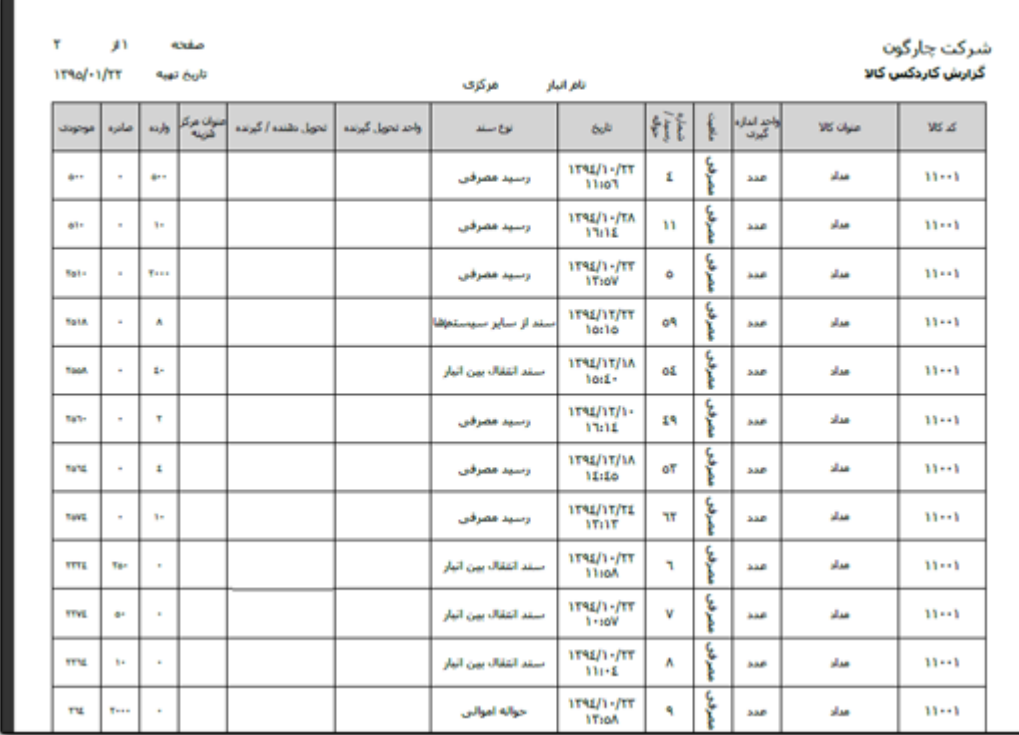

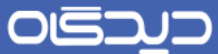

**گزارش کاردکس انبار**

این گزارش همانند گزارش کاردکس کالا میباشد، با این تفـاوت کـه در ایـن گـزارش گـردش تمـامی کالاهـای موجود در انبار انتخاب شده به همراه جزئیات آن، برای کاربر نمایش داده میشود.

ابتدا بازه زمانی را تعیین کرده سپس عنوان انبار را درج نمایید. سایر فیلهدهای ایهن بخهش را بها توجهه بهه نیهاز جهت مشاهده نتیجه مطلوبتر، تکمیل کنید.

اطلاعات خروجی گزارش کاردکس انبار به دو صورت اطلاعات تعدادی یا ریالی، بسته به نوع گـزارش (در بخـش تنظیمات گزارش) نمایش داده میشود.

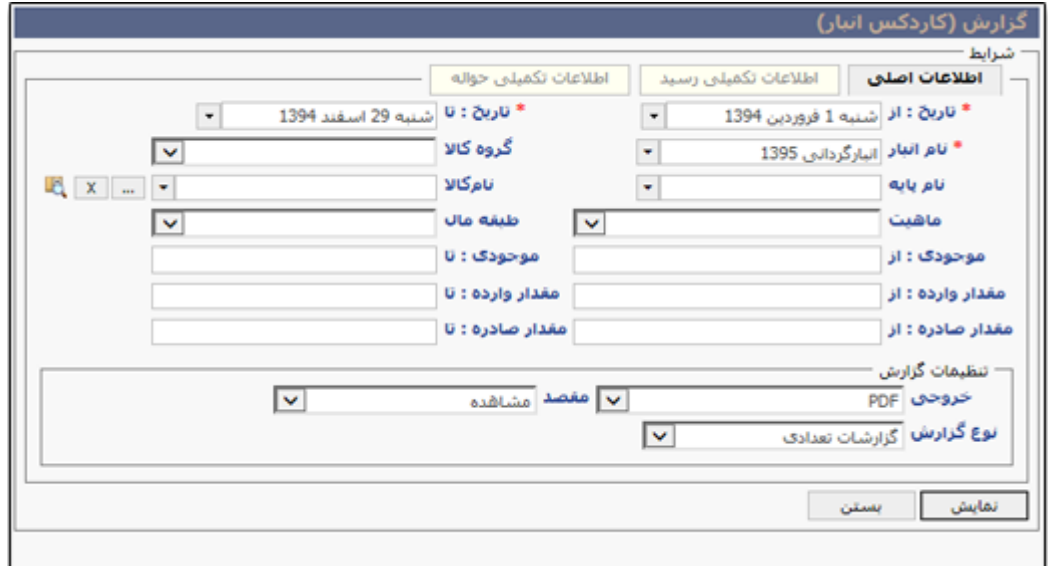

OUSDUD

راهنمای کاربری نرمافزار انبار

با توجه به نوع خروجی انتخاب شده، گزارش را مطابق شکل زیر نمایش مشاهده خواهید نمود.

در گزارش مذکور اطلاعات عنوان و کد کالا به همراه مجمـوع مقـدار وارد شـده، مجمـوع مقـدار خـارج شـده و موجودی کنونی آن در انبار نمایش داده میشود.

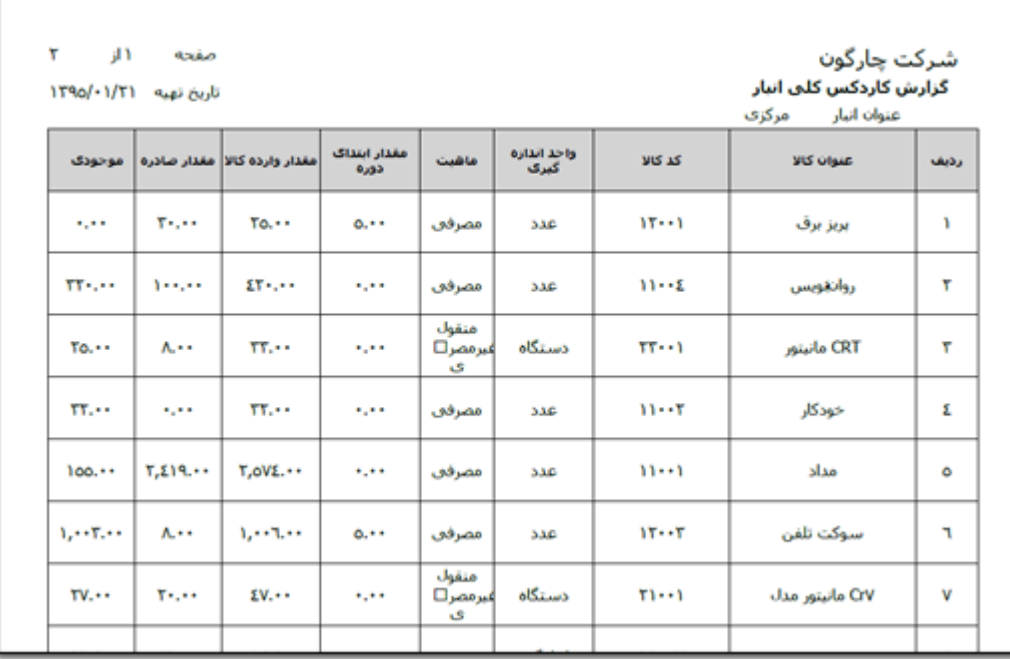

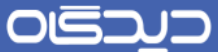

**گزارش کاالهای دریافتی**

برای مشاهده اطلاعات کالاهایی که وارد انبـار مـورد نظـر شـده و بـرای آنهـا رسـید صـادر شـده اسـت، گزینــه »کاالهای دریافتی« را از منوی گزارشات انتخاب و پس از درج بهازه زمهانی و عنهوان انبهار روی دکمهه **نماایش** کلیک نمایید.

برای مشاهده کلیه رسیدهای صادر شده برای کالا و یا گروه خاصی از کالا، میتوانید فیلد کالا و یا گـروه کـالا را تکمیل کنید.

در صورتی که برای رسیدها اطلاعات تکمیلی تعریف نمودهاید، فیلدهای موجود در لبه اطلاعات تکمیلـی رسـید را تکمیل نموده تا نتایج گزارش را بر اساس اطالعات کاالی انتخاب شده، مشاهده نمایید.

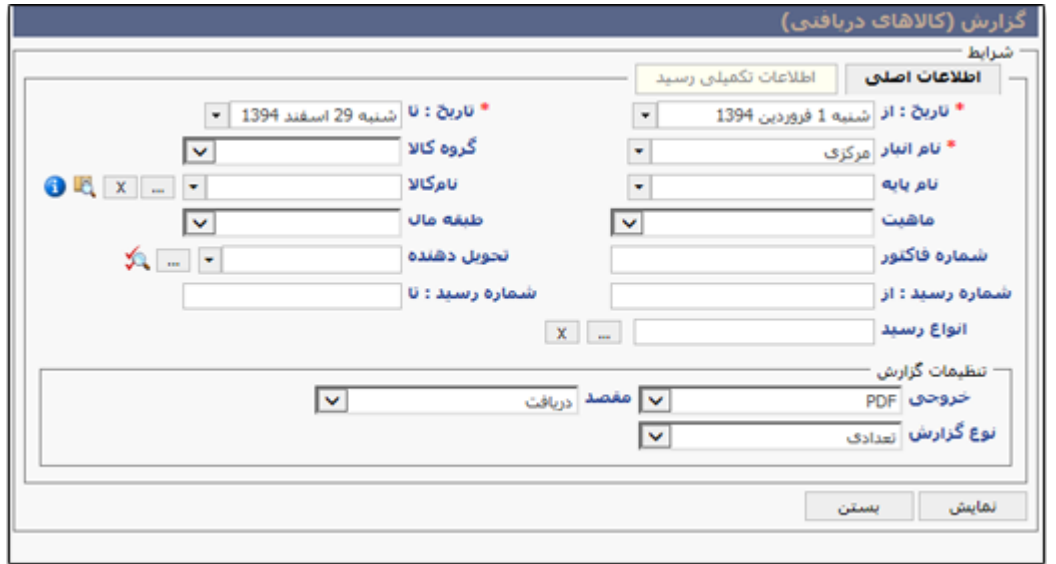

OGJUD

### راهنمای کاربری نرمافزار انبار

با توجه به نوع خروجی و مقصد انتخابی، گزارش را مطابق شکل زیر مشاهده خواهیـد کـرد. خروجـی اطلاعـات گزارش به دو صورت اطلاعات تعدادی و اطلاعات ریالی، بسته به انتخاب نوع گزارش، نمایش داده میشود.

در این گزارش عنوان کالا به همراه اطلاعات تاریخ رسید، شـماره رسـید، مقـدار کـالا در رسـید مـذکور، عنـوان پروژه و مرکز هزینه، نوع رسید، تحویل دهنده و گیرنده و سایر اطلاعات مربوط به آن نمایش داده میشود.

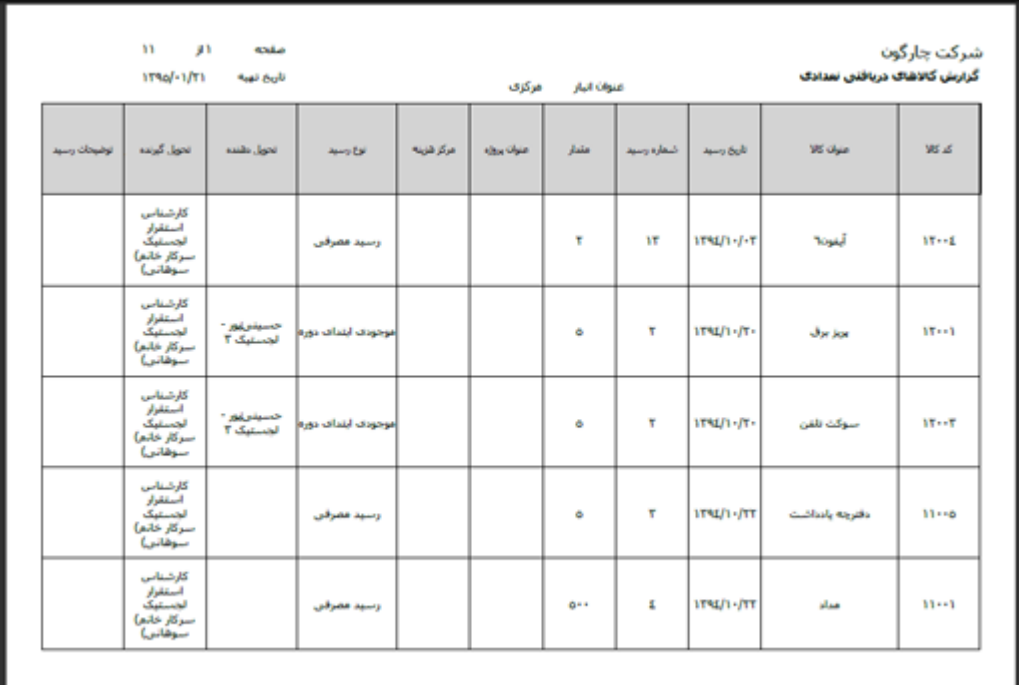

OGQU

راهنمای کاربری نرمافزار انبار

**گزارش کاالهای تحویلی**

برای مشاهده گزارش کاالهایی که از انبار مورد نظر خارج و برای آنها حواله فهادر شدهاسهت، گزینهه »کاالههای تحویلی« را از منوی گزارشات انتخاب و پس از درج بازه زمانی و عنوان انبار روی دکمه **نمایش** کلیک نمایید.

برای مشاهده کلیه حوالههای صادر شده برای کالا و یا گروه خاصی از کالا، میتوانید فیلد کالا و یا گـروه کـالا را تکمیل کنید.

در صورتیکه برای حوالههای اطلاعات تکمیلی تعریف نمودهاید، فیلدهای موجود در لبه اطلاعات تکمیلـی حوالــه را تکمیل نموده تا نتایج گزارش را بر اساس اطالعات کاالی انتخاب شده، مشاهده نمایید.

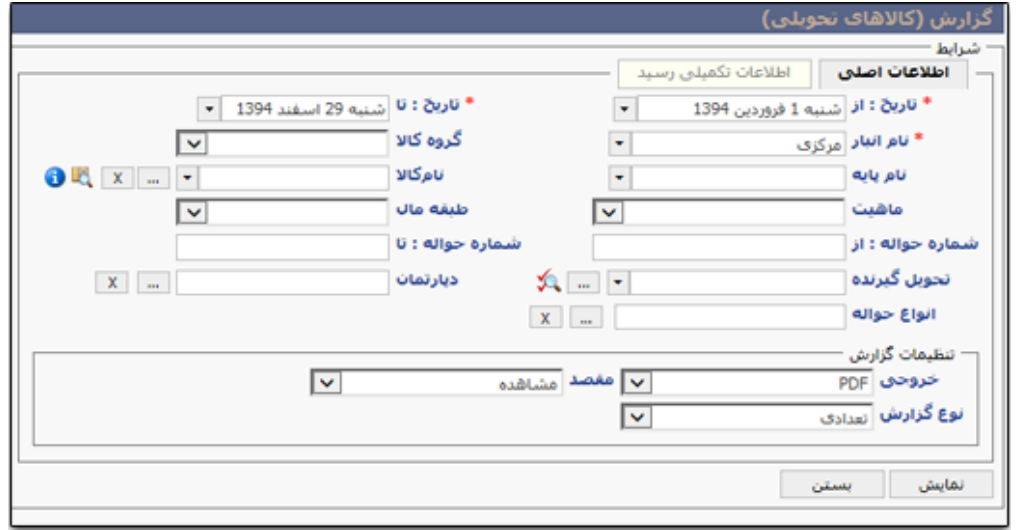

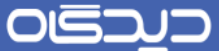

با توجه به نوع خروجی و مقصد انتخاب شده، گزارش را مطـابق شـکل زیـر مشــاهده خواهیــد نمــود. اطلاعــات گزارش کالاهای تحویلی بر اساس نوع گزارش به صـورت اطلاعـات تعـدادی و یـا اطلاعـات ریـالی نمـایش داده میشود.

در این گزارش اطالعات کد کاال، عنوان کاال، عنوان واحد اندازهگیری و ماهیت کاال، مقدار، تاریخ حوالهه، شهماره و نوع حواله، شخص تحویل گیرنده و سایر اطلاعات مربوط به آن در ستونهای مجزا نمایش داده میشود.

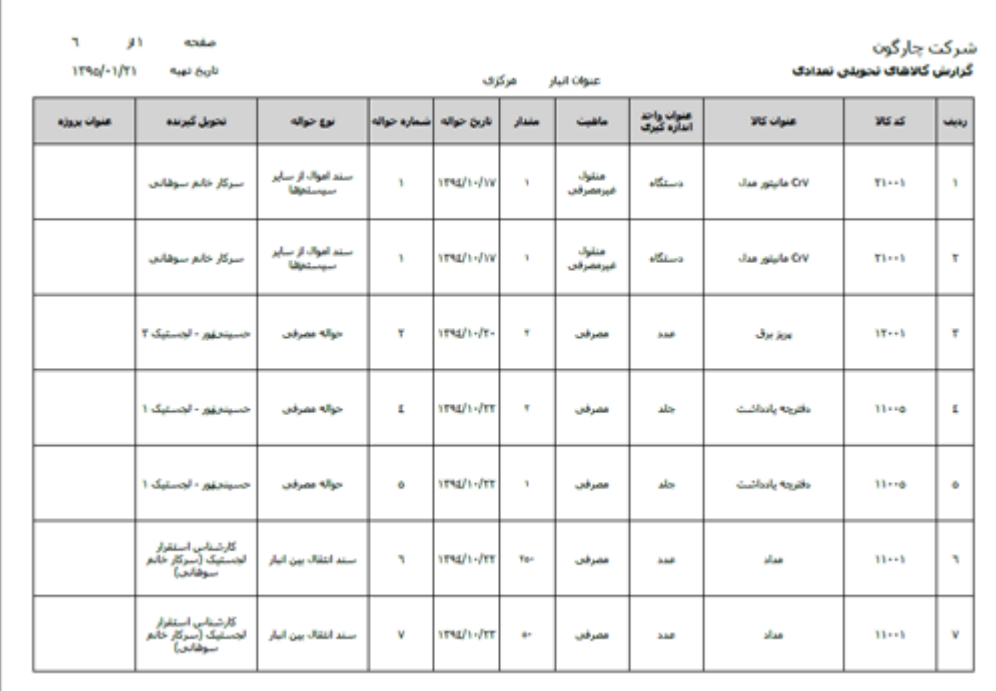

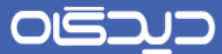

**گزارش درخواست کاال**

برای مشاهده اطالعات درخواستهای کاال گزینه »درخواست کاال« را از منوی گزارشات انتخاب و پس از تعیهین بازه زمانی و تکمیل فیلدهای موجود در این بخش روی دکمه **نمایش** کلیک نمایید.

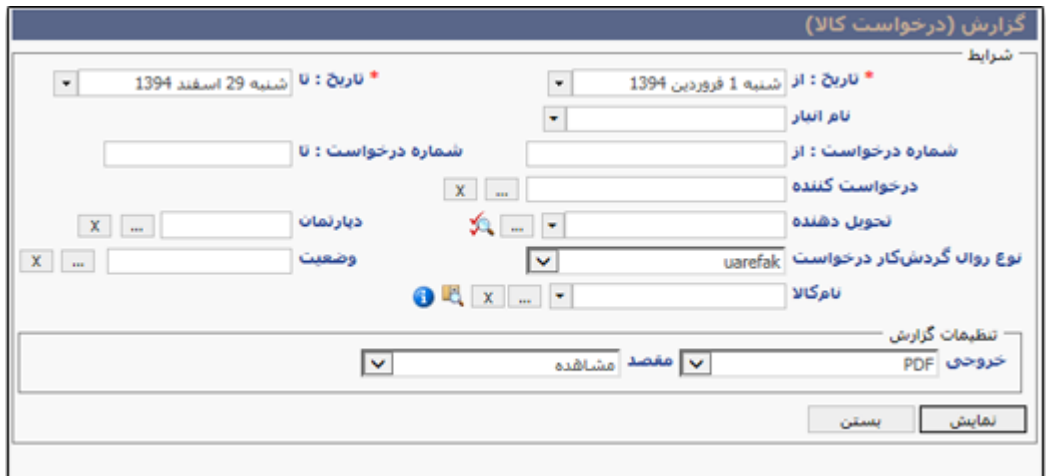

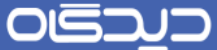

با توجه به فیلدهای تکمیل شده در مرحله قبل، گزارش را مطابق شکل زیر مشاهده خواهید نمود.

اطالعات درخواست کاال شامل شماره درخواست، تاریخ درخواست، واحد تحویل گیرنهده، گهردش کهار، شهخص تحویل گیرنده، وضعیت درخواست، عنوان و کد کاال، مقدار درخواست آن، مقدار تایید شده و مقدار تحهویلی بهه همراه مقدار خریداری شده (در صورتی کـه درخواسـت کـالا منجـر بـه انجـام عملیـات خریـد شـده باشـد) در ستونهای مجزا نمایش داده میشود.

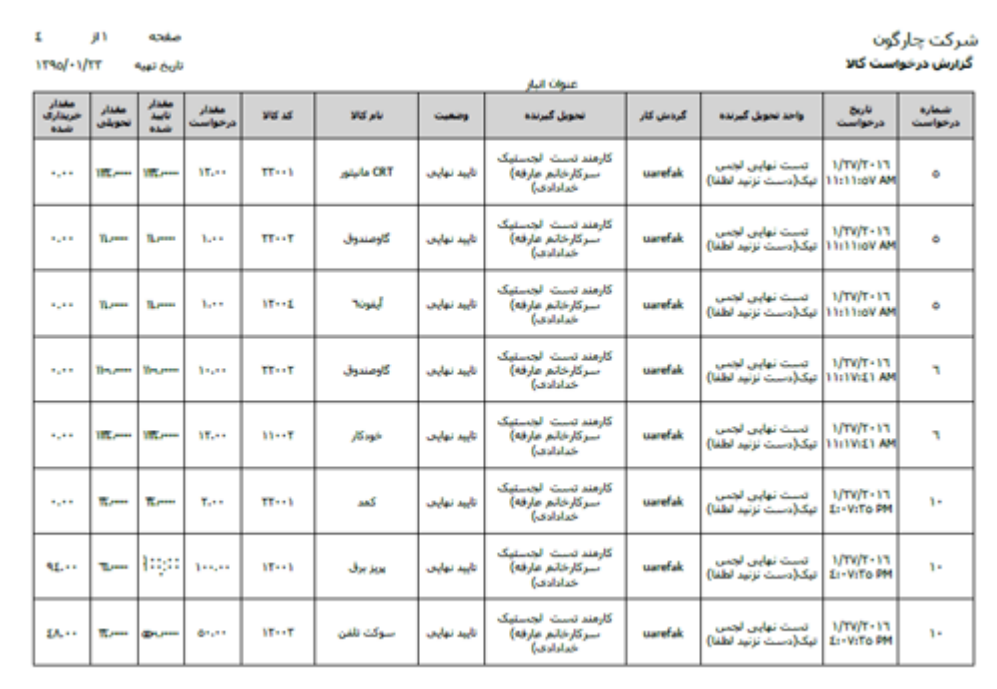

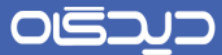

# **گزارش سرجمع حواله**

در این گزارش مجموع تمامی حوالههای صادر شده در نرمافزار انبار نمایش داده میشود. توجه داشته باشـید بـر اساس تکمیل فیلد عنوان انبار و یا نوع سند، میتوانید نتیجه گزارش را به صورت محدودتری مشاهده نمایید.

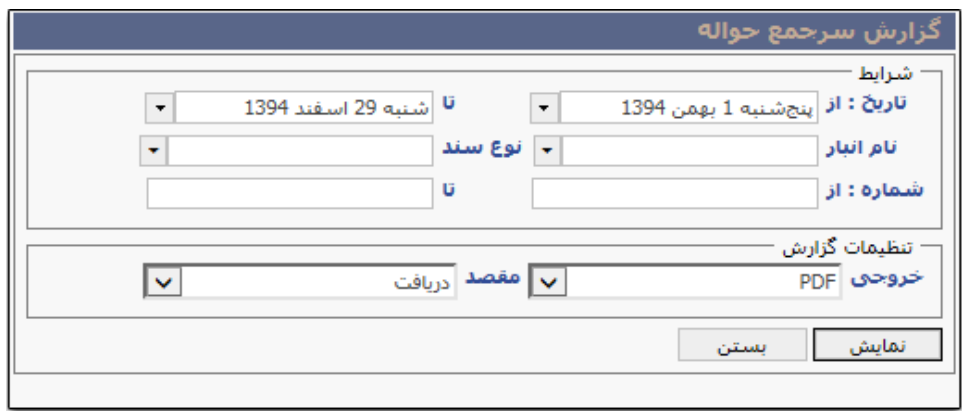
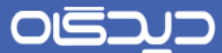

با توجه به فیلدهای تکمیل شده در مرحله قبل و نوع خروجی گزارش مطابق شکل زیر نمایش داده میشود.

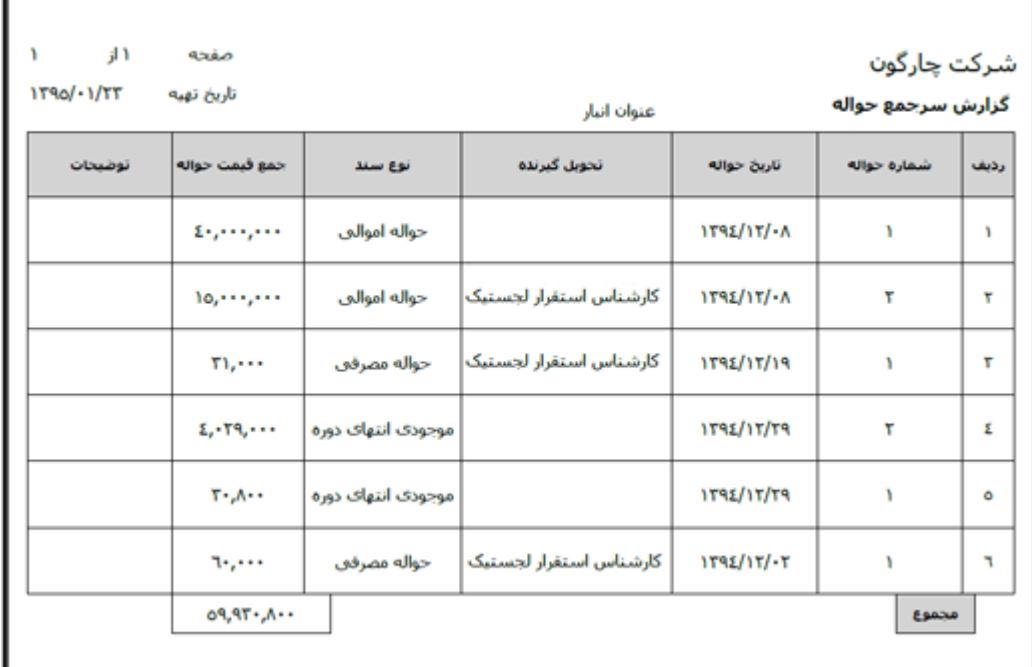

در انتهای گزارش اطالعات مربوط به مجمو اطالعات ریال حوالهها نمایش داده میشود.

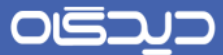

# **گزارش سرجمع رسید**

در این گزارش مجموع تمامی رسیدهای صادر شده در نرمافزار انبار نمایش داده میشود. توجه داشته باشـید بـر اساس تکمیل فیلد عنوان انبار و یا نوع سند، میتوانید نتیجه گزارش را به صورت محدودتری مشاهده نمایید.

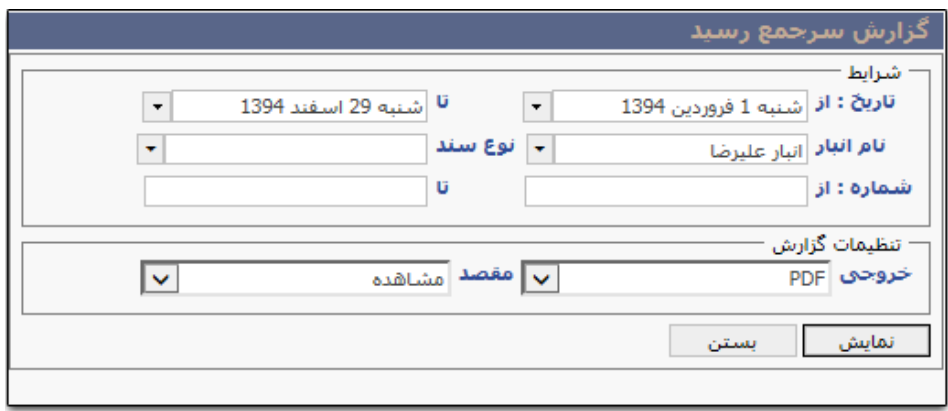

OGQUO

راهنمای کاربری نرمافزار انبار

با توجه به فیلدهای تکمیل شده در مرحله قبل و نوع خروجی گزارش مطابق شکل زیر نمایش داده میشود.

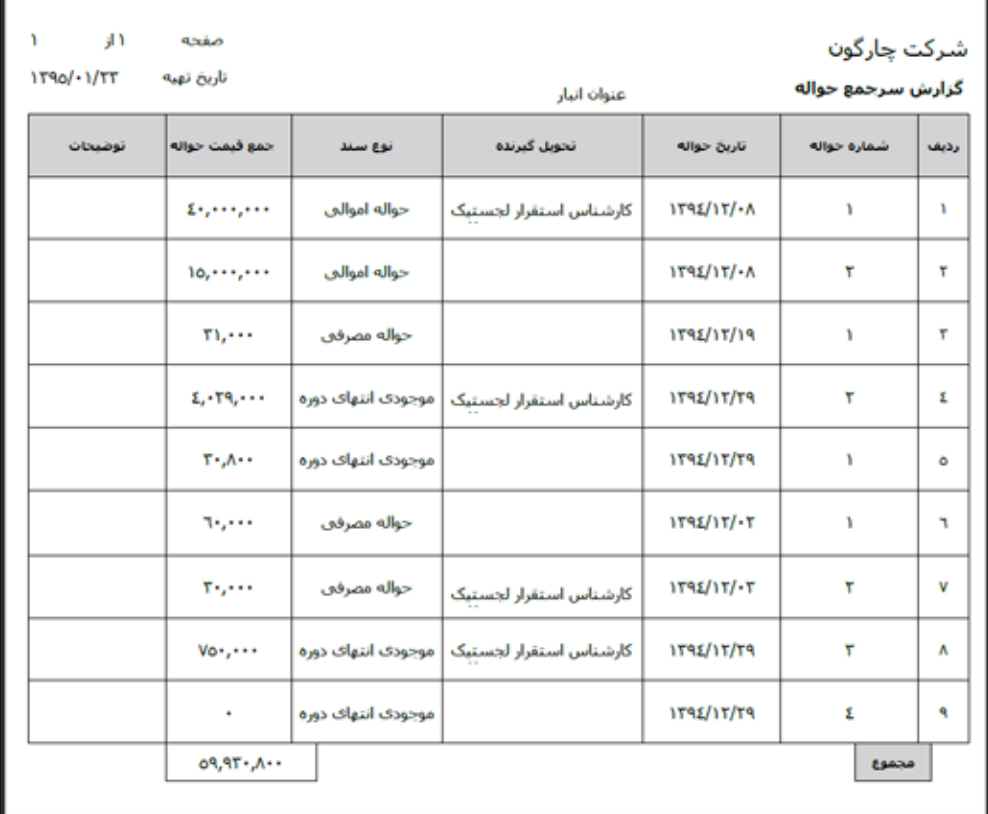

در انتهای گزارش اطالعات مربوط به مجمو اطالعات ریال رسیدها نمایش داده میشود.

OISA

#### راهنمای کاربری نرمافزار انبار

## نرمافزار مرکز لجستیک

دادهها و اطلاعاتی که در نرمافزار لجستیک مجموعه نرمافزار دیدگاه تهیه و درج میشود، مورد اسـتفاده تمـامی نرمافزارهای حوزه لجستیک مجموعه دیدگاه میباشد. به عنوان مثال کالای تعریف شـده در مرکـز لجســتیک در کلیه بخشهای نرمافزار انبار و خرید تدارکات استفاده میشود.

#### <span id="page-147-0"></span>**تعریف مشخصه کاال**

از منوی تعاریف، زیرمنوی مدیریت کالا و یا از منوی نرمافزار (منوی سمت راسـت صـفحه)، لبـه مـدیریت کـالا، گزینه »مشخصههای کاال« را انتخاب کنید. برای تعریف گزینهه جدیهد روی دکمهه + کلیهک نماییهد. فیلهدهای عنوان، نوع مشخصه فنی، نوع درج عنوان مشخصه در نام کالا را در سطر متناظر تعیین و انتخاب کنید.

با انتخاب گزینه »واحدپذیری« در ففحه تعریف الگوی وفف میتوان واحد انهدازهگیری مشخصهه را در مراحهل بعدی انتخاب نمود. به عنــوان مثــال بــرای مشخصــه **انــدازه** در صـفحه تعریــف الگــوی وصـف میتــوان واحــد اندازهگیری **متر** را انتخاب نمود.

همچنین در صورتی که نوع مشخصه فنی، چند گزینهای تعریف شود در مراحل بعـدی (تعریـف الگـوی وصـف) امکان تعریف گزینههای مربوط به آن فراهم میباشد.

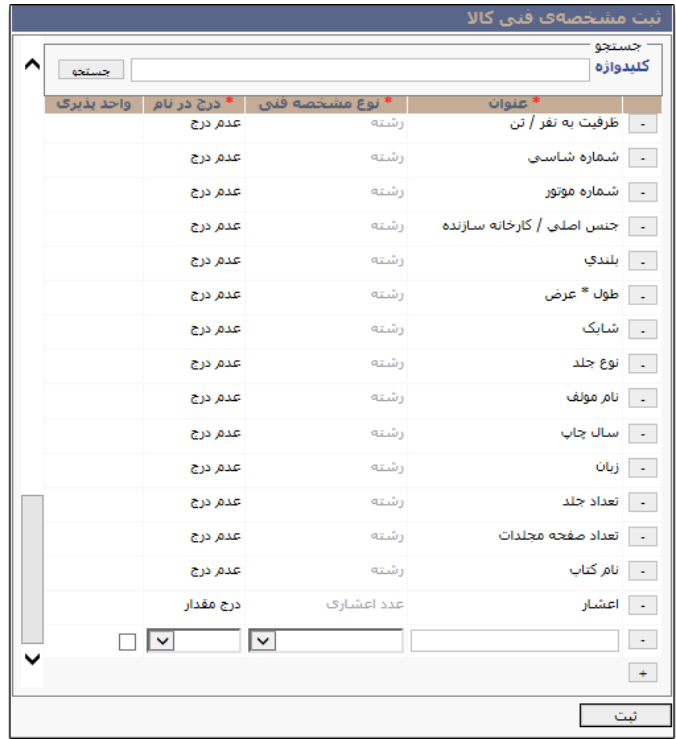

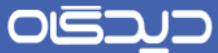

## **تعریف الگوی وصف**

با استفاده از امکانات نرمافزار انبار میتوانید یک کاال را به همراه مشخصههای متفاوت تعریهف نماییهد. از الگهوی وصف تعریف شده میتوان برای سایر کالاها (در صورتی که مشخصات مشترکی داشته باشند) استفاده نمـود. در الگوی وفف تعریف شده، گروهی از مشخصات درج میشود.

برای تعریف الگوی وصف کالا، گزینه «الگوی وصف کـالا» را از منـوی تعـاریف، زیرمنـوی مـدیریت کـالا و یـا از منوی نرمافزار (سمت راست صفحه)، لبه مدیریت کالا انتخاب و روی دکمه **اضافه** کلیک کنید.

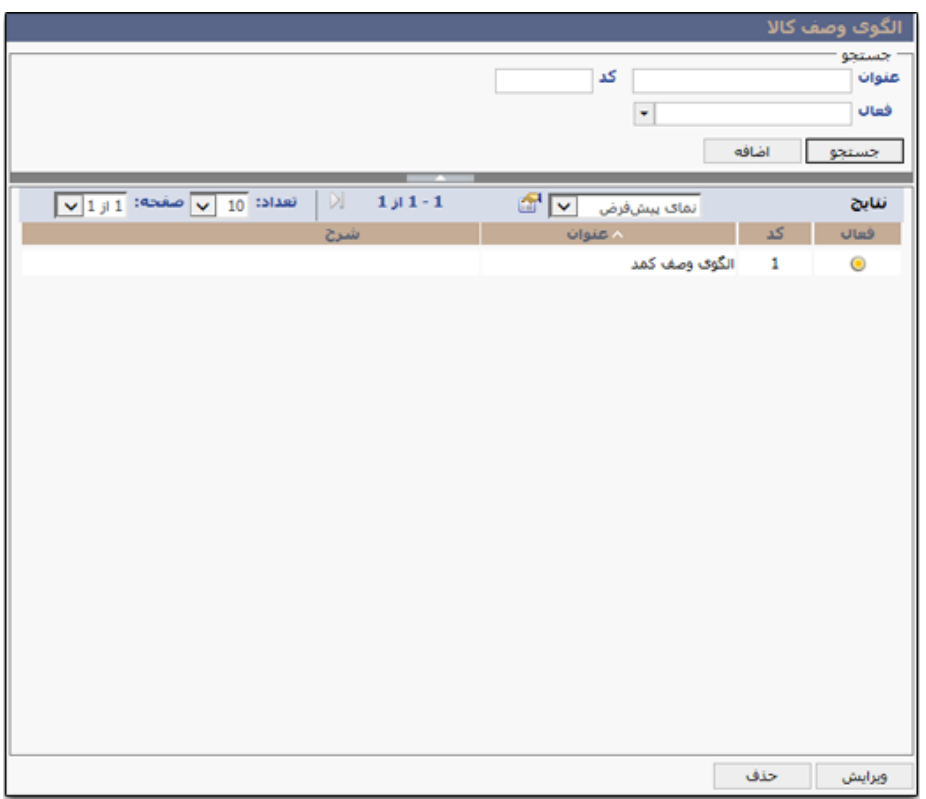

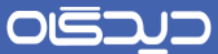

ابتدا عنوان را درج نمایید. کد به صورت خودکار توسـط سیسـتم بـرای الگـو در نظـر گرفتـه میشـود. وضـعیت (فعال/ غیرفعال) را تعیین کرده سپس در بخش «مشخصههای فنی» با کلیک روی دکمه + مشخصـههای مـورد نظر را در هر سطر انتخاب نمایید. در فورتی که مشخصه انتخاب شده واحد پذیر باشد، واحهد انهدازهگیری آن را انتخاب نمایید. پس از تکمیل اطالعات روی دکمه **ثبت** کلیک کنید.

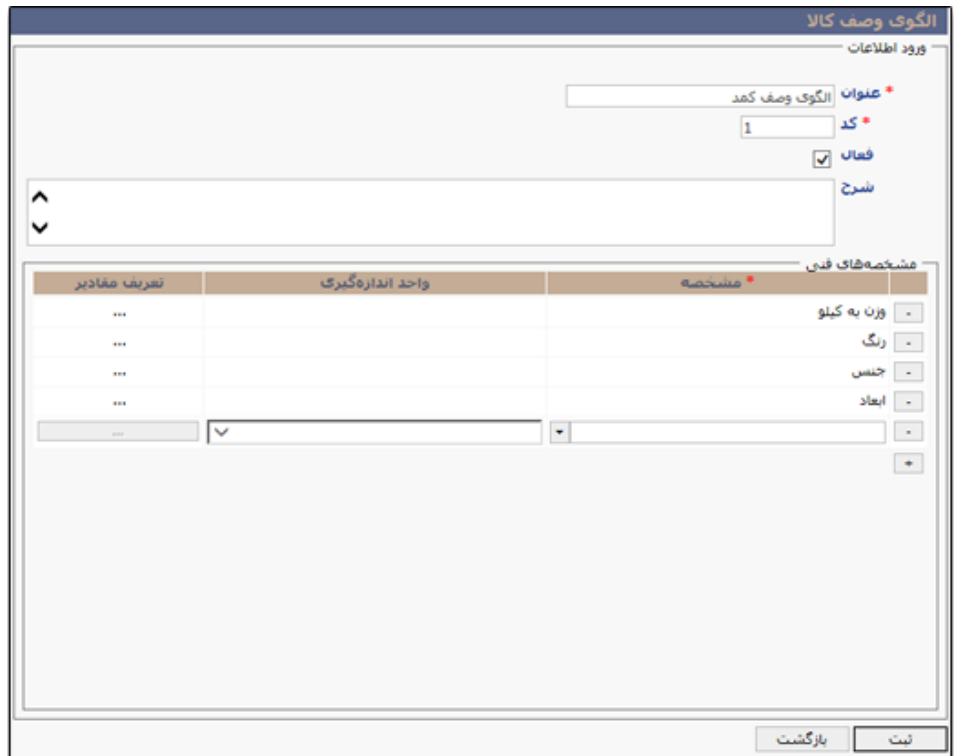

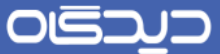

با توجه به ن<u>وع مشخصه (فنی) تعریف شده</u>، امکان تعریف مقادیر برای مشخصه فراهم میباشد. بـه عنـوان مثـال اگر هنگام [تعریف مشخصه رنگپذیری،](#page-147-0) نو مشخصه فنی آن را **چند گزیناهای** انتخهاب کهرده باشهید، در ایهن بخش با کلیک روی دکمه ... در ستون مقادیر، به ففحه تعریف مقادیر هدایت خواهید شد.

در این صفحه با کلیک روی دکمه + مقادیر مشخصه را در هر سطر درج نمایید. توجه داشـته باشـید میبایسـت یکی از مقادیر را به عنوان مقدار پیشفرض انتخاب کنید.

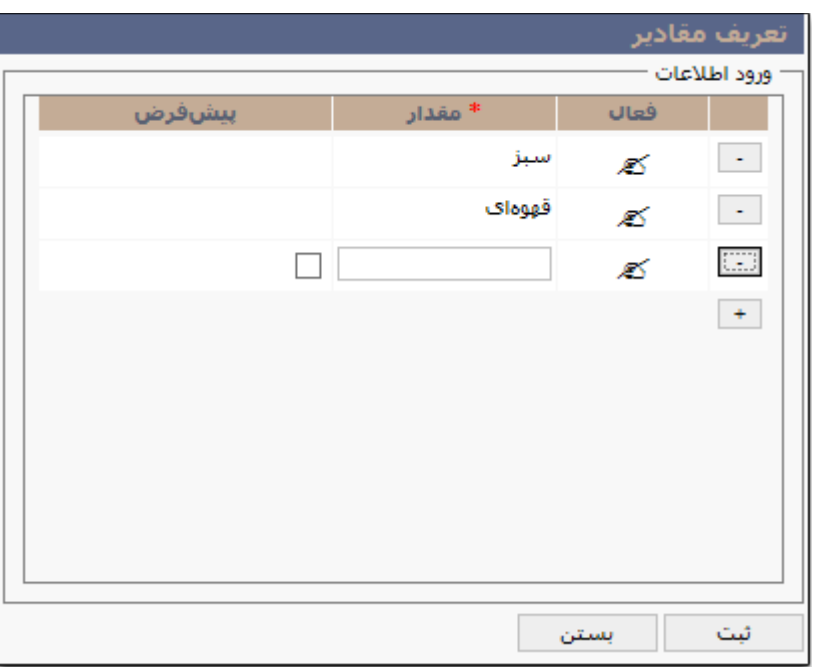

OGJ

راهنمای کاربری نرمافزار انبار

**تعریف کاال و گروه کاال**

برای تعریف کاال و گروه کاال گزینه »مدیریت کدینگ کاال« را از منوی تعهاریف زیرمنهوی مهدیریت کهاال و یها از منوی نرمافزار (سمت راست صفحه)، لبه مدیریت کالا انتخاب نمایید.

**تعریف گروه کاال**

برای تعریف گروه کاال روی عنوان گروههای کاال، کلیک راست کهرده و گزینهه »تعریهف گهروه کهاال« را انتخهاب کنید. با انتخاب این گزینه ففحه تعریف گروه کاال هدایت خواهید شد.

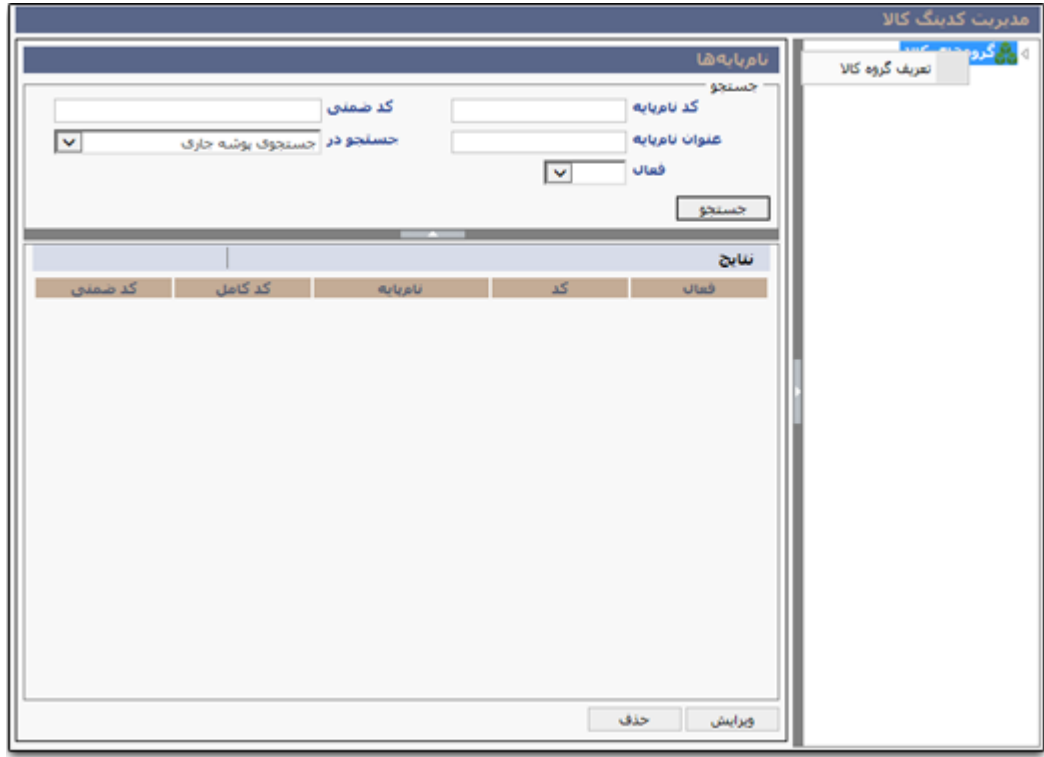

در این صفحه تعریف گروه کالا ابتدا کد و عنوان گروه را تعیین نموده سپس طول کد زیرگروه که نشـان دهنــده مقدار زیرگروههای کالایی که میتوان برای گروه تعریف نمود، را مشخص نمایید. به عنوان مثـال در صـورت درج عدد سه برای طول کد زیرگروه، میتوان از 1 تا 999 زیرگروه و یا نوع کالا، در گروه تعریف نمود.

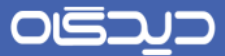

در صورتی که برای مشخصه گروه کالا، الگوی وصف در نظر گرفتهاید از فیلد نمـایش کـالا، گزینــه دارای الگــوی وصف را انتخاب نمایید. پس از تعیین وضعیت (فعال/ غیرفعال) روی دکمه **ثبت** کلیک کنید.

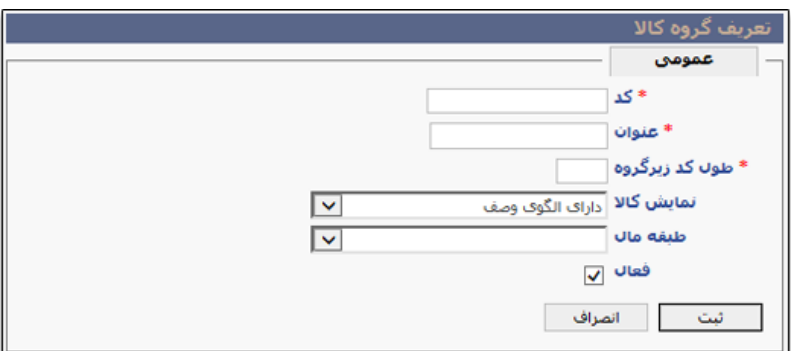

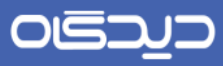

**تعریف کاال**

برای تعریف کاال، پس از انتخاب گروه کاالی مورد نظر روی دکمه **افزودن کاال** کلیک نمایید.

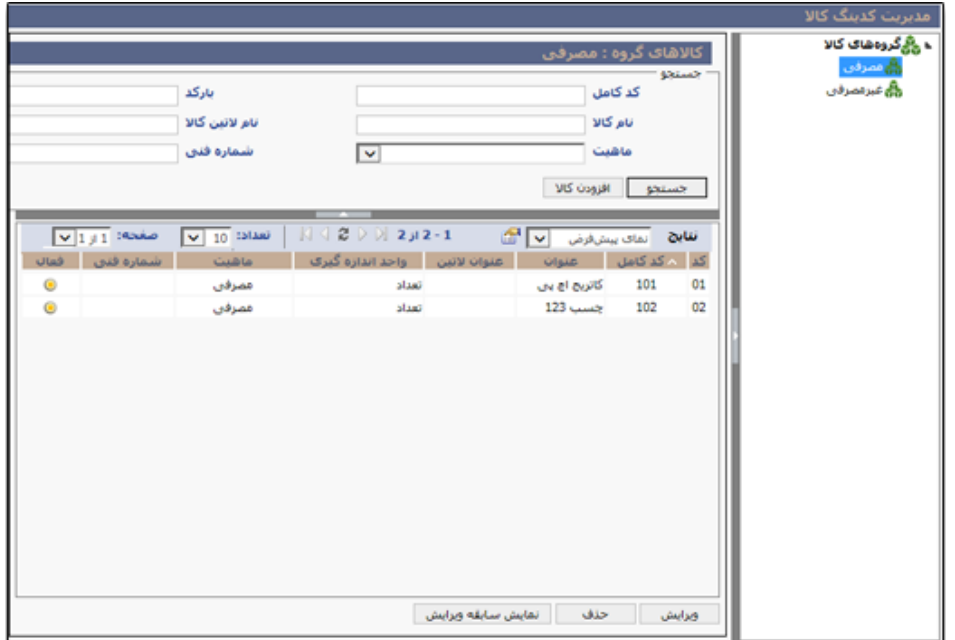

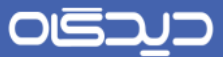

در لبه عمومی فیلدهای کد، عنوان لاتـین کـالا (در صـورت نیـاز)، عنـوان، ماهیـت، نـوع شـمارش فنـی، واحـد اندازهگیری کاال و سایر اطالعات مورد نیاز را تکمیل کنید. پس از درج اطالعات برای ذخیهره روی دکمهه **ثبات** کلیک نمایید.

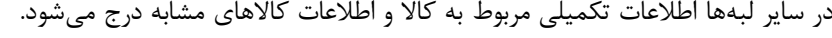

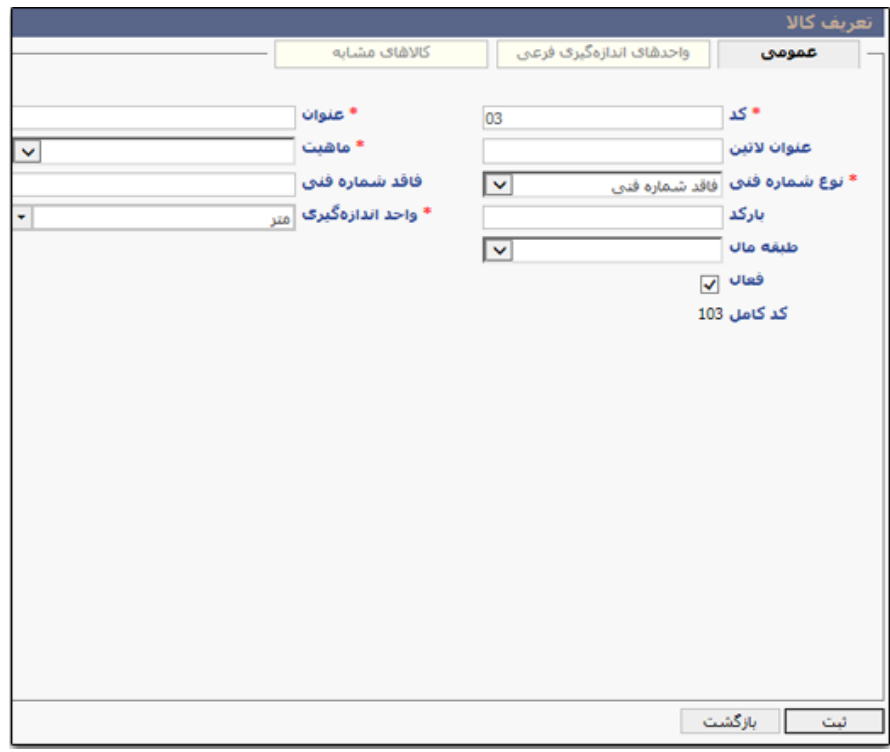

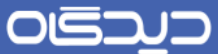

#### **کدینگ کاال**

با انتخاب گزینه «کدینگ کالا» از منوی نرمافزار (واقع در سمت راست صفحه نرمافزار) لبه مدیریت کـالا، و یـا از منوی تعاریف، زیرمنوی مدیریت کالا، میتوانیـد گزارشـی از گروههـای کـالا و کالاهـای تعریـف شـده مشـاهده نمایید.

با انتخاب هر یک از گزینههای موجود در لیست فهرسهت کهاال، و دوبهار کلیهک همزمهان روی آن میتوانیهد بهه صفحه ویرایش آن هدایت شوید. همچنین حذف گزینهها نیز امکانپذیر میباشد.

توجه داشته باشید در صورتی امکان حذف کالا وجود خواهد داشت که سندی (سـند رسـید و یـا سـند حوالـه) برای آن ایجاد نشده باشد. همچنین اگر کالا به انبار اختصاص داده شود، حذف آن امکانپذیر نخواهد بود.

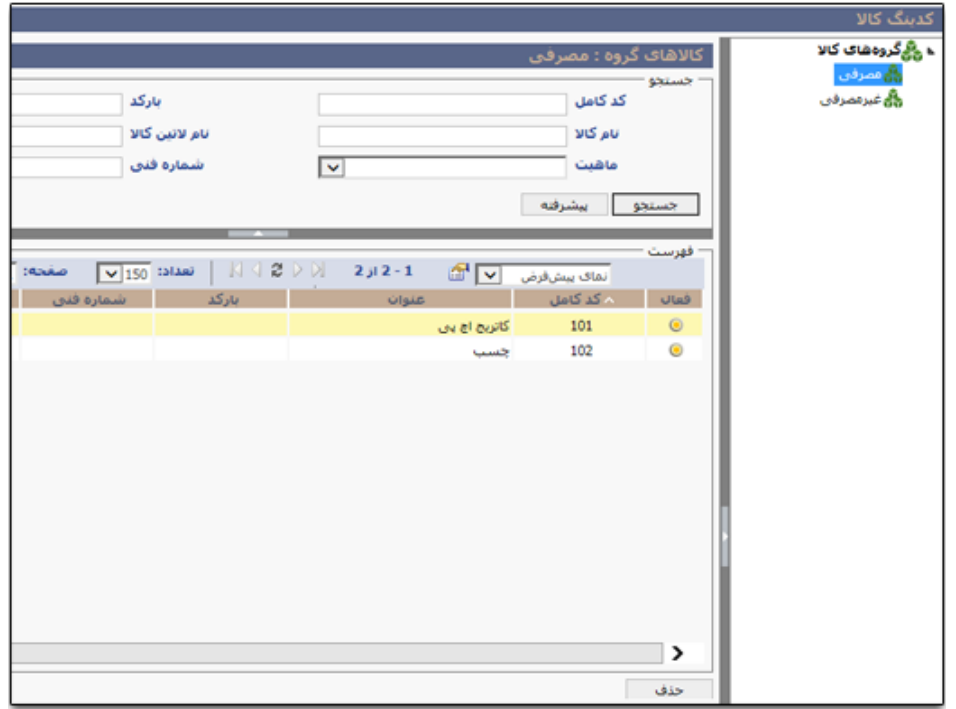

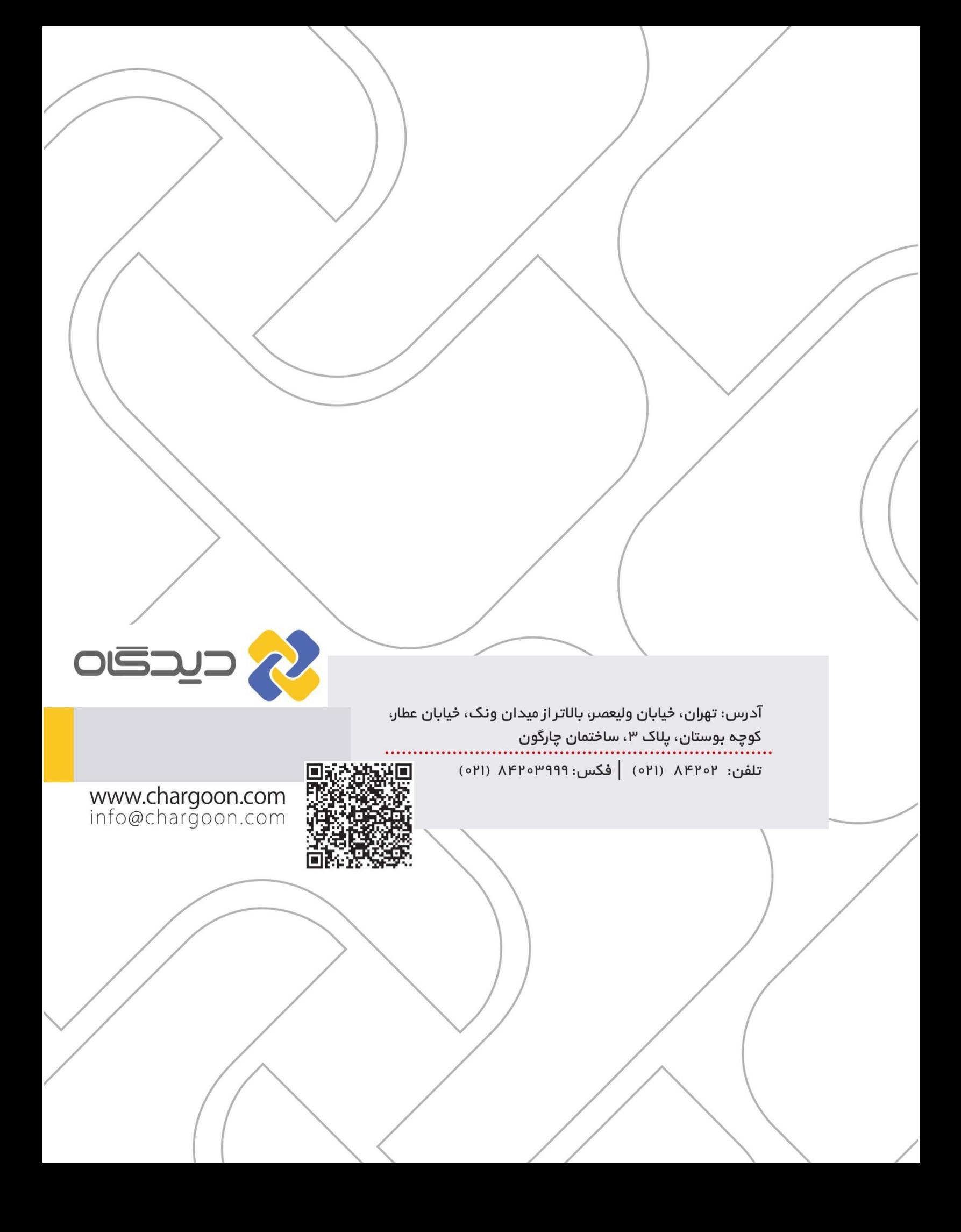